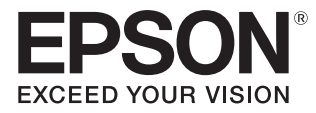

# Przewodnik użytkownika

# EH-LS500W Android TV™ edition EH-LS500B Android TV™ edition

Home Projector

# <span id="page-1-0"></span>Korzystanie z przewodników

Przewodniki dołączone do projektora są zorganizowane w sposób opisany poniżej.

#### Instrukcje dotyczące bezpieczeństwa/Podręcznik wsparcia i serwisu

Zawiera informacje dotyczące bezpiecznego korzystania z projektora, a także przewodnik wsparcia i serwisu, listy kontrolne pomagające rozwiązywać problemy itp. Przed rozpoczęciem korzystania z projektora należy się zapoznać z tym przewodnikiem.

#### Przewodnik użytkownika (ten przewodnik)

Zawiera informacje dotyczące przeprowadzania konfiguracji i wykonywania podstawowych czynności przed rozpoczęciem korzystania z projektora, a także informacje dotyczące korzystania z menu konfiguracji oraz rozwiązywania problemów i przeprowadzania okresowej konserwacji.

#### Przewodnik szybkiego startu

Zawiera informacje dotyczące czynności związanych z konfiguracją projektora. Z tym przewodnikiem należy się zapoznać w pierwszej kolejności.

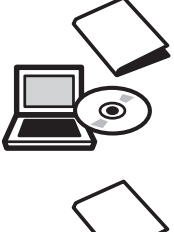

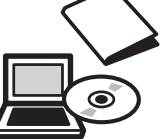

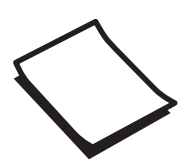

# <span id="page-2-0"></span>Oznaczenia użyte w tym podręczniku

#### Symbole ostrzegawcze

W dokumentacji i na projektorze zastosowane zostały symbole graficzne wskazujące bezpieczne użytkowanie urządzenia.

Są one opisane poniżej. Należy zapoznać się z tymi symbolami ostrzegawczymi i przestrzegać instrukcji w celu uniknięcia uszkodzenia ciała lub mienia.

## Ostrzeżenie

Ten symbol oznacza informacje, których zignorowanie może być przyczyną obrażeń ciała lub nawet śmierci w wyniku niewłaściwej obsługi projektora.

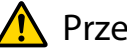

## **A** Przestroga

Ten symbol oznacza informacje, których zignorowanie może być przyczyną obrażeń ciała lub zniszczenia mienia w wyniku niewłaściwej obsługi projektora.

### Symbole informacyjne

#### Uwaga

Oznacza czynności, które mogą doprowadzić do uszkodzenia bądź awarii produktu.

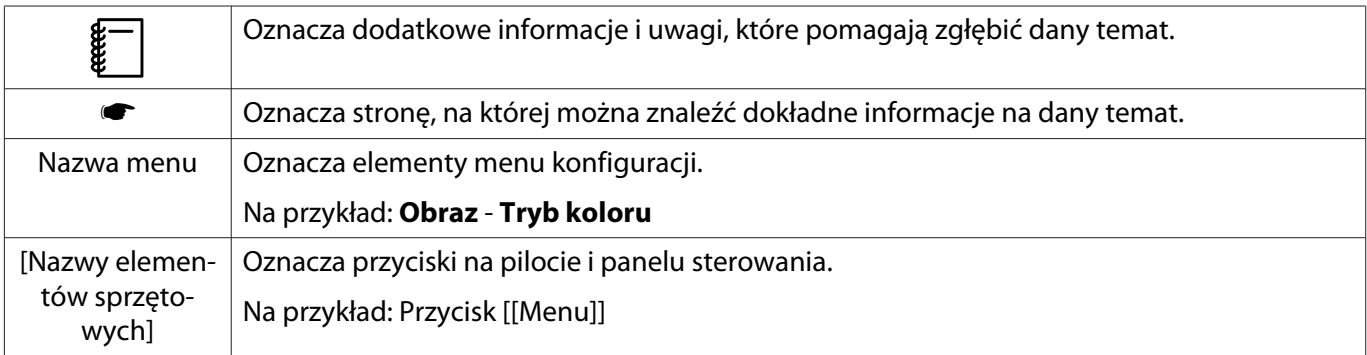

#### Określenia "produkt" oraz "projektor"

Określenia "produkt" oraz "projektor" dotyczą zarówno samego projektora, jak i dołączonych do niego elementów oraz zakupionych oddzielnie akcesoriów opcjonalnych.

## **Układ przewodnika i użyte w nim oznaczenia**

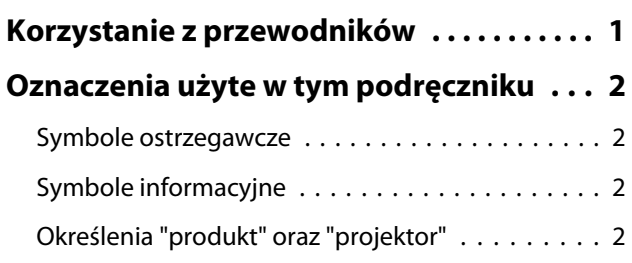

## **Wprowadzenie**

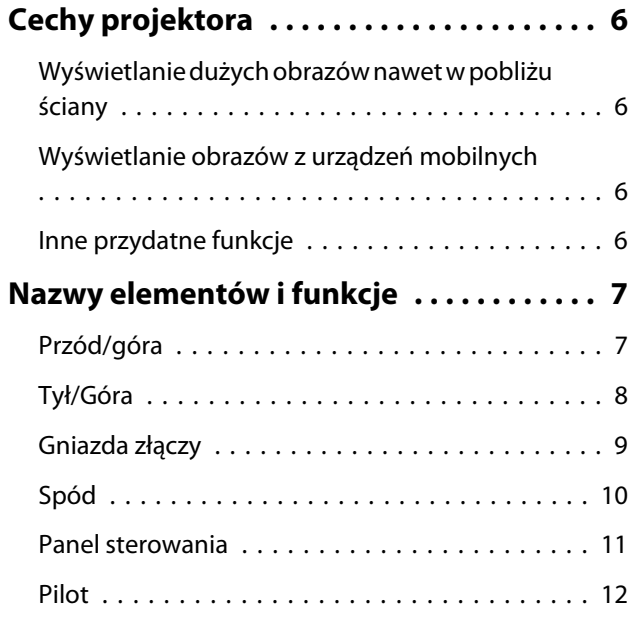

## **Przygotowanie**

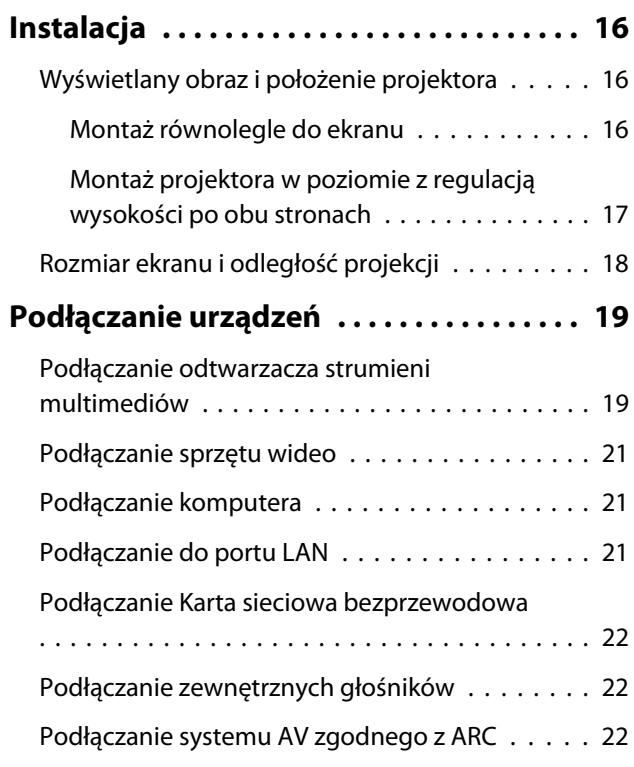

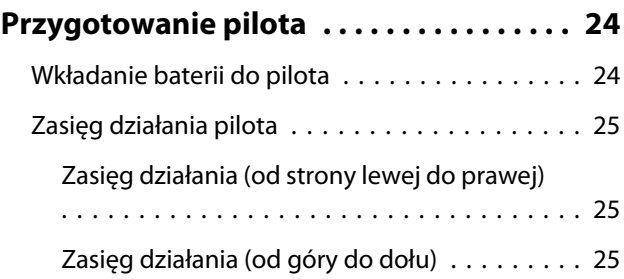

## **Podstawowe czynności**

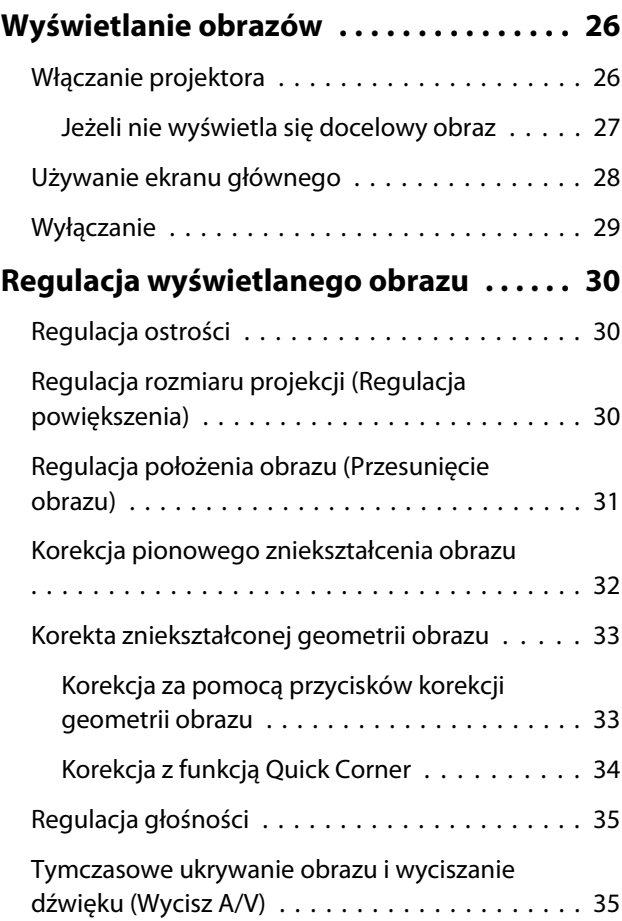

## **Regulacja obrazu**

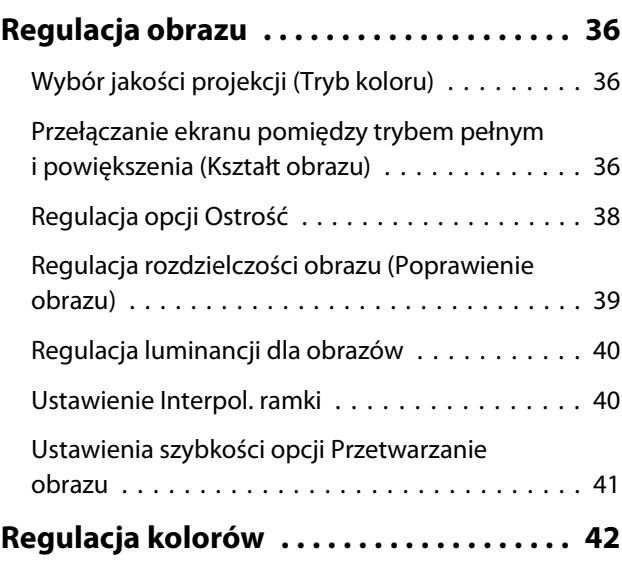

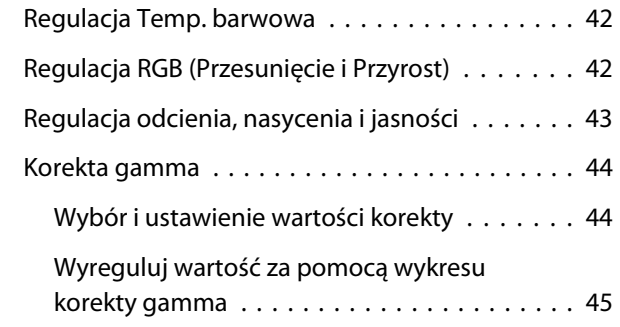

#### **[Wyświetlanie obrazów w jakości](#page-46-0) [obrazów zapisanych \(Funkcja Pamięć\)](#page-46-0)**

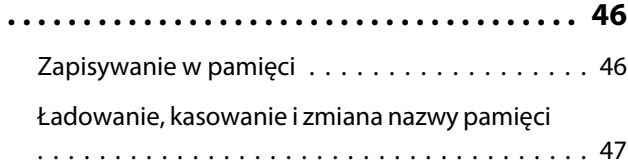

## **Przydatne funkcje**

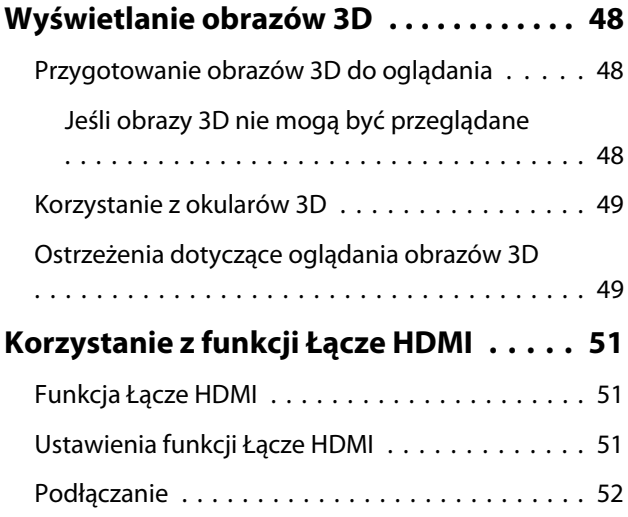

## **Używanie projektora w sieci**

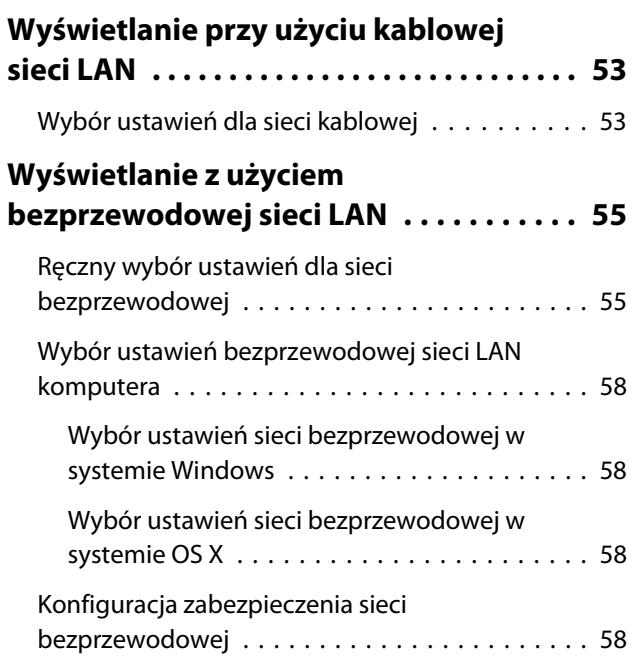

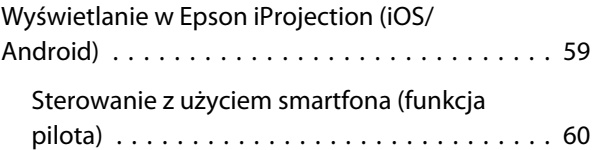

## **Menu konfiguracji**

## **[Funkcje menu konfiguracji . . . . . . . . . . . 62](#page-62-0)** [Obsługa menu konfiguracji . . . . . . . . . . . . . . . . 62](#page-62-0) [Tabela menu konfiguracji . . . . . . . . . . . . . . . . . 63](#page-63-0) [Menu Obraz . . . . . . . . . . . . . . . . . . . . . . . . . 63](#page-63-0) [Menu Sygnał . . . . . . . . . . . . . . . . . . . . . . . . 65](#page-65-0) [Menu Ustawienia . . . . . . . . . . . . . . . . . . . . . 66](#page-66-0) [Menu Zaawansow. . . . . . . . . . . . . . . . . . . . . 68](#page-68-0) [Menu Sieć . . . . . . . . . . . . . . . . . . . . . . . . . . 71](#page-71-0) [Menu Informacje . . . . . . . . . . . . . . . . . . . . . 75](#page-75-0) [Menu Zerowanie . . . . . . . . . . . . . . . . . . . . . 76](#page-76-0)

## **Rozwiązywanie problemów**

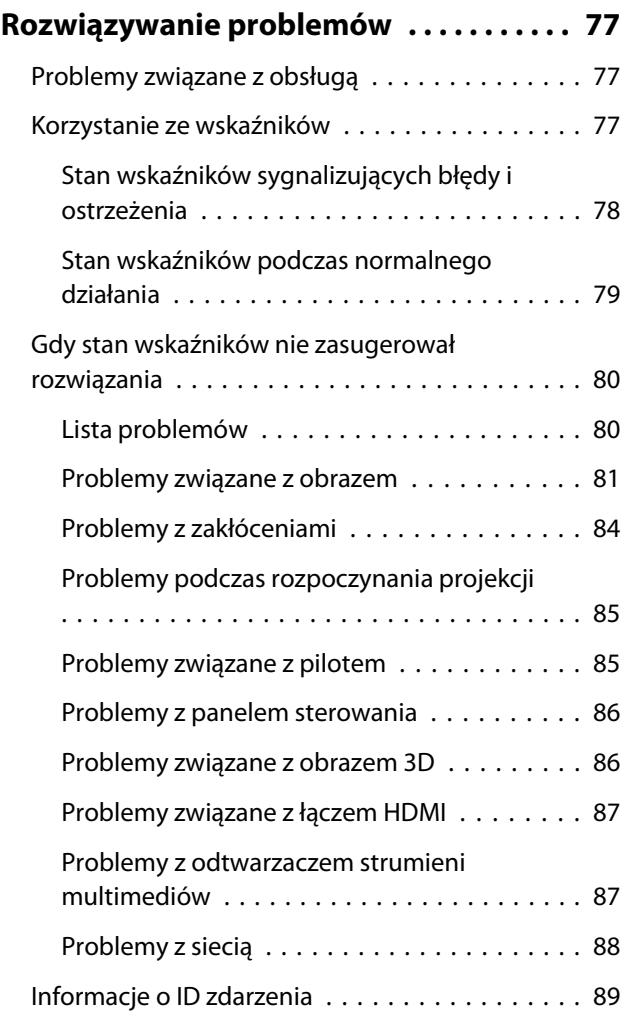

# **Konserwacja**

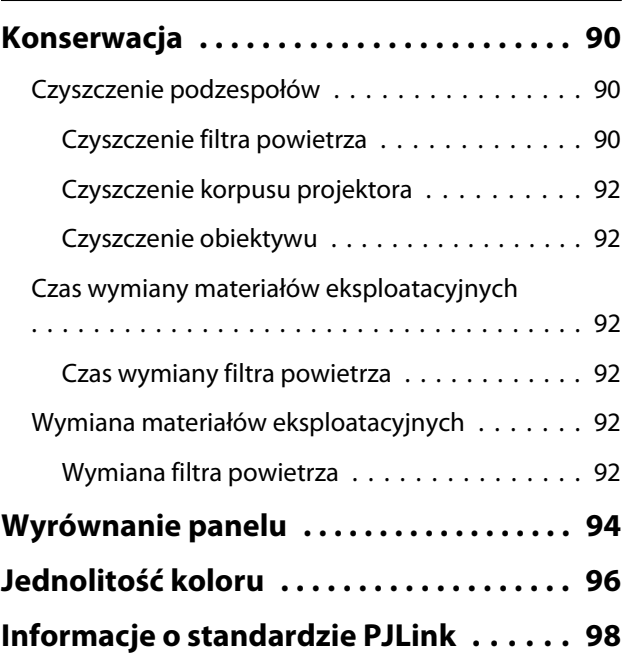

## **Dodatek**

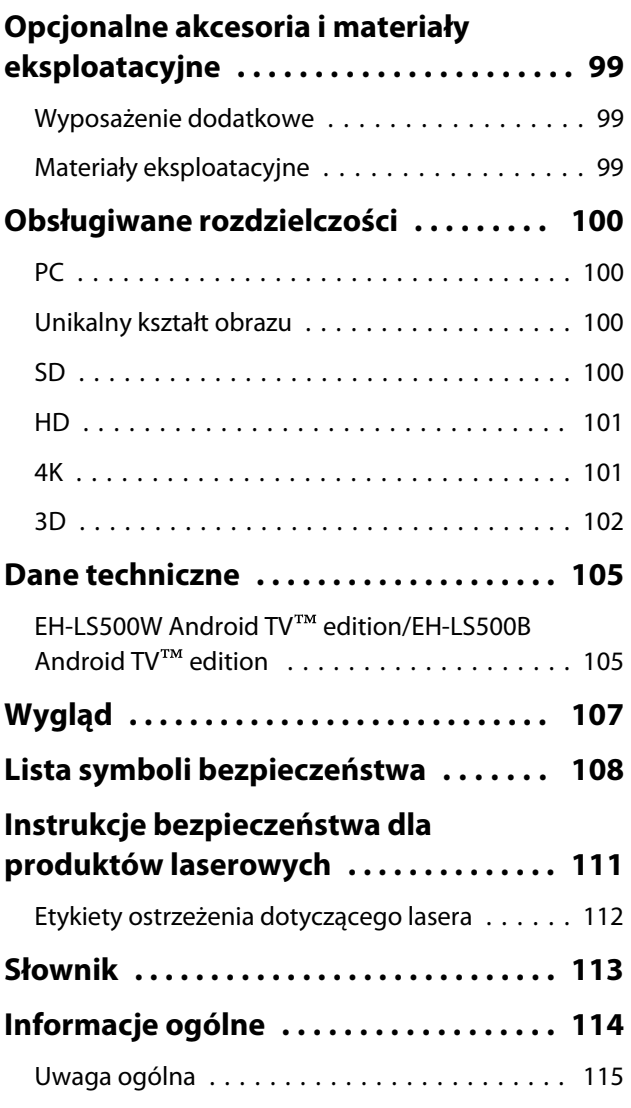

<span id="page-6-0"></span>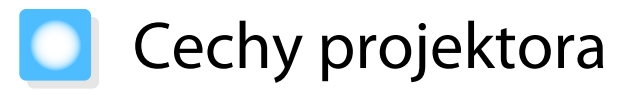

#### Wyświetlanie dużych obrazów nawet w pobliżu ściany

Skorzystaj z obiektywu ultra-krótkiego rzutu, aby uzyskać możliwość wyświetlania obrazu na ścianie zamiast w telewizorze.  $\bullet$  [str.16](#page-16-0)

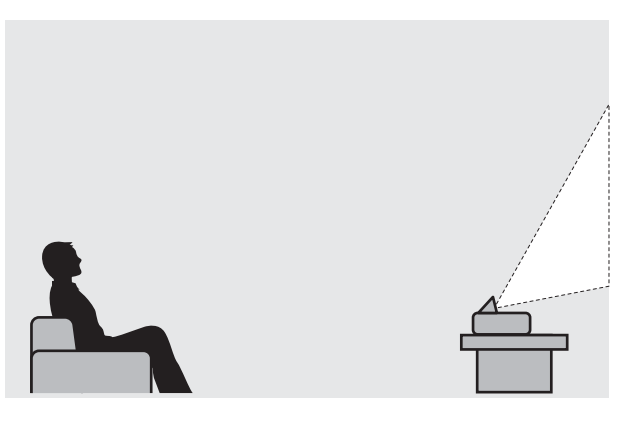

#### Wyświetlanie obrazów z urządzeń mobilnych

Korzystając z oprogramowania Epson iProjection, projektor można bezprzewodowo łączyć ze smartfonami lub tabletami. Program Epson iProjection można pobrać bezpłatnie z App Store lub z Google Play. **str.59** 

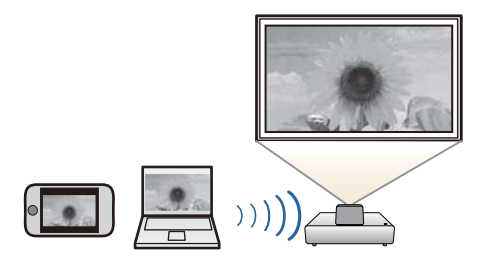

#### Inne przydatne funkcje

Dostępne są dodatkowe przydatne funkcje.

- Odtwarzanie audio przez głośnik wewnętrzny. Umożliwia korzystanie z funkcji audio bez głośników zewnętrznych.
- Obsługa pilotem ze smartfona. Korzystając z Epson iProjection, można obsługiwać projektor ze smartfona lub tabletu.  $\bullet$  [str.60](#page-60-0)

# <span id="page-7-0"></span>Nazwy elementów i funkcje

## Przód/góra

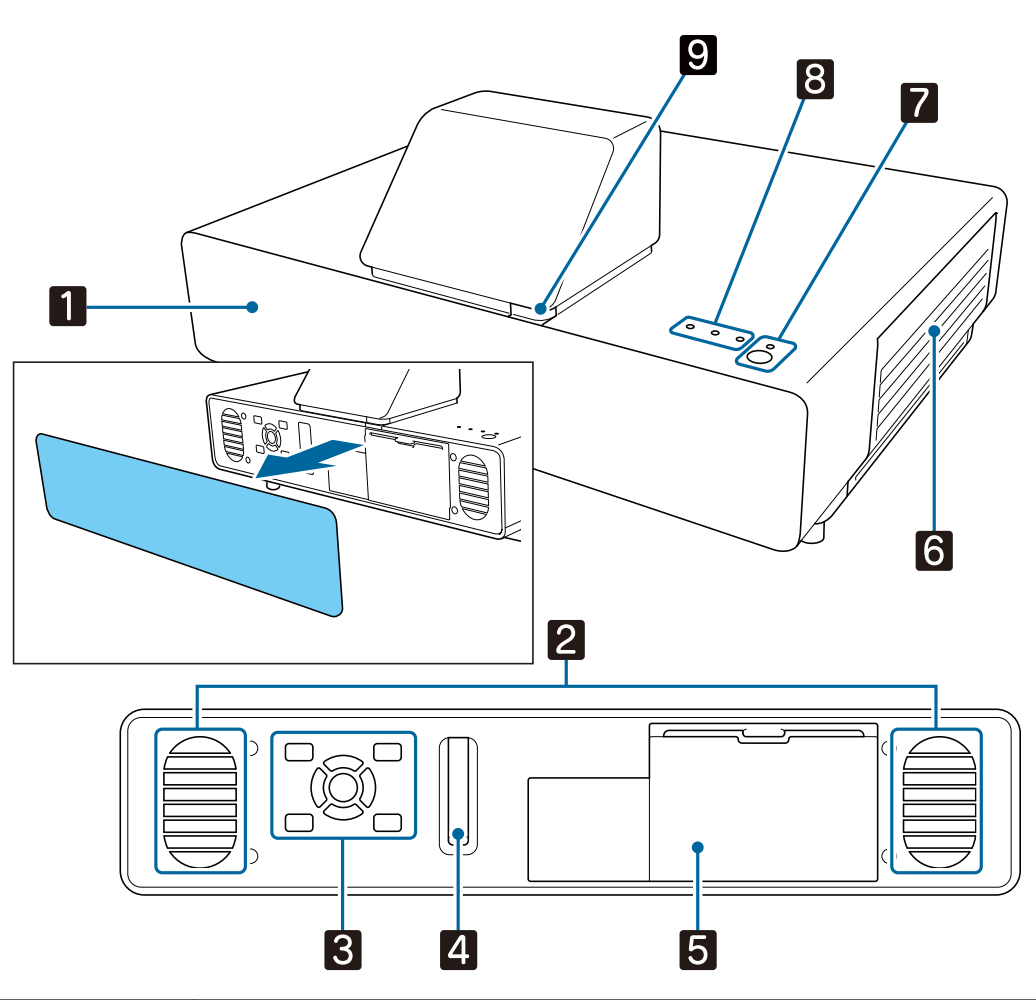

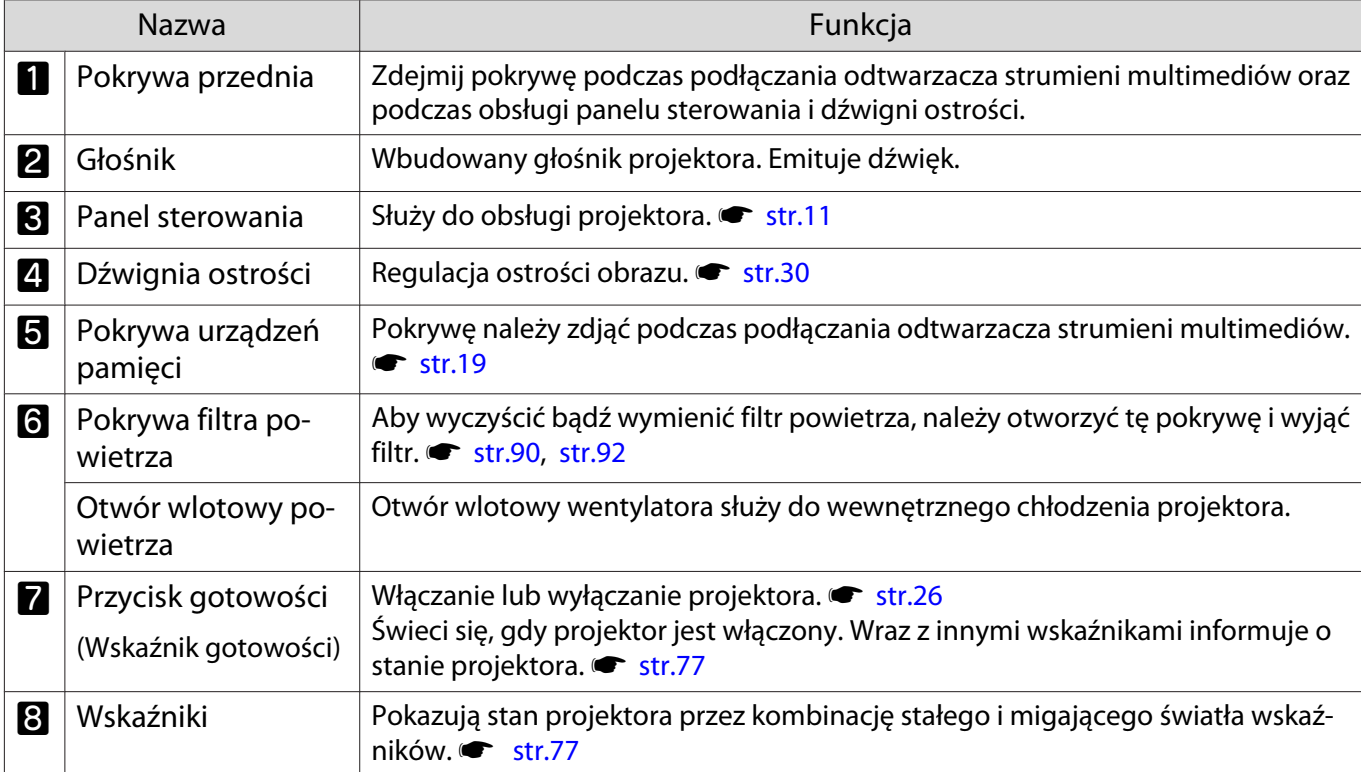

<span id="page-8-0"></span>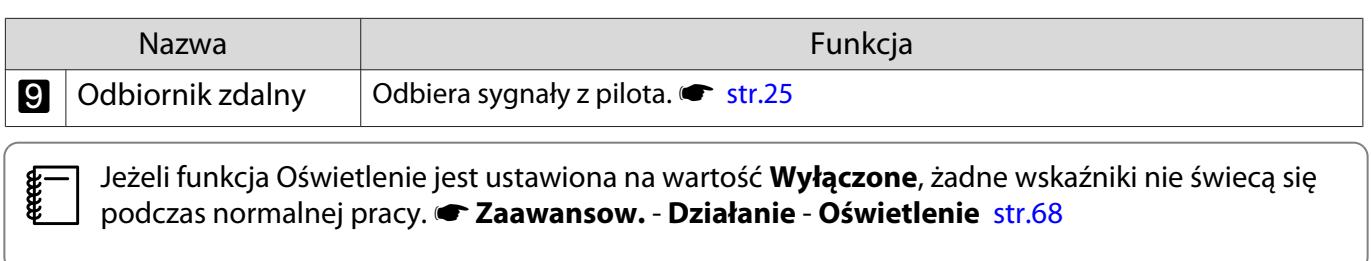

# Tył/Góra

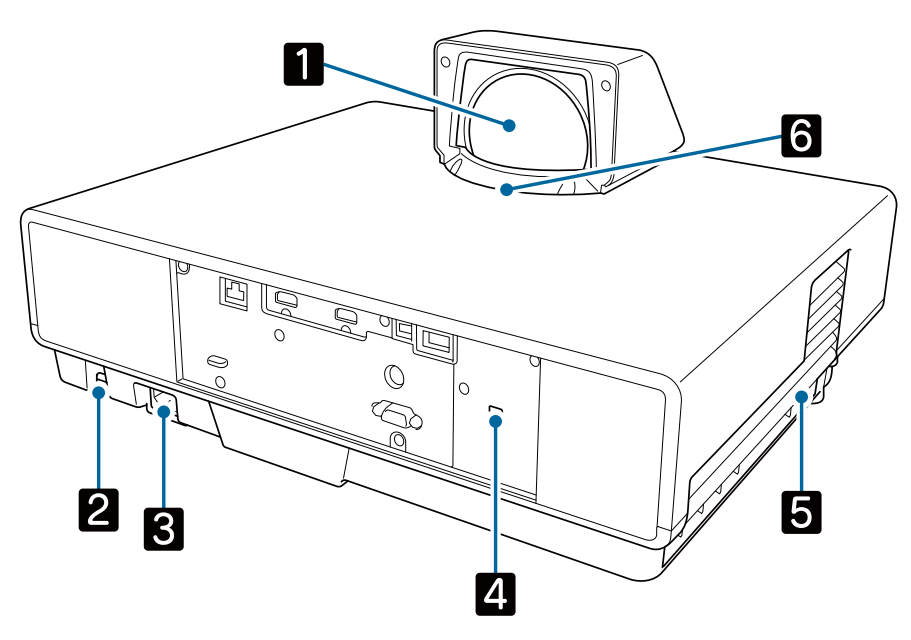

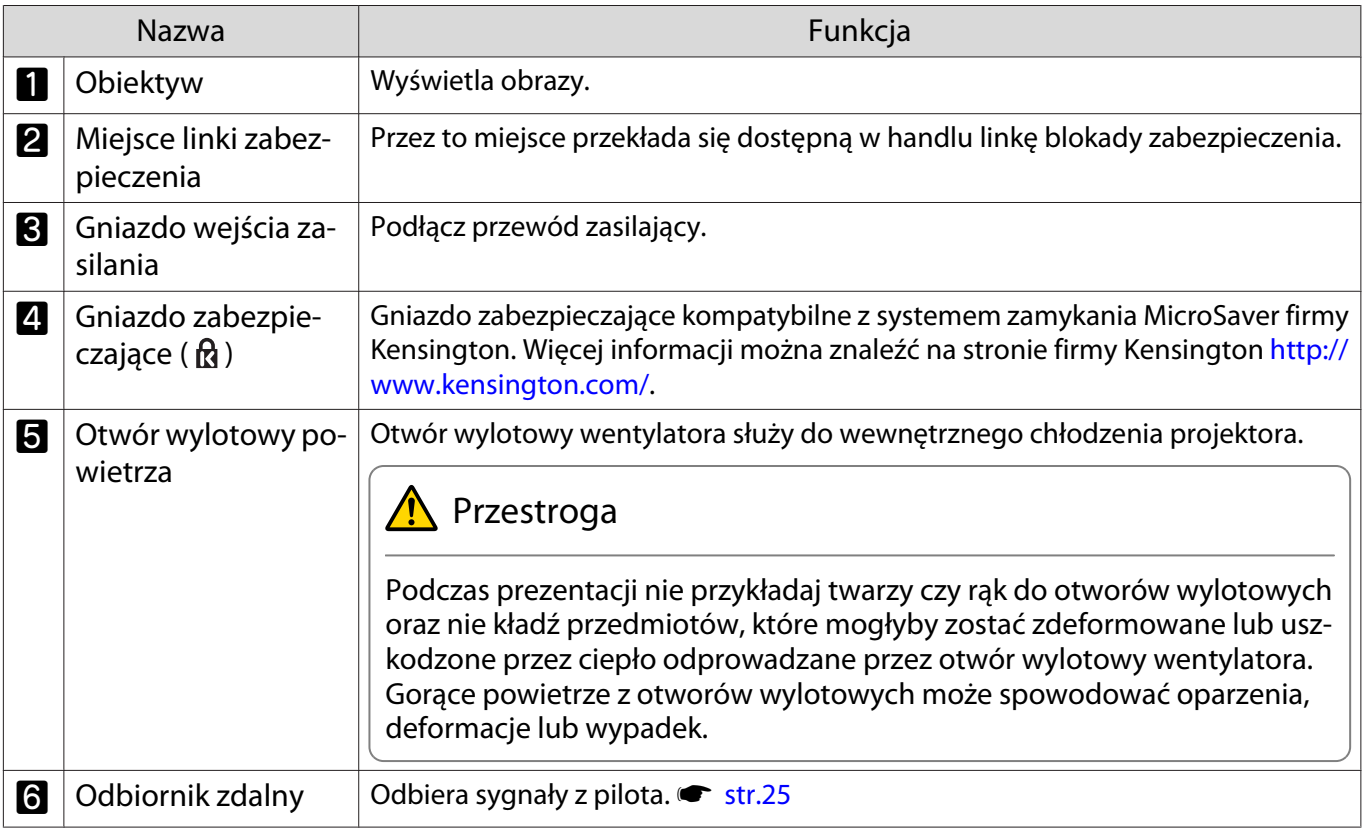

## <span id="page-9-0"></span>Gniazda złączy

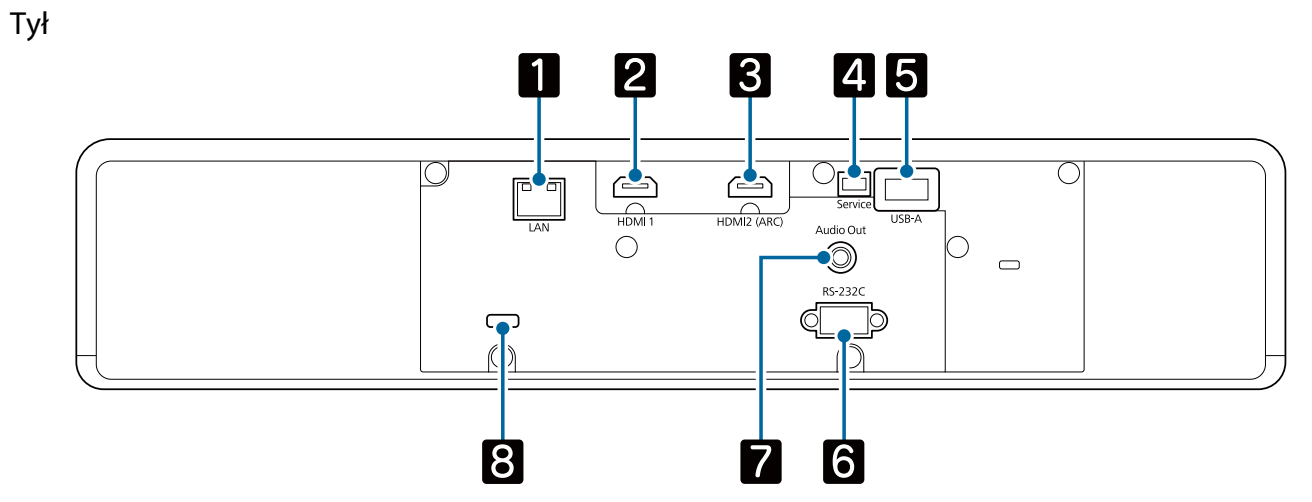

Przód

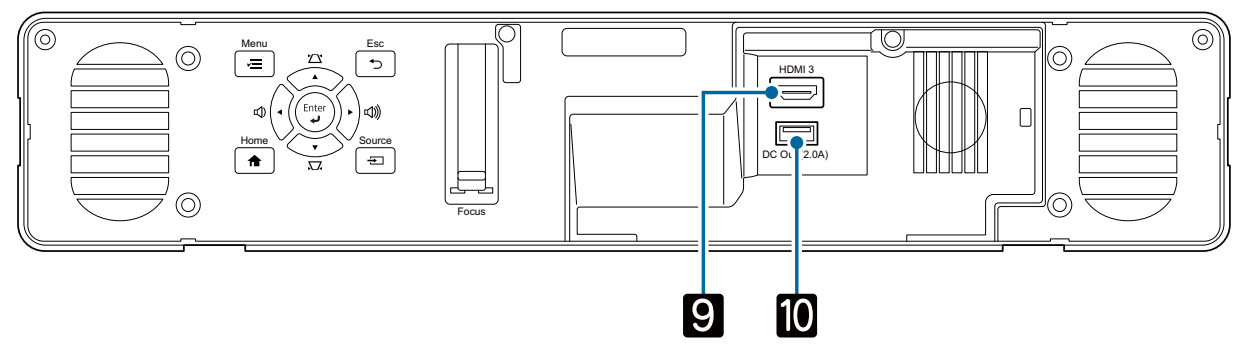

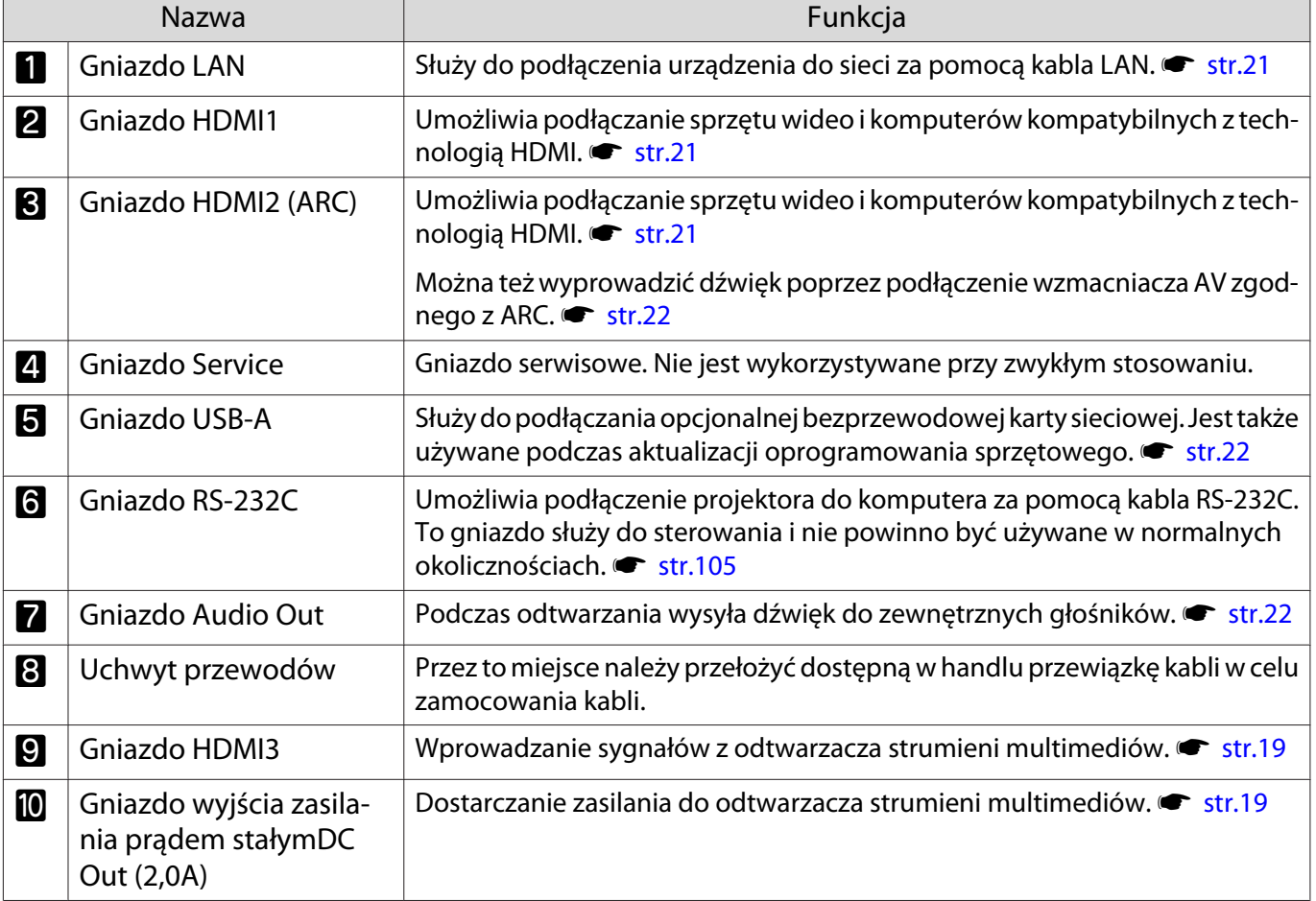

## <span id="page-10-0"></span>Spód

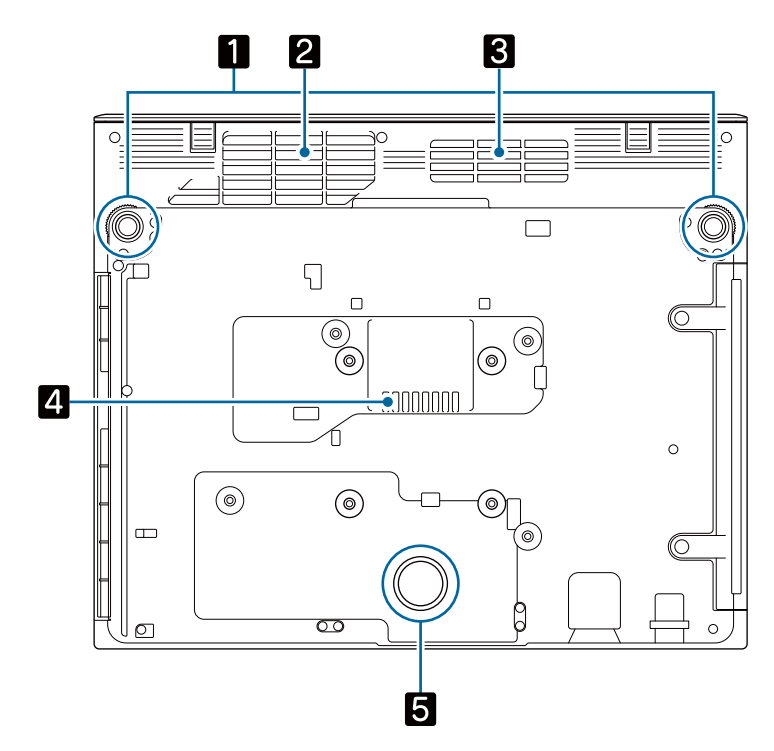

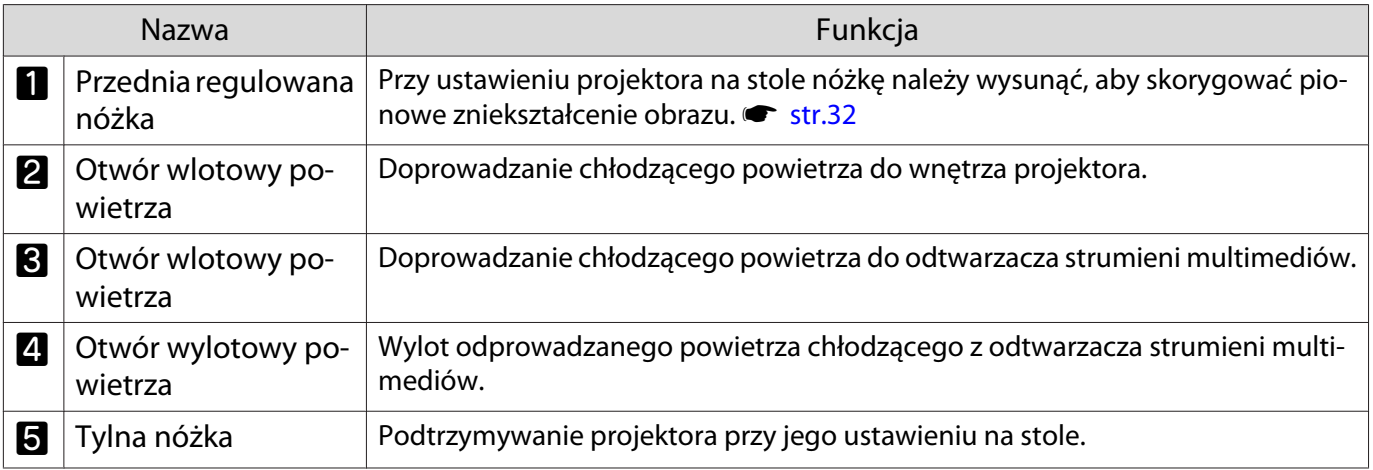

## **A** Przestroga

W celu projekcji obrazów projektor należy ustawić na płaskiej powierzchni, takiej jak stół. Nie należy mocować dostępnego w handlu zestawu montażowego do znajdującego się na spodzie otworu na śrubę. Instalacja tego projektora na ścianie lub pod sufitem z wykorzystaniem otworu na śrubę może spowodować uszkodzenie sprzętu lub obrażenia ciała.

## <span id="page-11-0"></span>Panel sterowania

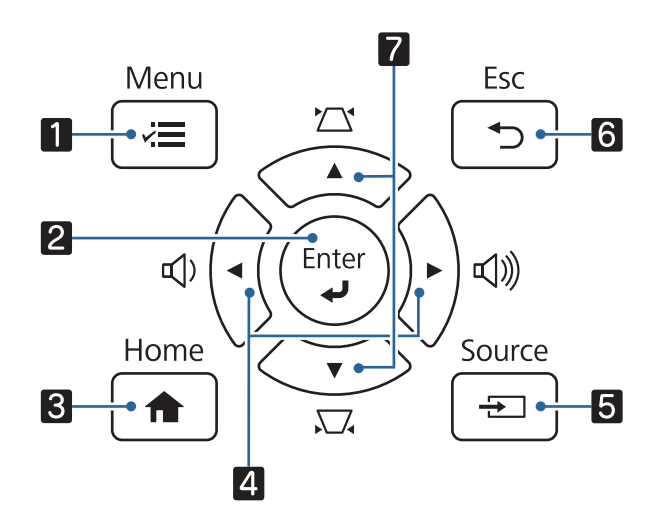

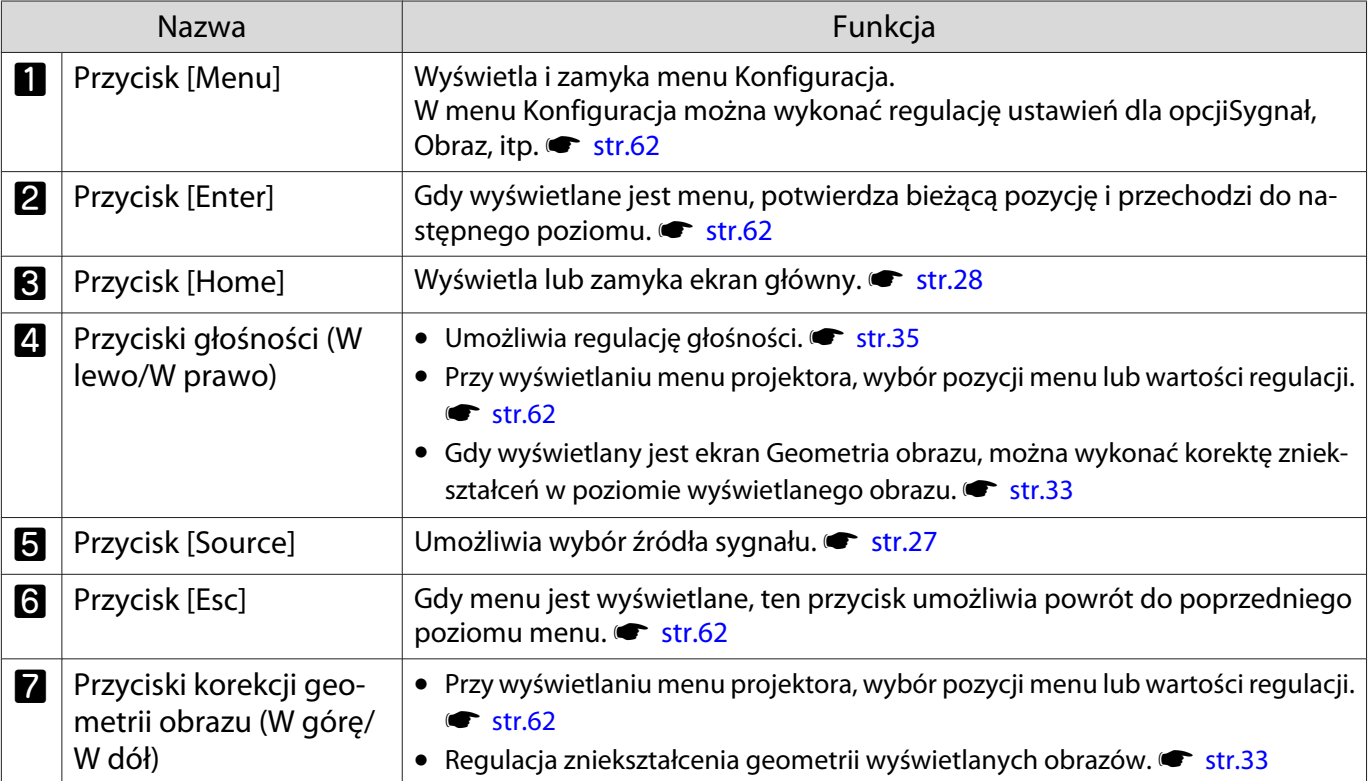

### <span id="page-12-0"></span>Pilot

#### Pilot projektora

Pilot umożliwia obsługę projektora i dostarczonego odtwarzacza strumieni multimediów (ELPAP12). Jeśli nie zostanie to określone inaczej, ten przewodnik opisuje działania dla pilota projektora.

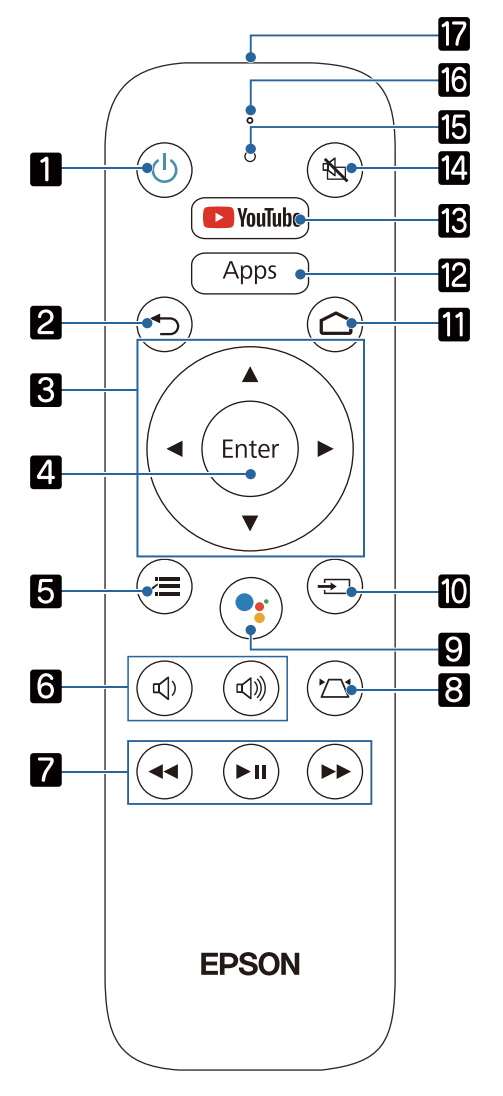

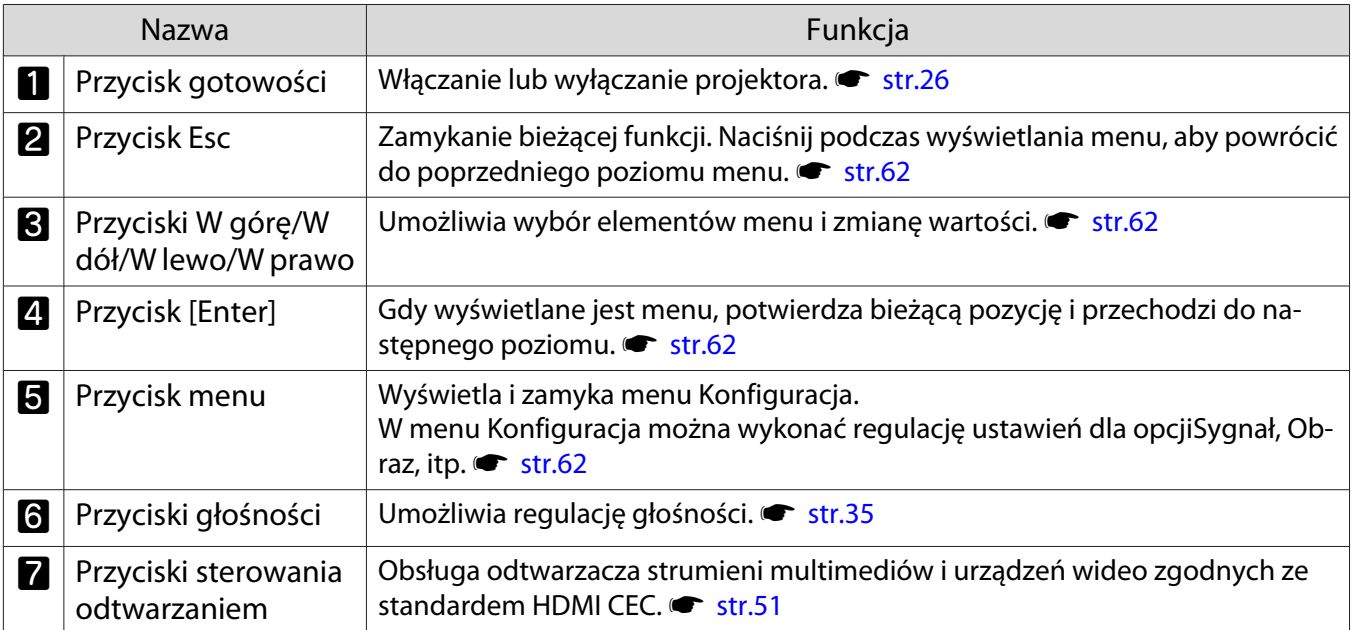

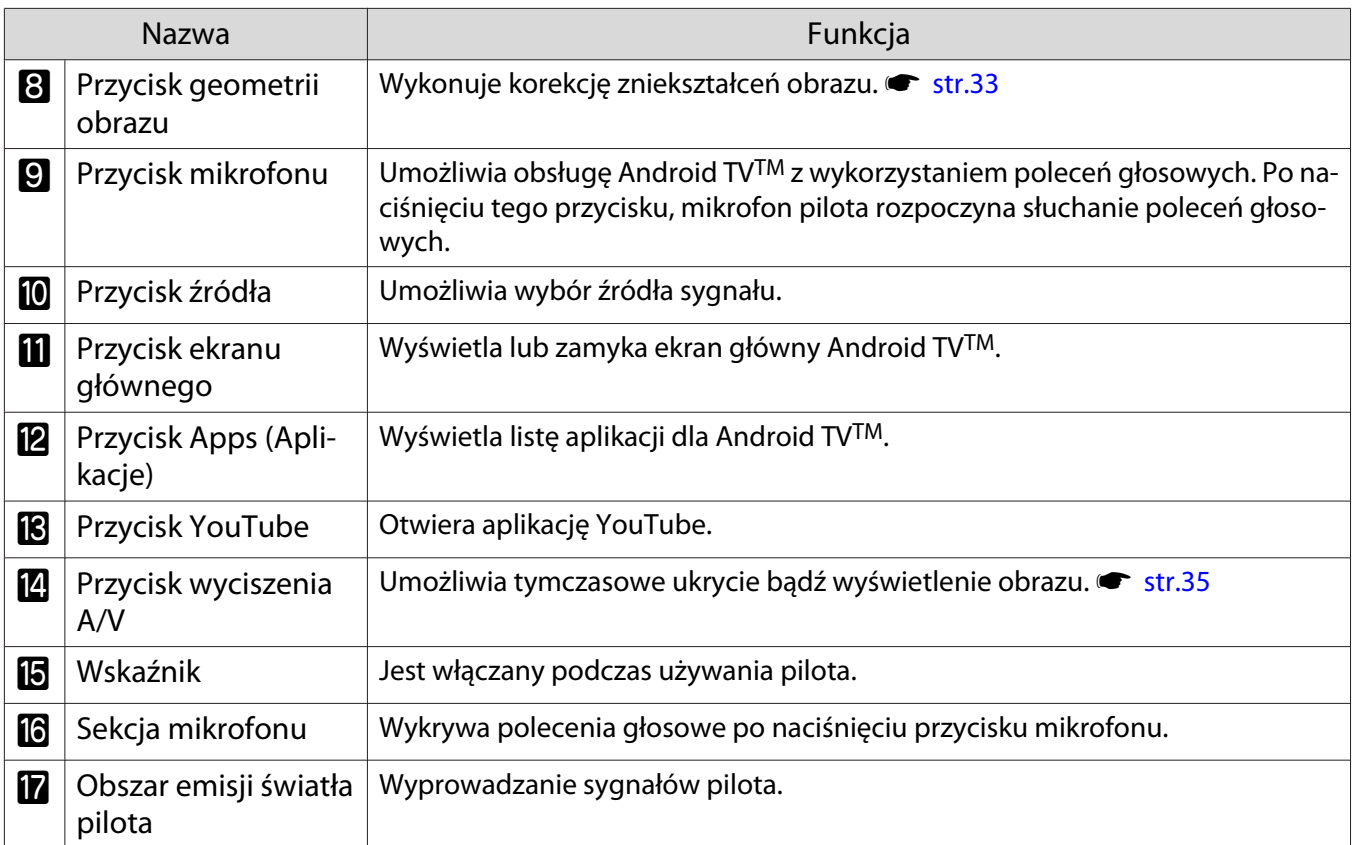

#### Pilota dla Android TVTM

Pilot umożliwia obsługę dostarczonego odtwarzacza strumieni multimediów (ELPAP12).

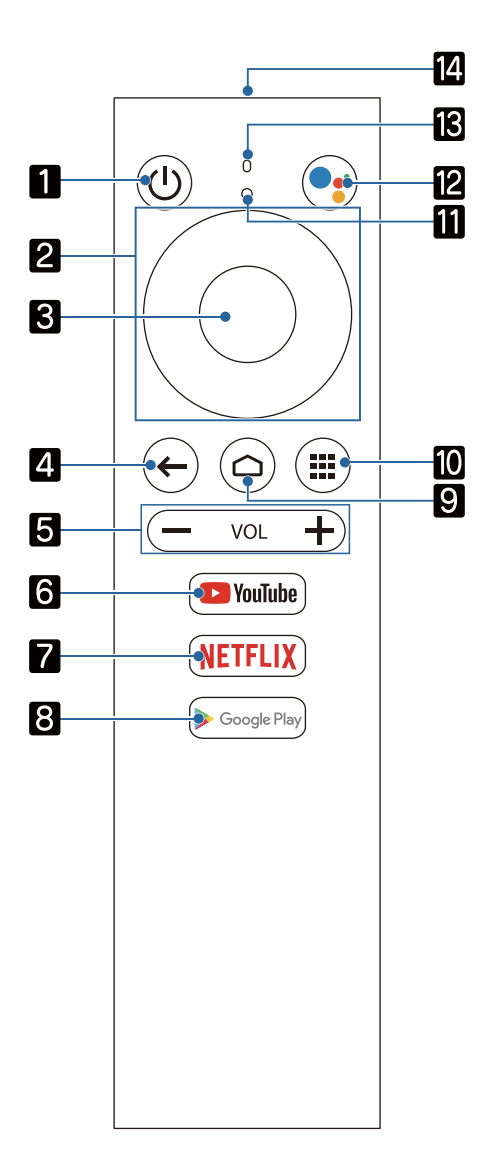

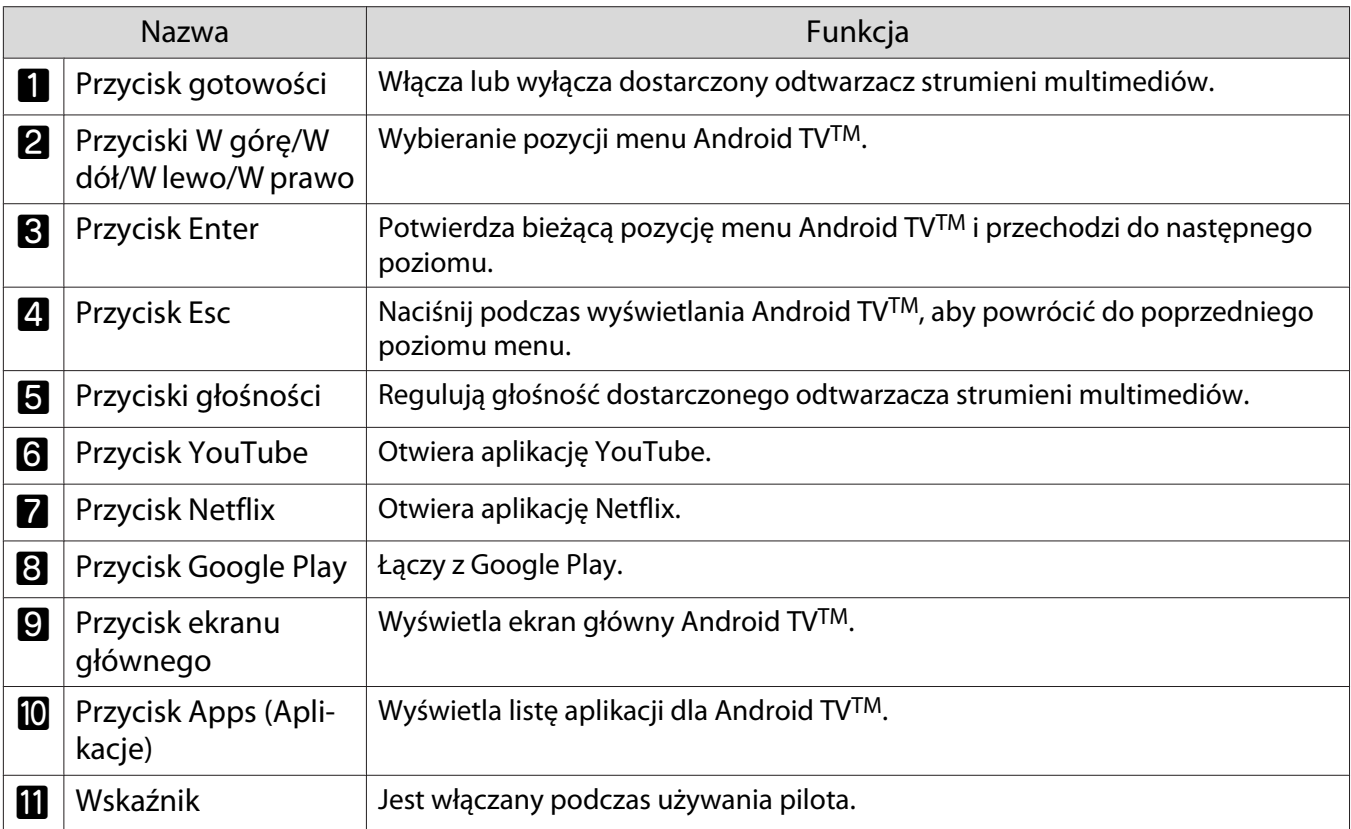

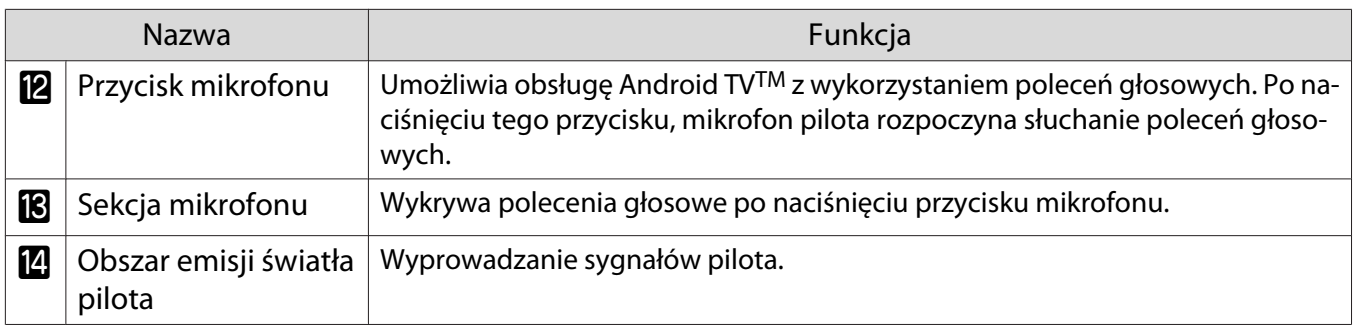

<span id="page-16-0"></span>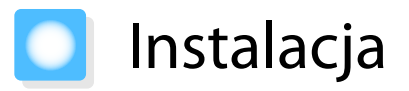

#### Wyświetlany obraz i położenie projektora

W celu wyświetlania obrazów zainstaluj projektor w pokoju dziennym lub na niskiej półce.

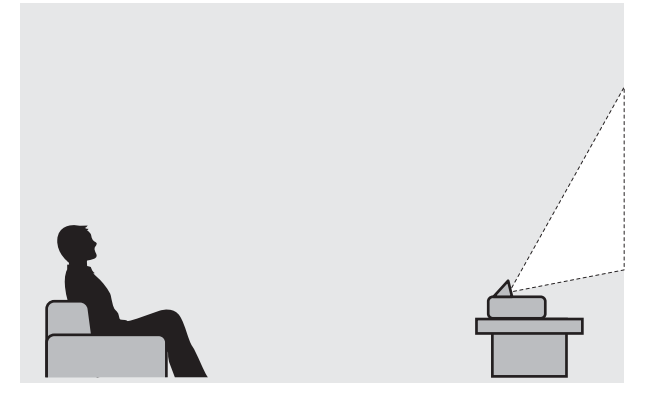

Wykonaj podane poniżej czynności w celu instalacji projektora.

#### Montaż równolegle do ekranu

feee

Jeśli projektor jest montowany pod kątem do ekranu, na wyświetlanym obrazie będzie widoczne zniekształcenie geometrii obrazu.

Wyreguluj położenie projektora tak, by był zamontowany równolegle do ekranu.

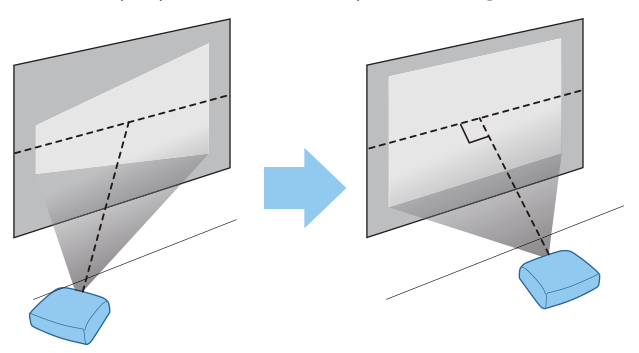

 Jeżeli projektora nie można zamontować bezpośrednio przed ekranem, wyreguluj pozycję wyświetlanego obrazu. **str.30** 

#### <span id="page-17-0"></span>Montaż projektora w poziomie z regulacją wysokości po obu stronach

Jeśli projektor jest przechylony, wyświetlany obraz również będzie przechylony.

Zamontować projektor poziomo, tak by obie strony znajdowały się na tej samej wysokości.

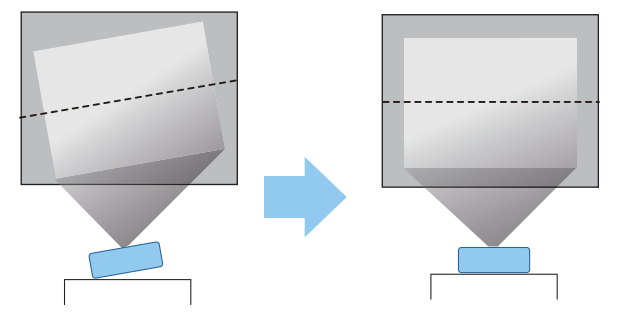

### A Ostrzeżenie

- Nie należy umieszczać projektora w miejscach narażonych na wilgoć lub kurz albo w miejscach występowania dymu olejowego albo pary, takich jak blat kuchenny, w kuchni lub w pobliżu nawilżacza. W przeciwnym wypadku może dojść do pożaru lub porażenia prądem elektrycznym.
- Nie należy wykonywać instalacji w miejscach, gdzie mogą wystąpić uszkodzenia w wyniku oddziaływania soli lub w miejscach narażonych na gaz korozyjny, taki jaki gaz siarkowy z gorących źródeł. W przeciwnym razie, korozja może spowodować upadek projektora. Może także spowodować awarię projektora.
- Nie montować projektora na niestabilnej półce lub w miejscu, które nie wytrzyma podanego obciążenia. W przeciwnym razie projektor może spaść, powodując obrażenia.
- W przypadku instalacji projektora na wysokości, na przykład na półce, należy przedsięwziąć środki zapobiegające spadnięciu projektora, z użyciem linek lub pasów zabezpieczających urządzenie w przypadku nagłych wydarzeń takich jak trzęsienie ziemi. Nieprawidłowo zamontowany projektor może spaść i spowodować obrażenia ciała.
- Nie blokować otworu wlotu powietrza i otworu wylotowego wentylatora na projektorze. Zablokowanie otworu wlotu powietrza i otworu wylotowego wentylatora może doprowadzić do nagromadzenia ciepła wewnątrz urządzenia, co może spowodować pożar.
- Nie należy umieszczać pod projektorem żadnych materiałów ani papieru. Materiał lub papier mogą zostać zassane do szczeliny wlotu powietrza na spodzie projektora podczas projekcji, powodując wzrost temperatury wewnętrznej projektora, co może być przyczyną pożaru.

#### Uwaga

- Nie korzystać z projektora zamontowanego pionowo. Może to spowodować usterkę urządzenia.
- Zalecamy czyszczenie filtra powietrza co 20 000 godzin. Jeżeli projektor pracuje w bardzo zapylonym środowisku, filtr należy czyścić częściej.  $\bullet$  [str.90](#page-90-0)

## <span id="page-18-0"></span>Rozmiar ekranu i odległość projekcji

Aby ustawić projektor w optymalnej odległości od ekranu, należy skorzystać z poniższej tabeli. Podane wartości mają jedynie charakter informacyjny.

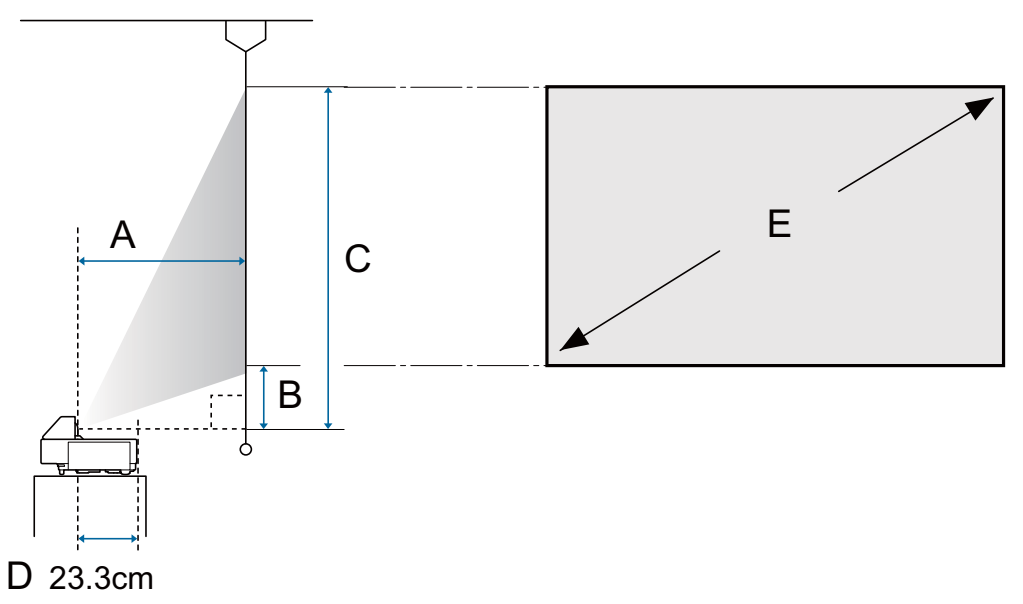

- A : Odległość projekcji
- B : Odległość od projektora do dolnej krawędzi ekranu
- C : Odległość od projektora do górnej krawędzi ekranu
- D : Odległość od środka obiektywu do tyłu projektora
- E : Rozmiar wyświetlanego obrazu

Jednostka: cm

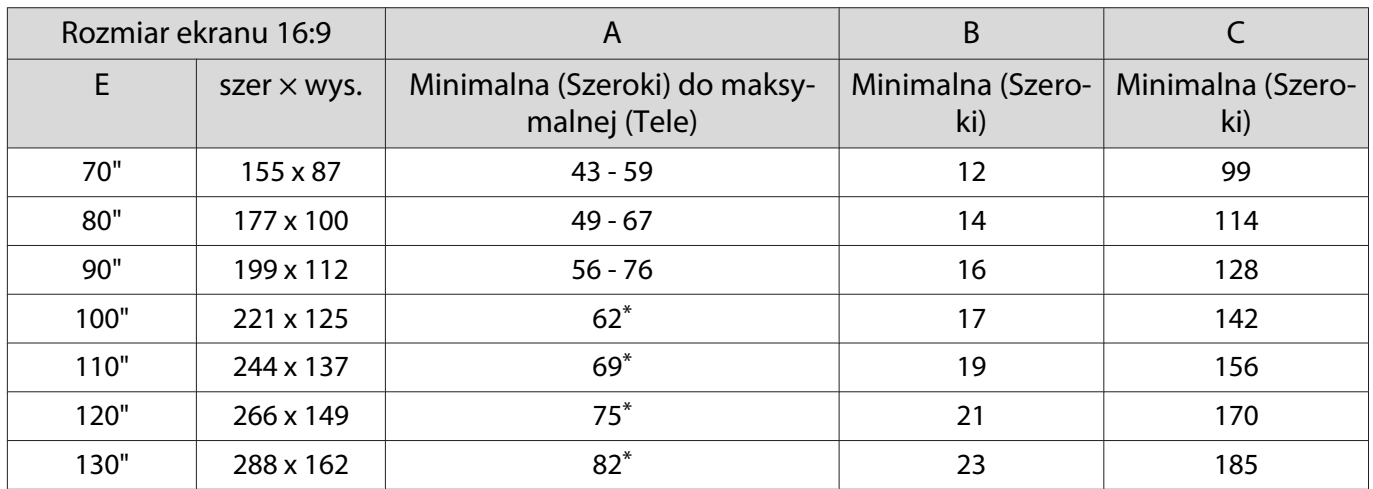

\* Projekcja w trybie Szeroki (maksymalne powiększenie)

# <span id="page-19-0"></span>Podłączanie urządzeń

#### Uwaga

- Przed podłączeniem do gniazdka należy podłączyć kable.
- Przed podłączeniem należy sprawdzić kształt złącza kabla oraz kształt gniazda. Podłączanie złącza do nieodpowiedniego gniazda może spowodować uszkodzenie bądź awarię.

#### Podłączanie odtwarzacza strumieni multimediów

W celu wyświetlania obrazów z odtwarzacza strumieni multimediów wykonaj podłączenie z wykorzystaniem dostarczonego przedłużacza HDMI i kabla zasilania USB.

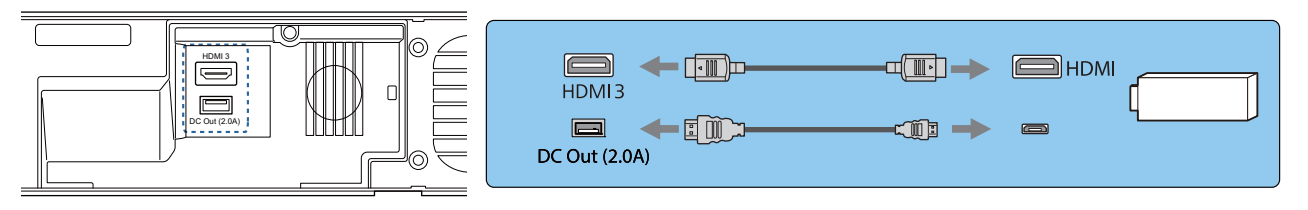

#### Uwaga

Dostarczony odtwarzacz strumieni multimediów jest dedykowany dla tego projektora. W zależności od podłączanego urządzenia wideo, może ono nie działać prawidłowo.

 $\begin{bmatrix} 1 \\ -1 \\ -1 \\ 1 \end{bmatrix}$  Jeżeli dostarczony odtwarzacz strumieni multimediów jest wysyłany do naprawy, po zwrocie może być wyzerowany. Przed wysłaniem do naprawy należy zapisać wszelkie informacje o kontach dla usług online.

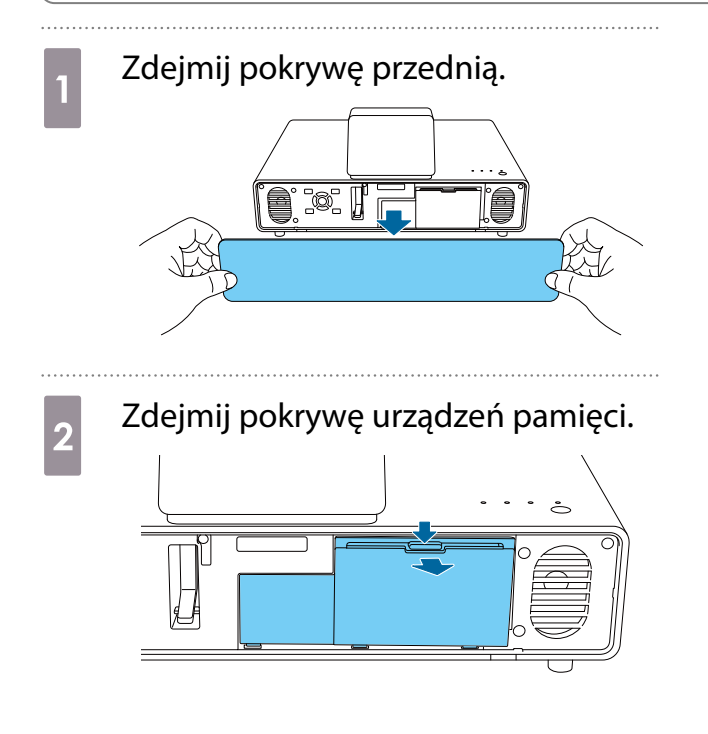

**and Podłącz dostarczony przedłużacz** HDMI do gniazda HDMI3.

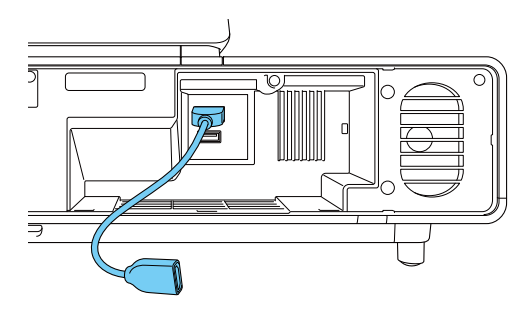

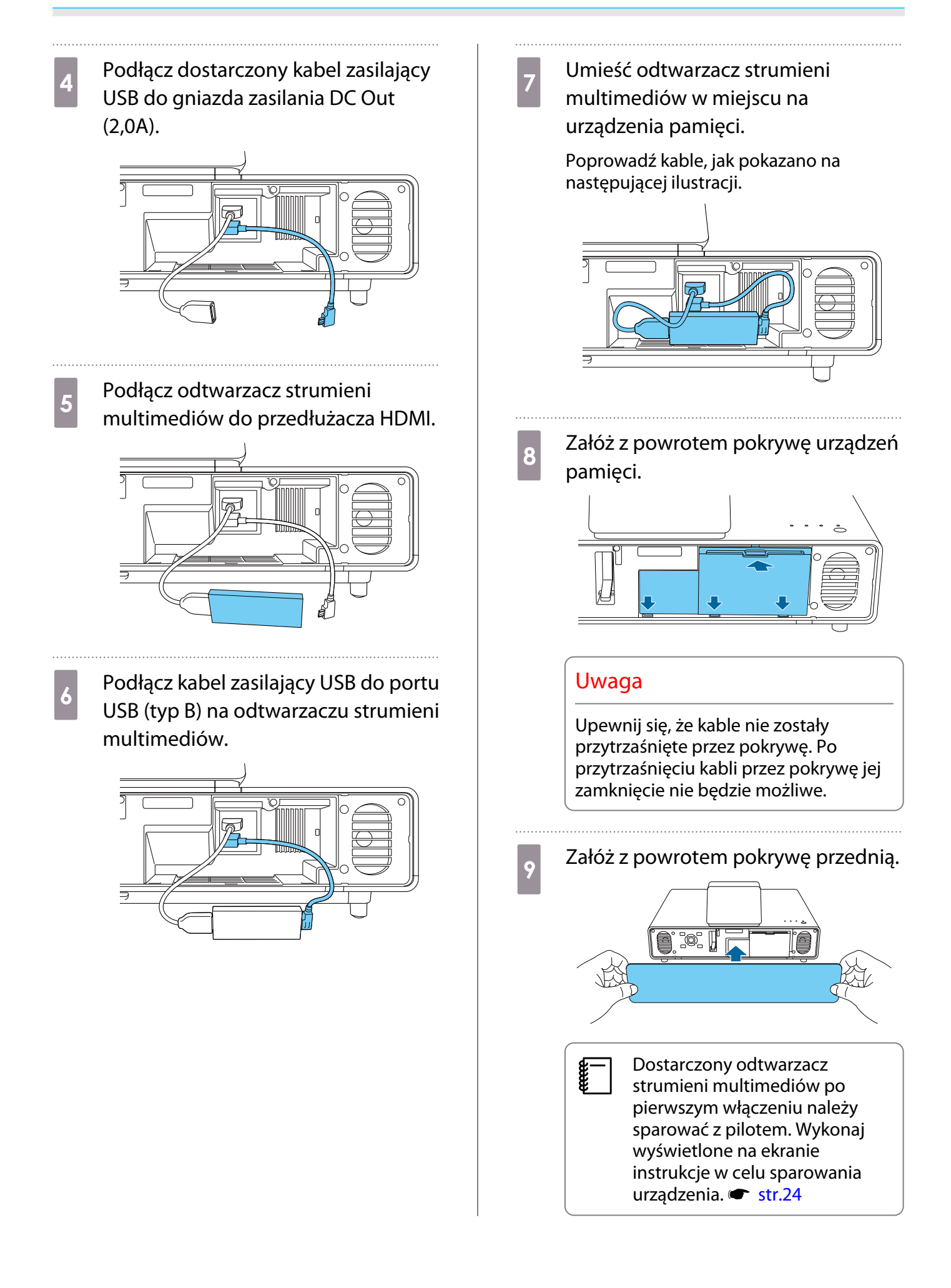

#### <span id="page-21-0"></span>Podłączanie sprzętu wideo

Aby wyświetlać obrazy z odtwarzaczy DVD/Blu-ray, odtwarzacz należy podłączyć do projektora z wykorzystaniem kabla HDMI (dostępnego w handlu).

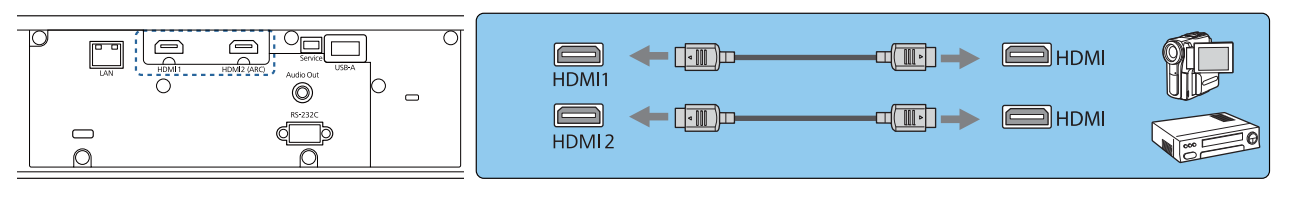

- $\begin{bmatrix} \mathbf{c} \\ \mathbf{c} \end{bmatrix}$  • Aby wyświetlić sygnały w paśmie 18 Gb/s, np. 4k60p/4:4:4, należy użyć przewodu HDMI klasy Premium. W przypadku zastosowania przewodu, który nie obsługuje tego pasma, obrazy mogą nie być wyświetlane prawidłowo. Jeśli wystąpią problemy z wyświetlaniem obrazów przy transmisji 18 Gb/s, należy zmienić ustawienie EDID na **Normalna. • Sygnał - Zaawansowane** - **EDID** [str.65](#page-65-0)
	- Aby słyszeć dźwięk z podłączonego sprzętu, projektor można podłączyć do systemu audio-wideo.

#### Podłączanie komputera

Aby wyświetlać obrazy z komputera, komputer należy podłączyć do projektora, z wykorzystaniem kabla HDMI (dostępnego w handlu).

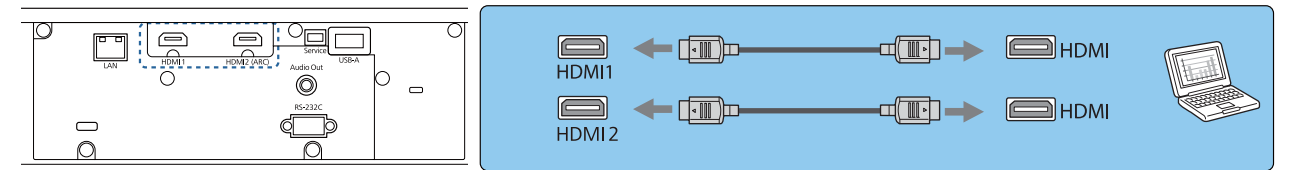

#### Podłączanie do portu LAN

ecee

W celu podłączenia do routera sieciowego, koncentratora itp. można użyć kabla LAN 100BASE-TX lub 10BASE-T. Obsługa projektora oraz sprawdzanie jego stanu są możliwe przez sieć z poziomu komputera lub smartfonu.

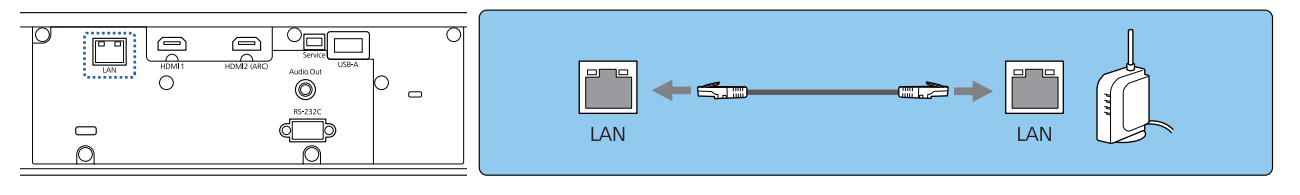

Aby zapobiec awariom, należy używać kabla sieciowego ekranowanego kategorii 5 lub wyższej.

#### <span id="page-22-0"></span>Podłączanie Karta sieciowa bezprzewodowa

Podczas używania funkcji bezprzewodowej sieci LAN podłącz opcjonalną kartę sieciową bezprzewodową (ELPAP10) do portu USB-A.

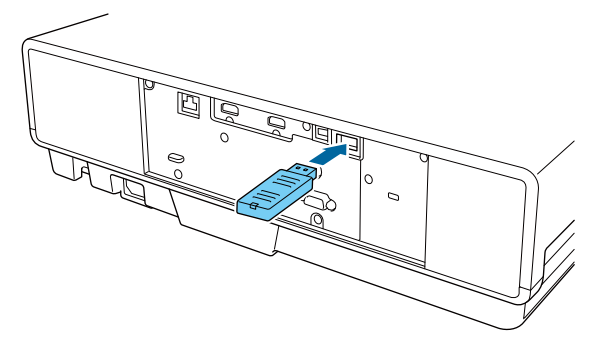

Do wyświetlania przez bezprzewodową sieć LAN, można wykorzystać jedną z następujących metod. Szczegółowe informacje można znaleźć na stronie z plikami do pobrania.

#### • **Jednoczesne wyświetlanie czterech ekranów**

Podczas używania Epson iProjection (Windows/Mac), można wyświetlać do czterech odrębnych ekranów z projektora, do maksymalnie 50 komputerów podłączonych do sieci.

Epson iProjection (Windows/Mac) można pobrać z następującej strony internetowej.

<https://www.epson.com>

#### • **Wyświetlanie obrazów z urządzenia przenośnego poprzez sieć**

Poprzez instalację Epson iProjection (iOS/Android) w smartfonie lub tablecie, dane można wyświetlać w swoim urządzeniu bezprzewodowo.  $\bullet$  [str.59](#page-59-0)

- $\begin{bmatrix} 1 \\ -1 \\ 1 \\ 1 \end{bmatrix}$  • Jeśli funkcja bezprzewodowej sieci LAN nie jest wykorzystywana, podczas gdy Karta sieciowa bezprzewodowa jest włożona, należy ustawić opcję **Zasil.bezprzew.LAN** na **Wyłączone**. Uniemożliwi to nieuprawniony dostęp przez osoby trzecie.  $\bullet$  [str.71](#page-71-0)
	- Podczas używania aplikacji Epson iProjection w trybie połączenia **Szybki**, zalecamy wykonanie ustawień zabezpieczenia.  $\bullet$  [str.74](#page-74-0)

#### Podłączanie zewnętrznych głośników

W celu wyprowadzenia dźwięku z zewnętrznych głośników, podłącz głośniki do gniazda Audio Out projektora dostępnym w handlu kablem audio.

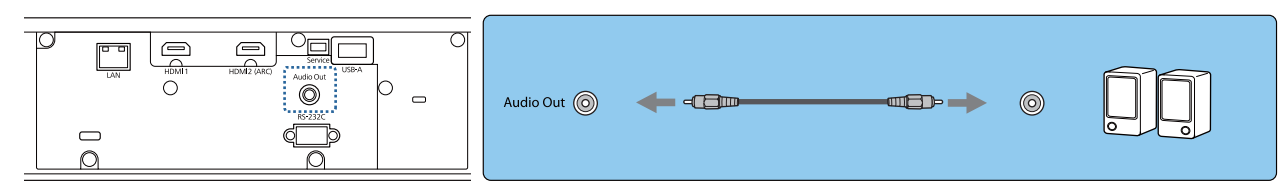

 $\begin{bmatrix} 1 \\ -1 \\ 1 \\ 1 \end{bmatrix}$ 

 • W celu wyprowadzenia dźwięku z zewnętrznych głośników, ustaw **Urządzenie wy. audio** na **Projektor. • Ustawienia - Łącze HDMI - Urządzenie wy. audio** [str.66](#page-66-0)

• Gdy system AV nie jest podłączony do projektora, dźwięk jest wyprowadzany z zewnętrznych głośników nawet wtedy, gdy **Urządzenie wy. audio** jest ustawione na **System AV**.

#### Podłączanie systemu AV zgodnego z ARC

Aby wyprowadzić audio z systemu AV zgodnego z ARC, należy użyć kabla HDMI (dostępny w handlu) do podłączenia systemu AV do portu HDMI2 (ARC) na projektorze.

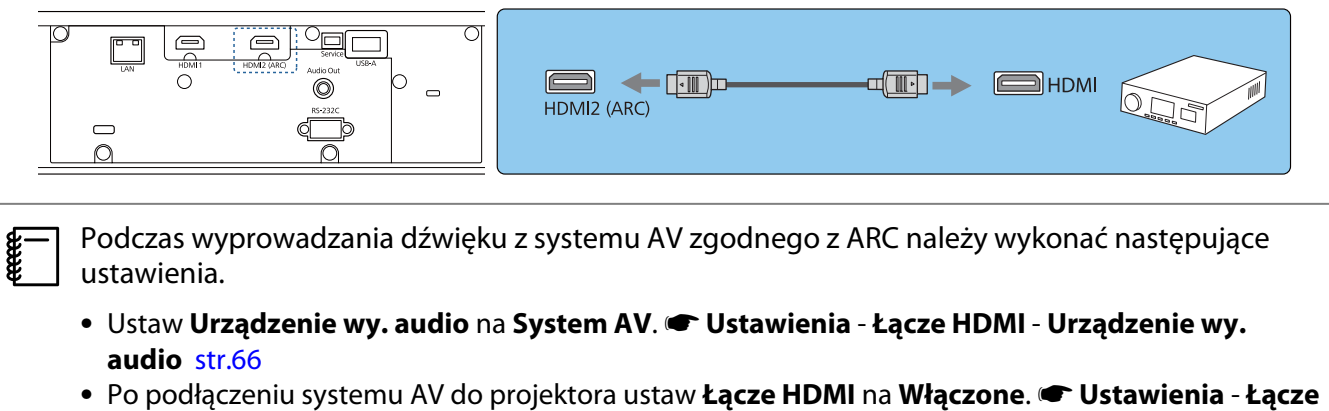

**HDMI** [str.66](#page-66-0)

# <span id="page-24-0"></span>Przygotowanie pilota

### Wkładanie baterii do pilota

#### Uwaga

- Sprawdź rozmieszczenie oznaczeń (+) i (-) wewnątrz komory baterii, aby poprawnie włożyć baterie.
- Nie można używać baterii innych niż manganowe lub alkaliczne baterie AAA.
- 

Zdejmij pokrywę komory baterii.

Wciskając zapadkę pokrywy komory baterii, podnieś pokrywę do góry.

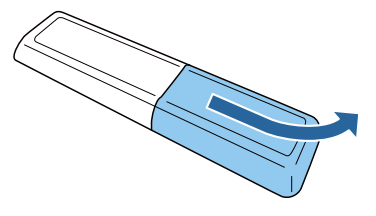

2 Wymień baterie na nowe. Przed włożeniem baterii sprawdź ich

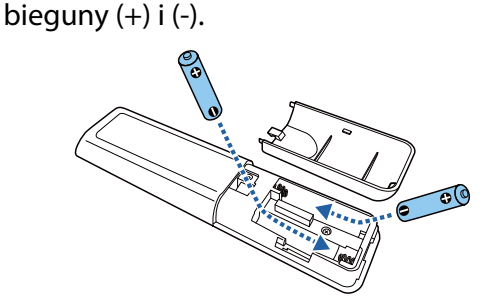

3 Załóż pokrywę komory baterii.

Dociśnij pokrywę, aż się zatrzaśnie w odpowiednim miejscu.

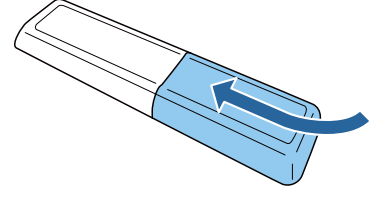

 $\begin{bmatrix} 1 \\ -1 \\ 1 \\ 1 \end{bmatrix}$  Jeżeli pilot nie działa lub reaguje z opóźnieniem, może to oznaczać, że baterie się wyczerpują. Wymień na nowe dwie baterie (manganowe lub alkaliczne baterie AAA).

4 Należy wykonać parowanie pilota projektora z dostarczonym odtwarzaczem strumieni multimediów, aby go obsługiwać pilotem. Aby wykonać parowanie, wykonaj wyświetlone na ekranie instrukcje i przytrzymaj jednocześnie na pilocie przycisk ekranu głównego oraz przycisk [Enter], przez około trzy sekundy.

 $\begin{bmatrix} 1 & 1 \\ 1 & 1 \end{bmatrix}$ 

- Jeśli ustawienie **Łącze HDMI** projektora jest **Wyłączone**, ustaw je na Włączone. **str.51** 
	- Podczas parowanie będzie migał wskaźnik pilota.

## <span id="page-25-0"></span>Zasięg działania pilota

Zasięg działania (od strony lewej do prawej)

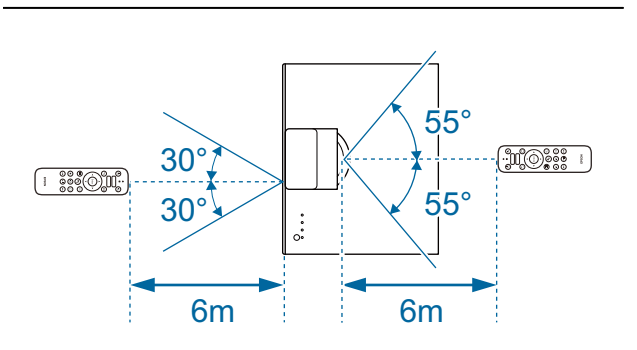

Zasięg działania (od góry do dołu)

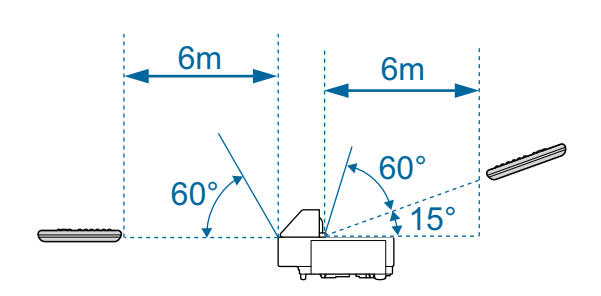

<span id="page-26-0"></span>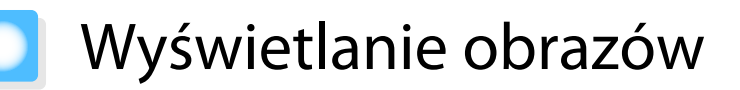

#### Włączanie projektora

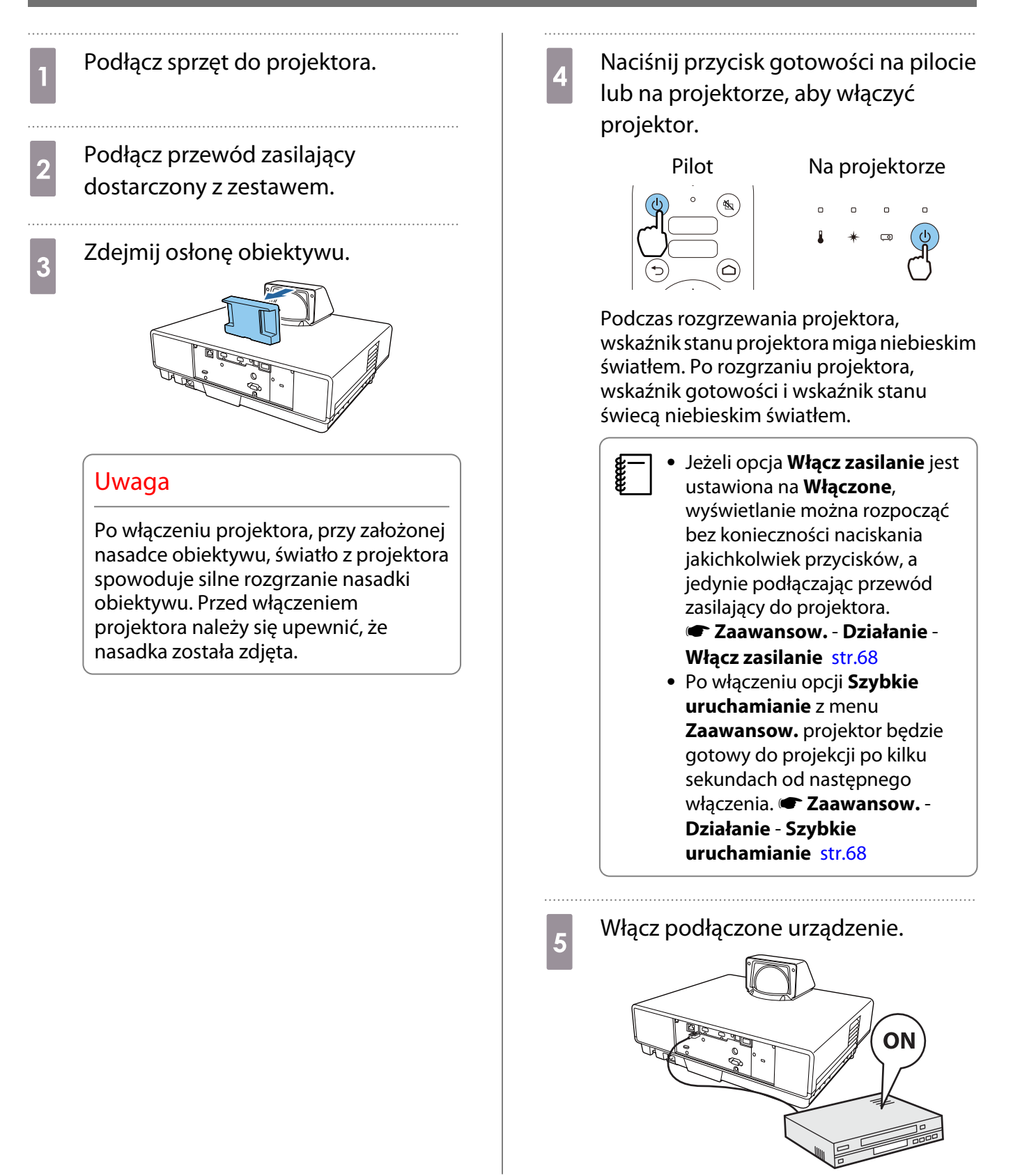

### <span id="page-27-0"></span>Ostrzeżenie

- Podczas projekcji nie wolno patrzeć w obiektyw. Silne emitowane światło może spowodować uszkodzenie oczu. Należy zwrócić uwagę na zachowanie dzieci.
- Gdy do włączania używany jest pilot, przy odsunięciu od projektora należy się upewnić, że nikt nie patrzy w obiektyw.
- Podczas projekcji nie należy stawać przed obiektywem. Z powodu wysokiej temperatury mogą zostać zniszczone ubrania.
- $\begin{bmatrix} 1 \\ -1 \\ 1 \\ 1 \end{bmatrix}$  • Projektor ma funkcję Blokada rodzicielska, uniemożliwiającą jego przypadkowe uruchomienie, np. przez dzieci, oraz funkcję Blokada działania, uniemożliwiającą przypadkową zmianę ustawień m.in. na panelu sterowania. s **Ustawienia** - **Blokuj ustawienie** - **Blokada rodzicielska**/**Blokada działania** [str.66](#page-66-0)
	- Jeśli projektor jest używany na wysokości powyżej 1500 metrów n.p.m., ustaw opcję **Tryb dużej wysokości** na wartość Właczone. **• Zaawansow.** - Działanie - Tryb dużej wysokości [str.68](#page-68-0)

#### Jeżeli nie wyświetla się docelowy obraz

Jeżeli obraz się nie wyświetla, można zmienić jego źródło, stosując jedną z poniższych metod.

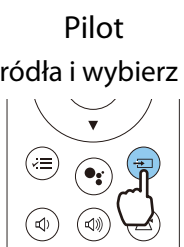

eeee

Pilot **Panel sterowania** 

Naciśnij przycisk źródła i wybierz docelowy port. Naciśnij przycisk [Source] i wybierz docelowy port.

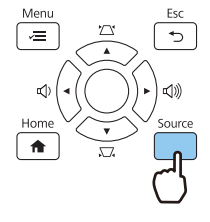

Po naciśnięciu przycisku [Home] można także wykonać ustawienia z ekranu głównego. [str.28](#page-28-0)

### <span id="page-28-0"></span>Używanie ekranu głównego

Funkcja Ekran główny umożliwia łatwy wybór źródła obrazu i dostęp do przydatnych funkcji.

Aby wyświetlić ekran główny, naciśnij przycisk [Home] na pilocie.

W następujących warunkach, po włączeniu projektora ekran główny jest wyświetlany automatycznie.

- **Auto wyśw. ekr. głów.**Auto wyśw. ekr. głów.**Włączone**. s**Zaawansow. Ekran główny Auto wyśw. ekr. głów.** [str.68](#page-68-0)
- Brak sygnałów z jakichkolwiek źródeł.

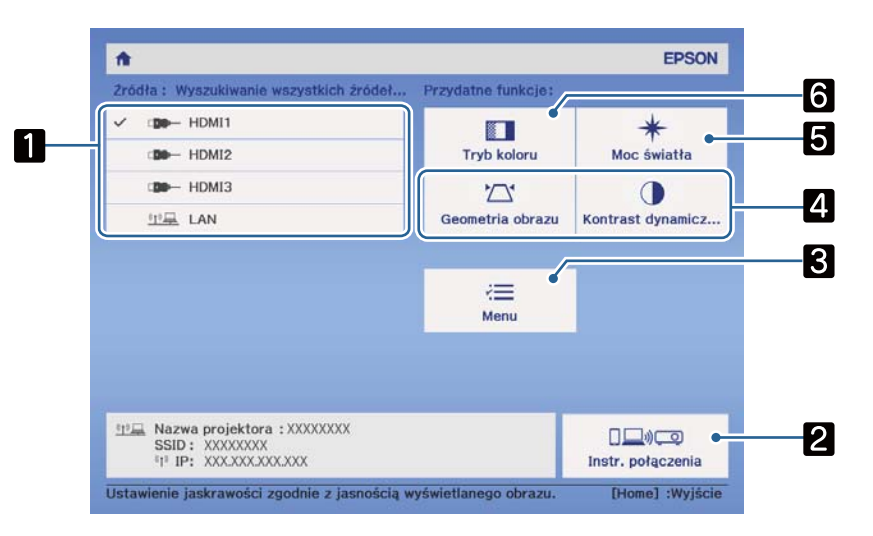

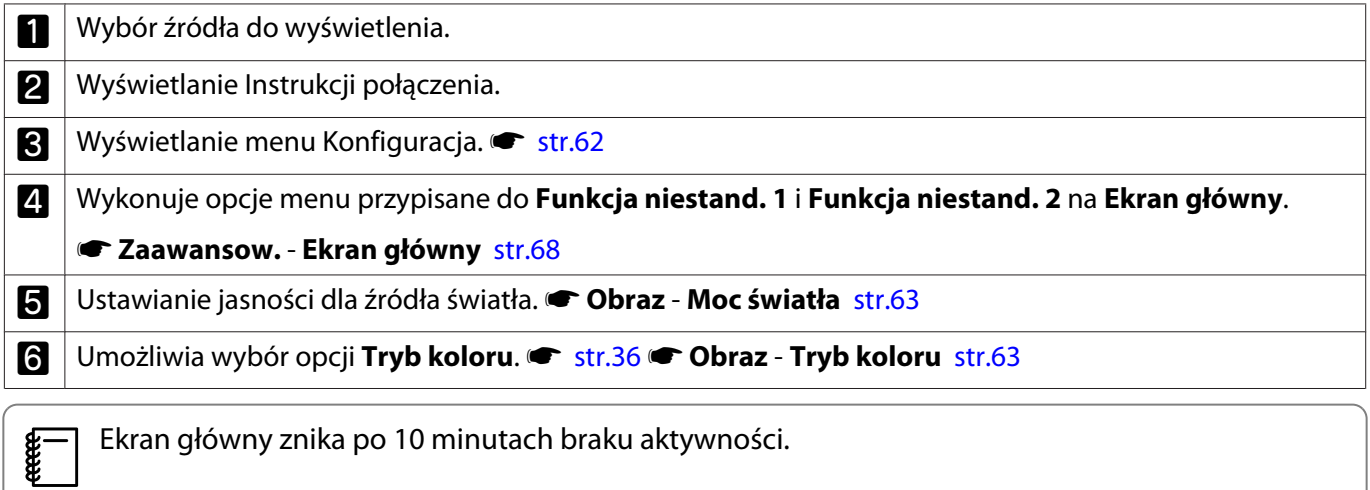

#### <span id="page-29-0"></span>Wyłączanie

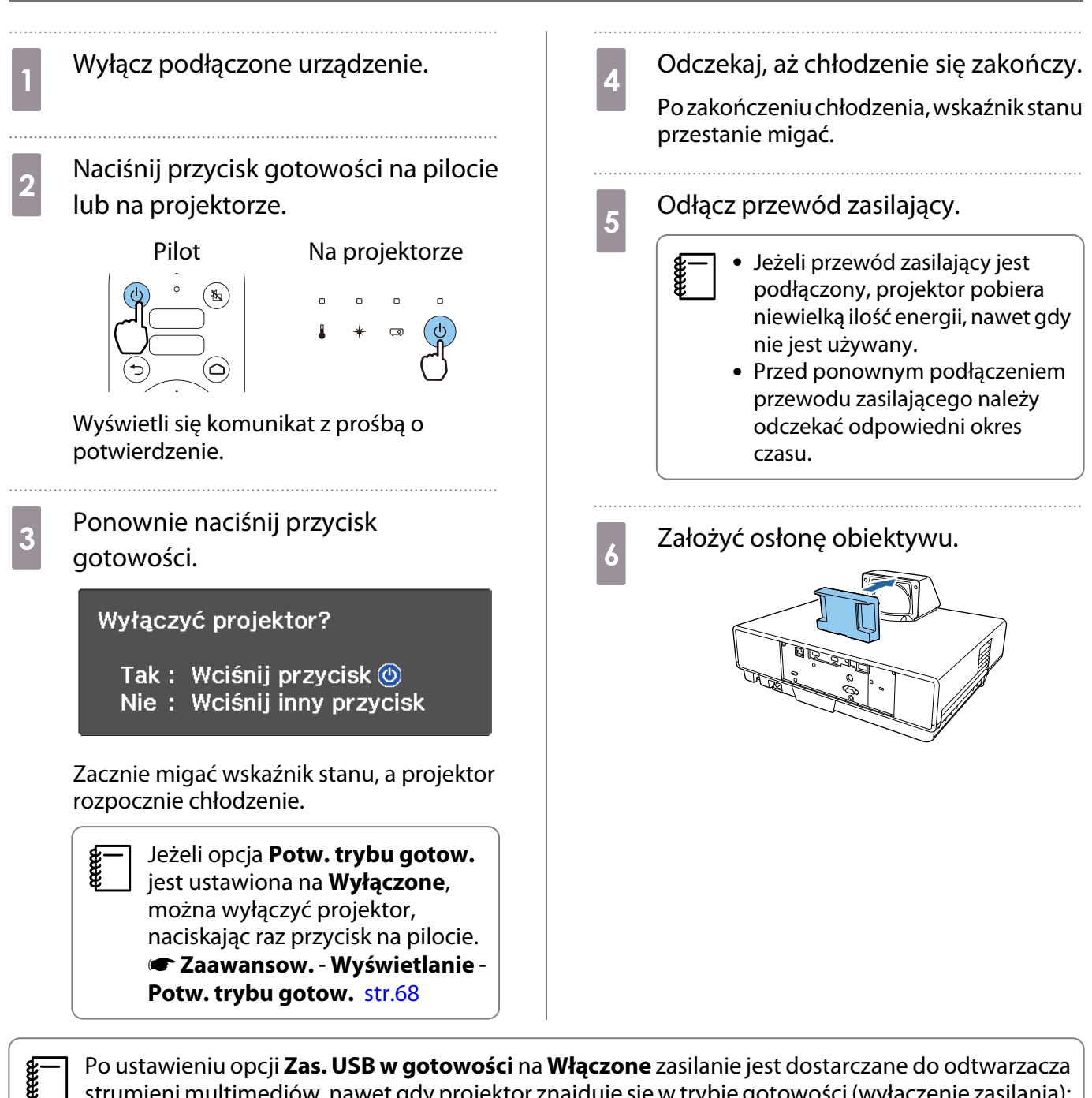

 Po ustawieniu opcji **Zas. USB w gotowości** na **Włączone** zasilanie jest dostarczane do odtwarzacza strumieni multimediów, nawet gdy projektor znajduje się w trybie gotowości (wyłączenie zasilania); pomaga to w przyspieszeniu włączania odtwarzacza strumieni multimediów. **• Zaawansow.** -**Działanie** - **Zas. USB w gotowości** [str.68](#page-68-0)

# <span id="page-30-0"></span>Regulacja wyświetlanego obrazu

 Ponieważ bezpośrednio po włączeniu projektora obrazy nie są stabilne, przed ustawieniem ostrości, powiększenia lub pozycji obiektywu zalecamy odczekanie co najmniej 20 minut od momentu włączenia, aby wyświetlać obrazy.

#### Regulacja ostrości

 $\begin{bmatrix} 1 \\ -1 \\ 1 \\ 1 \end{bmatrix}$ 

Regulacja ostrości poprzez przesunięcie dźwigni ostrości w górę lub w dół.

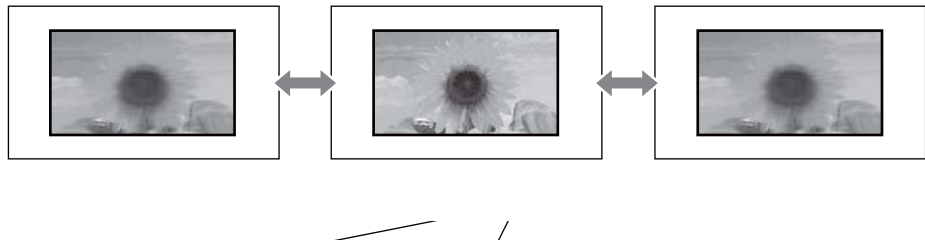

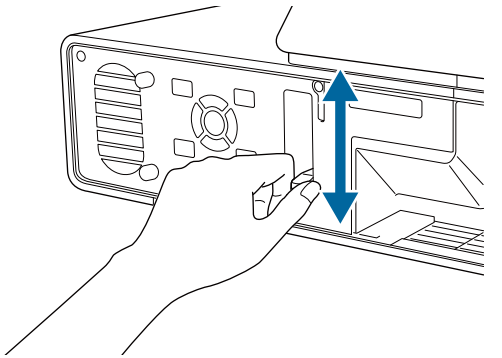

#### Regulacja rozmiaru projekcji (Regulacja powiększenia)

Funkcja powiększenia dopasowuje rozmiar wyświetlanego obrazu.

a Naciśnij przycisk [Menu], aby wyświetlić menu w kolejności **Ustawienia** - **Powiększ.** Pilot Panel sterowania

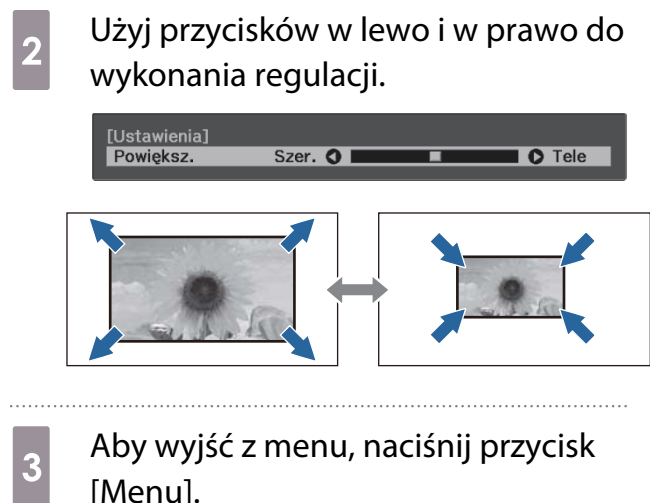

**FEET** 

#### <span id="page-31-0"></span>Regulacja położenia obrazu (Przesunięcie obrazu)

Umożliwia regulację pozycji wyświetlanego obrazu bez konieczności przesuwania projektora. s **Ustawienia** - **Przesunięcie obrazu** [str.66](#page-66-0)

- **1 Naciśnij przycisk [Menu], aby<br>wyświetlić menu w kolejności Ustawienia** - **Przesunięcie obrazu**. Pilot Panel sterowania **b Naciśnij przyciski w górę/w dół/w**<br>lewo/w prawo, aby wyregulować położenie obrazu.
- 

al Aby wyjść z menu, naciśnij przycisk [Menu].

- Użyj powiększenia, aby wyregulować rozmiar obrazu, a następnie wyreguluj pozycję projektora poprzez użycie funkcji Przesunięcie obrazu. Nie można wyregulować pozycji projekcji przy powiększeniu ustawionym na maksymalną szerokość.
	- Zaraz po włączeniu projektora obrazy są niestabilne. Po rozpoczęciu projekcji należy zaczekać co najmniej 20 minut, aby wyregulować pozycję projekcji.
	- Ustawienie dla Przesunięcie obrazu jest utrzymywane nawet po wyłączeniu projektora. Po zmianie pozycji instalacji lub kąta projektora regulacje należy wykonać ponownie.

### <span id="page-32-0"></span>Korekcja pionowego zniekształcenia obrazu

Jeśli wyświetlany obraz jest zniekształcony w pionie, należy wyregulować nóżkę przednią, aby obraz i ekran były nachylone pod tym samym kątem.

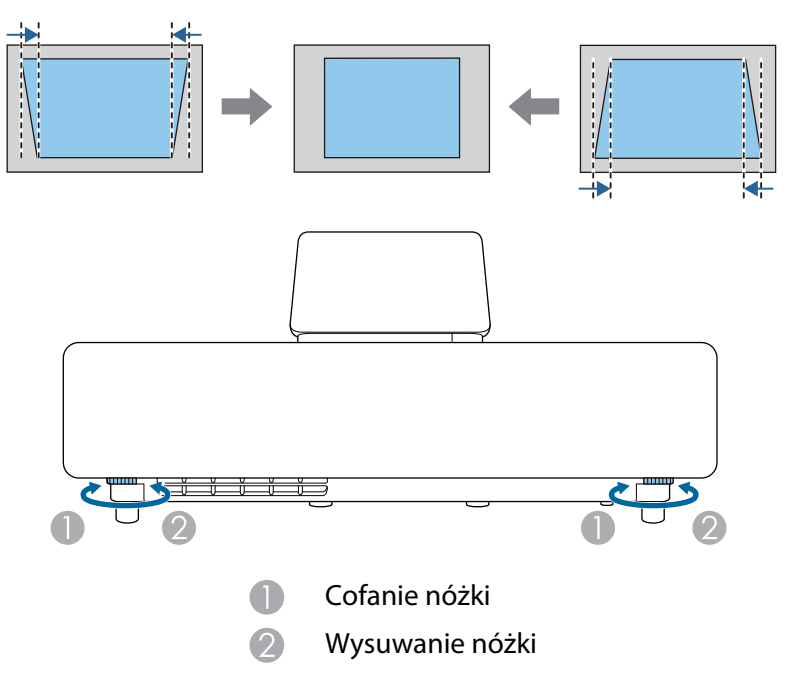

#### <span id="page-33-0"></span>Korekta zniekształconej geometrii obrazu

Po umieszczeniu projektora pod kątem do ekranu lub po nachyleniu w górę albo w dół albo po przesunięciu w bok, może być konieczna korekcja zniekształcenia obrazu.

Obraz można skorygować jedną z poniższych metod.

- Poprawienie zniekształcenia w pionie i w poziomie  $\bullet$  str.33
- Indywidualna korekcja rogów wyświetlanego obrazu  $\bullet$  [str.34](#page-34-0)

#### Korekcja za pomocą przycisków korekcji geometrii obrazu

Aby wykonać korekcję zniekształcenia geometrii w pionie i w poziomie, należy użyć przycisków w górę/w dół/w lewo/w prawo na panelu sterowania lub na pilocie.

Naciśnij przyciski w górę/w dół na panelu sterowania lub przycisk geometrii obrazu na pilocie, aby wyświetlić wskaźniki Geometria pionowa/Geometria pozioma.

Po wyświetleniu wskaźników, należy nacisnąć przyciski w górę i w dół, aby wykonać korekcję geometrii pionowej i nacisnąć przyciski w lewo i w prawo, aby wykonać korekcję geometrii poziomej.

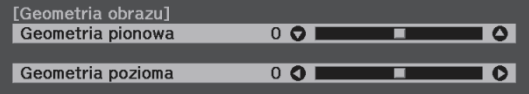

#### **Jeżeli górna bądź dolna część obrazu jest zbyt szeroka**

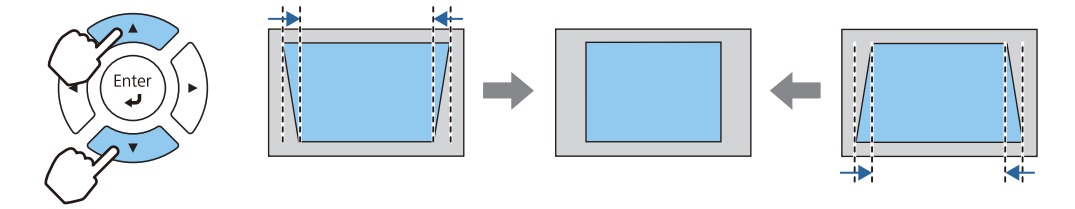

#### **Jeżeli lewa bądź prawa część obrazu jest zbyt szeroka**

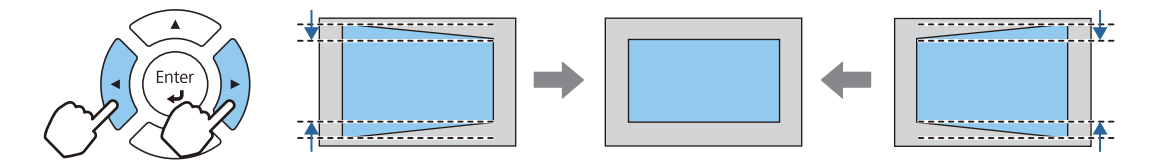

- $\begin{bmatrix} 1 \\ -1 \\ -1 \\ 1 \end{bmatrix}$  • W trakcie poprawiania geometrii obrazu, wyświetlany obraz może zostać zmniejszony. Aby dostosować wyświetlany obraz do rozmiaru ekranu, należy zwiększyć odległość projekcji.
	- Geometrię poziomą i pionową można również ustawić w menu Konfiguracja.  **Ustawienia** -**Geometria obrazu** - **Geom. poz/pion** [str.66](#page-66-0)
	- Efektywną korekcję można wykonać w zakresie kąta projekcji 3° w górę, w dół, w lewo i w prawo.
	- Głośność można wyregulować, naciskając przyciski w lewo/w prawo na panelu sterowania, gdy nie są wyświetlane wskaźniki Geometria pionowa/Geometria pozioma. *str.35*

### <span id="page-34-0"></span>Korekcja z funkcją Quick Corner

Do korekcji kształtu i rozmiaru obrazu, który jest nierównym prostokątem, można wykorzystać ustawienie Quick Corner.

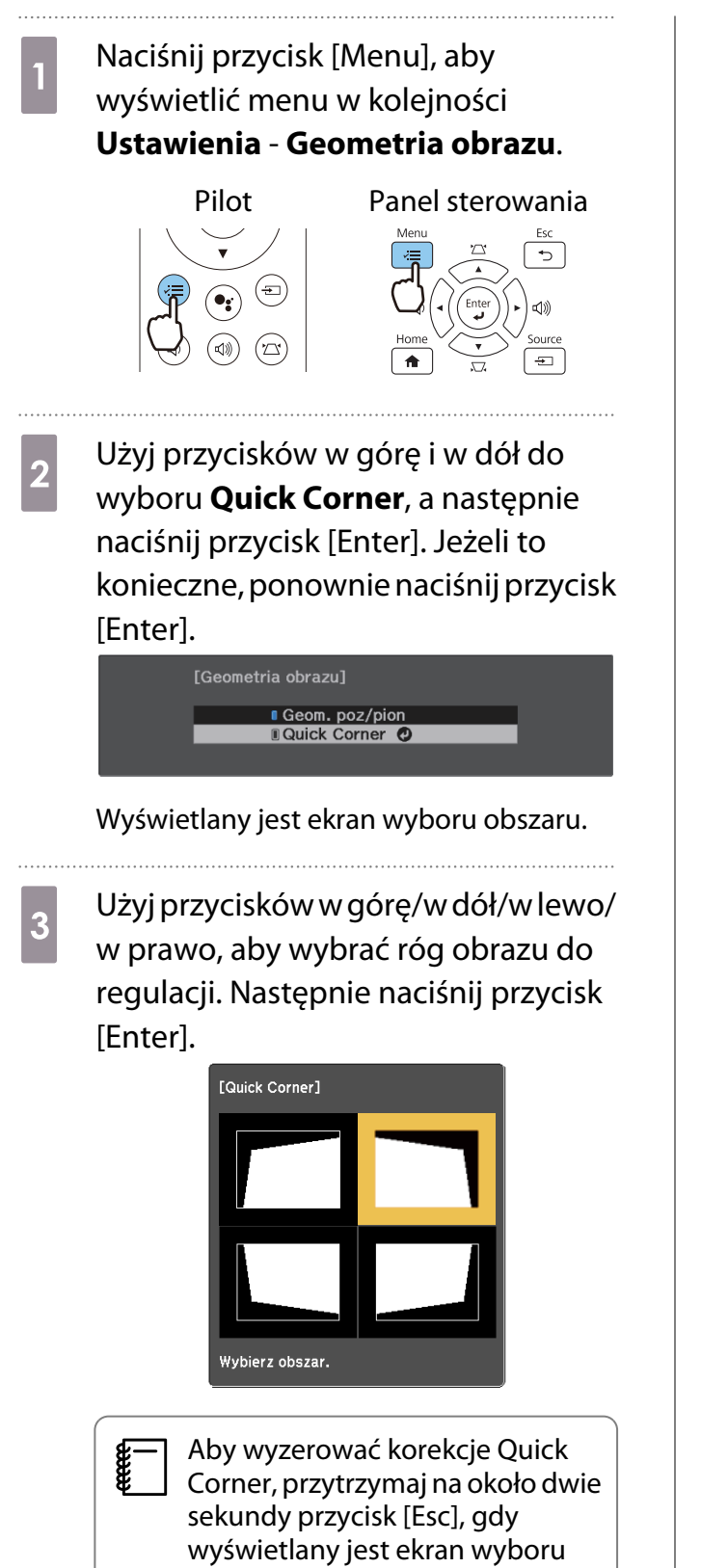

obszaru i wybierz opcję **Tak**.

d Naciśnij przyciski w górę/w dół/w lewo/w prawo, aby wyregulować zgodnie z potrzebami kształt obrazu. Naciśnij przycisk [Enter], aby powrócić do ekranu wyboru obszaru.

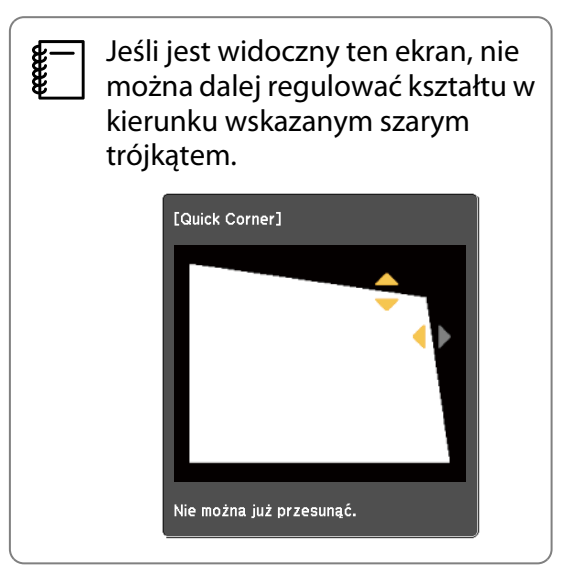

e W razie potrzeby powtórz kroki 3 i 4, aby wyregulować pozostałe narożniki.

## f Po zakończeniu naciśnij przycisk [Esc].  $\begin{bmatrix} 1 & 1 \\ 1 & 1 \end{bmatrix}$ Po wykonaniu funkcji Quick

Corner, ustawienie **Geometria obrazu** jest teraz ustawiane na **Quick Corner** w menu **Ustawienia** projektora. Po naciśnięciu przycisku w górę/w dół na panelu sterowania lub przycisku geometrii obrazu na pilocie, wyświetlany jest ekran wyboru obszaru.

#### <span id="page-35-0"></span>Regulacja głośności

Głośność można wyregulować przyciskami głośności na pilocie lub na panelu sterowania.

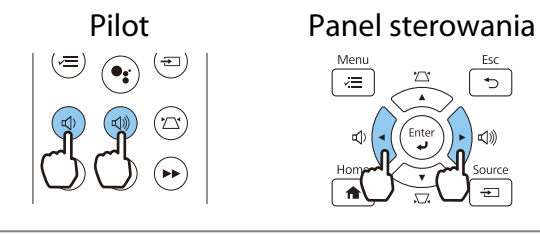

- $\begin{bmatrix} 1 \\ -1 \\ -1 \\ 1 \end{bmatrix}$ Głośność można również wyregulować za pomocą menu konfiguracji. **• Ustawienia** -**Głośność** [str.66](#page-66-0)
	- Po podłączeniu systemu audio/wideo do projektora i regulacji głośności dla systemu audio/wideo, ustaw Łącze HDMI na Włączone i Urządzenie wy. audio na System AV. **c Ustawienia - Łącze HDMI** [str.66](#page-66-0)
	- Jeśli do wyciszenia głośności odtwarzacza strumieni multimediów został użyty pilot dla Android TVTM, nie będzie można jej włączyć, używając pilota projektora. Przed wykonaniem regulacji należy zwiększyć głośność używając pilota dla Android TVTM.

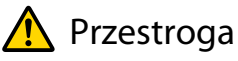

**FEET** 

Nie należy włączać urządzenia z dużą głośnością.

Nagłe usłyszenie zbyt głośnego dźwięku może spowodować utratę słuchu. Przed wyłączeniem należy zawsze obniżyć głośność, aby móc stopniowo zwiększyć głośność po włączeniu urządzenia.

#### Tymczasowe ukrywanie obrazu i wyciszanie dźwięku (Wycisz A/V)

Naciśnij przycisk wyciszenia A/V na pilocie, aby pokazać lub ukryć obraz. Dźwięk jest również wyciszony lub odtwarzany.

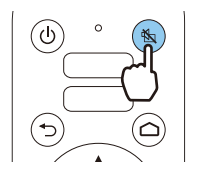

- W filmach, obraz i dźwięk są nadal odtwarzane, nawet w czasie dziania funkcji Wycisz A/V. Ne można wznowić projekcji od punktu, w którym nastąpiło wyciszenie wideo i audio przyciskiem wyciszenia A/ V.
	- Podczas odtwarzania dźwięku z systemu audio/wideo, gdy zachodzi potrzeba regulacji głośności dla systemu audio/wideo, ustaw **Łącze HDMI** na **Włączone** i **Urządzenie wy. audio** na **System AV**. **s Ustawienia - Łącze HDMI** [str.66](#page-66-0)
# <span id="page-36-0"></span>Regulacja obrazu

## Wybór jakości projekcji (Tryb koloru)

Podczas projekcji jakość obrazu można optymalnie dostosować do otoczenia. Jasność obrazu zależy od wybranego trybu.

a Naciśnij przycisk [Menu], aby wyświetlić menu w kolejności **Obraz** - **Tryb koloru**.

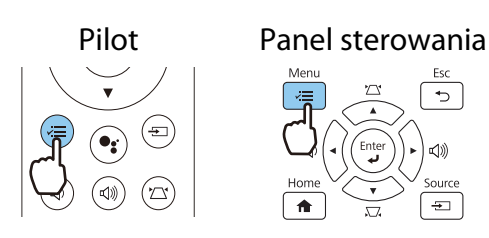

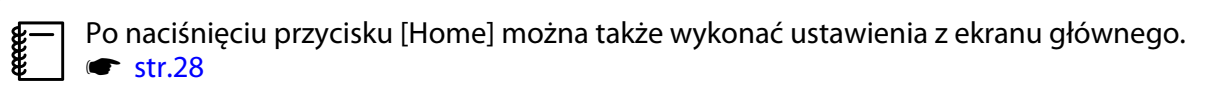

b Użyj przycisków w górę i w dół w celu wyboru trybu, a następnie naciśnij przycisk [Enter] w celu potwierdzenia wyboru.

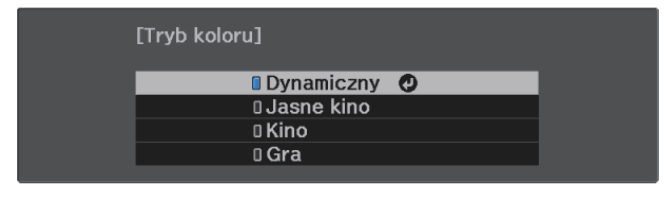

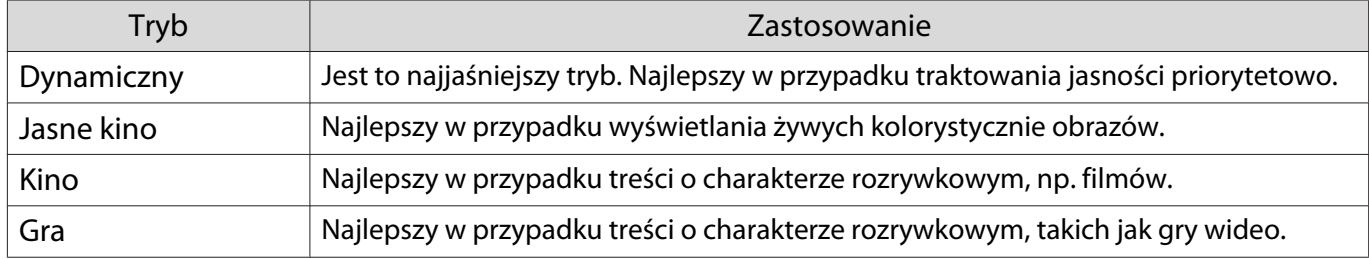

### Przełączanie ekranu pomiędzy trybem pełnym i powiększenia (Kształt obrazu)

Można zmienić typ wejścia sygnału oraz jego rozdzielczość, aby dopasować **Kształt obrazu** wyświetlanego obrazu.

Dostępne ustawienia zależą od aktualnie wyświetlanego sygnału obrazu.

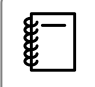

 Korzystanie z funkcji zmiany współczynnika kształtu obrazu w celu zmniejszenia, powiększenia bądź podzielenia wyświetlanego obrazu w celach komercyjnych bądź do użytku publicznego może naruszać prawa właścicieli praw autorskich do tego obrazu.

feren

**FEEEE** 

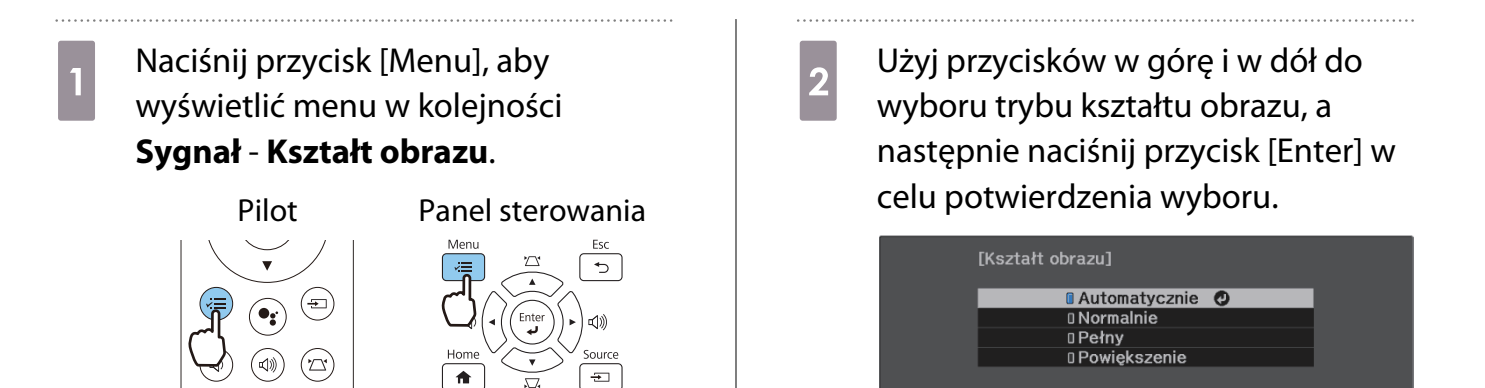

#### Nie można przełączyć opcji **Kształt obrazu**, gdy źródłem jest LAN. Ponadto, gdy źródłem jest HDMI1/ HDMI2/HDMI3, w zależności od sygnału wejścia, może nie być możliwa zmiana opcji w trybie **Kształt obrazu**.

Ustawienie **Automatycznie** powoduje automatyczny wybór optymalnego kształtu obrazu wybranego sygnału wejściowego. Aby wybrać inny kształt obrazu, należy zmienić to ustawienie.

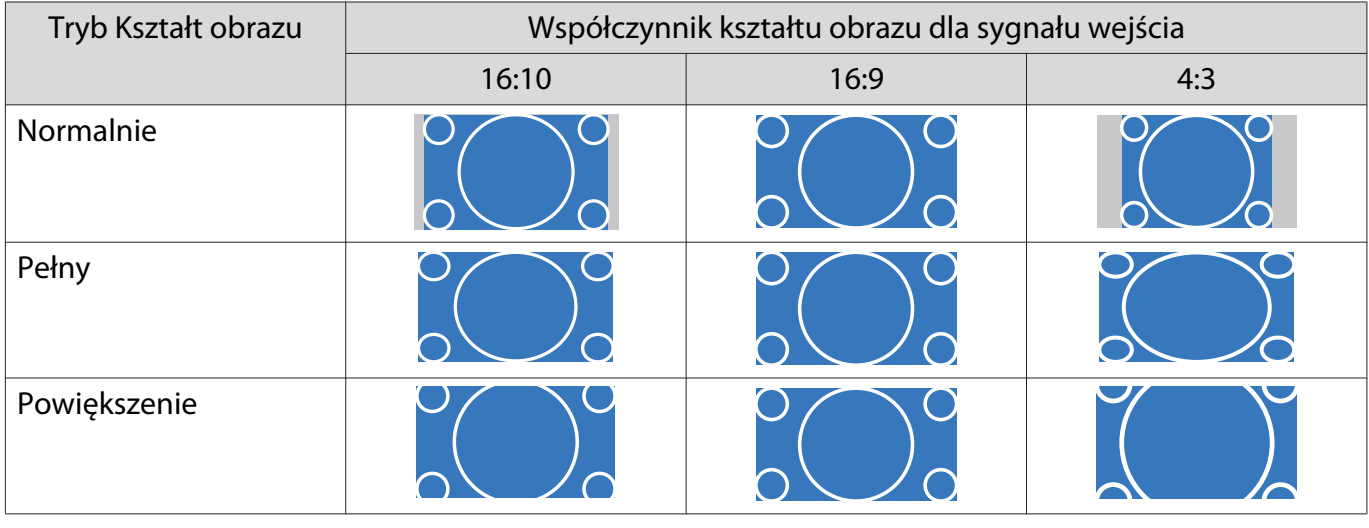

Kiedy na wejściu podawany jest sygnał obrazu 4K, można wybrać tylko **Normalnie**.

## Regulacja opcji Ostrość

Ta opcja służy do ustawienia ostrości obrazu.

Poniżej przedstawiono elementy ustawień i odpowiednie procedury.

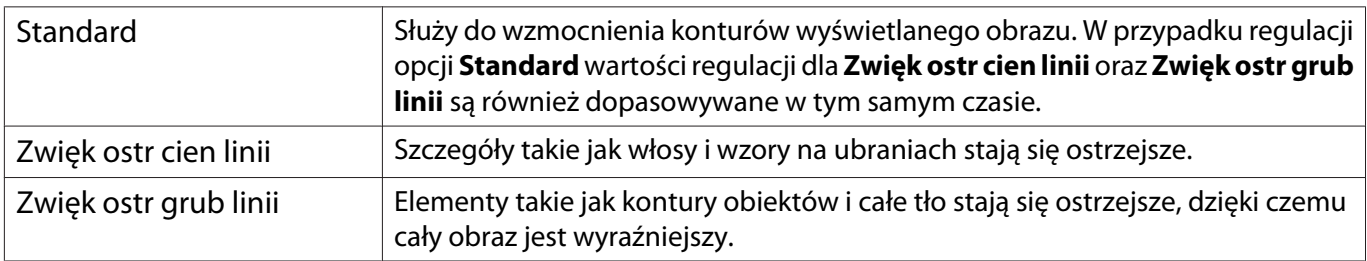

a Naciśnij przycisk [Menu], aby wyświetlić menu w kolejności **Obraz** - **Ostrość**.

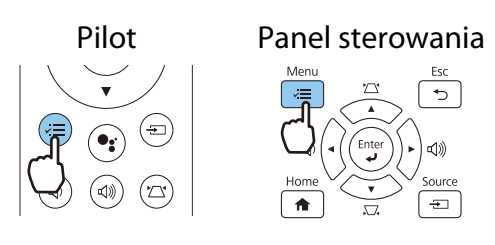

Wyświetli się ekran regulacji opcji **Ostrość**.

**b Użyj przycisków w górę i w dół do**<br>W Whoru elementu, a nastennie Uży wyboru elementu, a następnie Użyj przycisków w lewo i w prawo do wykonania regulacji.

> Obraz staje się bardziej ostry po przesunięciu suwaka w prawo (wartości dodatnie), a bardziej miękki po przesunięciu suwaka w lewo (wartości ujemne).

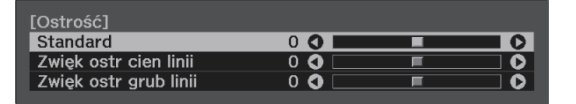

c Aby wyjść z menu, naciśnij przycisk [Menu].

### Regulacja rozdzielczości obrazu (Poprawienie obrazu)

Można wyregulować rozdzielczość obrazu z użyciem funkcji Poprawienie obrazu.

Regulować można następującą zawartość.

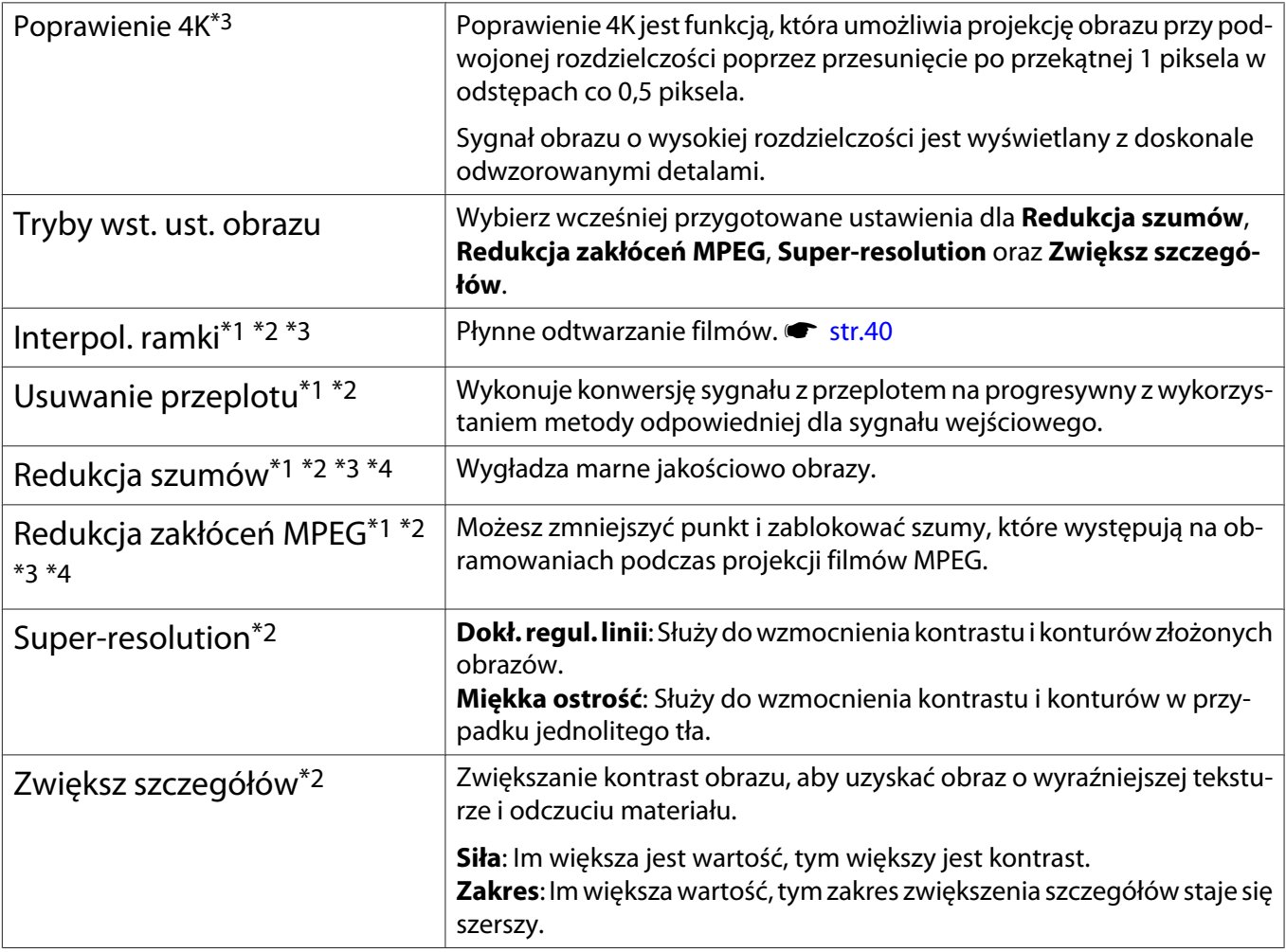

\*1 Można to ustawić tylko przy ustawieniu **Sygnał** - **Zaawansowane** - **Przetwarzanie obrazu** na **Dokładnie**.

\*2 Można to ustawić w dowolnym czasie, poza ustawieniem **Tryby wst. ust. obrazu** na **Wyłączone**

\*3 Nie można tego ustawić, gdy wprowadzane są sygnały 4K.

\*4 Nie można ustawić tej opcji, gdy wprowadzany jest sygnał 21:9.

a Naciśnij przycisk [Menu], aby wyświetlić menu w kolejności **Obraz** - **Poprawienie obrazu**.

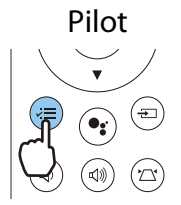

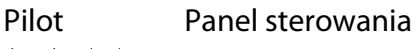

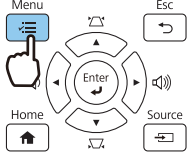

**b Użyj przycisków w górę i w dół w celu**<br>**B wyboru elementu do regulacji, a** wyboru elementu do regulacji, a następnie naciśnij przycisk [Enter] w celu potwierdzenia wyboru.

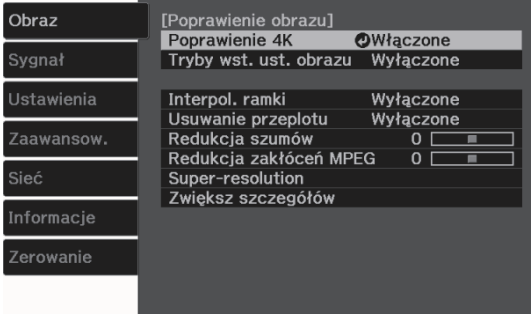

<span id="page-40-0"></span>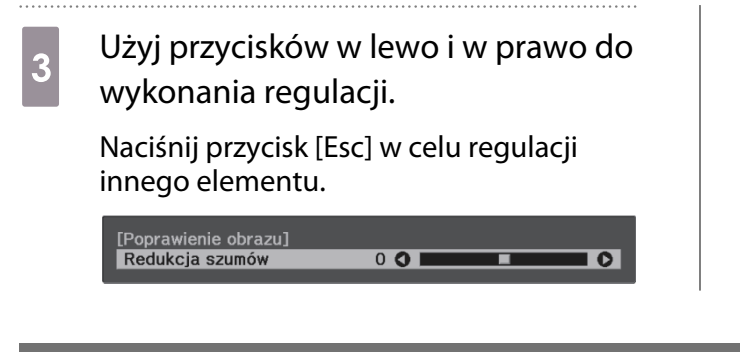

## Regulacja luminancji dla obrazów

Po ustawieniu opcji **Kontrast dynamiczny** na **Włączone** luminancja wyświetlanego obrazu jest regulowana automatycznie. Automatyczna regulacja luminancji poprawia kontrast zgodnie z jasnością obrazu.

a Naciśnij przycisk [Menu], aby wyświetlić menu w kolejności **Obraz** - **Kontrast dynamiczny**.

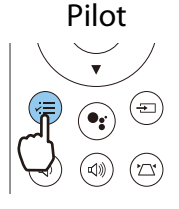

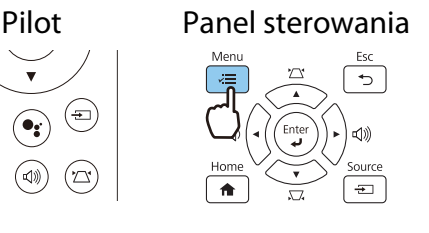

**b** Użyj przycisków w górę i w dół w celu wyboru elementu, a następnie naciśnij przycisk [Enter] w celu

potwierdzenia wyboru.

d Aby wyjść z menu, naciśnij przycisk

[Menu].

#### [Kontrast dynamiczny] **O** Wyłączone O 0 Normalna 0 Duża szybkość

### Ustawienie Interpol. ramki

Można płynnie odtwarzać szybko przesuwające obrazy poprzez automatyczne tworzenie pośrednich klatek między oryginalnymi klatkami.

Funkcja Interpol. ramki jest dostępna w następujących warunkach.

- **Po ustawieniu Przetwarzanie obrazu na Dokładnie. <b>• Sygnał Zaawansowane Przetwarzanie obrazu** [str.65](#page-65-0)
- Gdy źródłem jest HDMI1/HDMI2/HDMI3.
- Podczas wprowadzania sygnału 2D\* lub 3D (1080p 24 Hz).  $\bullet$  [str.100](#page-100-0)

\* To jest niedostępne, gdy jest wprowadzany sygnał 4K. Ta opcja jest włączona tylko po ustawieniu **Poprawienie 4K** na Włączone i gdy wprowadzane są sygnały 1080p 24 Hz. **● Obraz - Poprawienie obrazu - Poprawienie 4K** [str.63](#page-63-0)

a Naciśnij przycisk [Menu], aby wyświetlić menu w kolejności **Obraz** - **Poprawienie obrazu** - **Interpol. ramki**.

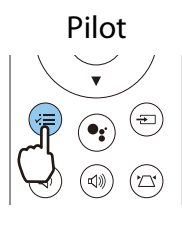

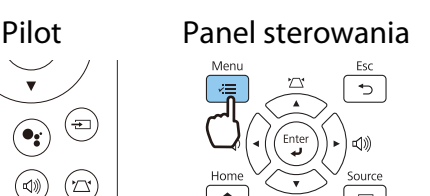

2 Użyj przycisków w górę i w dół w celu wyboru elementu, a następnie naciśnij przycisk [Enter] w celu potwierdzenia wyboru.

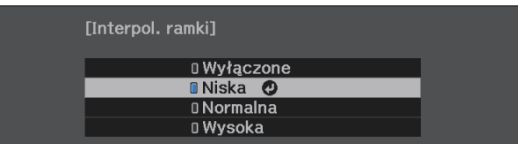

### Ustawienia szybkości opcji Przetwarzanie obrazu

Zwiększa szybkość reakcji na obrazy wyświetlane z dużą prędkością, np. podczas gier.

Jest to dostępne jedynie podczas odbierania sygnału wejścia w formacie progresywnym z gniazd HDMI1/ HDMI2/HDMI3.

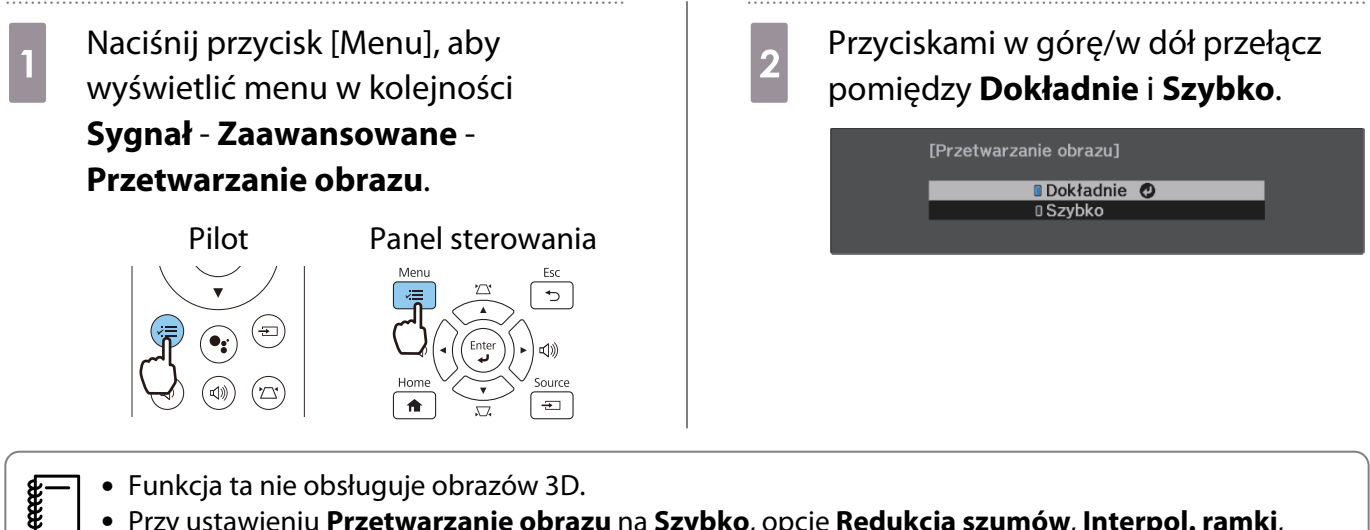

 • Funkcja ta nie obsługuje obrazów 3D. • Przy ustawieniu **Przetwarzanie obrazu** na **Szybko**, opcje **Redukcja szumów**, **Interpol. ramki**, **Usuwanie przeplotu** i **Redukcja zakłóceń MPEG** są ustawiane na Wyłączone

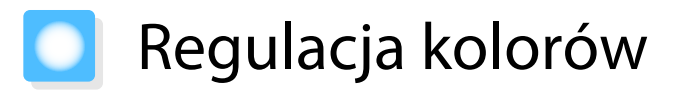

#### Regulacja Temp. barwowa

Umożliwia regulację odcienia obrazów. Z tej opcji należy skorzystać, gdy obraz ma niebieskie, czerwone bądź inne zabarwienie.

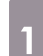

a Naciśnij przycisk [Menu], aby wyświetlić menu w kolejności **Obraz** - **Balans bieli** - **Temp. barwowa** Pilot Panel sterowania

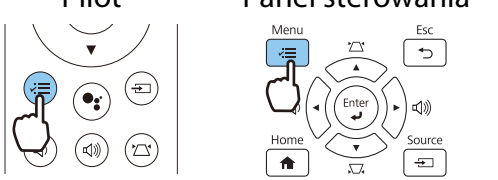

**b** Użyj przycisków w lewo i w prawo do wykonania regulacji.

> Im większa wartość ustawienia, tym większe niebieskie zabarwienie obrazu. Im wartość mniejsza, tym większe zabarwienie czerwone.

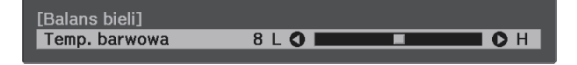

### Regulacja RGB (Przesunięcie i Przyrost)

Regulować można jasność ciemnych obszarów (Przesunięcie) oraz jasne obszary (Przyrost) dla kolorów R (czerwony), G (zielony) i B (niebieski).

a Naciśnij przycisk [Menu], aby wyświetlić menu w kolejności **Obraz** - **Balans bieli** - **Dostosowany**.

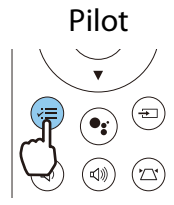

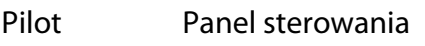

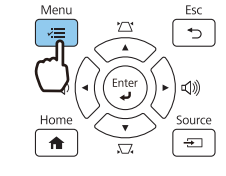

2 Użyj przycisków w górę i w dół do wyboru elementu, a następnie Użyj przycisków w lewo i w prawo do wykonania regulacji.

> Obraz staje się jaśniejszy po przesunięciu suwaka w prawo (wartości dodatnie), a ciemniejszy po przesunięciu suwaka w lewo (wartości ujemne).

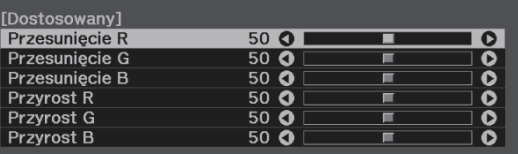

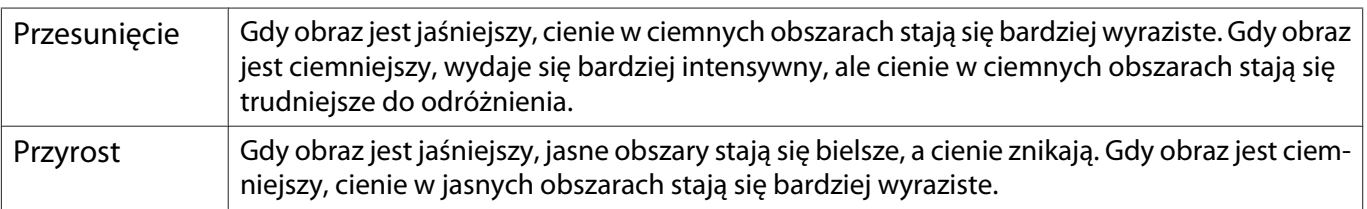

## <span id="page-43-0"></span>Regulacja odcienia, nasycenia i jasności

Można ustawić odcień, nasycenie i jasność każdego z kolorów: R (czerwonego), G (zielonego), B (niebieskiego), C (cyjanu), M (magenty) oraz Y (żółtego).

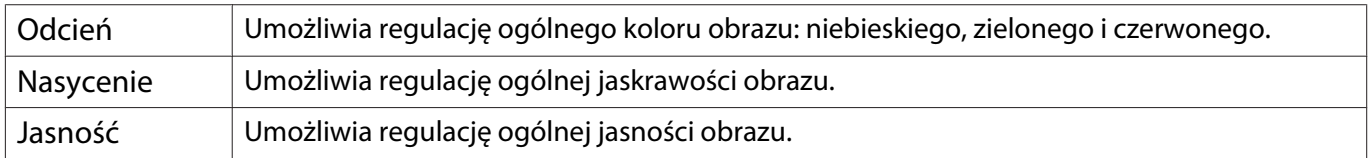

**a Naciśnij przycisk [Menu], aby<br>Wyświetlić menu w kolejności <b>Obraz** -**Zaawansowane** - **RGBCMY**.

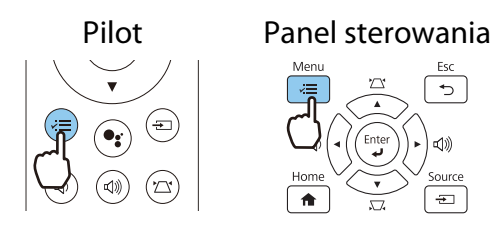

**b Użyj przycisków w górę i w dół w celu**<br>2 w skowy kolowy do wowybaji lo wyboru koloru do regulacji, a następnie naciśnij przycisk [Enter] w celu potwierdzenia wyboru.

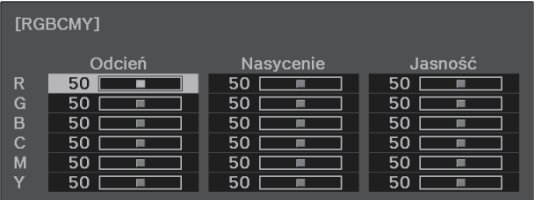

- c Użyj przycisków w górę i w dół do wyboru **Odcień**, **Nasycenie** lub **Jasność**.
	- d Użyj przycisków w lewo i w prawo do wykonania regulacji.

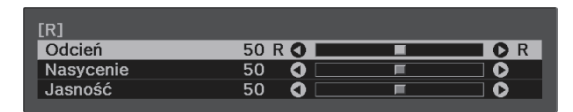

Naciśnij przycisk [Esc] w celu regulacji innego koloru.

e Aby wyjść z menu, naciśnij przycisk [Menu].

#### <span id="page-44-0"></span>Korekta gamma

Nieznaczne różnice zabarwienia, które w zależności od źródła sygnału mogą wystąpić podczas wyświetlania obrazu, można skorygować.

Ustawienie to można wykonać jedną z trzech opisanych poniżej metod.

- Wybór i ustawienie wartości korekty
- Wyreguluj wartość za pomocą wykresu korekty gamma

Wybór i ustawienie wartości korekty

a Naciśnij przycisk [Menu], aby wyświetlić menu w kolejności **Obraz** - **Zaawansowane** - **Gamma**.

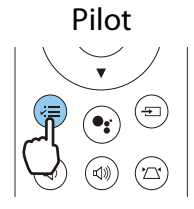

FEE

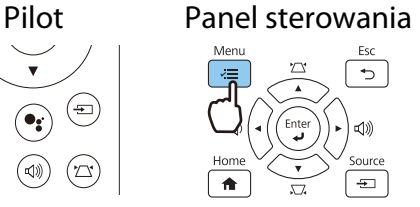

**b Użyj przycisków w górę i w dół w celu**<br>wyboru wartości korekcji, a następnie naciśnij przycisk [Enter] w celu potwierdzenia wyboru.

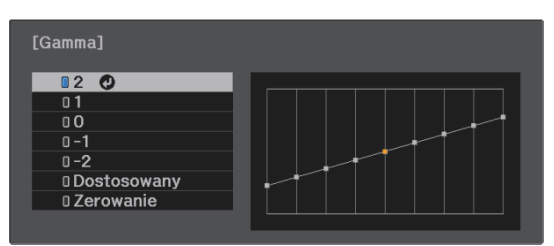

Im większa wartość, tym jaśniejsze będą ciemne obszary obrazu, jednak jasne obszary mogą być wypłowiałe. Górna część wykresu korekty gamma się zaokrągli. Im mniejsza wartość, tym ciemniejsze będą jasne obszary obrazu. Dolna część wykresu korekty gamma się zaokrągli.

- Oś pozioma wykresu korekty gamma przedstawia poziom sygnału wejściowego, natomiast oś pionowa — poziom sygnału wyjściowego.
	- Aby przywrócić ustawienia do ich wartości domyślnych, wybierz **Zerowanie**.

### Wyreguluj wartość za pomocą wykresu korekty gamma

Wybierz stonowany punkt na wykresie i zmień ustawienia.

**a Naciśnij przycisk [Menu], aby<br>Wyświetlić menu w kolejności <b>Obraz** -**Zaawansowane** - **Gamma** - **Dostosowany**.

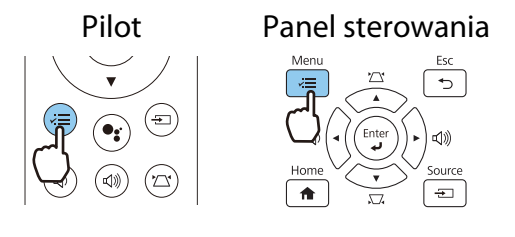

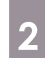

b Użyj przycisków w lewo i w prawo, aby wybrać z wykresu odcień do regulacji.

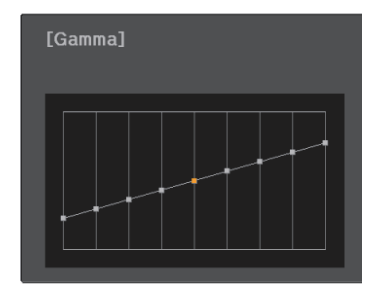

c Użyj przycisków w górę i w dół w celu regulacji jasności, a następnie naciśnij przycisk [Enter] w celu potwierdzenia wyboru.

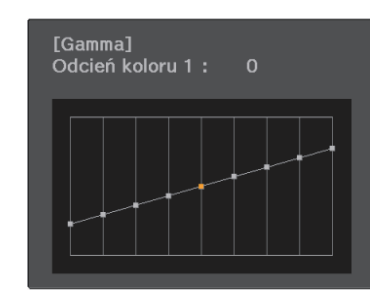

# <span id="page-46-0"></span>Wyświetlanie obrazów w jakości obrazów zapisanych (Funkcja Pamięć)

#### Zapisywanie w pamięci

Poprzez użycie funkcji pamięci, można zapisać ustawienia dla opcji**Obraz** z menu Konfiguracja a następnie wczytać je, kiedy to konieczne.

- a Upewnij się, że żądane ustawienia lub regulacje zostały zarejestrowane.
- **2 Naciśnij przycisk [Menu], aby<br>wyświetlić menu w kolejności Ustawienia** - **Pamięć**.

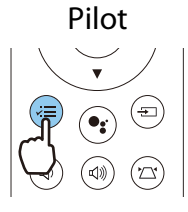

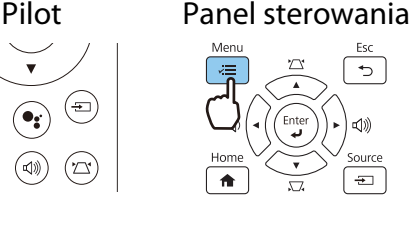

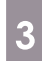

3 Użyj przycisków w górę i w dół w celu wyboru opcji **Zapisz w pamięci**, a następnie naciśnij przycisk [Enter] w celu potwierdzenia wyboru.

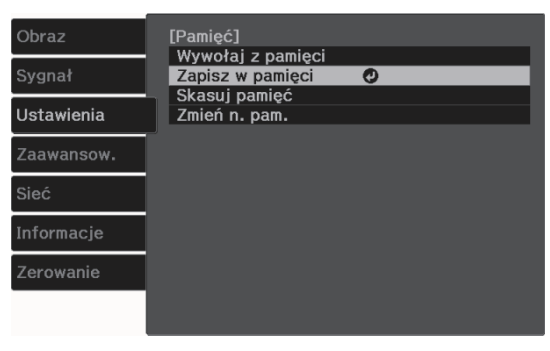

d Użyj przycisków w górę i w dół w celu wyboru nazwy pamięci, a następnie naciśnij przycisk [Enter] w celu potwierdzenia wyboru.

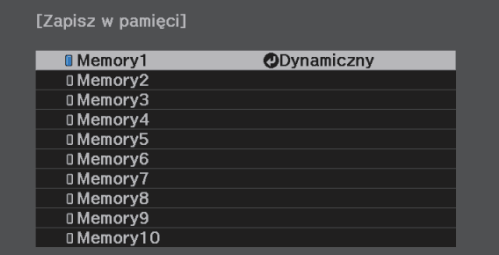

Bieżące ustawienia projektora zostaną zapisane w pamięci.

Zmiana na niebiesko koloru znacznika po lewej stronie nazwy pamięci oznacza zakończenie rejestrowania pamięci. Jeśli wybierzesz zarejestrowaną pamięć, wyświetli się komunikat z prośbą o potwierdzenie zastąpienia pamięci. Jeżeli wybierzesz opcję **Tak**, wcześniejsza zawartość pamięci zostanie skasowana, a bieżące ustawienia zapisane.

## Ładowanie, kasowanie i zmiana nazwy pamięci

Możesz załadować, kasować oraz zmieniać nazwę zarejestrowanych pamięci.

. . . . . . . . . . . . . . . . .

**1 Naciśnij przycisk [Menu], aby<br>wyświetlić menu w kolejności Ustawienia** - **Pamięć**.

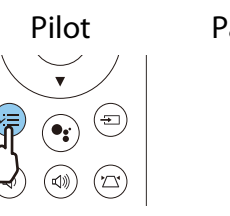

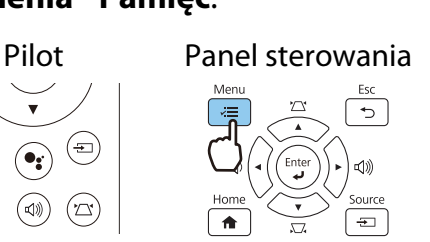

## **b Wybierz docelową funkcję**<br>wyświetlana na ekranie. wyświetlaną na ekranie.

. . . . . . . .

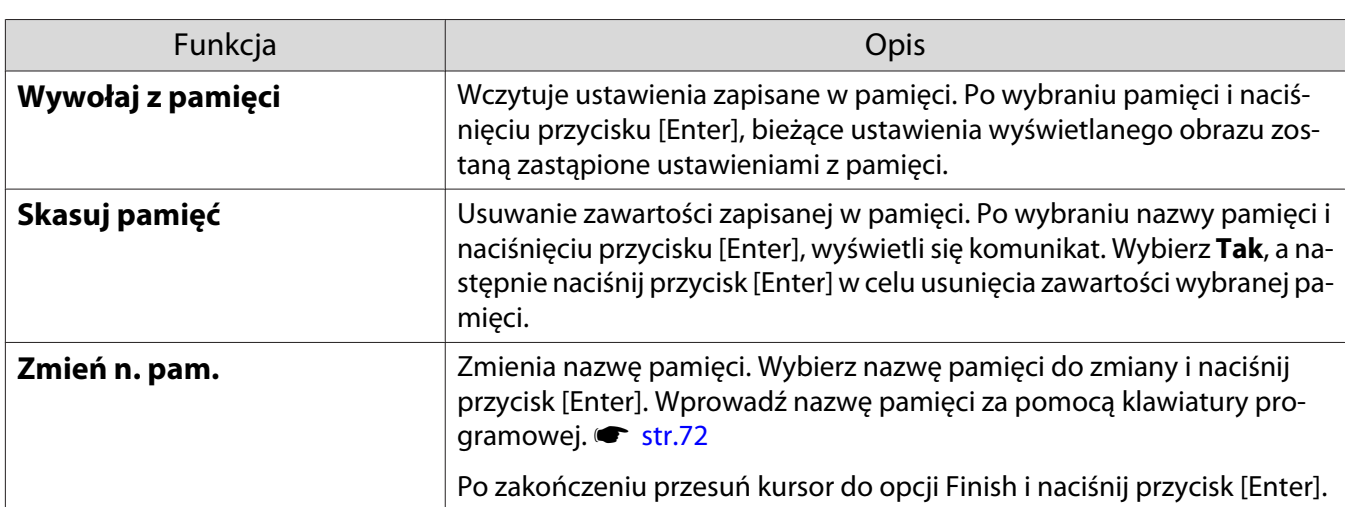

# <span id="page-48-0"></span>Wyświetlanie obrazów 3D

#### Przygotowanie obrazów 3D do oglądania

Aby oglądać obrazy 3D, należy przygotować wcześniej parę dostępnych w handlu okularów 3D z aktywnym systemem przesłony, które obsługują fale radiowe (system komunikacji RF/Bluetooth).

Przed oglądaniem obrazów 3D należy sprawdzić następujące elementy.

- Gdy źródłem jest HDMI1/HDMI2/HDMI3
- **Wyświetlanie 3D** należy ustawić na **Automatycznie** lub **3D Sygnał - Konfiguracja 3D - Wyświetlanie 3D [str.65](#page-65-0)**
- Paruj okulary 3D.

Projektor obsługuje poniższe formaty 3D.

- Pakowanie klatek
- Obok siebie
- Góra i dół

Jeśli obrazy 3D nie mogą być przeglądane

do poprzedniego poziomu menu.

Po wykryciu formatu 3D projektor automatycznie wyświetla obraz 3D.

Część programów telewizyjnych 3D może nie zawierać sygnału w formacie 3D. Jeśli to się zdarzy, wykonaj podane poniżej czynności w celu ustawienia formatu 3D.

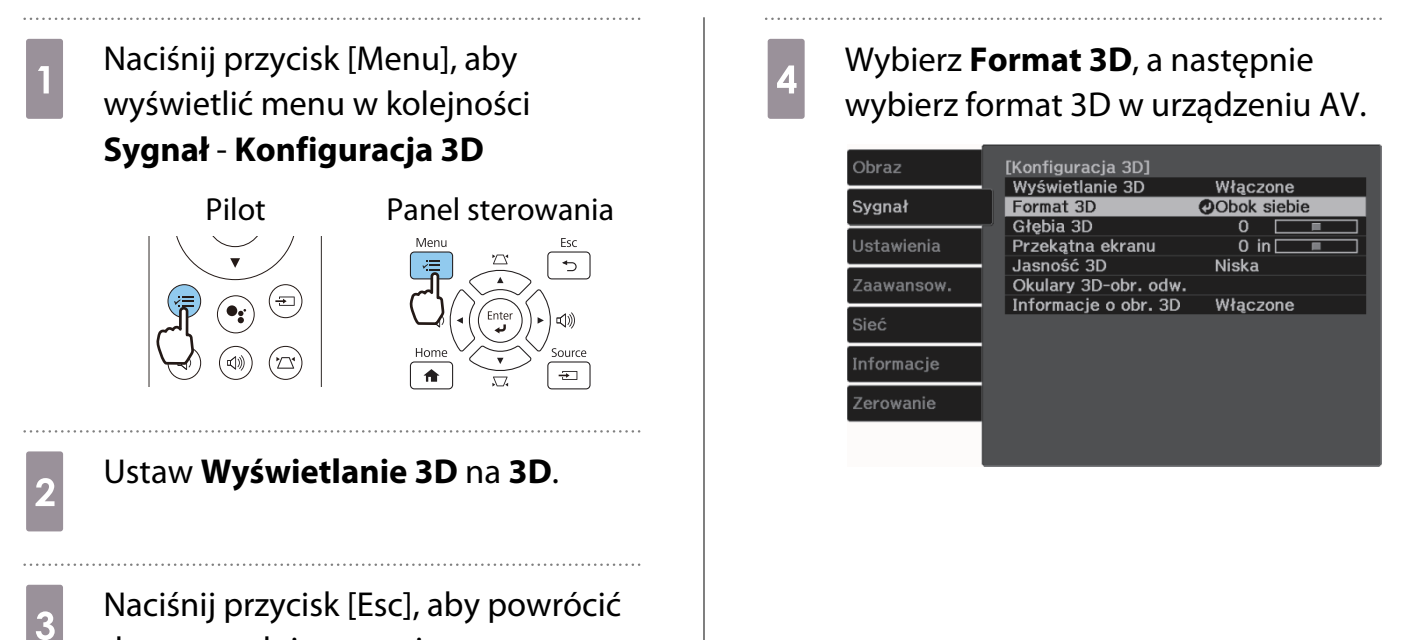

 $\begin{bmatrix} 1 \\ -1 \\ 1 \\ 1 \end{bmatrix}$ 

- Jeśli używane jest urządzenie lub kabel, które nie obsługują obrazów 3D, nie można wykonać projekcji 3D.
- Aby uzyskać więcej informacji na temat ustawień formatu 3D na urządzenia AV, należy zapoznać się z instrukcją dołączoną do urządzenia AV.
- Kiedy format 3D nie został poprawnie ustawiony, obraz nie będzie wyświetlany prawidłowo, jak przedstawiono poniżej.

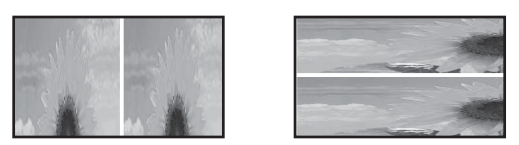

- Jeśli obraz 3D nie wyświetla się prawidłowo nawet po ustawieniu formatu 3D, taktowanie synchronizacji dla okularów 3D może być odwrócone. Odwróć taktowanie synchronizacji, poprzez użycie funkcji Okulary 3D-obr. odw. **• Sygnał - Konfiguracja 3D - Okulary 3D-obr. odw.** [str.65](#page-65-0)
- Każdy człowiek postrzega obrazy 3D inaczej.
- Po rozpoczęciu projekcji obrazu 3D, wyświetlane jest ostrzeżenie dotyczące oglądania obrazów 3D. Aby je wyłaczyć, należy ustawić wartość opcji **Informacje o obr. 3D** na **Wyłączone. • Sygnał** -**Konfiguracja 3D** - **Informacje o obr. 3D** [str.65](#page-65-0)
- Podczas wyświetlania obrazów 3D nie można zmienić ustawień następujących opcji menu konfiguracji. Poprawienie 4K, Interpol. ramki, Kształt obrazu, Nadmierne skanowanie (ustaw na Wyłączone), Superresolution, Przetwarzanie obrazu, Zaawansowane - Dynamiczny zakres
- Wygląd obrazu 3D może się zmienić w zależności od temperatury otoczenia. Jeżeli obraz wyświetla się nieprawidłowo, nie należy korzystać z projektora.

#### Korzystanie z okularów 3D

Obrazy 3D można oglądać poprzez użycie pary dostępnych w handlu okularów 3D (z aktywnym systemem przesłony, które obsługują fale radiowe (system komunikacji RF/Bluetooth)).

Aby oglądać obrazy 3D, należy najpierw sparować okulary 3D z projektorem. Więcej informacji zawiera Przewodnik użytkownika dostarczonych okularów 3D.

#### Ostrzeżenia dotyczące oglądania obrazów 3D

Podczas oglądania obrazów 3D należy pamiętać o poniższych ostrzeżeniach i przestrogach.

## Przestroga

Czas oglądania

• Podczas długiego oglądania obrazów 3D należy zawsze robić okresowe przerwy. Długie oglądanie obrazów 3D może spowodować zmęczenie oczu. Czas i częstotliwość takich przerw są inne dla każdej osoby. Jeżeli mimo przerw w oglądaniu oczy nadal są zmęczone, należy natychmiast przerwać oglądanie.

# Przestroga

Oglądanie obrazów 3D

- Jeżeli podczas oglądania obrazów 3D oczy są zmęczone, należy natychmiast przerwać oglądanie. Oglądanie obrazów 3D w takiej sytuacji może spowodować złe samopoczucie.
- Podczas oglądania obrazów 3D należy zawsze korzystać z okularów 3D. Bez okularów 3D nie wolno oglądać obrazów 3D.
- Oglądanie obrazów 3D bez okularów może spowodować złe samopoczucie.
- Podczas korzystania z okularów 3D należy unikać kontaktu z delikatnymi bądź kruchymi przedmiotami. Obrazy 3D mogą powodować nieumyślne ruchy ciała, mogące doprowadzić do uszkodzenia pobliskich przedmiotów bądź obrażeń ciała.
- Z okularów 3D należy korzystać wyłącznie podczas oglądania obrazów 3D. Z założonymi okularami 3D nie wolno się poruszać po pomieszczeniu. Obraz widziany za pośrednictwem okularów 3D może być ciemniejszy niż zazwyczaj, co może spowodować upadek bądź obrażenia ciała.
- Podczas oglądania obrazów 3D należy zachować pozycję pionową, zgodną z ustawieniem ekranu. Oglądanie obrazów 3D pod kątem zmniejsza efekt 3D i może spowodować złe samopoczucie związane z niezamierzonymi zmianami koloru.
- Podczas oglądania przez okulary 3D w pomieszczeniach z oświetleniem fluorescencyjnym bądź LED, w pomieszczeniu można zaobserwować błyski lub migotanie. W takiej sytuacji podczas oglądania obrazów 3D należy wyłączyć oświetlenie bądź zmniejszać jego intensywność do momentu, aż migotanie będzie niezauważalne. W bardzo rzadkich przypadkach migotanie może spowodować drgawki lub omdlenia. W razie wystąpienia złego samopoczucia podczas oglądania obrazów 3D należy natychmiast przerwać oglądanie.
- Podczas oglądania obrazów 3D należy zachować odpowiednią odległość od ekranu, wynoszącą minimum trzykrotność jego wysokości. Zalecana odległość od ekranu 80-calowego wynosi minimum 3 metry, a od ekranu 100-calowego — minimum 3,6 metra.

Oglądanie obrazu w odległości mniejszej niż zalecana może spowodować zmęczenie oczu.

# Przestroga

Zagrożenia dla zdrowia

• Osoby wrażliwe na światło, cierpiące na choroby serca bądź odczuwające jakikolwiek dyskomfort nie powinny korzystać z okularów 3D.

W przeciwnym razie może dojść do nasilenia się wcześniejszych objawów.

# Przestroga

Minimalny wiek użytkownika

- Zalecany minimalny wiek użytkownika okularów 3D wynosi sześć lat.
- Dzieci w wieku poniżej sześciu lat wciąż się rozwijają i oglądanie obrazów 3D może spowodować komplikacje. W przypadku jakichkolwiek wątpliwości należy zasięgnąć porady lekarza.
- Dzieci powinny korzystać z okularów 3D wyłącznie pod opieką dorosłych. Ponieważ czasami trudno jest jednoznacznie ocenić, czy dziecko jest zmęczone, złe samopoczucie może wystąpić nagle. Należy zawsze sprawdzać, czy podczas oglądania dziecko nie odczuwa zmęczenia oczu.

# <span id="page-51-0"></span>Korzystanie z funkcji Łącze HDMI

#### Funkcja Łącze HDMI

Jeżeli urządzenie AV, które spełnia standardy HDMI CEC jest podłączone do gniazda HDMI w projektorze, możesz wykonywać łączone działania, np. włączenie zasilania oraz regulację poziomu głośności systemu AV przy użyciu jednego pilota.

- Jeżeli urządzenie AV spełnia wymagania norm CEC dotyczących interfejsu HDMI, można korzystać z funkcji Łącze HDMI nawet wtedy, gdy pośrednie urządzenie AV nie spełnia wymagań tych norm.
	- Do urządzenia można jednocześnie podłączyć maksymalnie 3 odtwarzacze multimedialne spełniające wymagania norm CEC dotyczących interfejsu HDMI.

#### **Przykład połączenia**

 $\begin{bmatrix} 1 \\ -1 \\ -1 \\ 1 \end{bmatrix}$ 

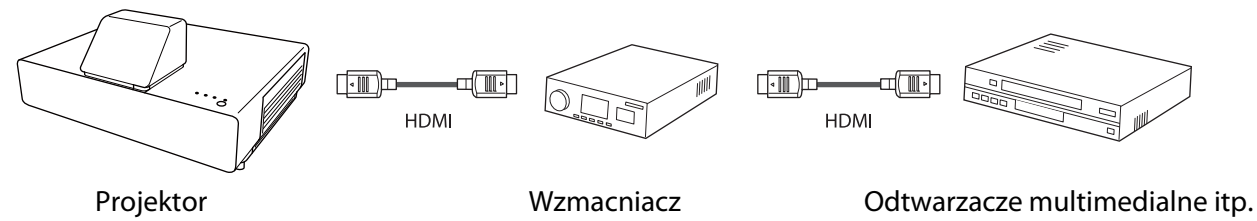

### Ustawienia funkcji Łącze HDMI

Po ustawieniu funkcji **Łącze HDMI** na **Włączone**, można wykonać następujące operacje. **• Ustawienia - Łącze HDMI** - **Łącze HDMI** [str.66](#page-66-0)

- Zmiana źródła sygnału Zmiana źródła wejścia projektora na HDMI, gdy zawartość jest odtwarzana w podłączonym urządzeniu.
- Obsługa podłączonych urządzeń Używając pilota projektora, można wykonywać takie operacje, jak Odtwarzaj, Szybkie przewijanie do przodu, Przewijanie do tyłu, Pauza, Regulacja głośności i Wyciszenie audio.

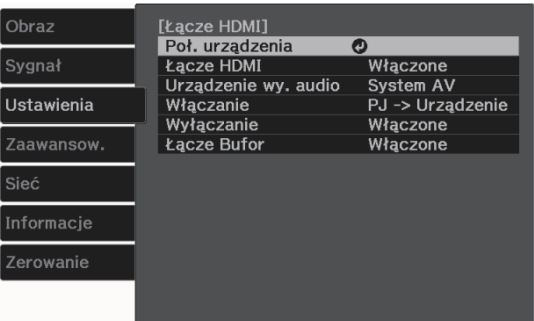

#### Można także wybrać następujące funkcje na ekranie **Łącze HDMI**.

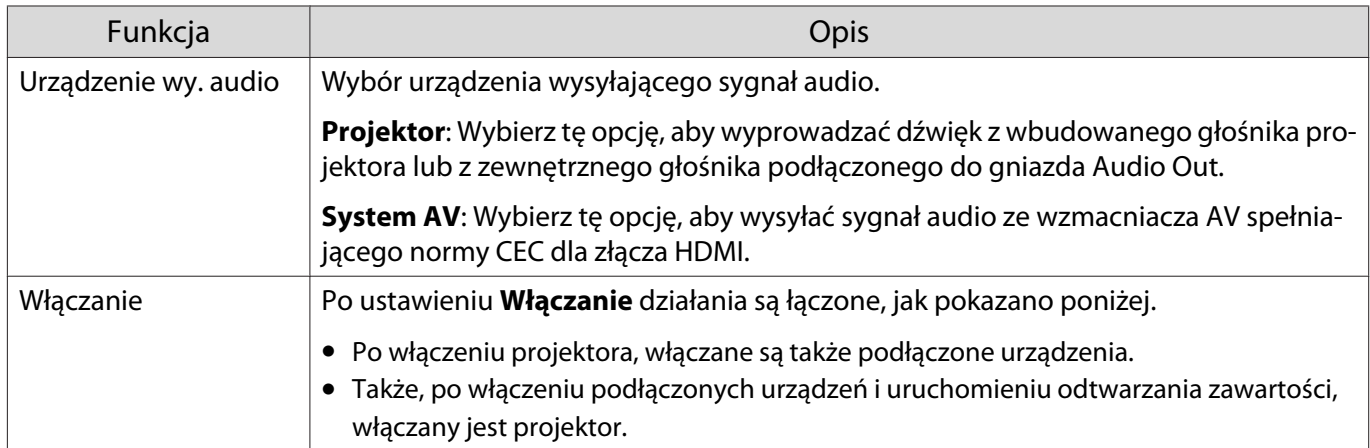

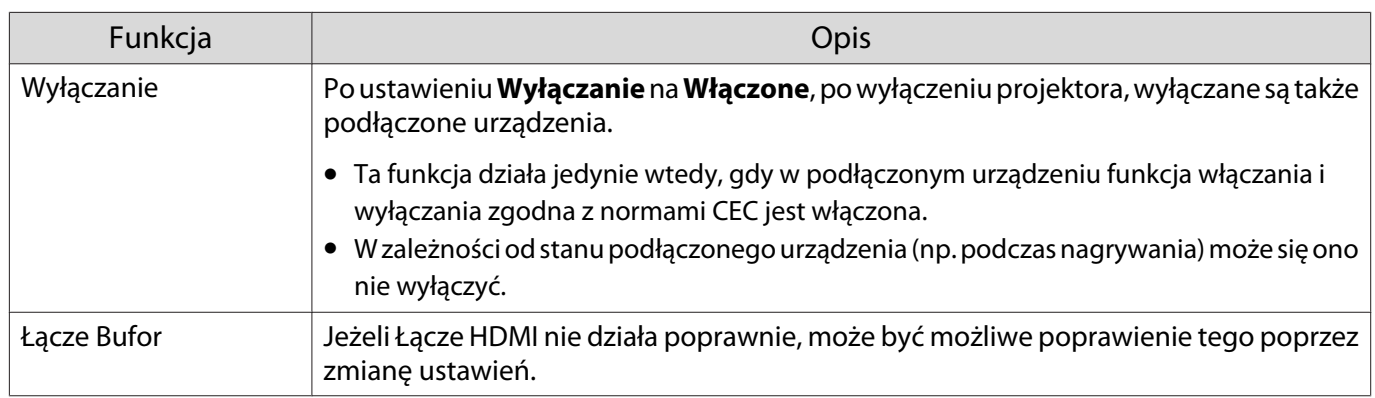

 Aby skorzystać z funkcji Łącze HDMI, należy skonfigurować podłączone urządzenie. Więcej informacji na ten temat zawiera dokumentacja dołączona do tego urządzenia.

#### Podłączanie

feee

Można sprawdzić podłączone urządzenia, dostępne dla Łącze HDMI i wybrać urządzenie z którego ma być wyświetlany obraz. Urządzenia, którymi można sterować przez Łącze HDMI automatycznie staną się urządzeniem wybranym.

Przed wyświetleniem listy podłączonych urządzeń sprawdź, czy **Łącze HDMI** jest ustawione na **Włączone**. **s** Ustawienia - Łącze HDMI - Łącze HDMI [str.66](#page-66-0)

a Naciśnij przycisk [Menu], aby

wyświetlić menu w kolejności **Łącze**

### **HDMI** - **Poł. urządzenia**.

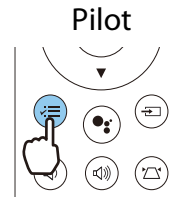

Pilot Panel sterowania

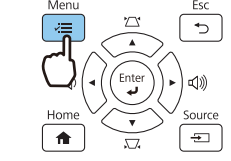

Wyświetli się lista **Poł. urządzenia**.

Urządzenia z niebieską ikoną po lewej stronie są połączone przez Łącze HDMI.

Pole z nazwą urządzenia jest puste, jeżeli nazwy tej nie można określić.

**b Wybierz urządzenie, które będzie<br>sterowane za pomocą funkcji Łącze** HDMI.

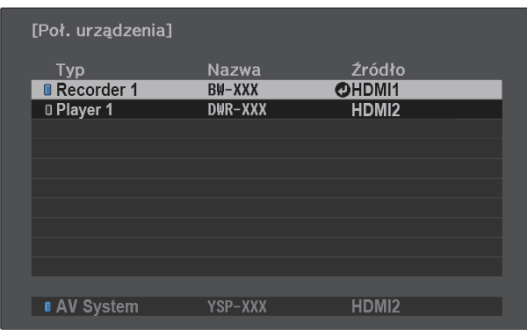

 $\begin{bmatrix} 1 \\ -1 \\ 1 \\ 1 \end{bmatrix}$  • Jeżeli kabel połączeniowy nie spełnia wymagań norm HDMI, korzystanie z urządzenia jest niemożliwe. • Niektóre podłączone urządzenia bądź funkcje tych urządzeń mogą działać nieprawidłowo, nawet jeśli urządzenia te spełniają wymagania norm CEC dotyczących interfejsu HDMI. Więcej informacji na ten temat zawiera dokumentacja dołączona do tego urządzenia.

# Wyświetlanie przy użyciu kablowej sieci LAN

Możesz wysyłać obrazy do projektora poprzez sieć kablową.

W tym celu podłącz projektor do sieci, a następnie skonfiguruj i komputer pod kątem wyświetlanie sieciowego.

Po utworzeniu połączenia projektora i wykonaniu ustawień sieci, zainstaluj Epson iProjection (Windows/ Mac) z następującej strony internetowej.

Epson iProjection można użyć do wyświetlania obrazów komputera przez sieć. Można także utworzyć dynamiczne spotkania, poprzez wyświetlenie obrazów z wielu komputerów podłączonych w tym samym czasie do sieci. W celu uzyskania dalszych informacji, sprawdź Instrukcja obsługi programu Epson iProjection (Windows/Mac).

<https://www.epson.com>

 $\begin{bmatrix} 1 \\ -1 \\ 1 \\ 1 \end{bmatrix}$ 

#### Wybór ustawień dla sieci kablowej

Przed projekcją obrazu przez sieć należy podłączyć kartę sieciową bezprzewodową (ELPAP10) i skonfigurować ustawienia sieci w projektorze.

 Zanim ustawienia zostaną skonfigurowane, podłącz przewód sieciowy LAN do gniazda LAN i podłącz projektor do sieci LAN kablowej.

a Naciśnij przycisk [Menu], aby wyświetlić menu w kolejności **Sieć** - **Konfiguracja sieci**.

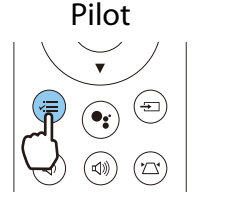

Panel sterowania

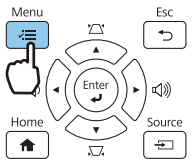

**b Wybierz Podstawowy**, a następnie ustaw następujące elementy jako niezbędne.

- **Nazwa proj.**: Wprowadź nazwę o długości do 16 znaków alfanumerycznych w celu identyfikacji projektora przez sieć.
- **Hasło PJLink**: Ustawianie hasła, które jest używane podczas sterowania projektorem przy użyciu kompatybilnego oprogramowania ze standardem PJLink. Można wprowadzić do 32 jednobajtowych znaków alfanumerycznych.
- **Hasło funkcji Remote**: Ustawianie hasła, które jest używane podczas obsługi projektora za pomocą smartfona lub tabletu. Można wprowadzić do 8 jednobajtowych znaków alfanumerycznych.
- **Wyśw. inf. o LAN**: Ustaw format wyświetlania informacji o sieci przez projektor.

 $\begin{bmatrix} \mathbf{c} \\ \mathbf{c} \end{bmatrix}$  Użyj wyświetlonej klawiatury do wprowadzenia nazwy, haseł i słowa kluczowego. Użyj przycisków w górę/w dół/w lewo/w prawo do wyboru znaków, a następnie naciśnij przycisk [Enter] w celu potwierdzenia wyboru.

c Wybierz **Sieć kablowa**, a następnie naciśnij przycisk [Enter].

 $\overline{a}$  W razie potrzeby wybierz podstawowe opcje.

- Jeżeli w sieci jest używane DHCP, ustaw **DHCP** na **Włączone**.
- Jeżeli DHCP nie jest używane, ustaw **DHCP** na **Wyłączone**, a następnie wprowadź **Adres IP**, **Maska podsieci** oraz **Adres bramy** projektora.

e Po zakończeniu ustawień wybierz **Zakończ** i wykonaj instrukcje ekranowe w celu zapisania ustawień i wyjścia z menu.

f Naciśnij przycisk źródła na pilocie lub przycisk [Source] na panelu sterowania, a następnie wybierz **LAN**.

Ustawienia są kompletne, gdy na ekranie gotowości LAN zostanie wyświetlony prawidłowy adres IP.

fee

**EURECO** Aby zapobiec wyświetlaniu adresu IP na ekranie gotowości LAN lub ekranie głównym, ustaw<br>**Wyśw. adresu IP** na **Wyłączone**. **Cieć** - **Konfiguracja sieci - Sieć LAN kablowa** [str.74](#page-74-0)

# Wyświetlanie z użyciem bezprzewodowej sieci LAN

Obrazy można wyświetlać ze smartfonów, tabletów i komputerów przez bezprzewodową sieć LAN.

W celu wyświetlania przez bezprzewodową sieć LAN, należy wykonać wcześniej ustawienia sieci bezprzewodowej dla projektora i podłączonego urządzenia.

Użyj Epson iProjection do wyświetlania obrazów przez bezprzewodową sieć LAN. Epson iProjection można pobrać następującymi metodami, jednak za koszty tych operacji odpowiada klient.

- Epson iProjection (Windows/Mac) można pobrać z następującej strony internetowej. <http://www.epson.com>
- Epson iProjection (iOS/Android)można pobrać z App Store lub Google Play.

#### Ręczny wybór ustawień dla sieci bezprzewodowej

Przed projekcją z sieci bezprzewodowej należy wybrać ustawienia sieciowe dla projektora.

a Naciśnij przycisk [Menu], aby wyświetlić menu w kolejności **Sieć** - **Zasil.bezprzew.LAN**.

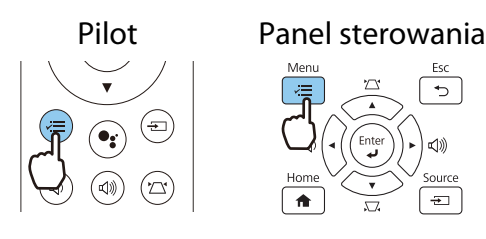

b Użyj przycisków w górę i w dół do wyboru **Włączone**, a następnie naciśnij przycisk [Enter].

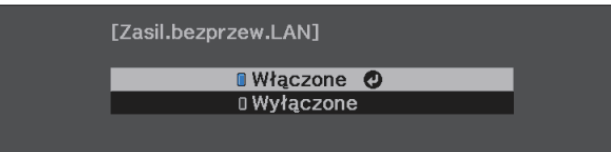

c Wybierz **Konfiguracja sieci**, a następnie naciśnij przycisk [Enter].

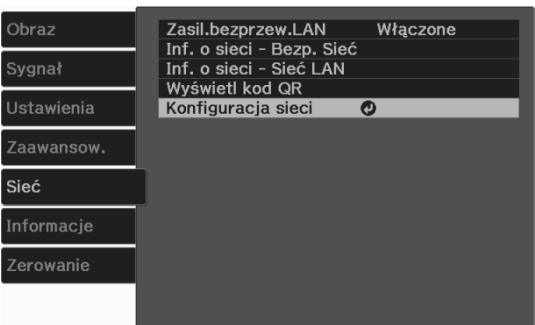

Wybierz **Podstawowy**, a następnie ustaw następujące elementy jako niezbędne.

- **Nazwa proj.**: Wprowadź nazwę o długości do 16 znaków alfanumerycznych w celu identyfikacji projektora przez sieć.
- **Hasło PJLink**: Ustawianie hasła, które jest używane podczas sterowania projektorem przy użyciu kompatybilnego oprogramowania ze standardem PJLink. Można wprowadzić do 32 jednobajtowych znaków alfanumerycznych.
- **Hasło funkcji Remote**: Ustawianie hasła, które jest używane podczas obsługi projektora za pomocą smartfona lub tabletu. Można wprowadzić do 8 jednobajtowych znaków alfanumerycznych.
- **Wyśw. inf. o LAN**: Ustaw format wyświetlania informacji o sieci przez projektor.

 $\begin{bmatrix} 1 \\ -1 \\ -1 \\ 1 \end{bmatrix}$  Użyj wyświetlonej klawiatury do wprowadzenia nazwy, haseł i słowa kluczowego. Użyj przycisków w górę/w dół/w lewo/w prawo do wyboru znaków, a następnie naciśnij przycisk [Enter] w celu potwierdzenia wyboru.

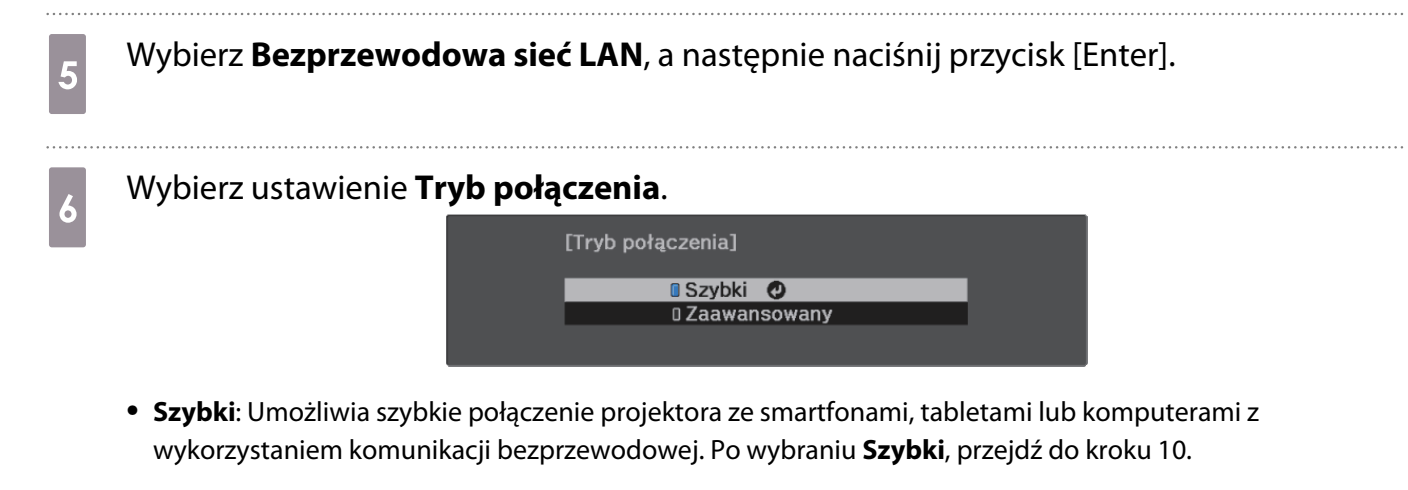

• **Zaawansowany**: Umożliwia połączenie z wieloma smartfonami, tabletami lub komputerami przez punkt dostępowy sieci bezprzewodowej. Po wybraniu **Zaawansowany**, przejdź do kroku 7.

g Wybierz **Konfiguracja sieci** - **Bezp. sieć** - **Wyszukaj punkt dostępu** w celu dostępu do punktu dostępowego, z którym ma nastąpić połączenie.

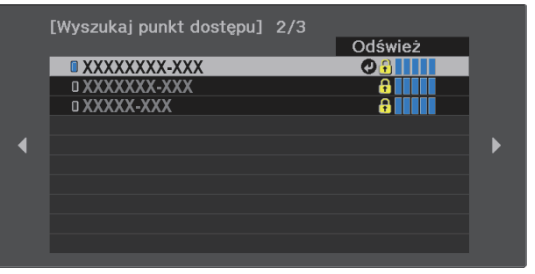

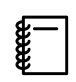

 Aby ręcznie przypisać SSID, wybierz **SSID** do wprowadzenia SSID. Ponadto skonfiguruj ustawienia zabezpieczeń w menu **Zabezpiecz.** [str.58](#page-58-0)

 $\begin{bmatrix} 1 \\ -1 \\ 1 \\ 1 \end{bmatrix}$ 

**h** W razie potrzeby przypisz adres IP do projektora.

- Jeżeli w sieci jest używane DHCP, wybierz **Ustawienia IP**, aby ustawić **DHCP** na **Włączone**.
- Jeżeli DHCP nie jest używane, wybierz **Ustawienia IP**, aby ustawić **DHCP** na **Wyłączone**, a następnie wprowadź **Adres IP**, **Maska podsieci** oraz **Adres bramy** projektora.

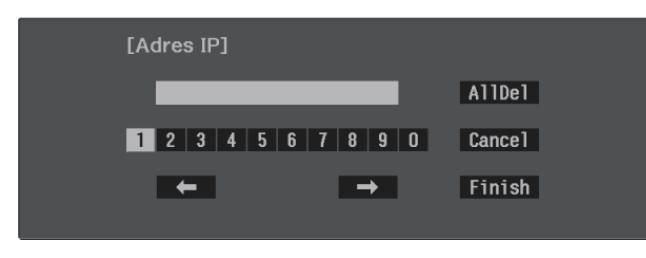

i Po zakończeniu ustawień wybierz **Inst. zak.** i wykonaj instrukcje ekranowe w celu zapisania ustawień i wyjścia z menu.

10 Naciśnij przycisk źródła na pilocie lub przycisk [Source] na panelu sterowania, a następnie wybierz **LAN**.

Ustawienia są kompletne, gdy na ekranie gotowości LAN zostanie wyświetlony prawidłowy adres IP.

Po zakończeniu wykonywania ustawień połączenia bezprzewodowego dla projektora, należy wykonać ustawienia połączenia bezprzewodowego w łączonym urządzeniu. Następnie uruchom oprogramowanie sieciowe w celu wysyłania obrazów do projektora przez sieć bezprzewodową.

Aby zapobiec wyświetlaniu SSID i adresu IP na ekranie oczekiwania LAN lub na ekranie głównym,<br>ustaw **Wyśw. iden. SSID i Wyśw. adresu IP** na **Wyłączone • Sieć - Konfiguracja sieci - Bezp. sieć** [str.73](#page-73-0)

#### <span id="page-58-0"></span>Wybór ustawień bezprzewodowej sieci LAN komputera

W celu połączenia komputera i projektora z wykorzystaniem trybu Zaawansowane wybierz ustawienia sieci bezprzewodowej w komputerze.

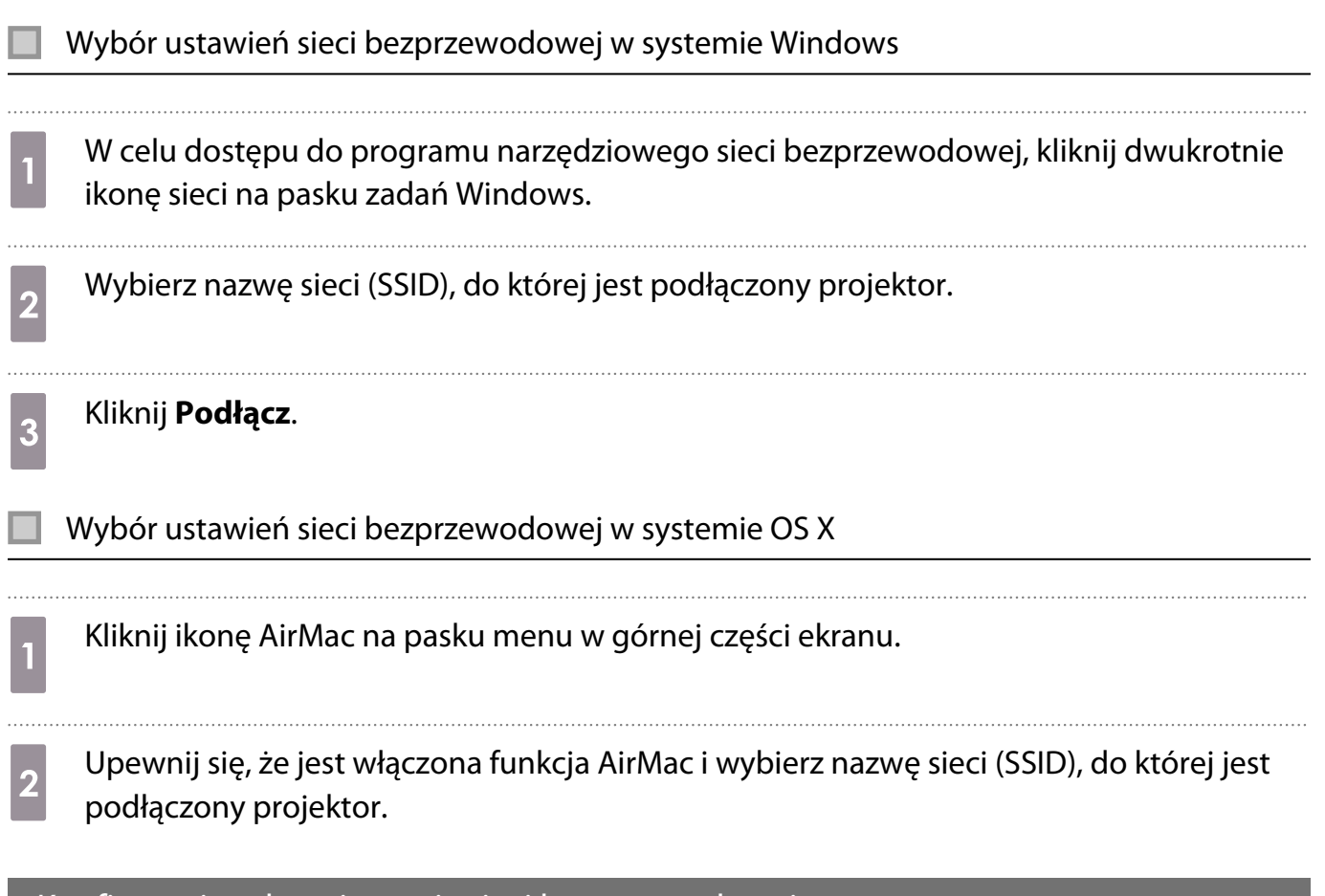

#### Konfiguracja zabezpieczenia sieci bezprzewodowej

Można ustawić zabezpieczenie dla projektora podczas używania sieci bezprzewodowej. Skonfiguruj jeden z następujących **Tryb połączenia** w celu dopasowania ustawień stosowanych w sieci użytkownika:

- Zabezpieczenie WPA2
- Zabezpieczenie WPA/WPA2

a Naciśnij przycisk [Menu], aby wyświetlić menu w kolejności **Sieć** - **Konfiguracja sieci** - **Zabezpieczenia**.

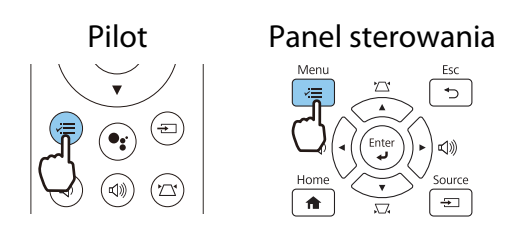

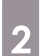

b Wybierz ustawienia zabezpieczeń w celu dopasowania ustawień sieci.

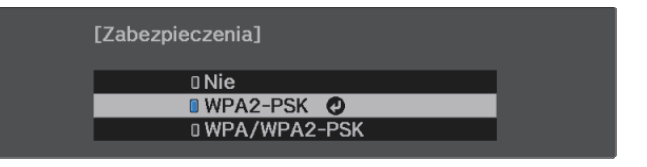

 $\begin{bmatrix} 1 \\ -1 \\ -1 \\ 1 \end{bmatrix}$ 

c Po zakończeniu ustawień wybierz **Inst. zak.** i wykonaj instrukcje ekranowe w celu zapisania ustawień i wyjścia z menu.

#### Wyświetlanie w Epson iProjection (iOS/Android)

Na ekranie można wyświetlić kod QR i łatwo wyświetlać na ekranie dane ze smartfona lub tabletu przy użyciu aplikacji Epson iProjection (wersja V3.2.0 lub nowsza).

- Program Epson iProjection można pobrać bezpłatnie z App Store lub z Google Play. Klient ponosi wszelkie opłaty za komunikację z App Store lub Google Play.
- Podczas używania aplikacji Epson iProjection w trybie połączenia **Szybki**, zalecamy wykonanie ustawień zabezpieczenia.  $\bullet$  [str.58](#page-58-0)

a Aby wyświetlić kod QR, naciśnij przycisk [Menu], a następnie wybierz **Sieć** - **Wyświetl kod QR**.

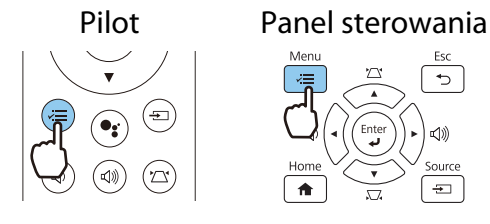

 $\begin{bmatrix} 1 \\ -1 \\ 1 \\ 1 \end{bmatrix}$  • Po naciśnięciu przycisku [Home] na panelu sterowania, kod QR można także wyświetlić z opcji Instr. połączenia na ekranie głównym. **str.28** 

• Aby ukryć kod QR, naciśnij przycisk [Esc].

2 Uruchom aplikację Epson iProjection w smartfonie lub tablecie.

c Odczytaj wyświetlany kod QR na smartfonie lub na tablecie.

Odczytaj kod z przodu ekranu, tak aby kod QR pasował do czytnika. Przy zbyt dużej odległości od ekranu, kod może nie zostać przeczytany.

Po nawiązaniu połączenia przejdź do  $\equiv$  i wybierz menu **Zawartość**, a następnie wybierz plik, który chcesz wyświetlać.

feee

## Sterowanie z użyciem smartfona (funkcja pilota)

Korzystając z Epson iProjection, można obsługiwać projektor ze smartfona lub tabletu.

Stuknij  $\equiv$  w aplikacji Epson iProjection, aby wyświetlić menu.

Stuknij **Remote Control** na wyświetlaczu, aby wyświetlić następujący ekran.

 Po ustawieniu Hasło funkcji Remote, należy wprowadzić hasło. Po rozpoznaniu hasła, nie będzie konieczne wprowadzanie go drugim razem.

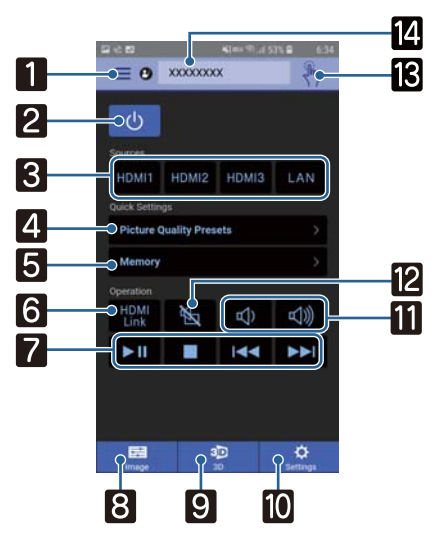

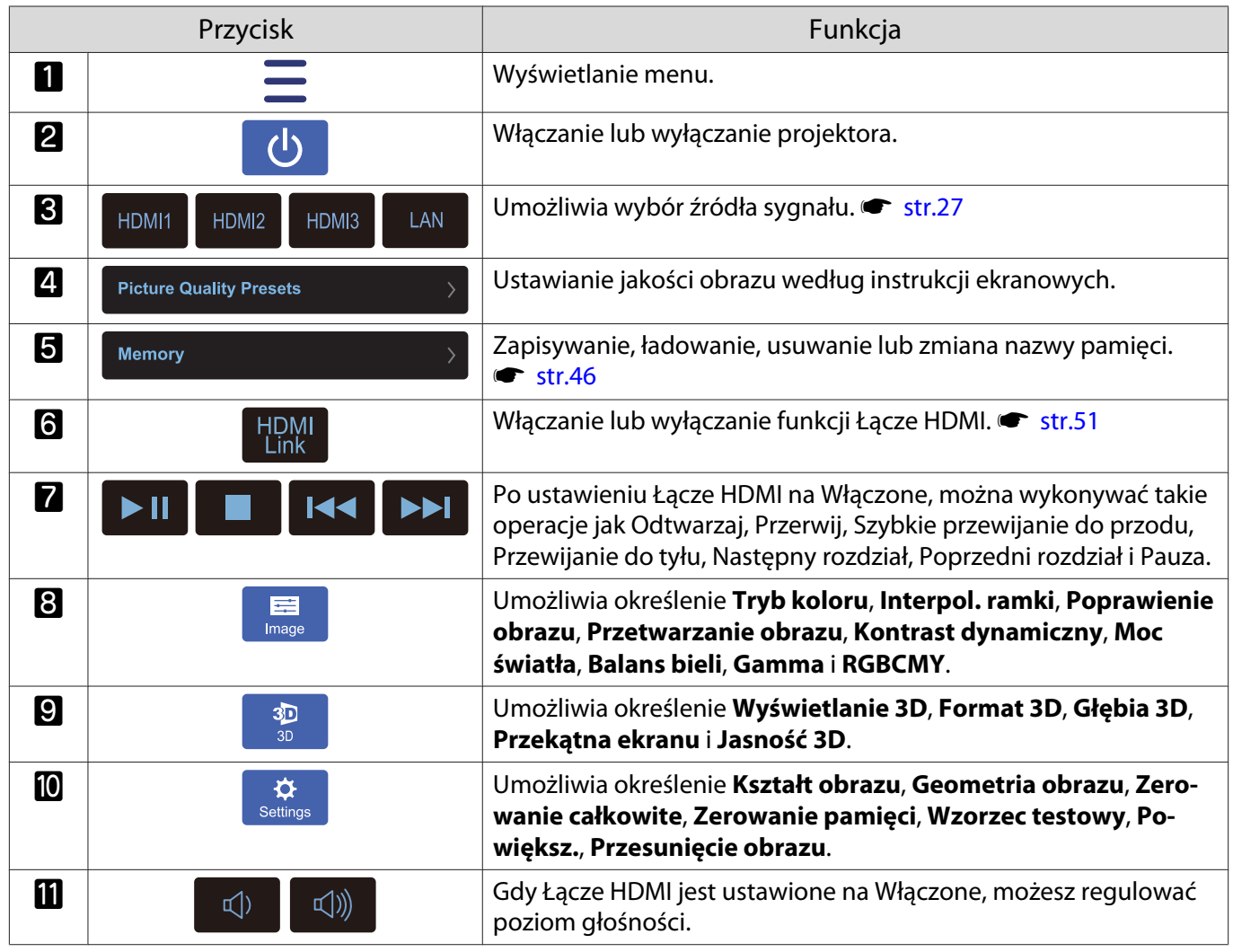

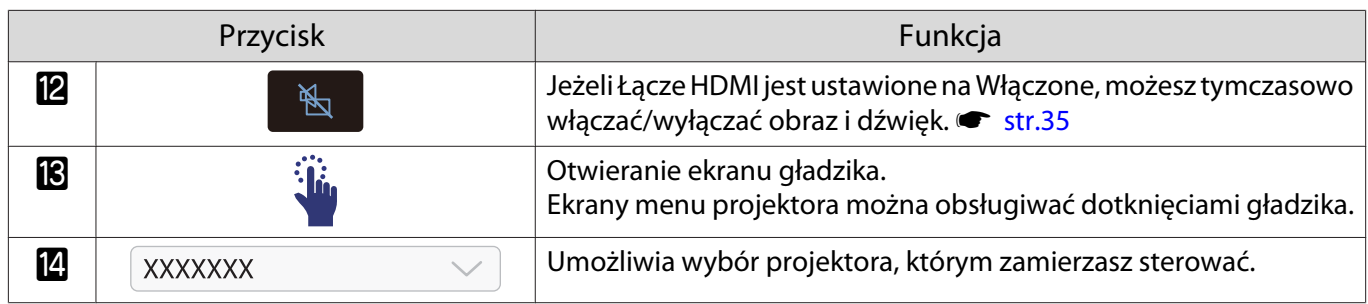

# Funkcje menu konfiguracji

## Obsługa menu konfiguracji

W menu konfiguracji można zmienić ustawienia sygnału, obrazu, sygnału wejściowego itp.

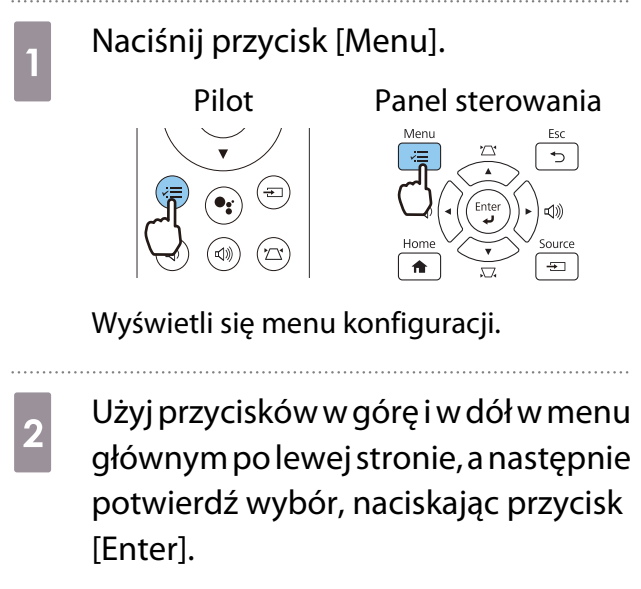

Po wybraniu menu głównego, po prawej stronie wyświetli się menu podrzędne.

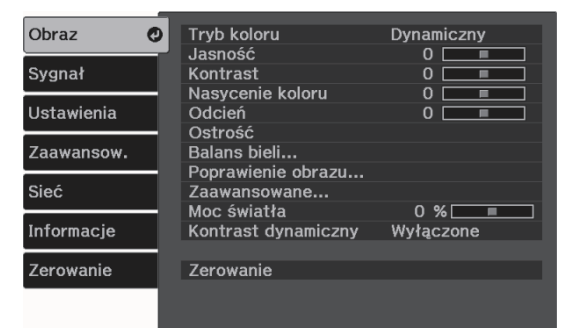

Pasek znajdujący się na dole ekranu zawiera informacje na temat obsługi menu. 3 Użyj przycisków w górę i w dół w celu wyboru podmenu po prawej, a następnie potwierdź wybór, naciskając przycisk [Enter].

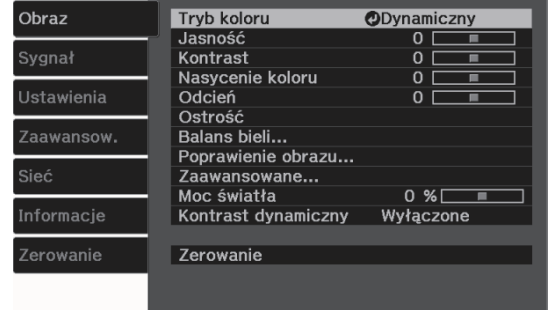

Wyświetli się ekran ustawień wybranej opcji.

d Użyj przycisków w górę/w dół/w lewo/ w prawo w celu dopasowania ustawień.

Przykład: Pasek regulacji

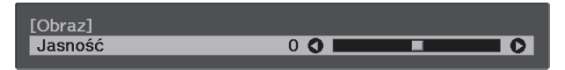

#### Przykład: Lista ustawień

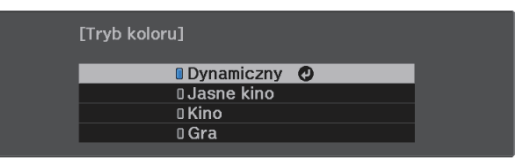

Naciśnij przycisk [Enter] na elemencie wyświetlającym tę ikonę  $\bullet$ , aby zmienić ekran wyboru dla tego elementu.

Aby powrócić do poprzedniego poziomu menu, naciśnij przycisk [Esc].

 $\overline{5}$  Aby wyjść z menu, naciśnij przycisk [Menu].

# <span id="page-63-0"></span>Tabela menu konfiguracji

Przy braku wejścia sygnału obrazu, można wyregulować elementy odnoszące się do **Obraz** lub **Sygnał** w menu Konfiguracja. Należy pamiętać, że elementy wyświetlane dla **Obraz**, **Sygnał** i **Informacje**, zależą od sygnału wejściowego.

#### Menu Obraz

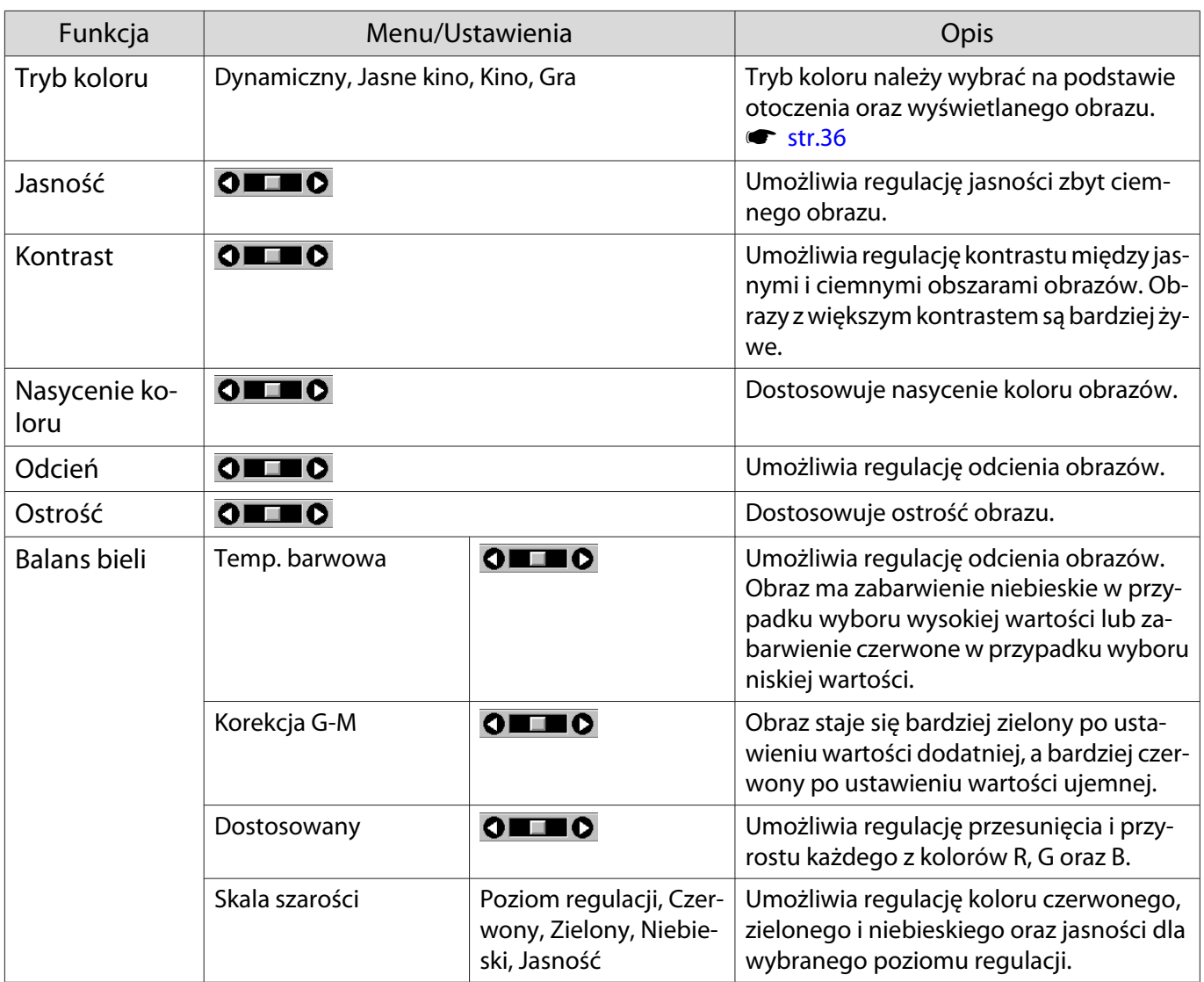

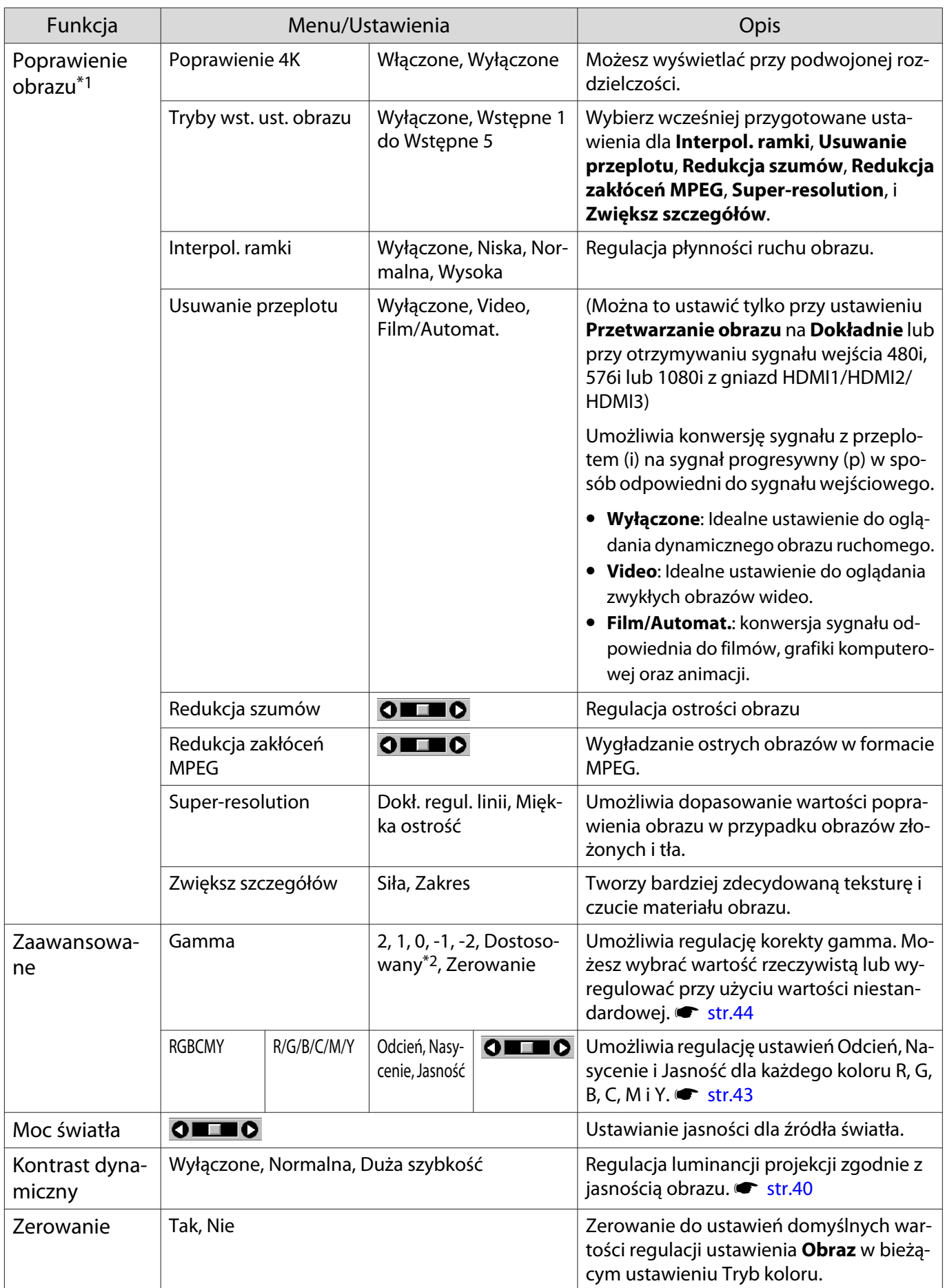

\*1 Tylko wtedy, gdy sygnałem wejściowym jest sygnał obrazu HDMI1, HDMI2 lub HDMI3.

\*2 Ustawienia są zapisywane dla każdego rodzaju źródła wejściowego lub opcji Tryb koloru.

<span id="page-65-0"></span>I

# Menu Sygnał

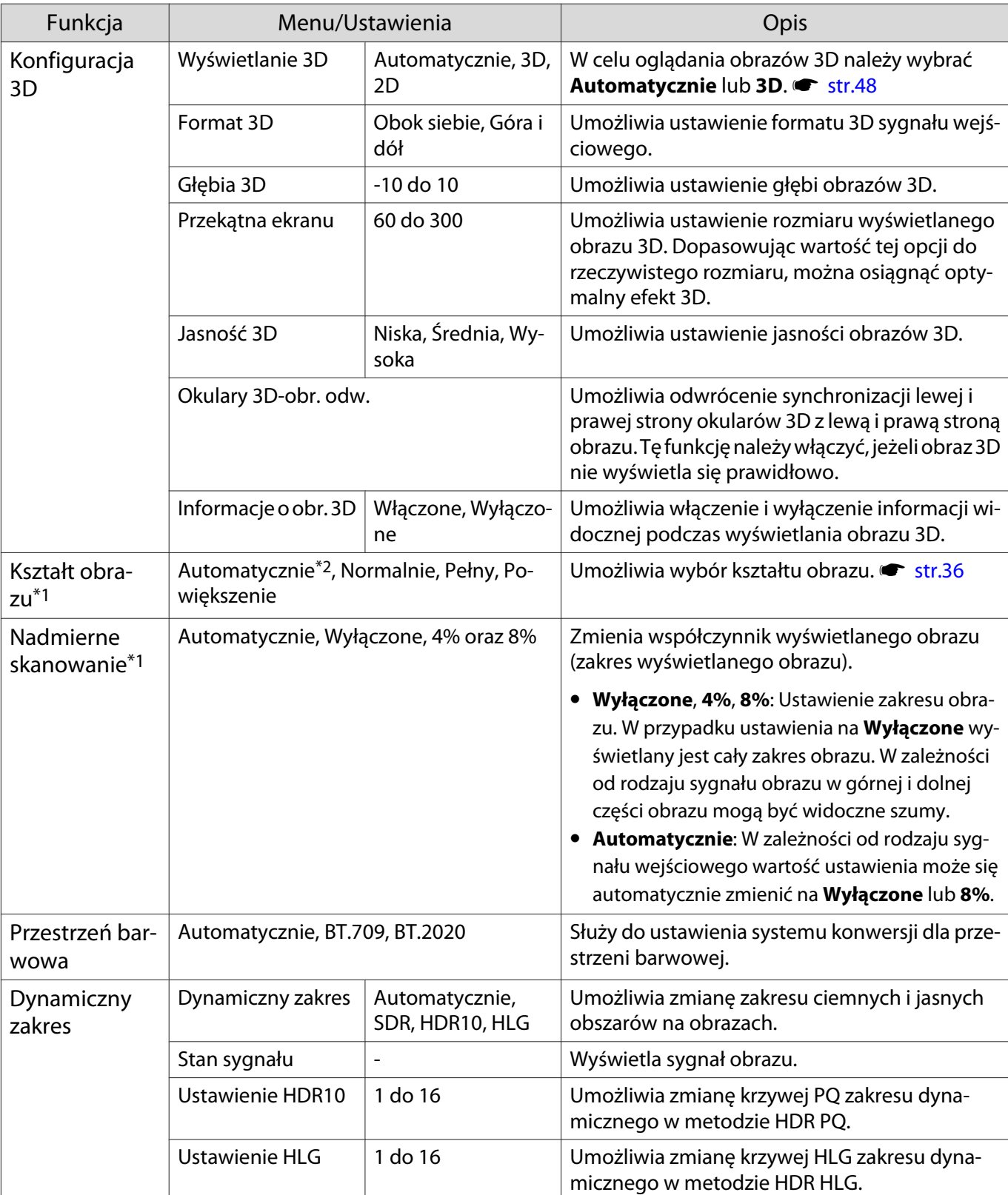

Menu Sygnał nie można ustawić podczas przesyłania sygnału obrazu LAN.

<span id="page-66-0"></span>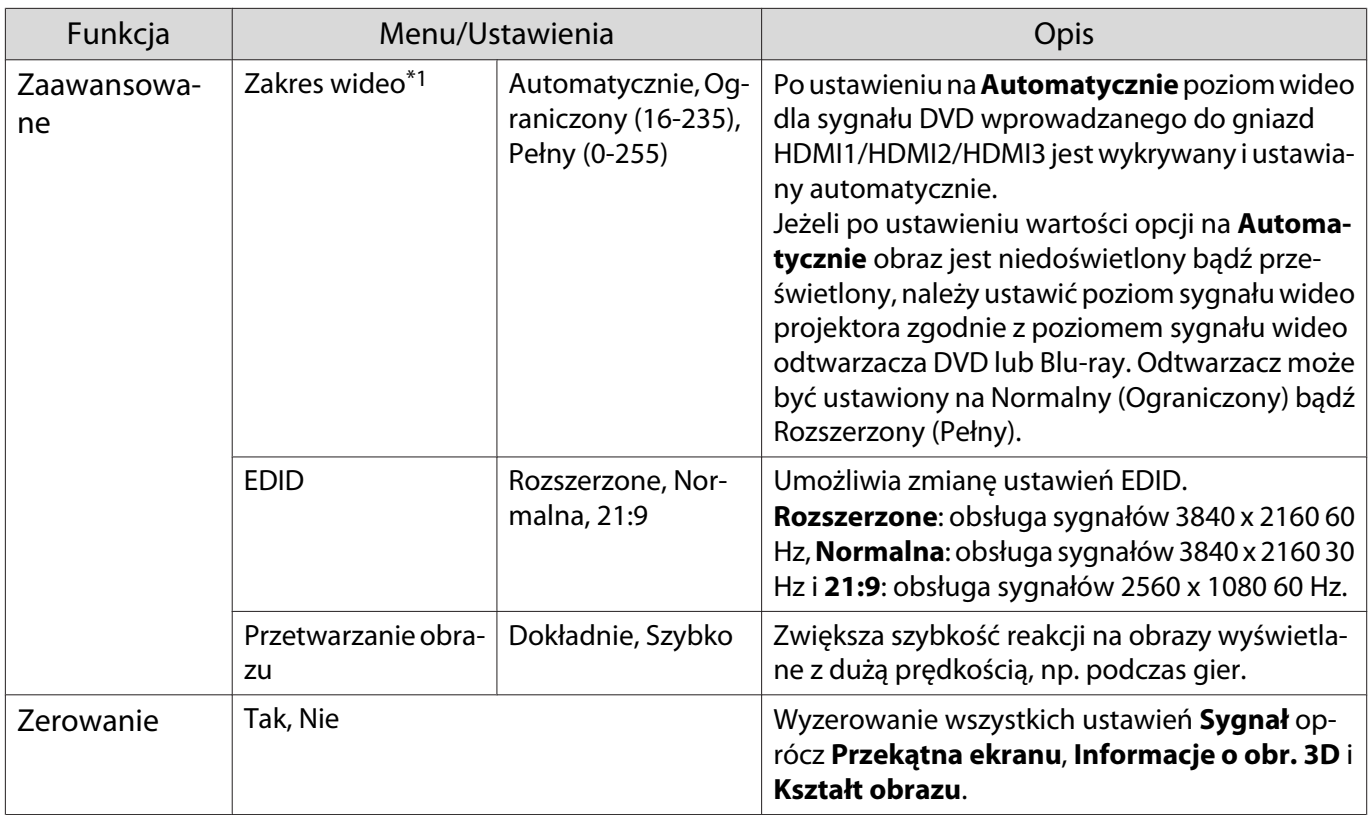

\*1 Ustawienia są zapisywane dla każdego rodzaju źródła i sygnału wejściowego.

\*2 W zależności od źródła lub rodzaju sygnału, wykonanie wyborów może nie być możliwe.

#### Menu Ustawienia

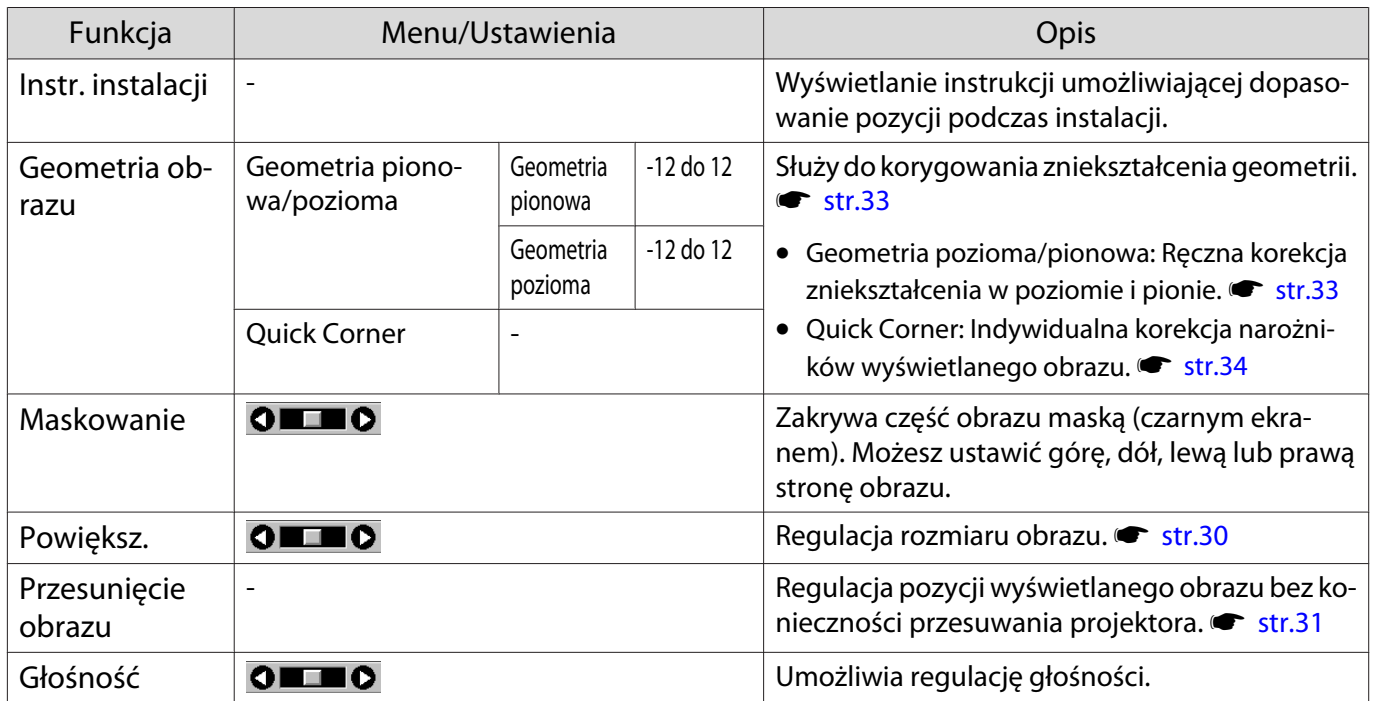

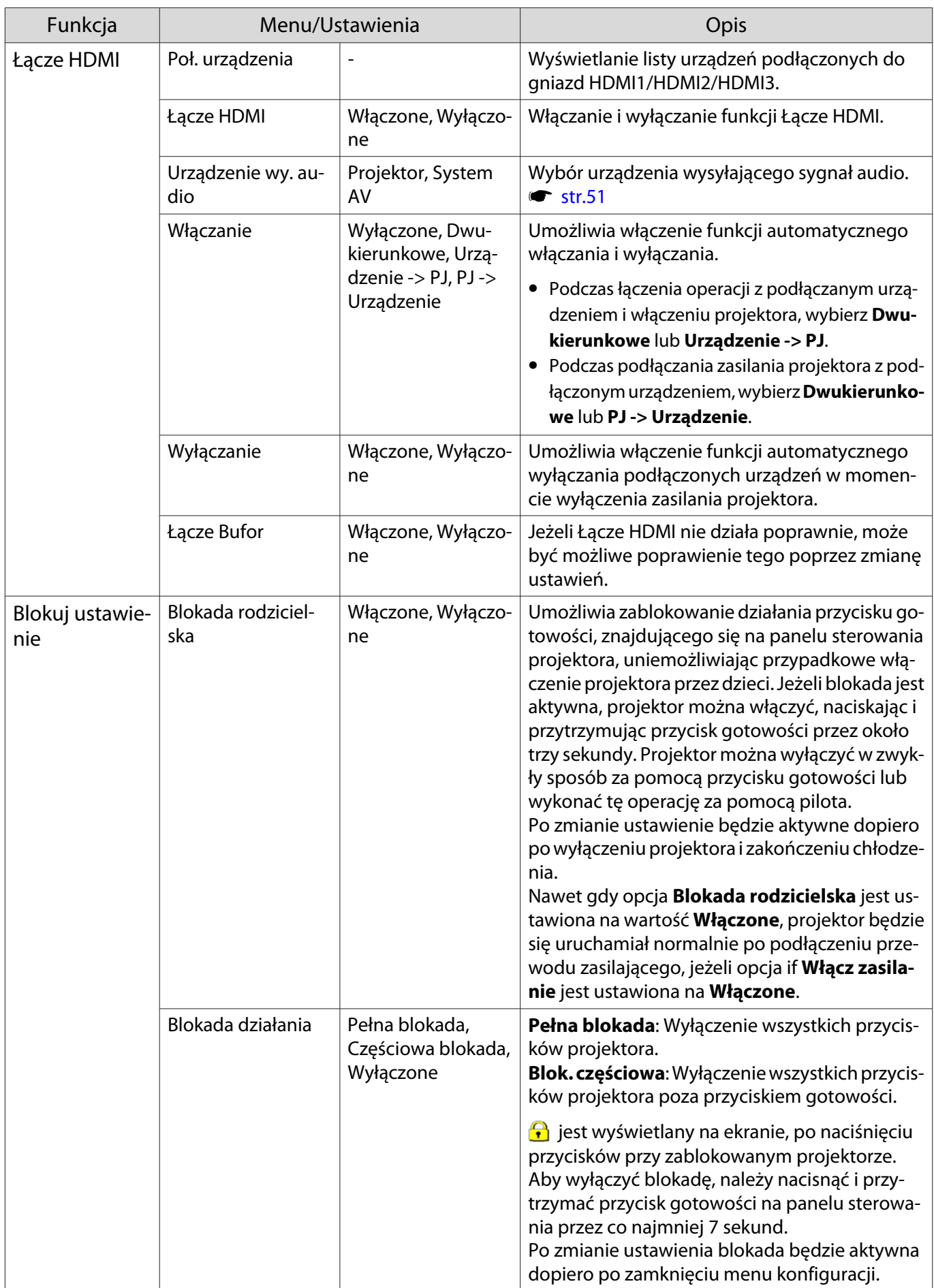

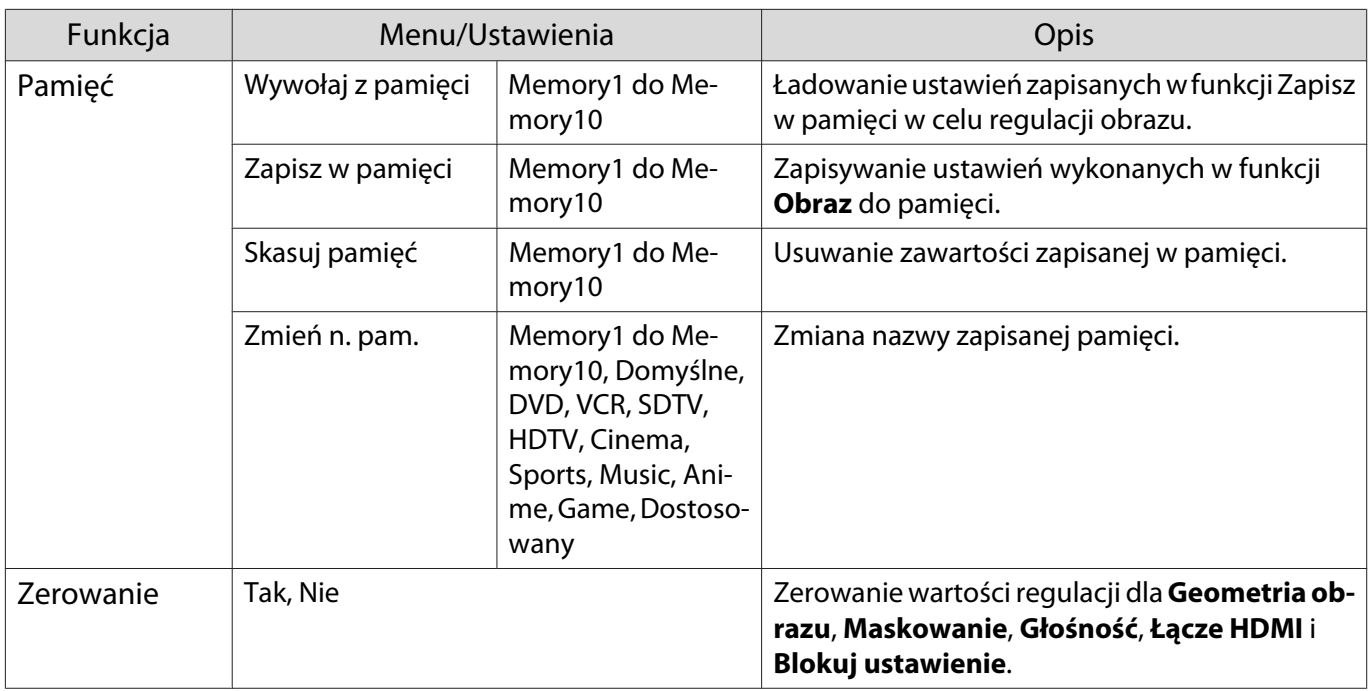

# Menu Zaawansow.

Г

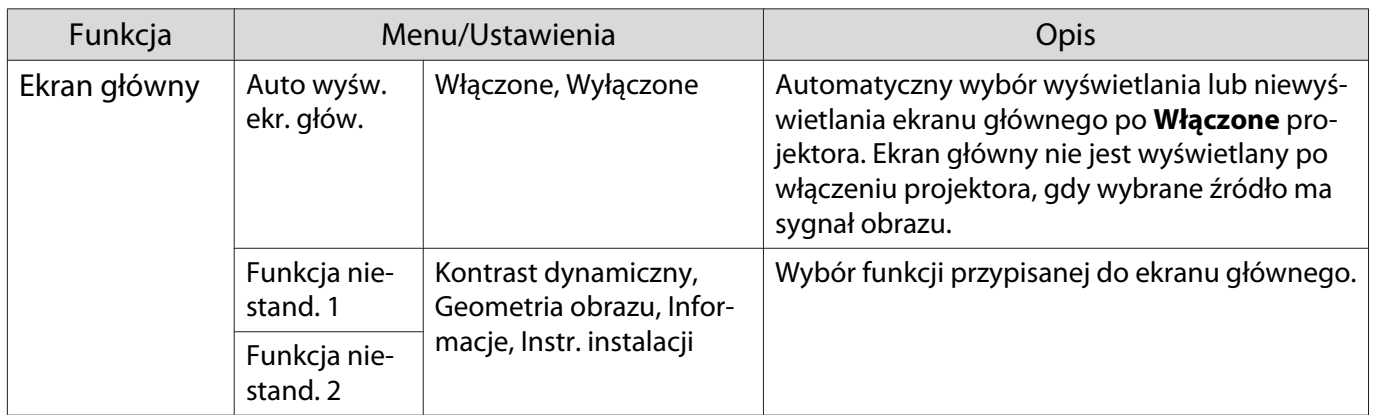

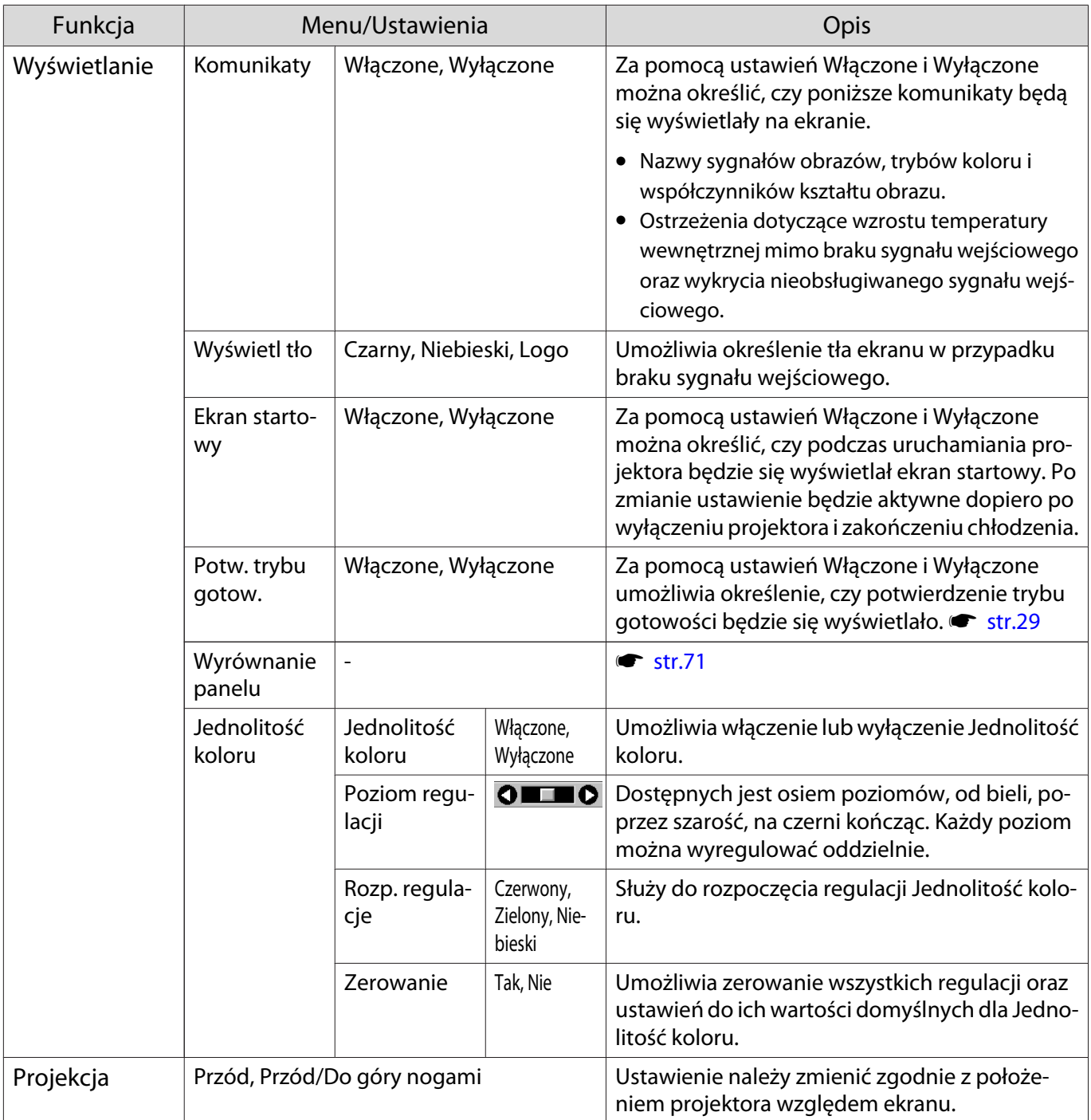

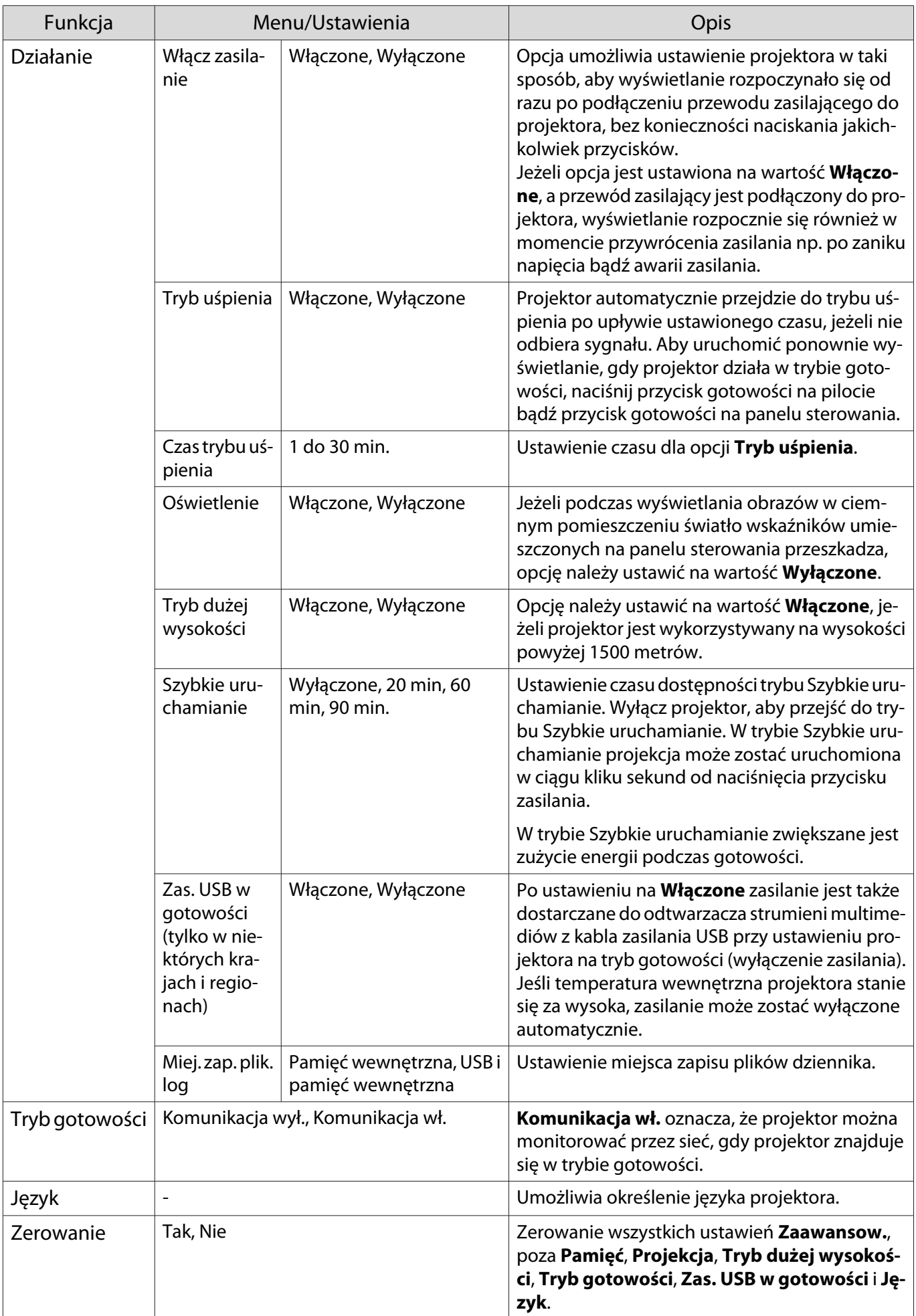

# <span id="page-71-0"></span>Menu Wyrównanie panelu

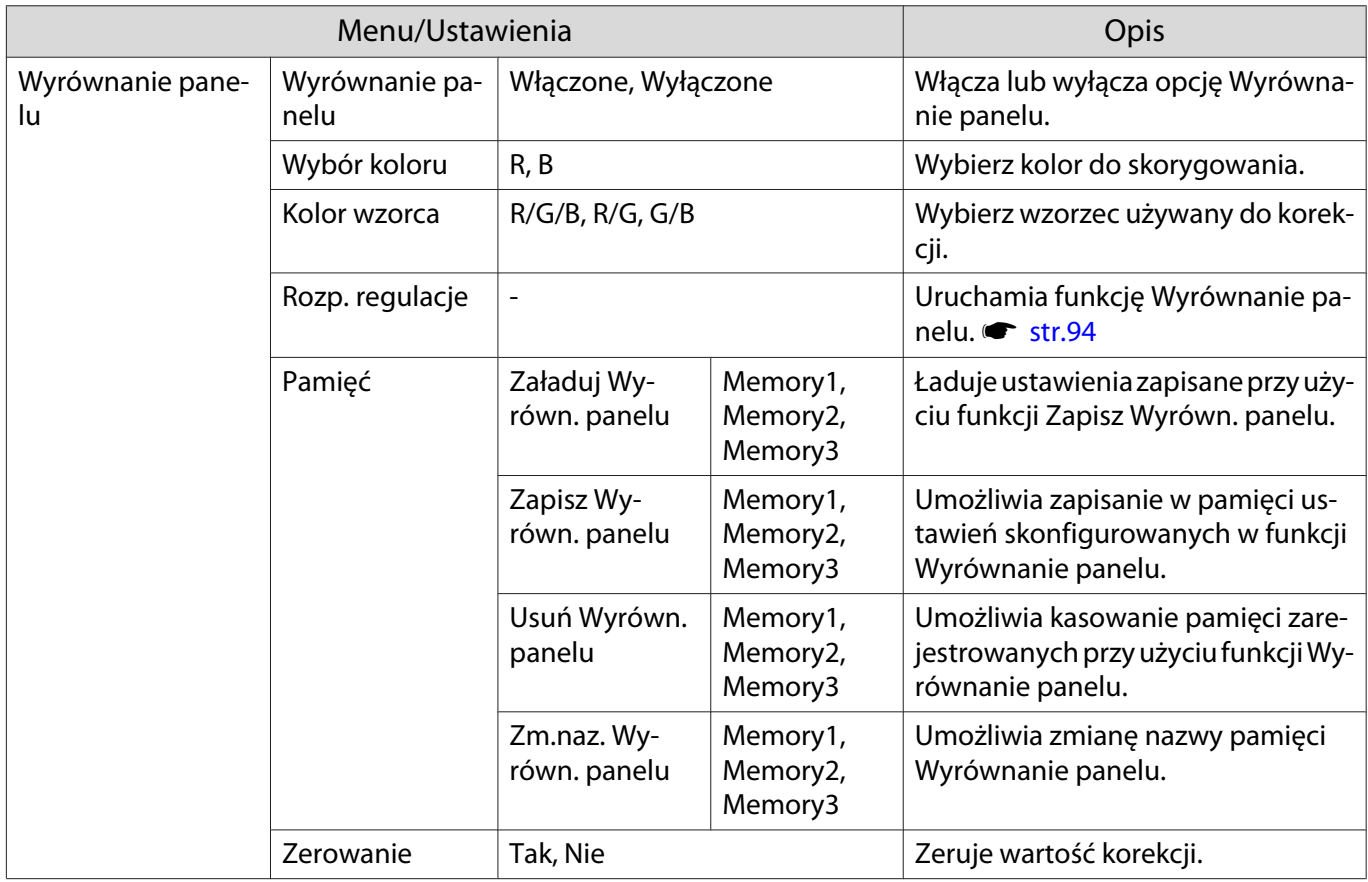

# Menu Sieć

л

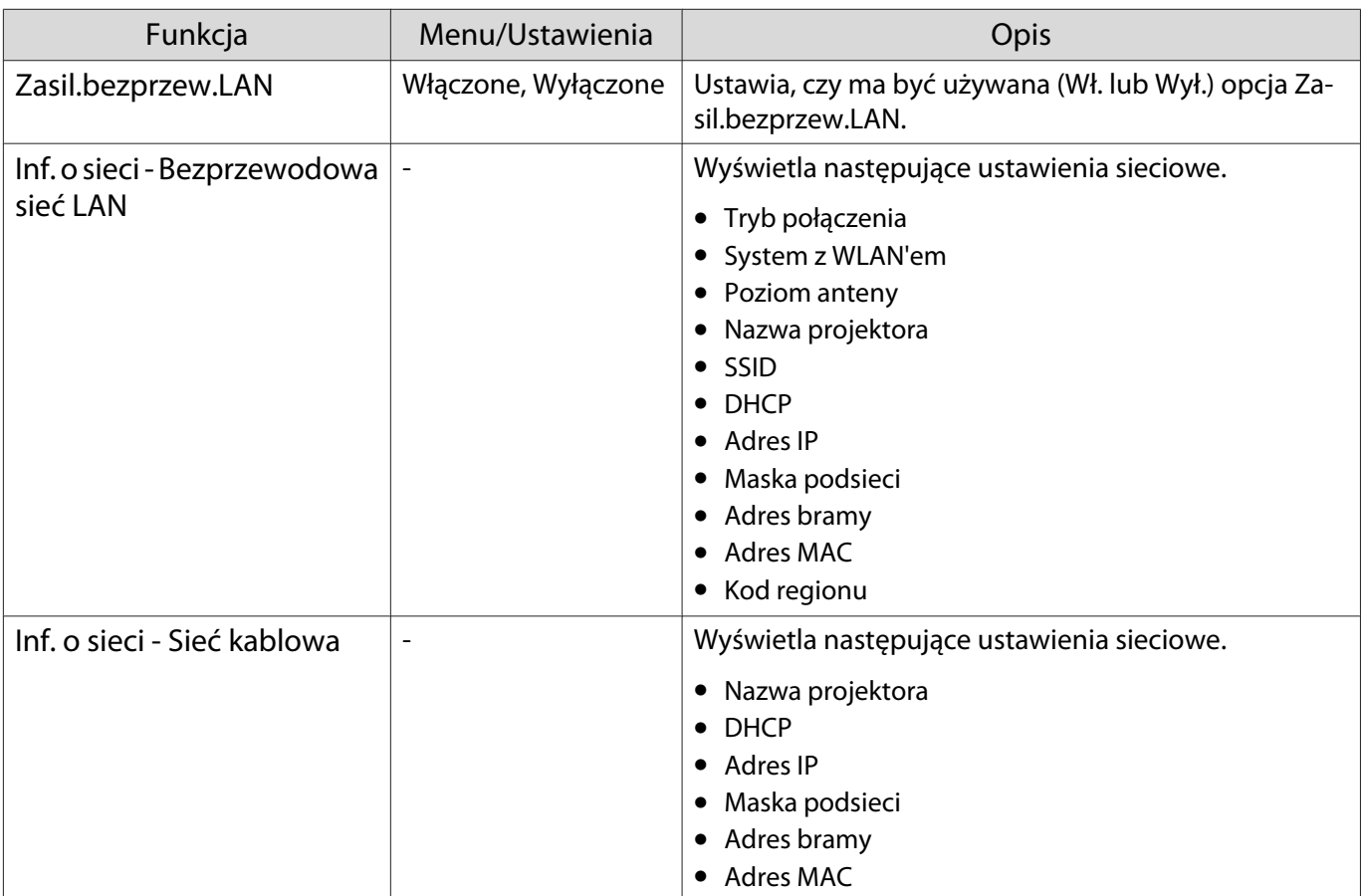
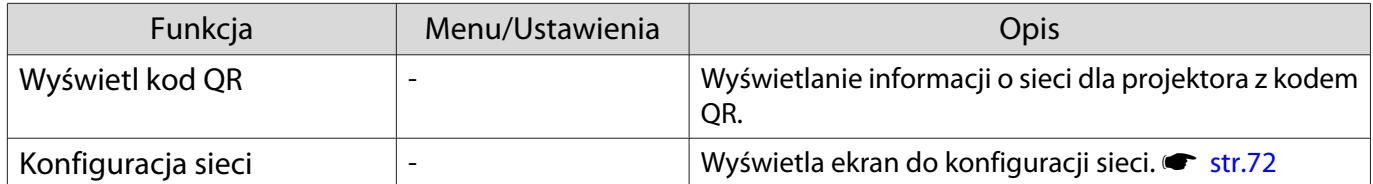

Uwagi na temat obsługi menu Sieć

Podstawowe operacje wykonywane są w ten sam sposób jak przy użyciu menu konfiguracji.

Jednakże pamietaj o wybraniu menu **Inst. zak.** w celu zapisania ustawień po ich skonfigurowaniu.

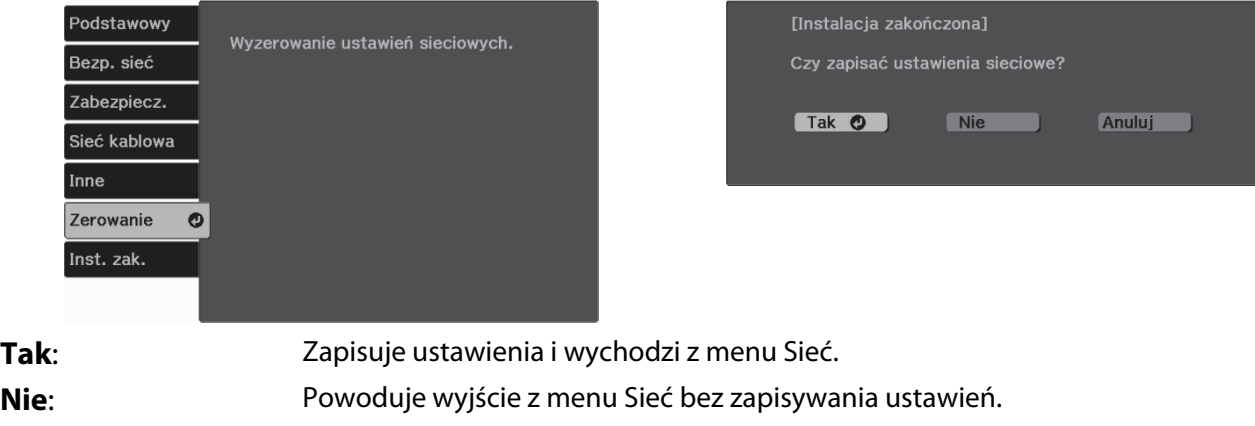

**Anuluj**: Kontynuuje wyświetlanie menu Sieć.

Obsługa klawiatury programowej

Gdy wymagane jest wprowadzenie liczb i znaków w menu Sieć, wyświetlana jest klawiatura programowa. Użyj przycisków w górę/w dół/w lewo/w prawo na pilocie lub na panelu sterowania aby wybrać przyciski, a następnie naciśnij przycisk [Enter] w celu potwierdzenia wyboru. Naciśnij **Finish**, aby potwierdzić wpis lub **Cancel**, aby go anulować.

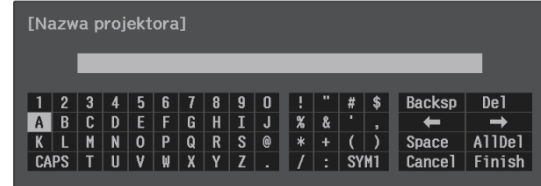

Przycisk **CAPS**: Przełącza pomiędzy dużymi i małymi literami. Przycisk **SYM1/2**: Przełącza przyciski symboli.

Menu Podstawowy

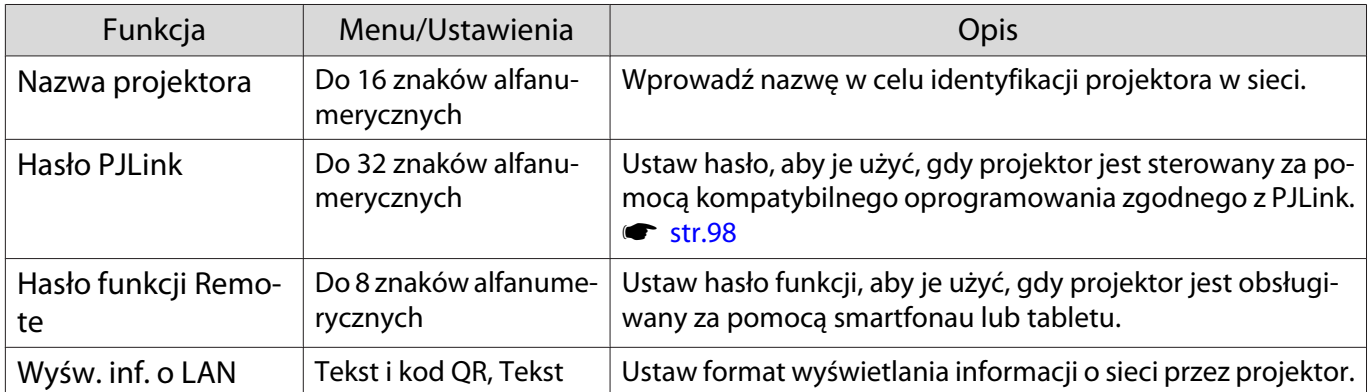

## <span id="page-73-0"></span>Menu Bezp. sieć

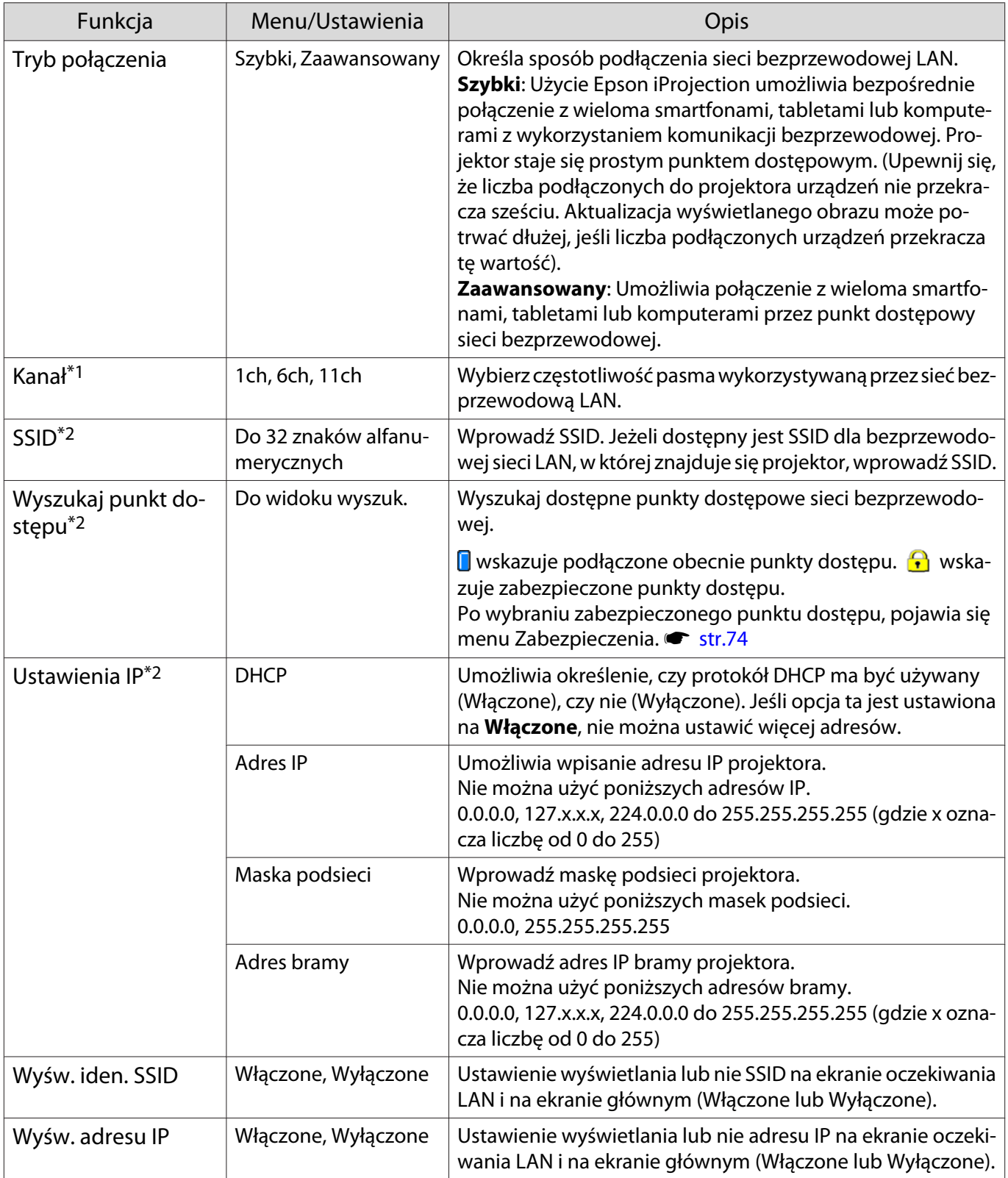

\*1 Można to ustawić tylko wtedy, gdy **Tryb połączenia** jest ustawiony na **Szybki**.

\*2 Można to ustawić tylko wtedy, gdy **Tryb połączenia** jest ustawiony na **Zaawansowany**.

## <span id="page-74-0"></span>Menu Zabezpiecz.

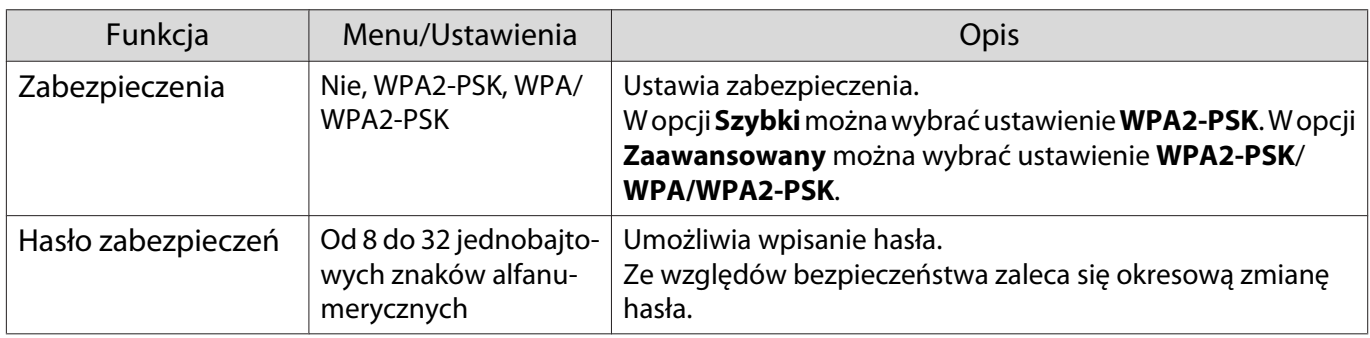

## Menu Sieć LAN kablowa

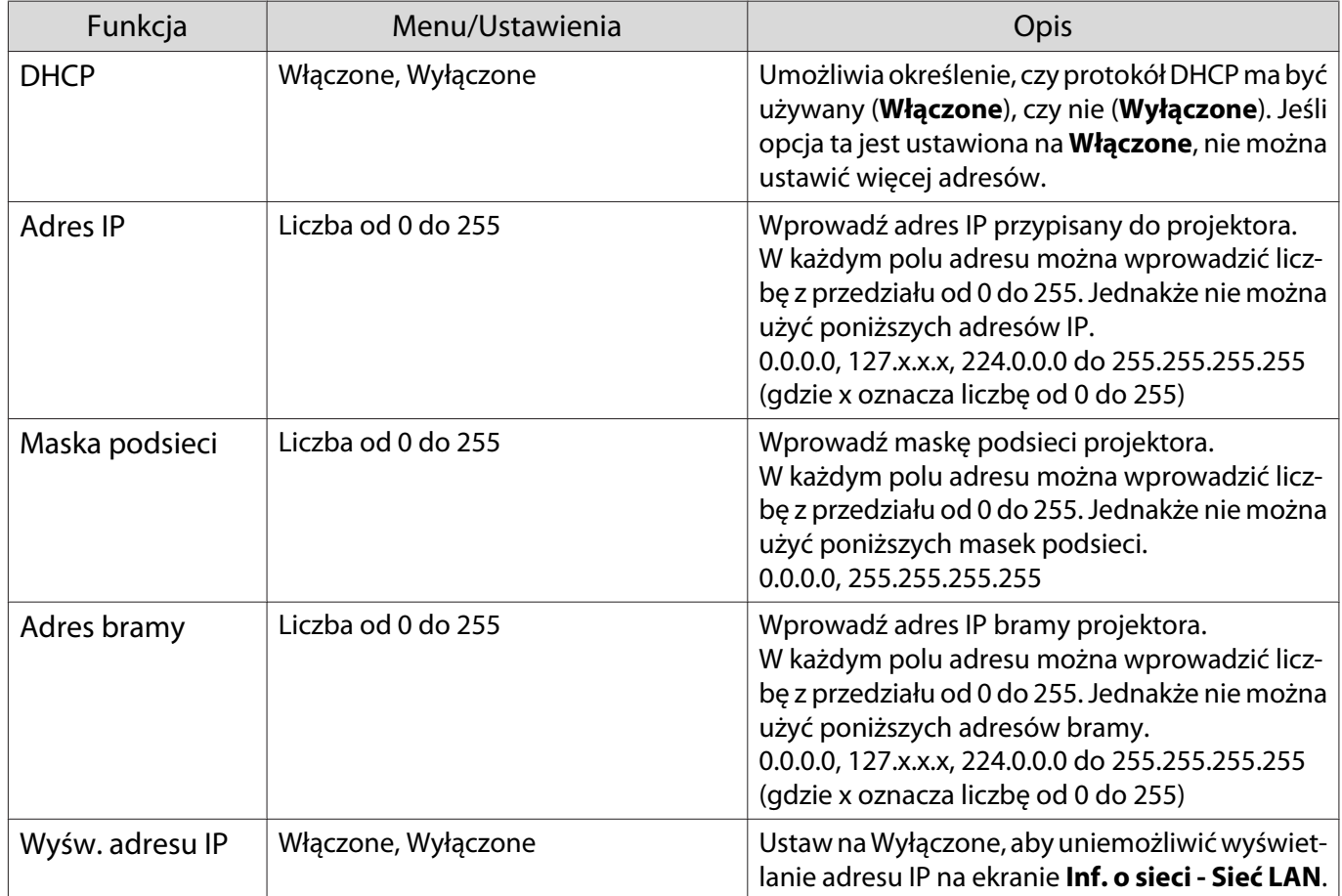

#### Menu Inne

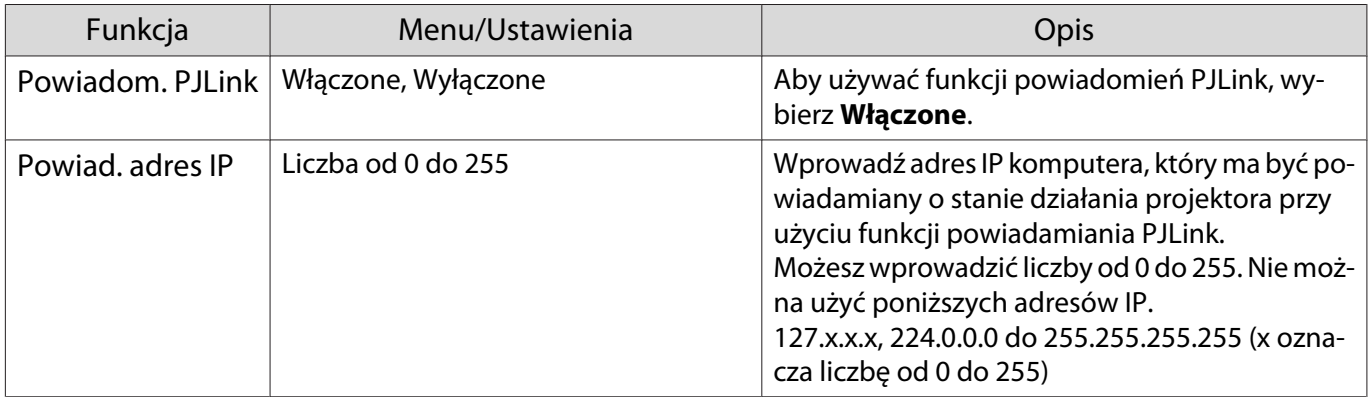

<span id="page-75-0"></span>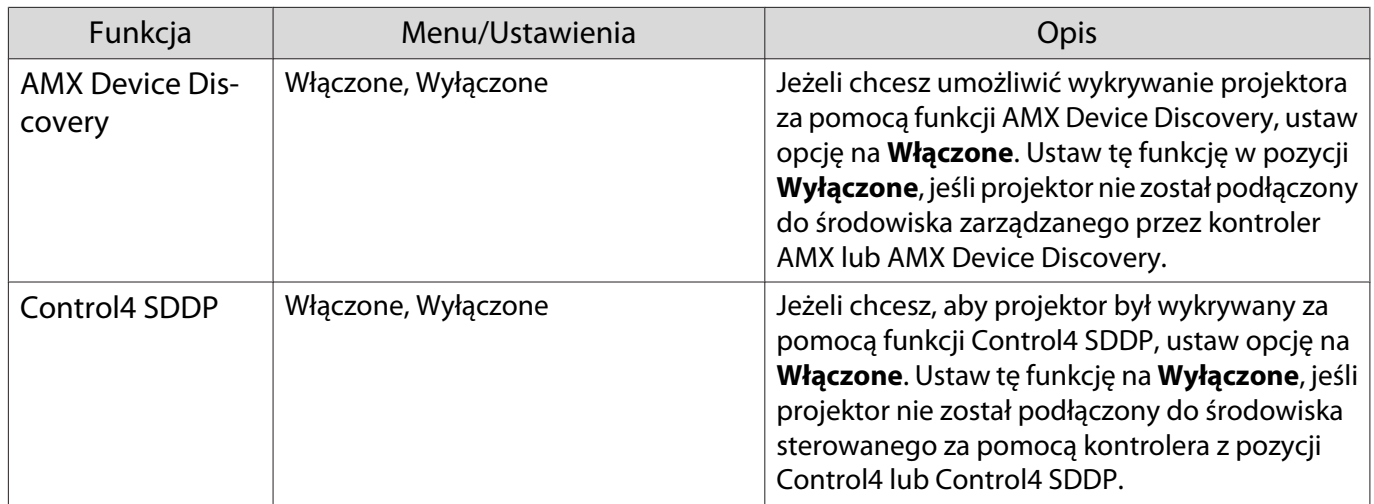

#### Menu Zerowanie

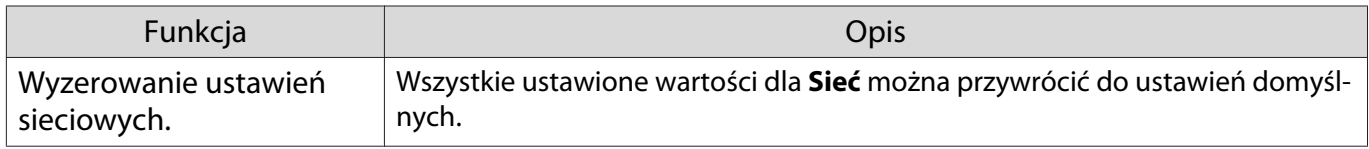

# Menu Informacje

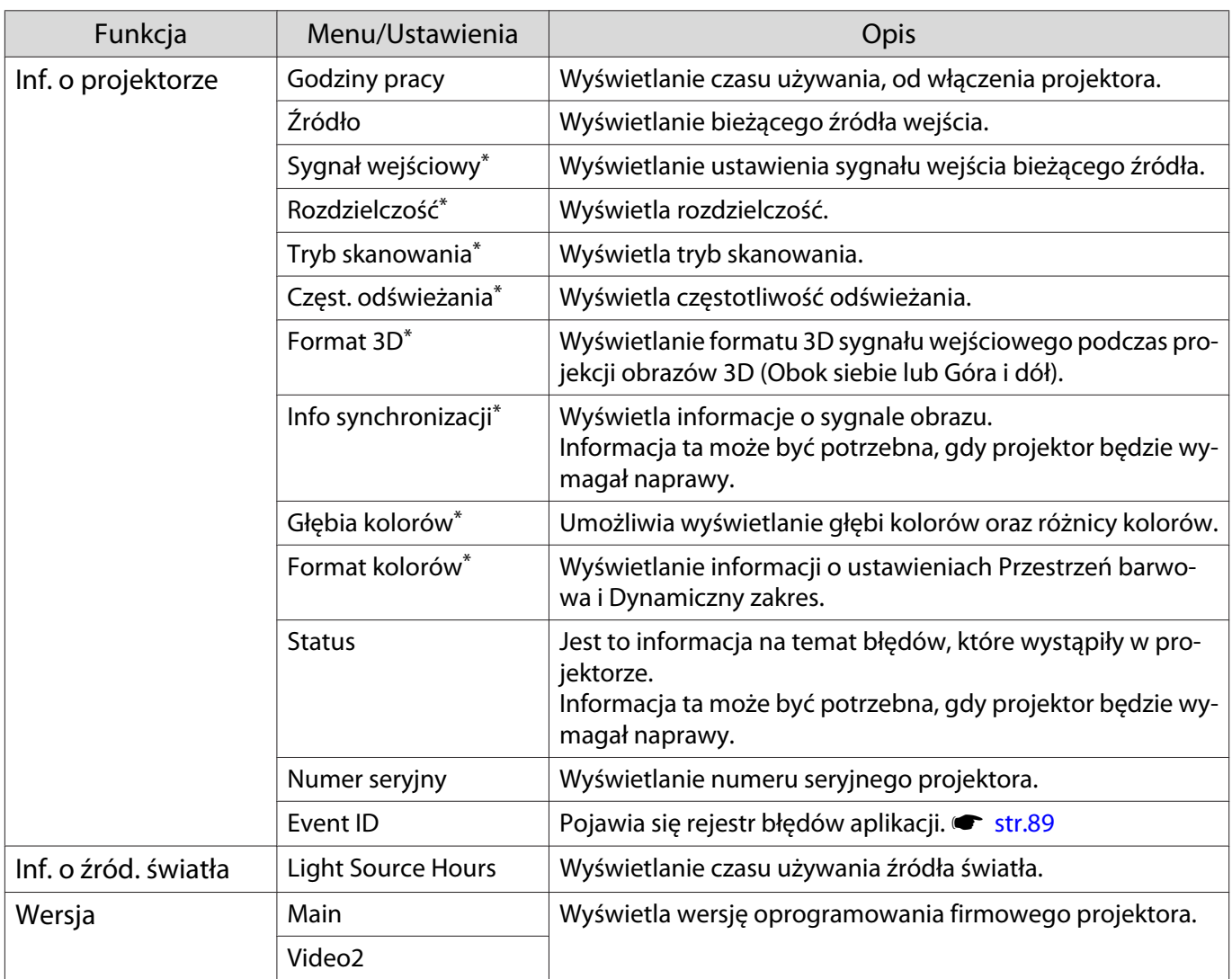

\*Opcja ta nie jest wyświetlana, gdy wprowadzany jest sygnał obrazu LAN.

<span id="page-76-0"></span>I

## Menu Zerowanie

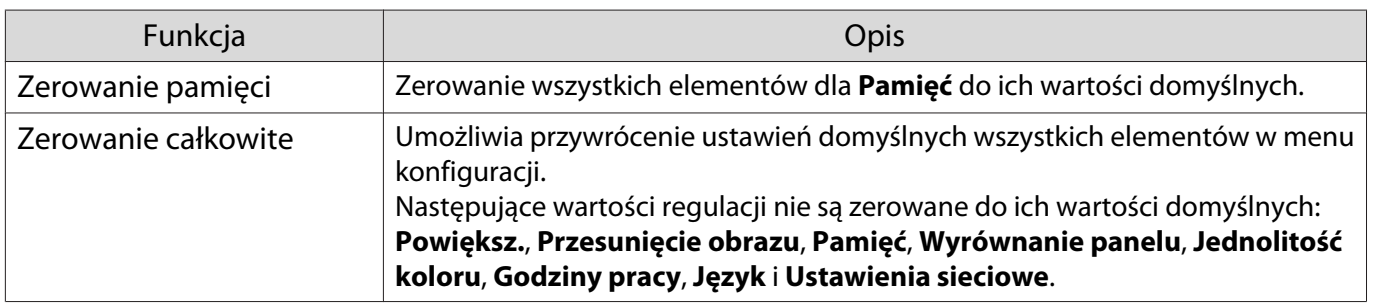

# Rozwiązywanie problemów

#### Problemy związane z obsługą

Jeśli projektor nie działa prawidłowo, wyłącz zasilanie, odłącz i podłącz ponownie przewód zasilający, a następnie włącz go ponownie.

Jeśli ten sposób nie rozwiązuje problemu, sprawdź następujące punkty.

- Wykorzystaj wskaźniki do sprawdzenia stanu projektora.
- Sprawdź listę problemów w tym podręczniku w celu uzyskania informacji o rozwiązaniu problemów.

Jeśli nie można rozwiązać tego problemu, skontaktuj się z lokalnym sprzedawcą lub wykorzystaj informacje kontaktowe wymienione w dokumencie Projektor Epson — lista adresów.

#### Korzystanie ze wskaźników

Stan projektora można kontrolować za pomocą migających i świecących wskaźników na panelu sterowania.

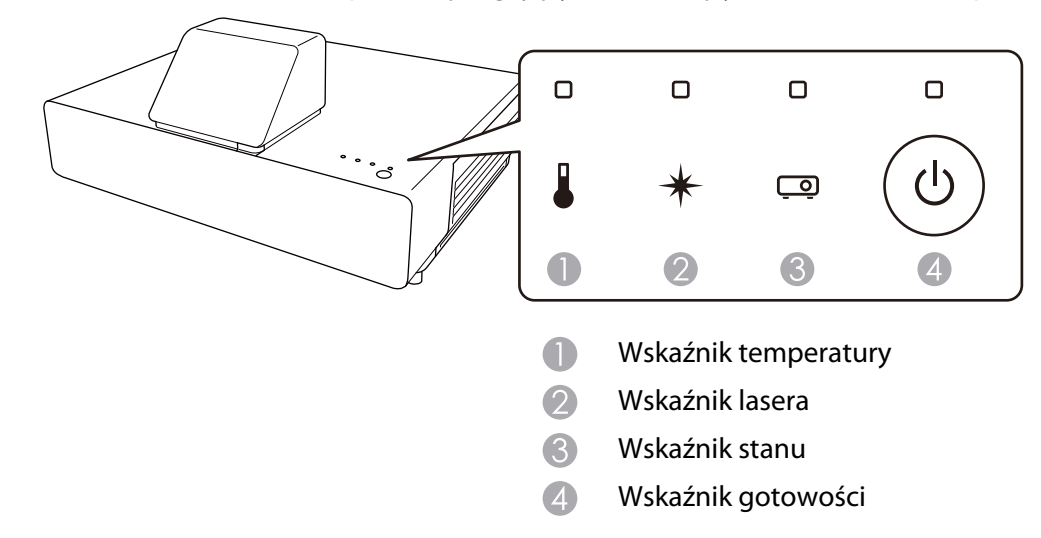

Poniższa tabela zawiera informacje na temat problemów sygnalizowanych przez wskaźniki oraz sposobów ich rozwiązywania.

# Stan wskaźników sygnalizujących błędy i ostrzeżenia

**□** : Świecenie  $\overrightarrow{ }$  : Miganie **□** : Uzależnione od stanu □ : Wyłączone

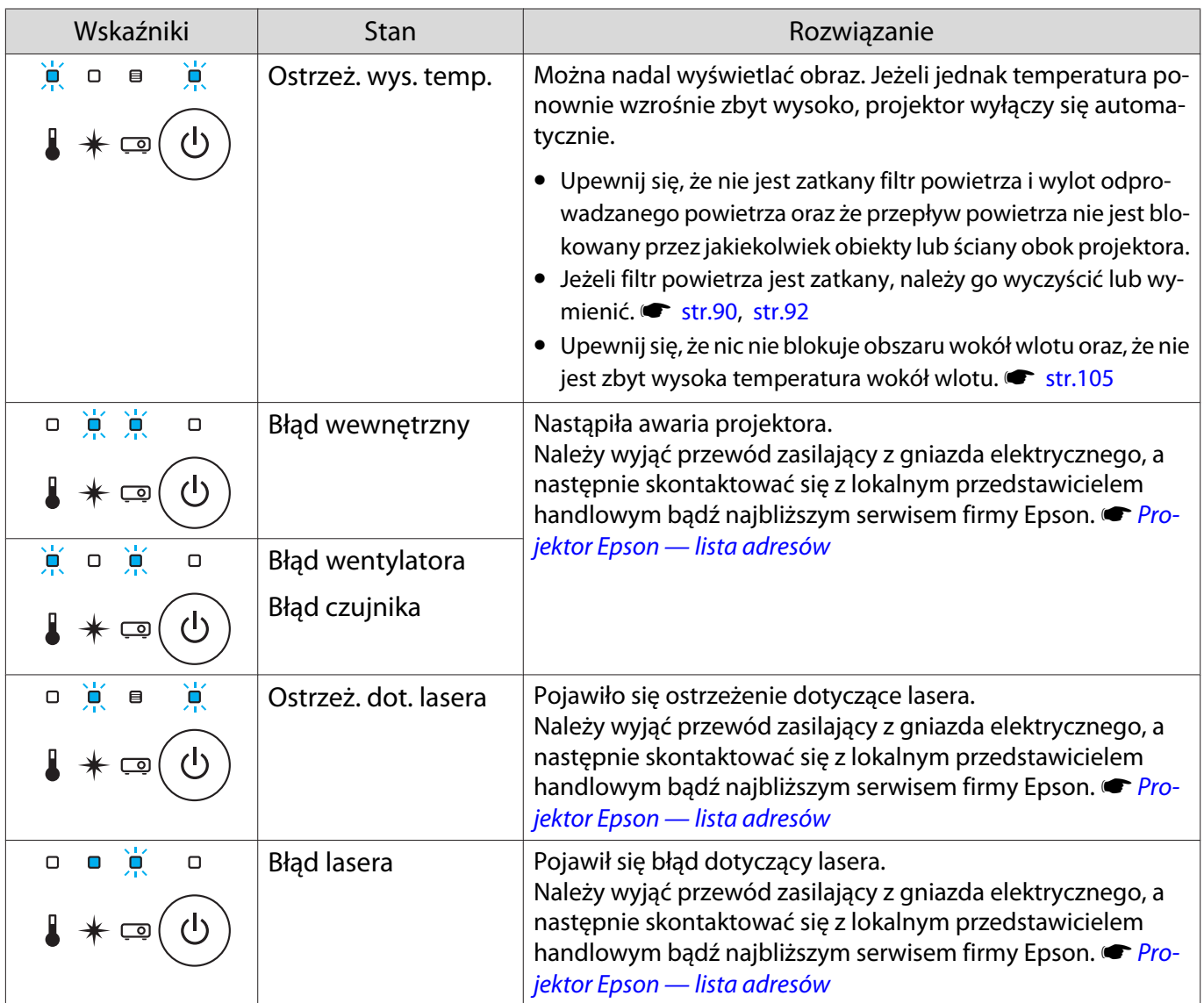

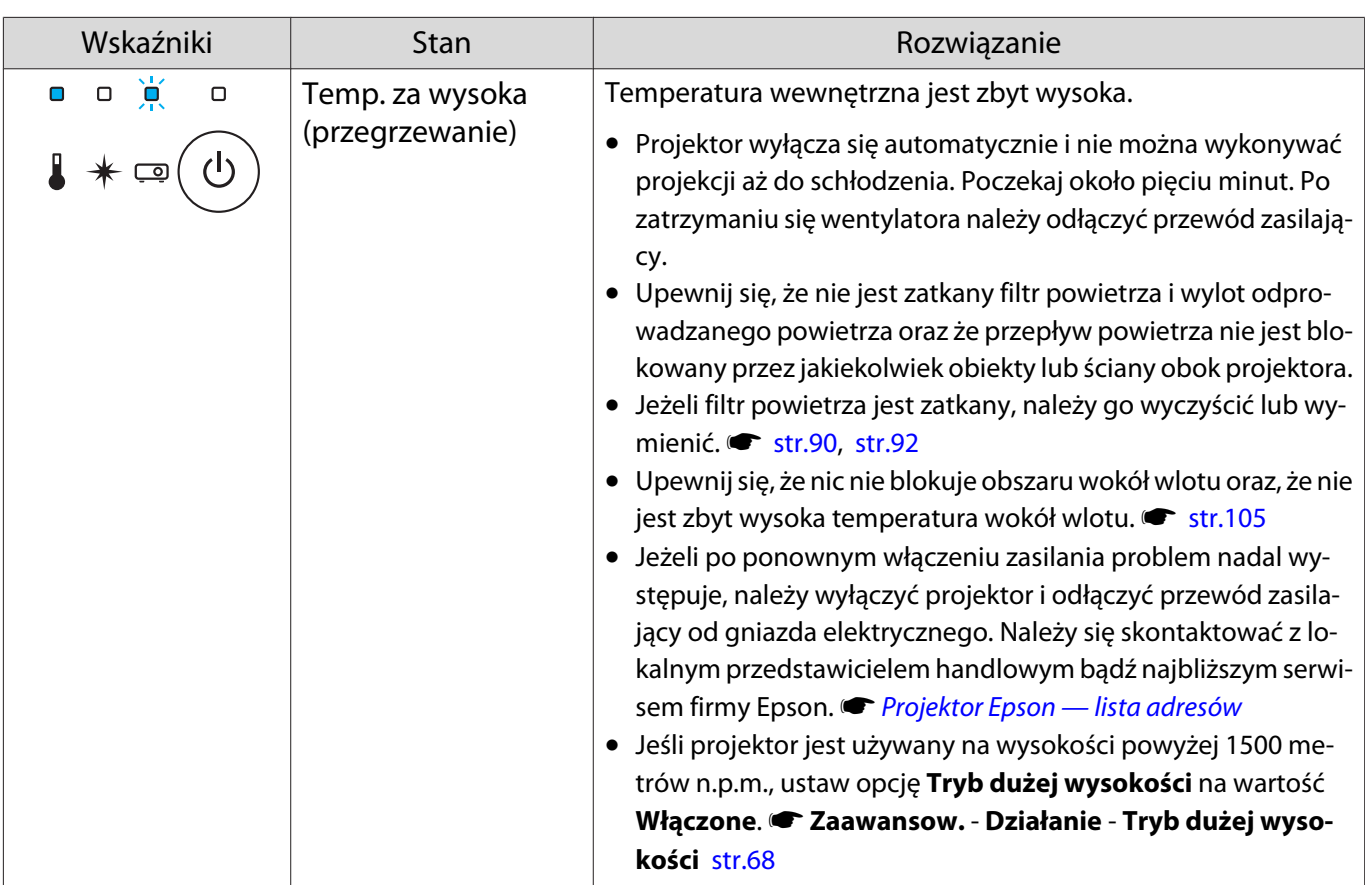

#### Stan wskaźników podczas normalnego działania

# **□** : Świecenie  $\overleftrightarrow{P}$  : Miganie <sup>□</sup> : Uzależnione od stanu □ : Wyłączone

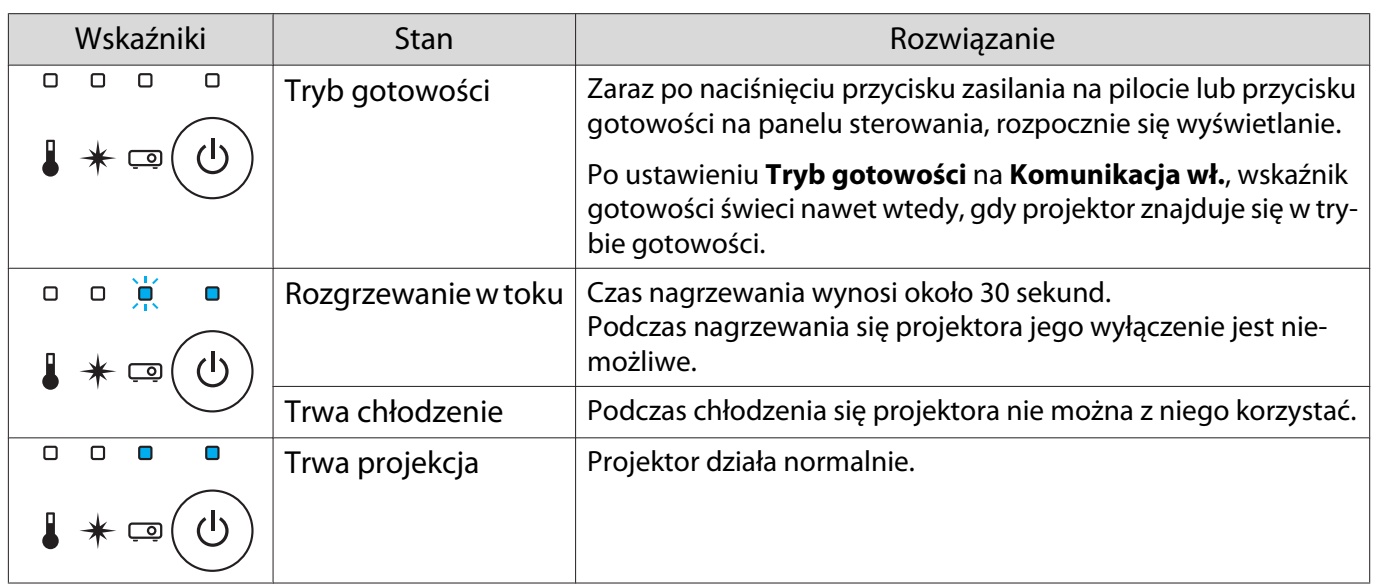

Ferrey

• Wskaźniki temperatury i lasera nie świecą przy normalnych warunkach działania.

• Jeżeli funkcja **Oświetlenie** jest ustawiona na wartość **Wyłączone**, żadne wskaźniki nie świecą się podczas normalnej pracy. **• Zaawansow. - Działanie - Oświetlenie** [str.68](#page-68-0)

## Gdy stan wskaźników nie zasugerował rozwiązania

#### Lista problemów

Aby uzyskać informacje na temat rozwiązania problemu, należy go odszukać w poniższej tabeli, a następnie przejść do wskazanej strony.

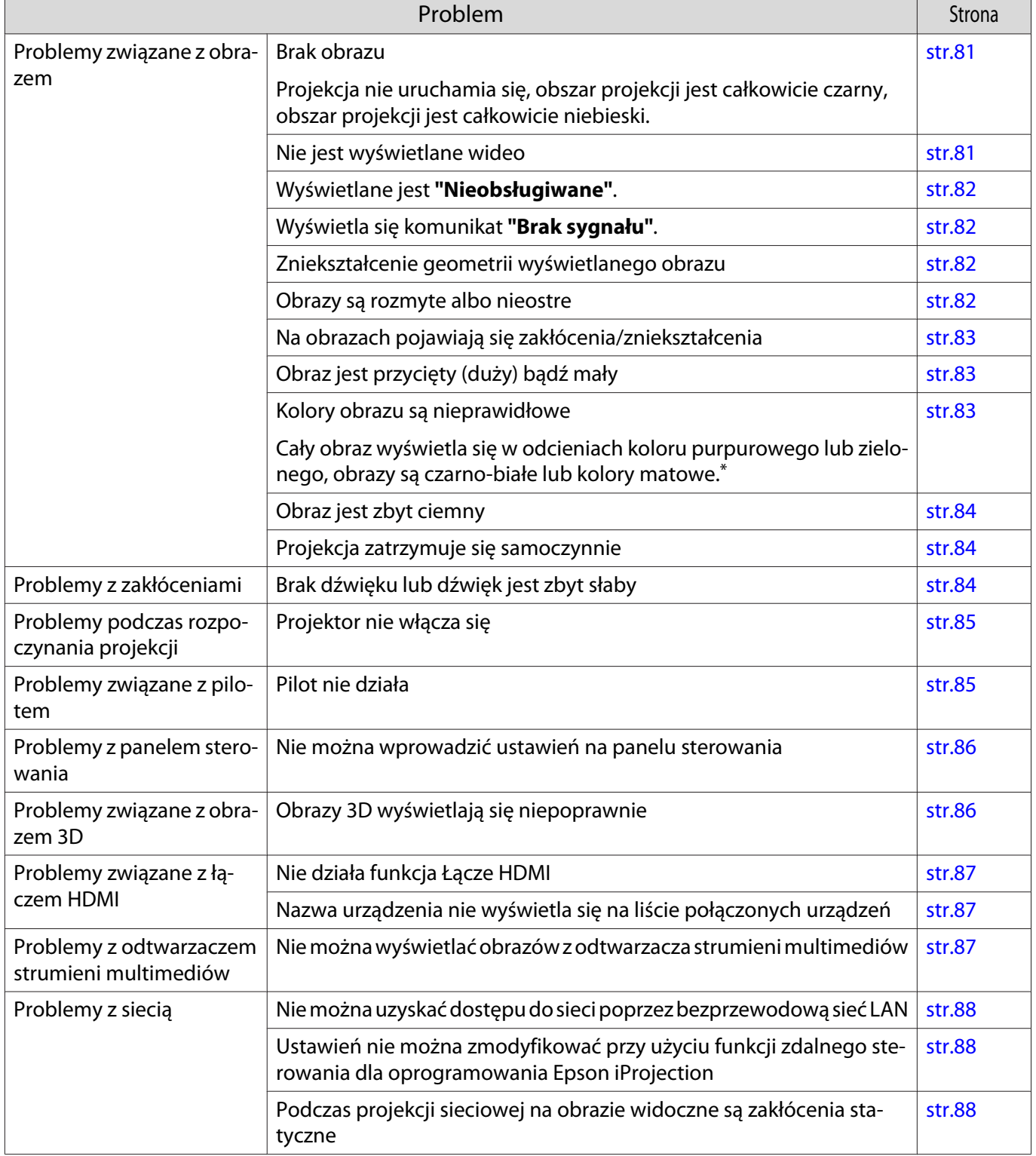

\* Ponieważ odwzorowanie kolorów zależy od konkretnego ekranu LCD, obraz wyświetlany przez projektor i odcienie kolorów wyświetlane na monitorze mogą być różne. Nie oznacza to usterki.

# Problemy związane z obrazem

#### Brak obrazu

<span id="page-81-0"></span>I

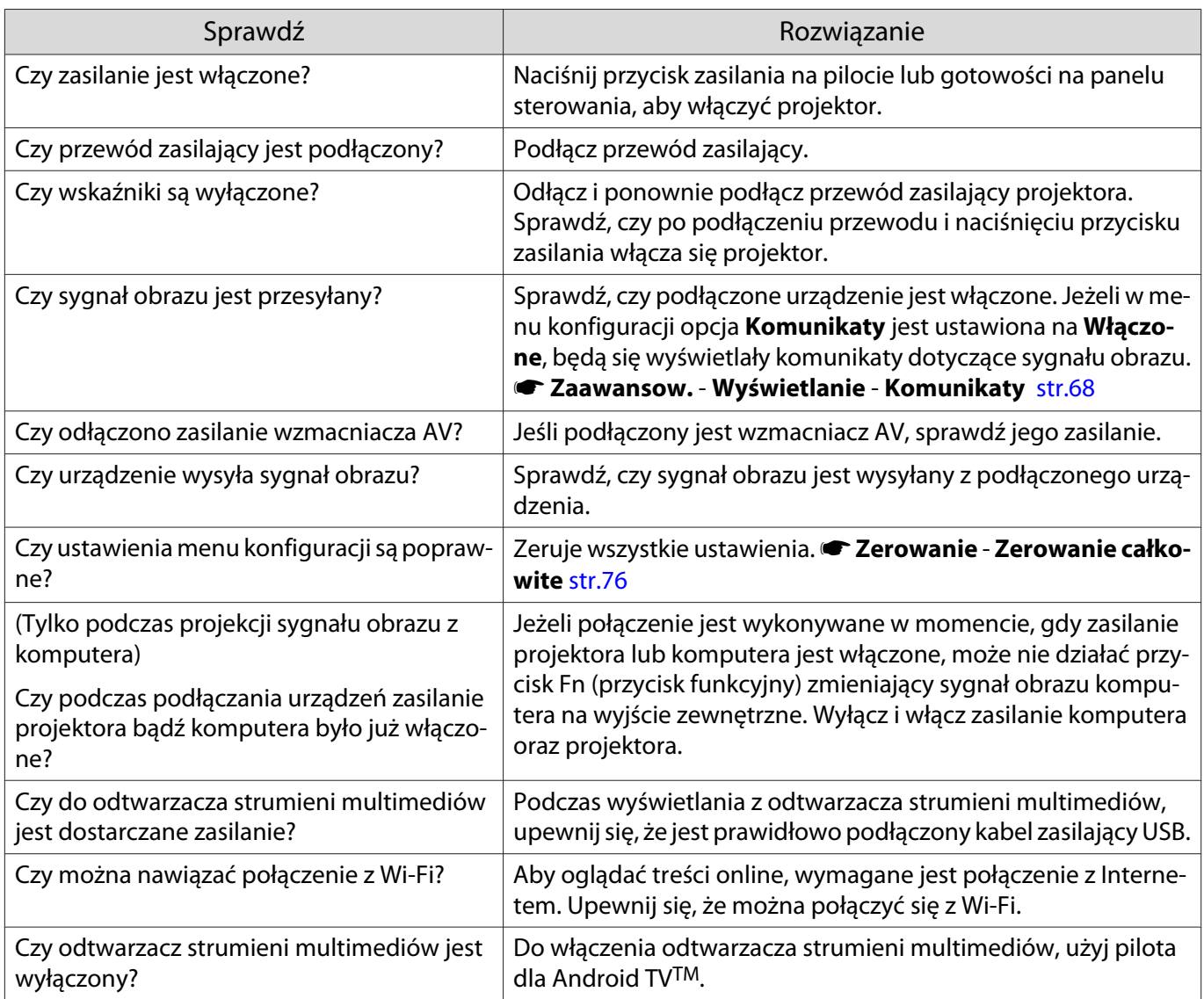

# Nie jest wyświetlane wideo

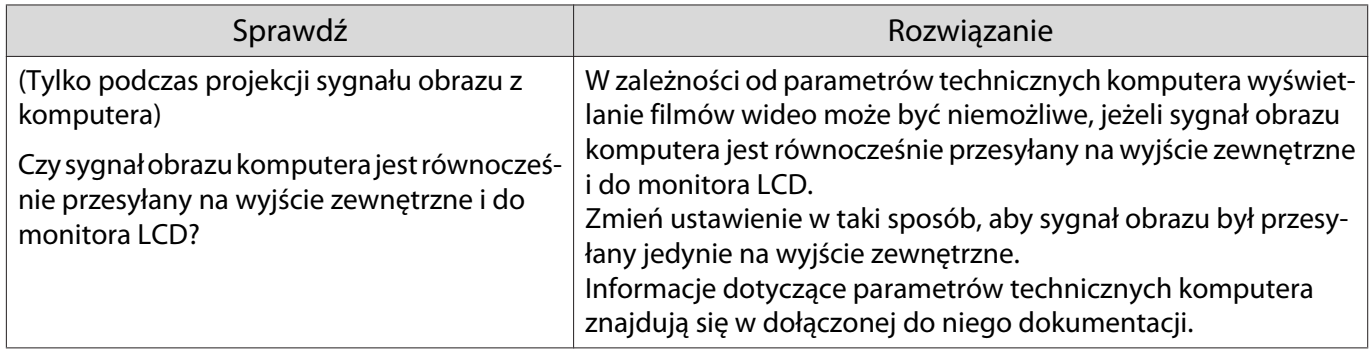

## <span id="page-82-0"></span>Wyświetlane jest **"Nieobsługiwane"**.

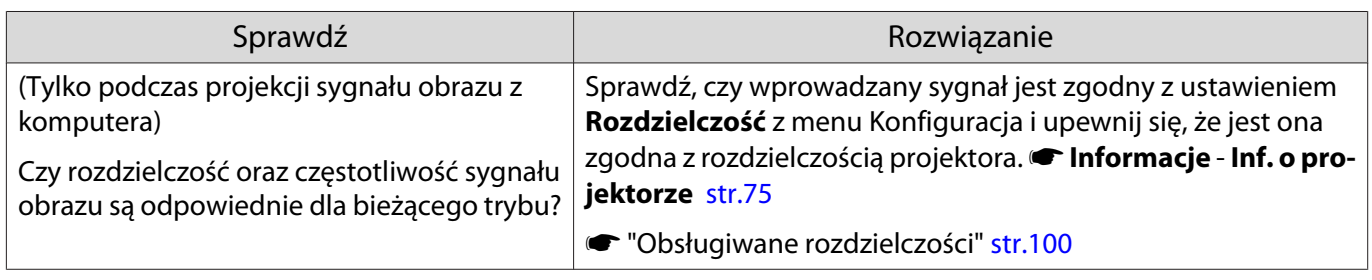

## Wyświetla się komunikat **"Brak sygnału"**.

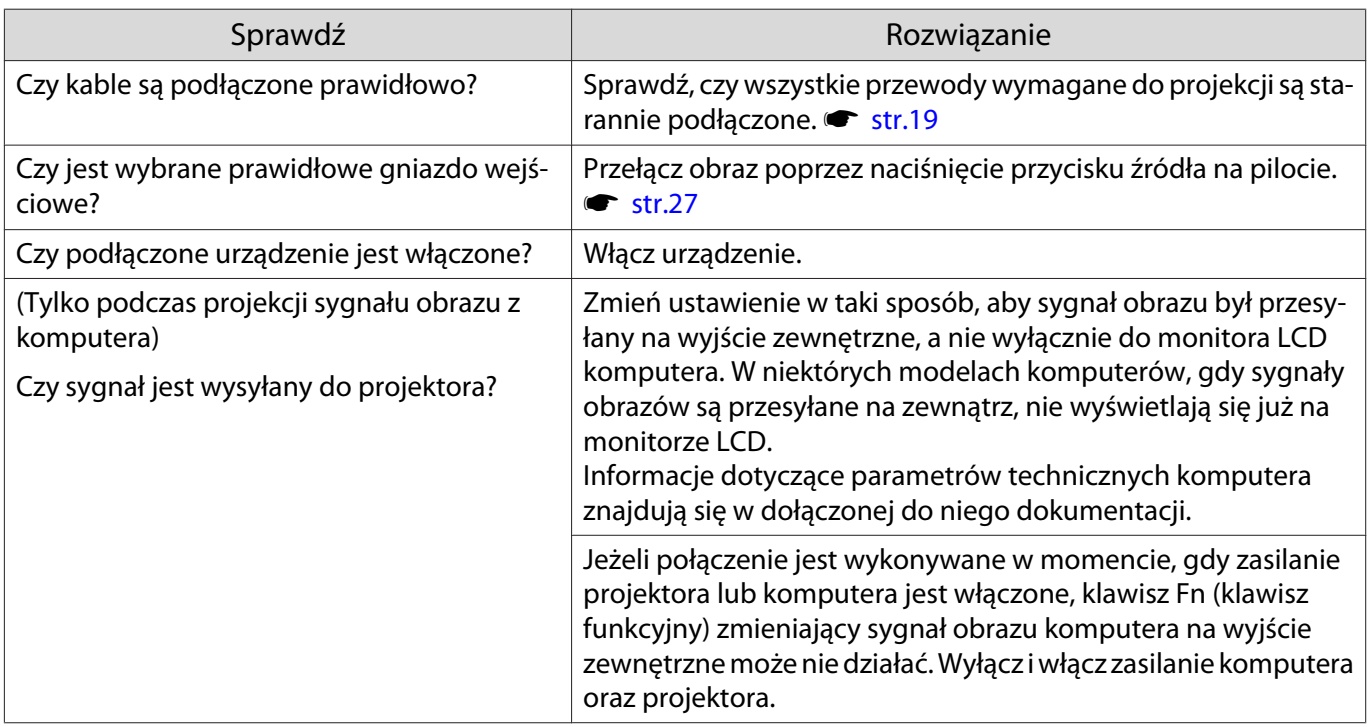

## Zniekształcenie geometrii wyświetlanego obrazu

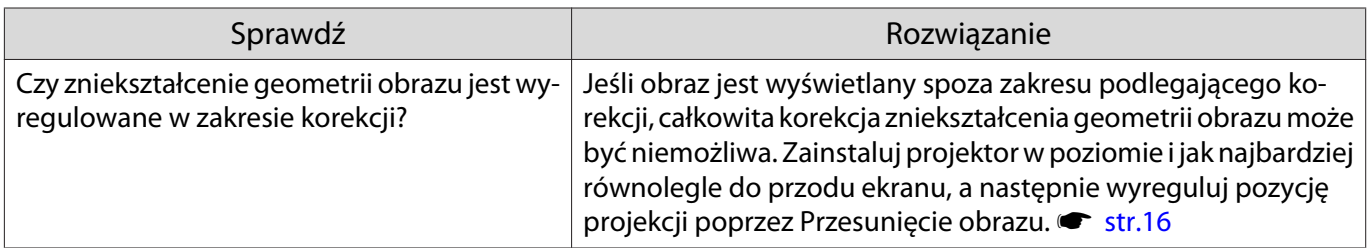

## Obrazy są rozmyte albo nieostre

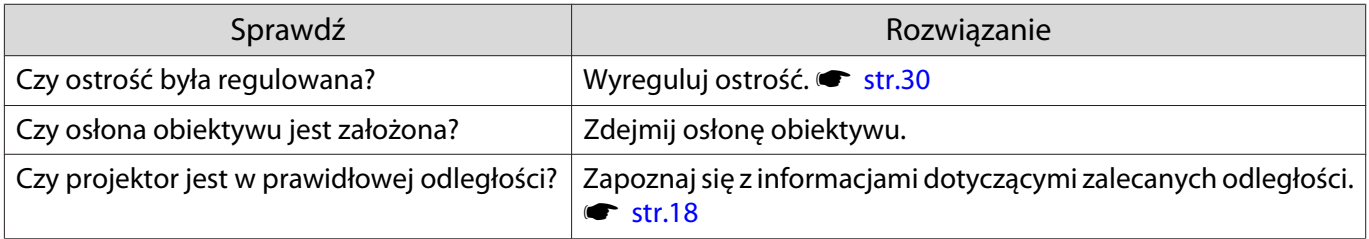

<span id="page-83-0"></span>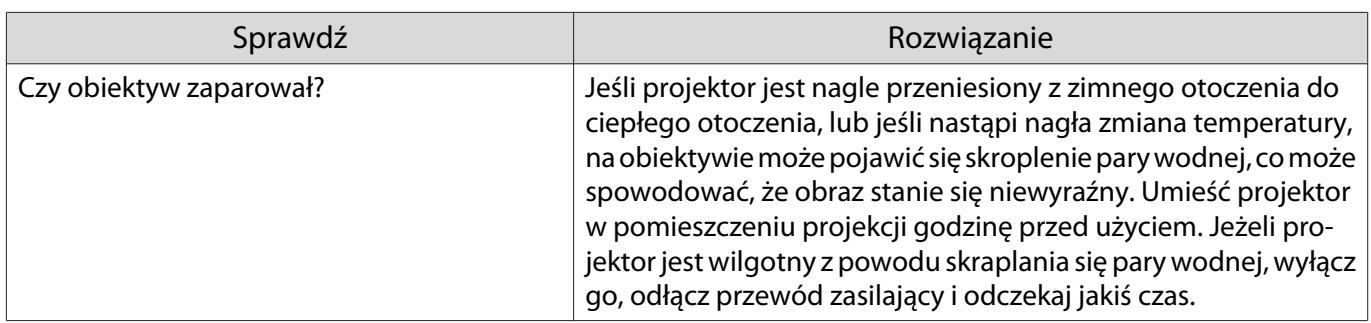

# Na obrazie pojawiają się zakłócenia lub zniekształcenia

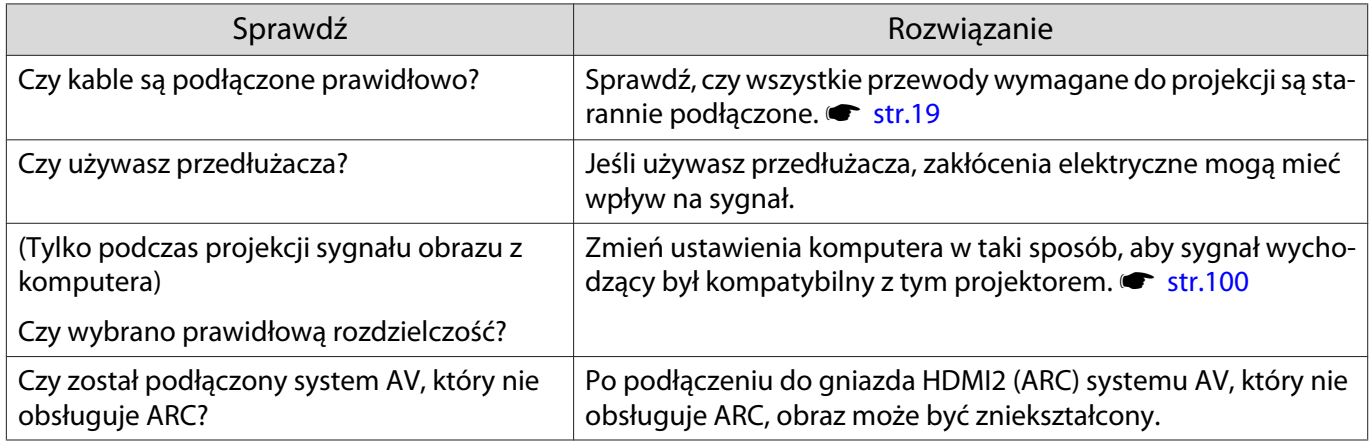

## Obraz jest przycięty (duży) bądź mały

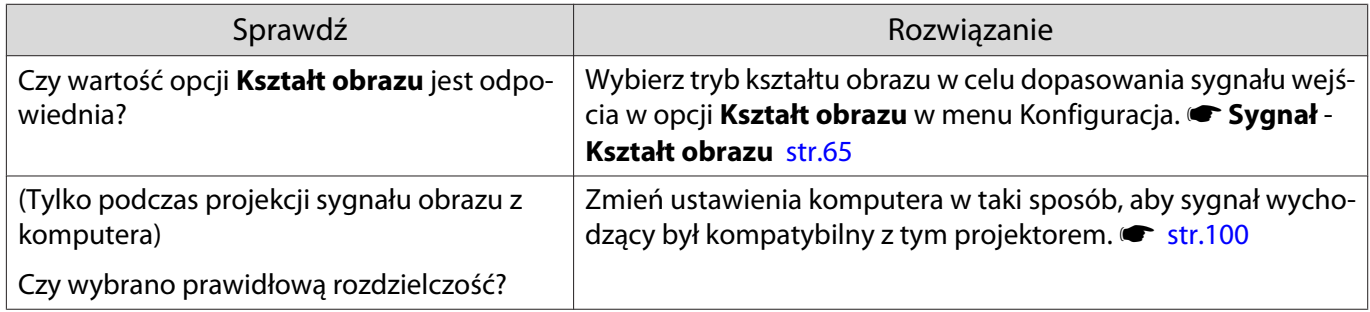

## Kolory obrazu są nieprawidłowe

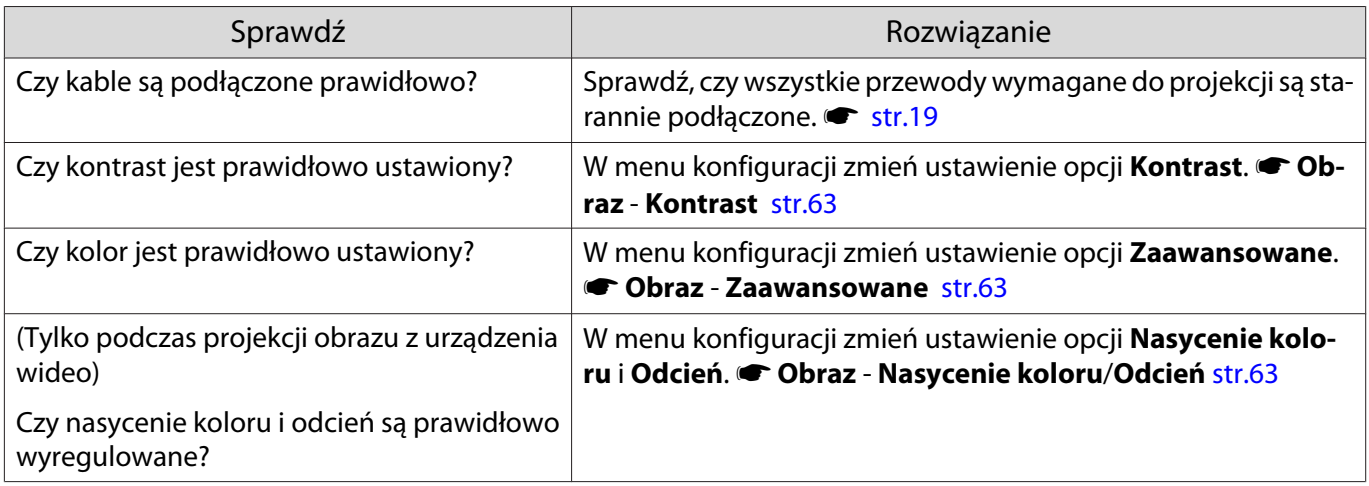

## <span id="page-84-0"></span>Obraz jest zbyt ciemny

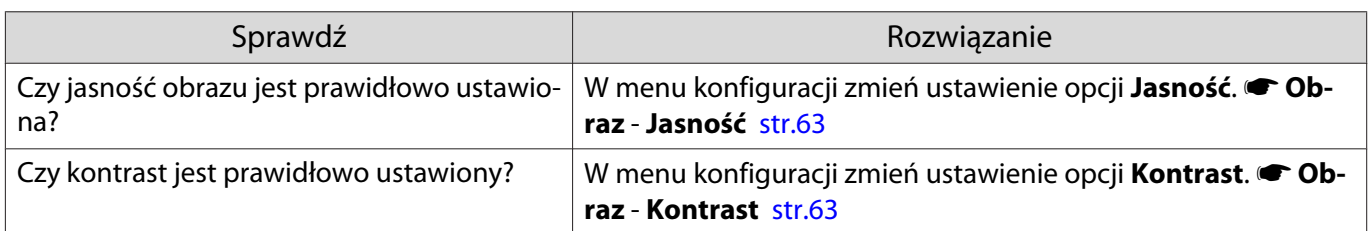

## Projekcja zatrzymuje się samoczynnie

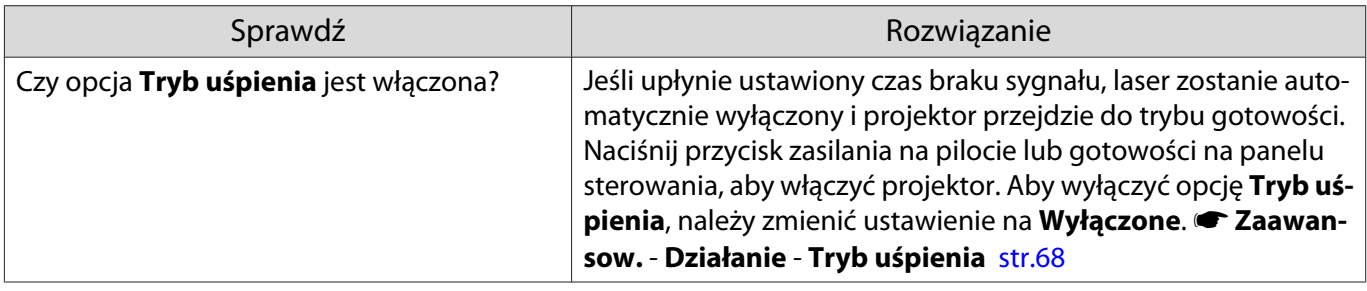

# Problemy z zakłóceniami

Л

## Brak dźwięku lub dźwięk jest zbyt słaby

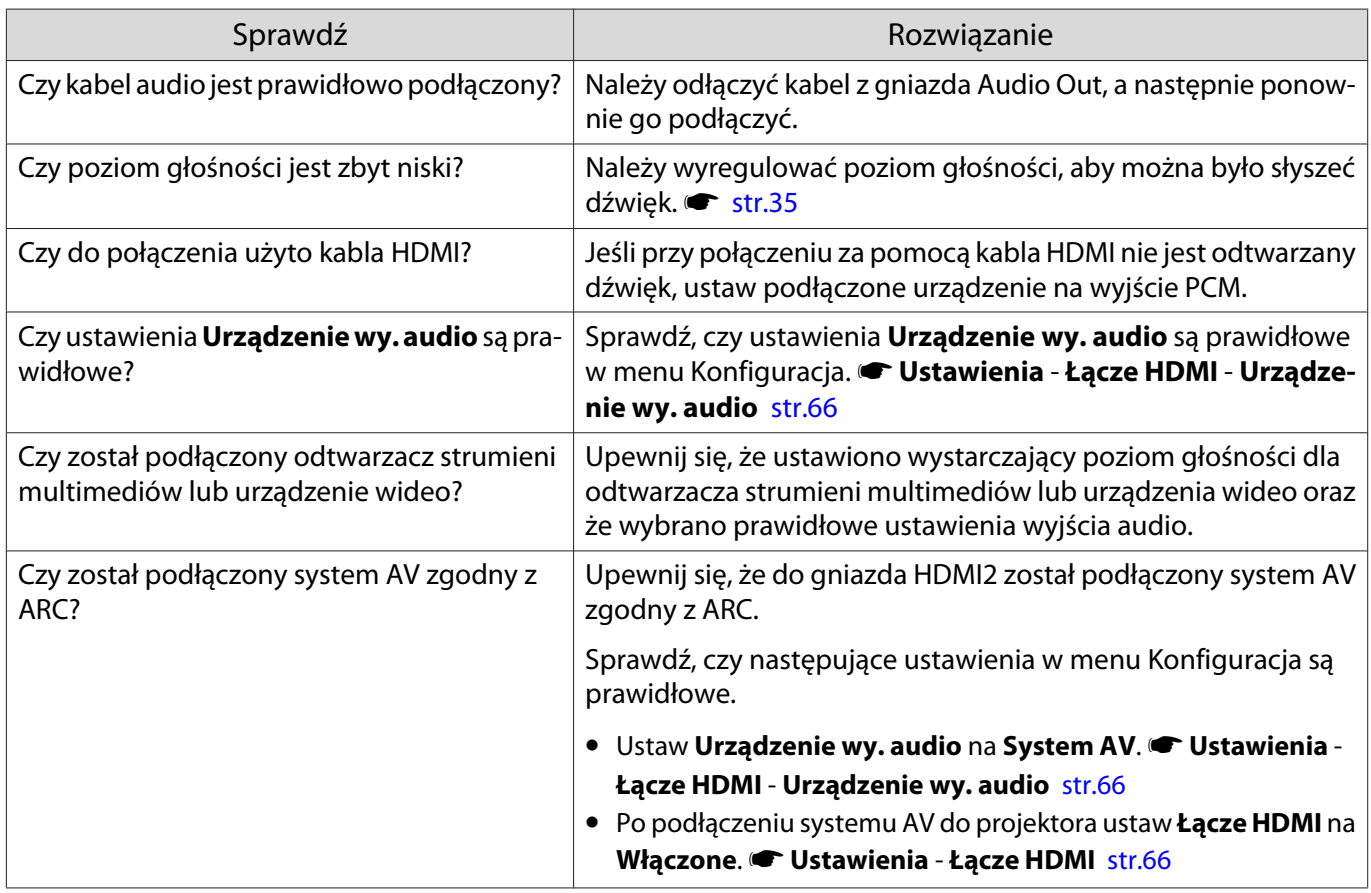

# <span id="page-85-0"></span>Problemy podczas rozpoczynania projekcji

## Projektor nie włącza się

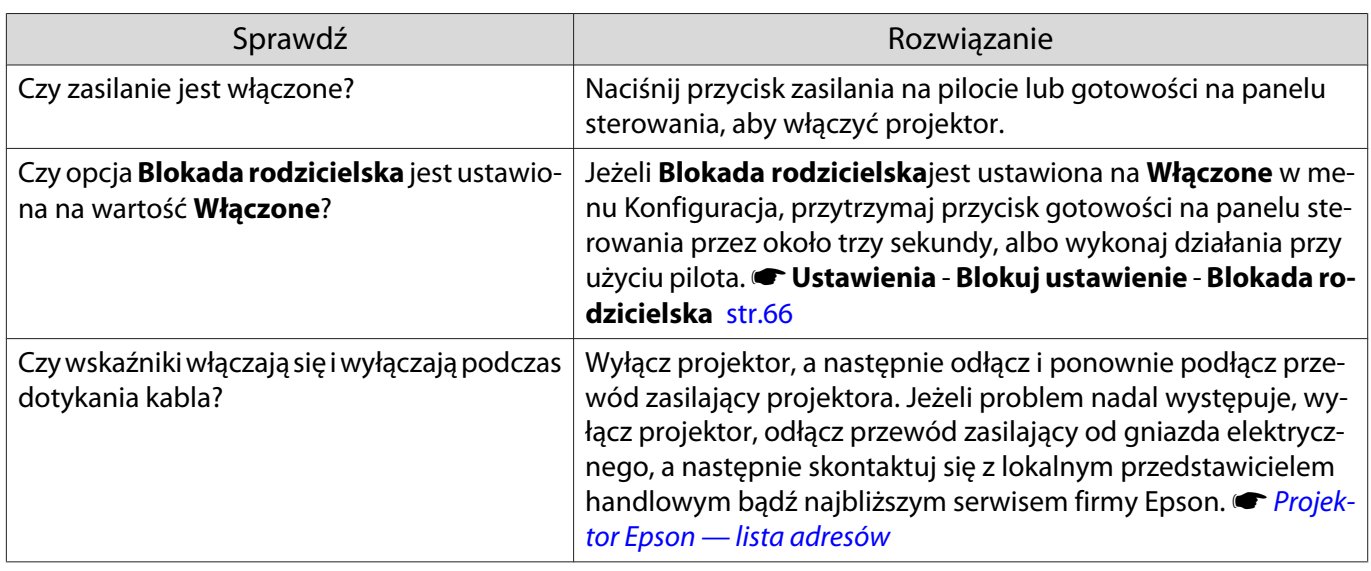

# Problemy związane z pilotem

#### Pilot nie działa

Г

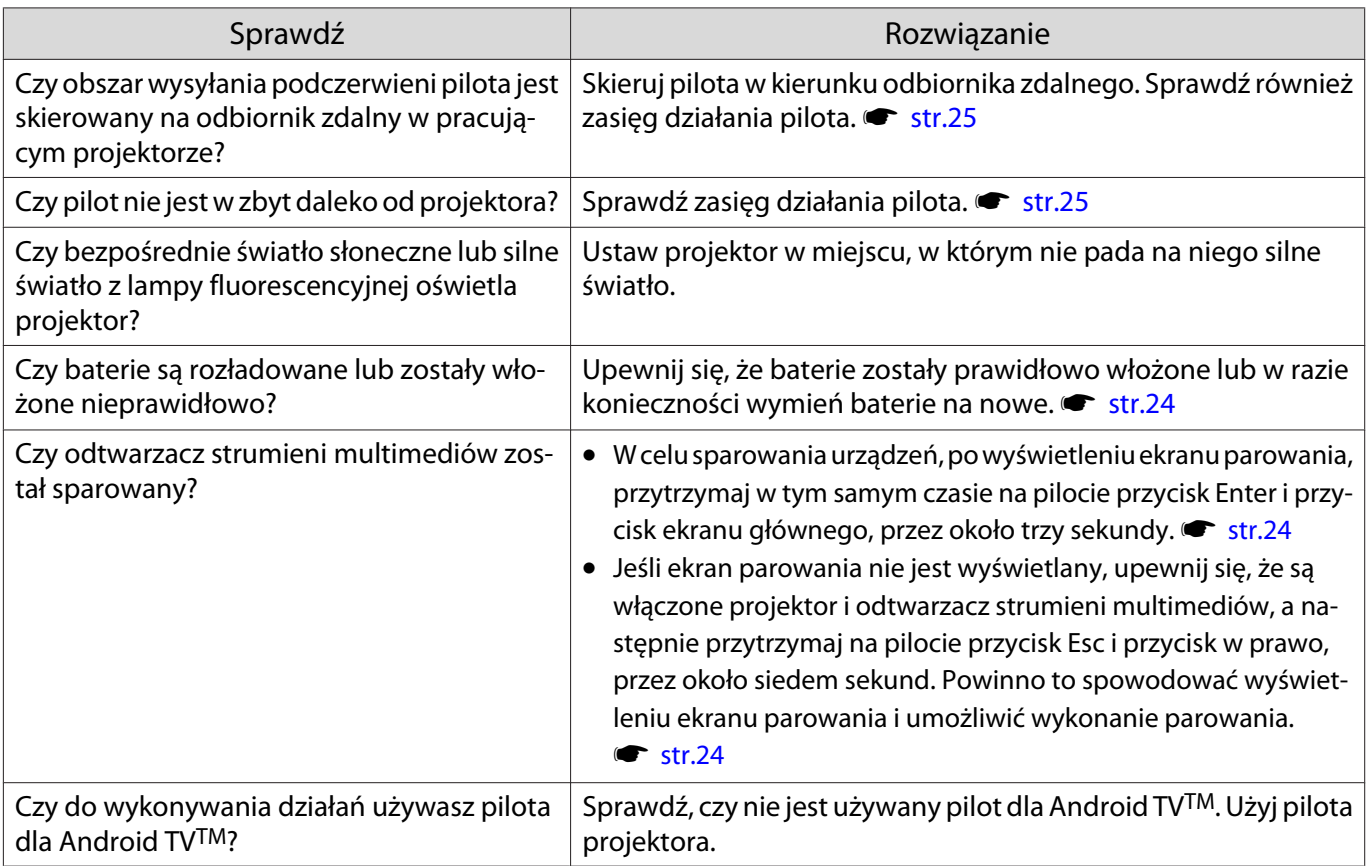

## <span id="page-86-0"></span>Problemy z panelem sterowania

## Nie można wprowadzić ustawień na panelu sterowania

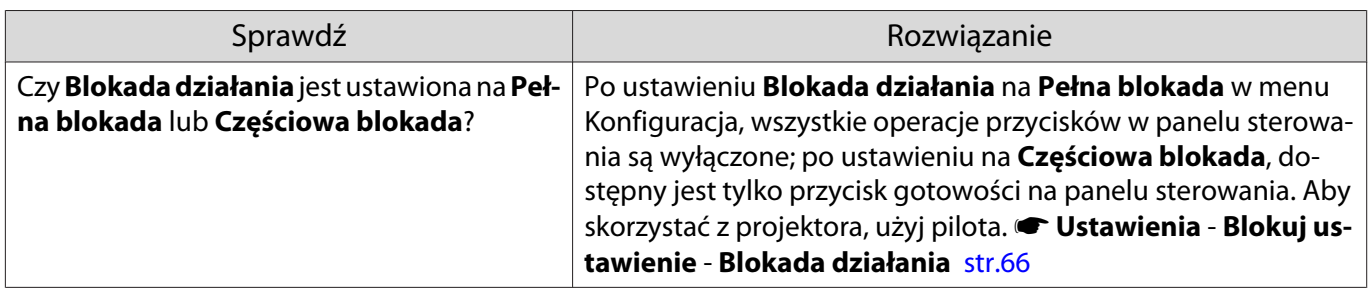

## Problemy związane z obrazem 3D

## Obrazy 3D wyświetlają się niepoprawnie

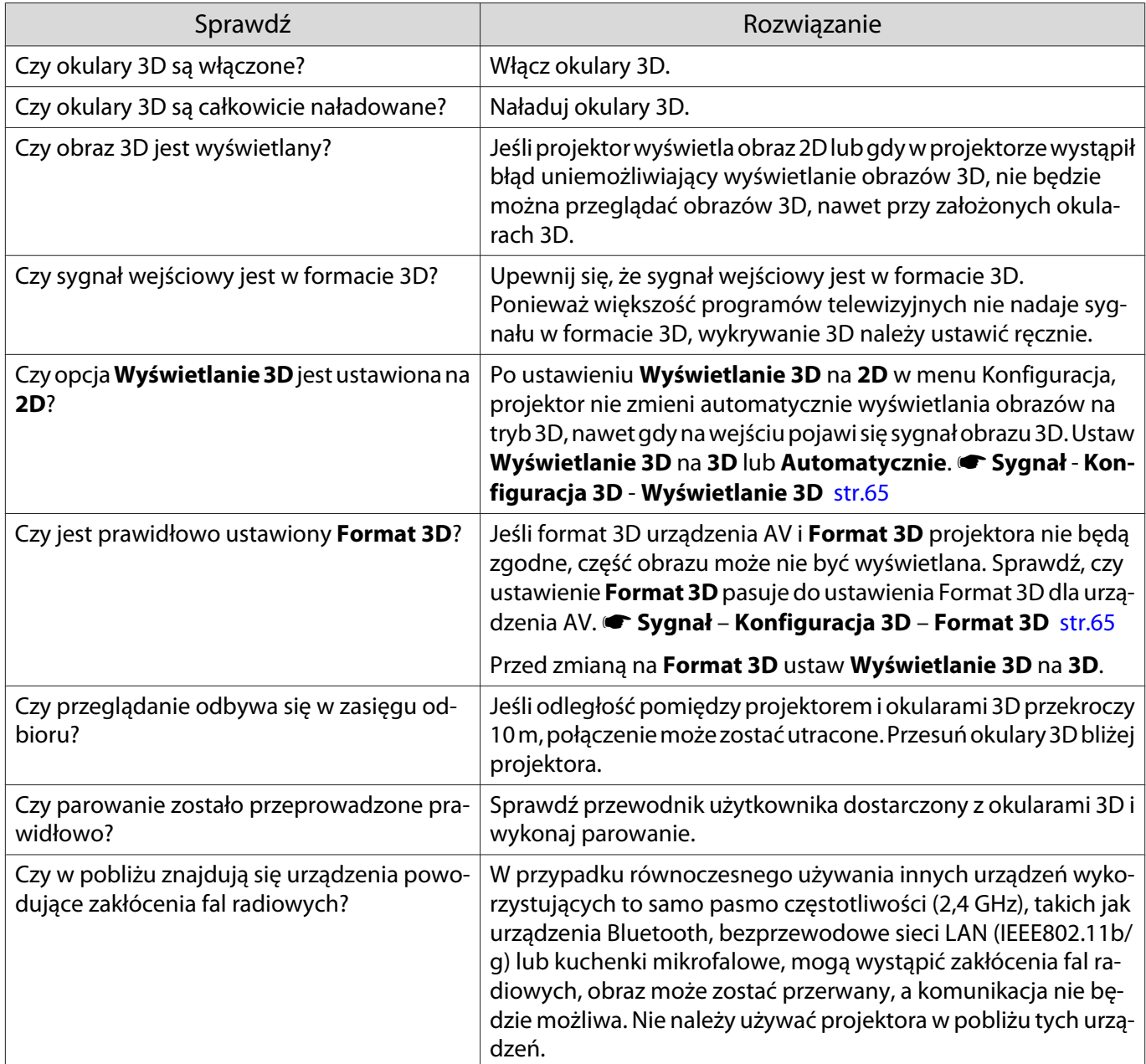

## <span id="page-87-0"></span>Problemy związane z łączem HDMI

#### Nie działa funkcja Łącze HDMI

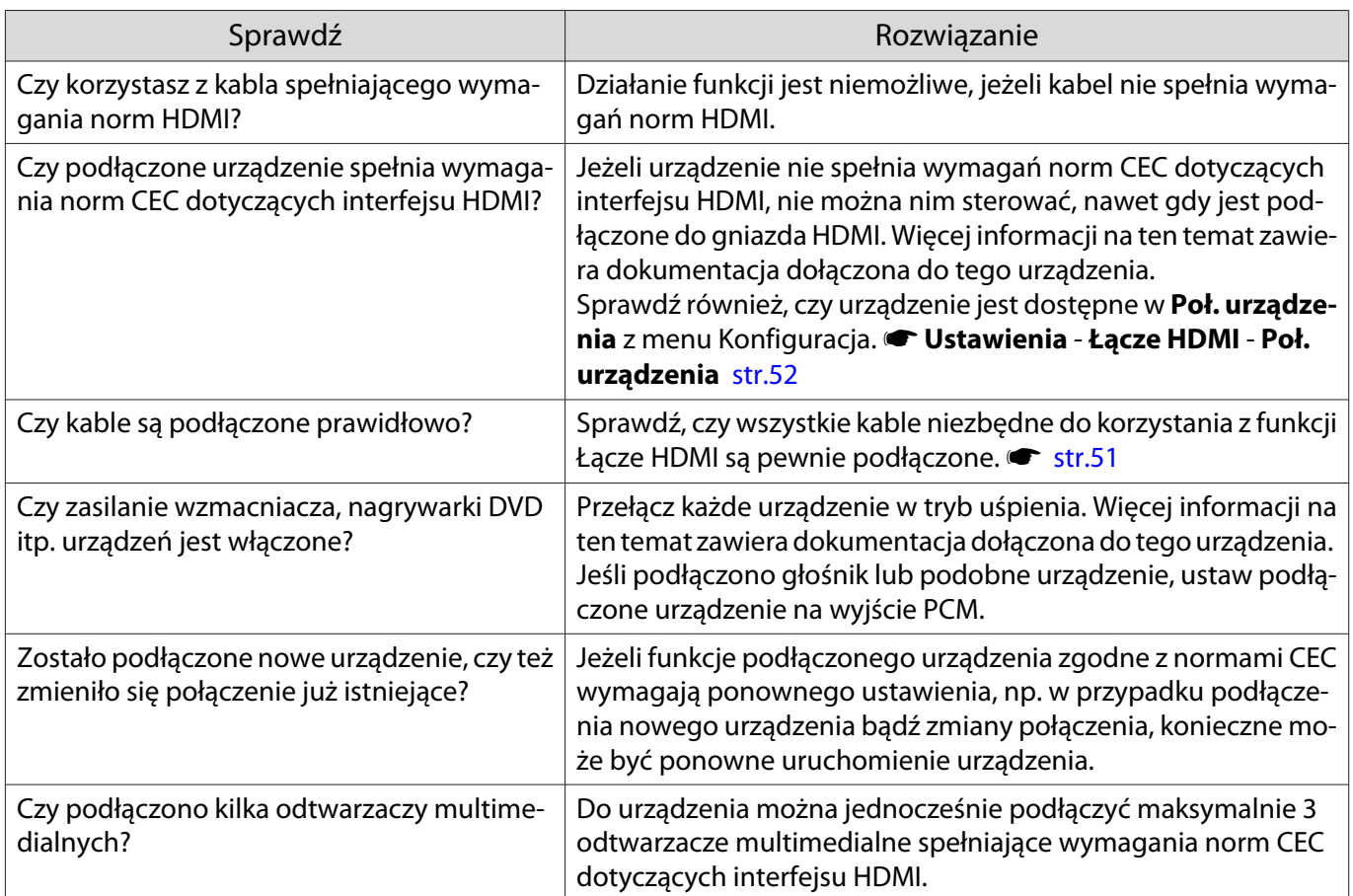

#### Nazwa urządzenia nie wyświetla się na liście połączonych urządzeń

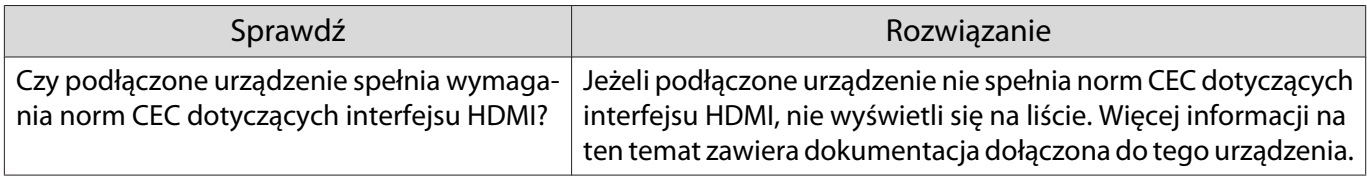

Problemy z odtwarzaczem strumieni multimediów

Nie można wyświetlać obrazów z odtwarzacza strumieni multimediów

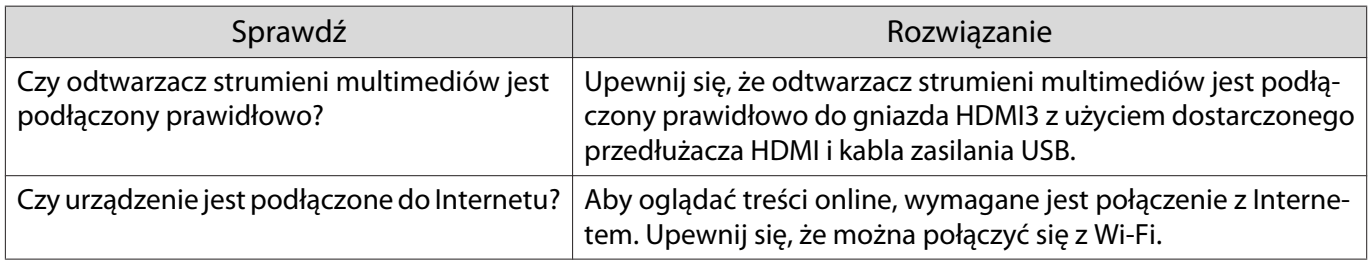

<span id="page-88-0"></span>Problemy z siecią

## Nie można uzyskać dostępu do sieci poprzez bezprzewodową sieć LAN

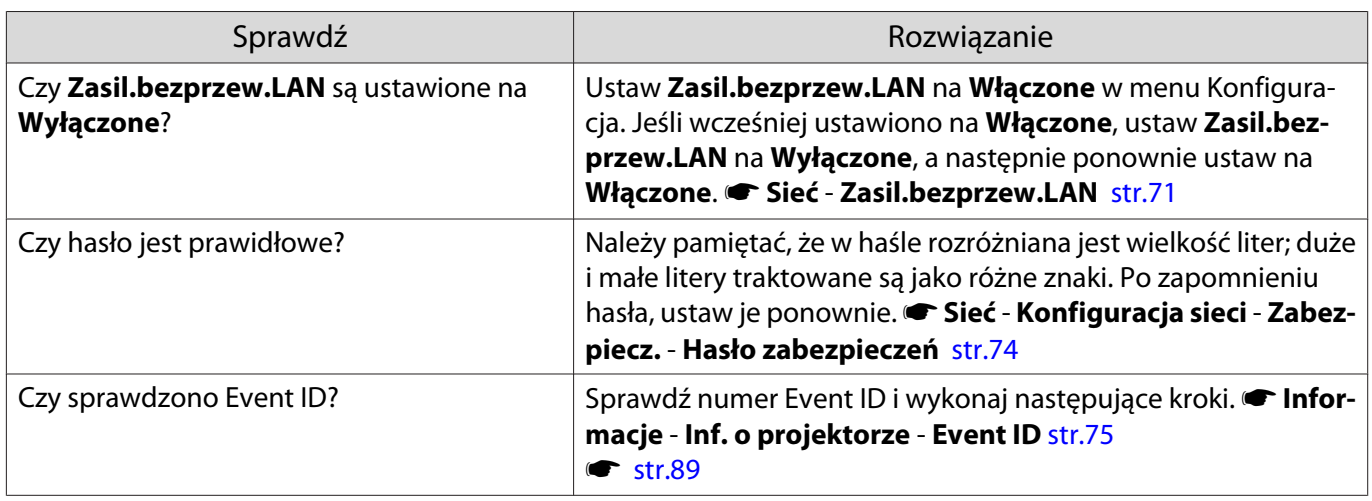

Ustawień nie można zmodyfikować przy użyciu funkcji zdalnego sterowania dla oprogramowania Epson iProjection

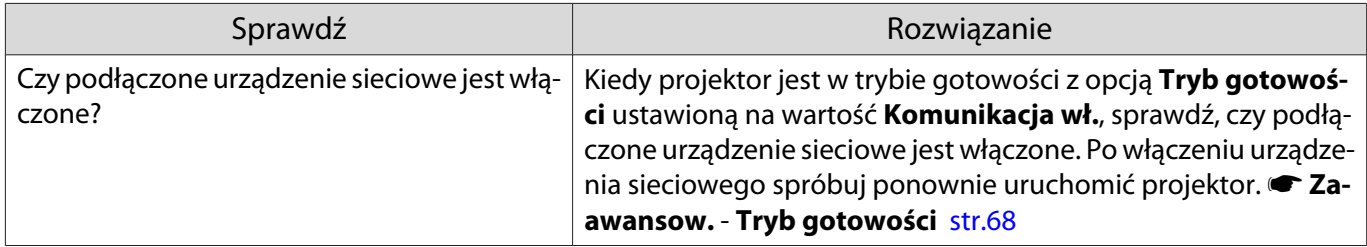

Podczas projekcji sieciowej na obrazie widoczne są zakłócenia statyczne

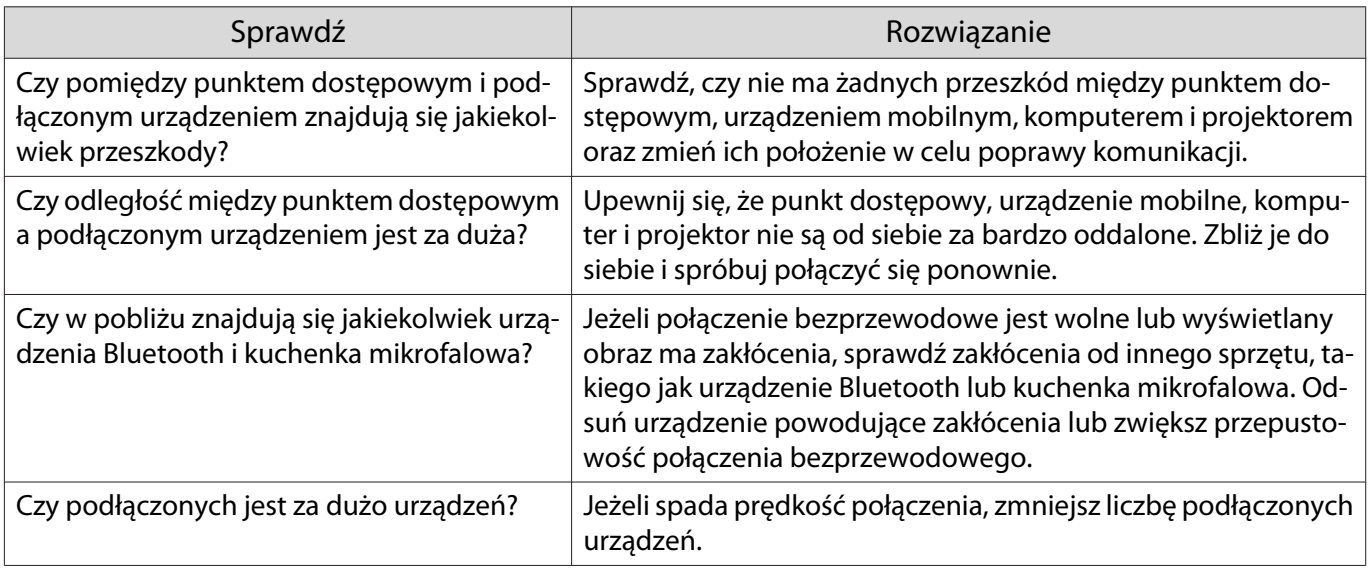

## <span id="page-89-0"></span>Informacje o ID zdarzenia

Sprawdź numer ID zdarzenia i wykonaj następujące kroki zaradcze. Jeśli nie można rozwiązać problemu należy skontaktować się z lokalnym przedstawicielem handlowym bądź najbliższym serwisem firmy Epson.

#### s [Projektor Epson — lista adresów](#page-16-0)

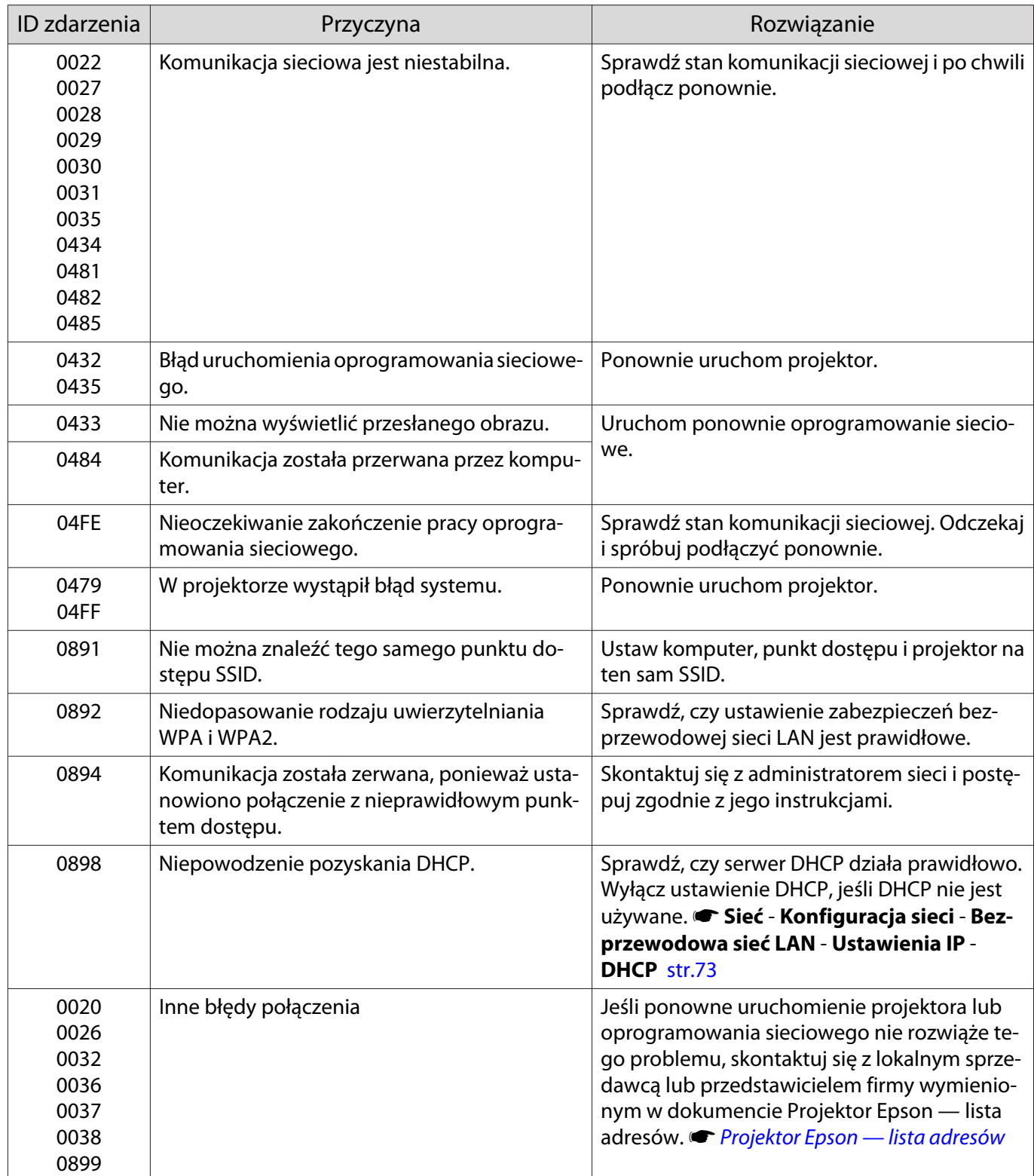

# <span id="page-90-0"></span>Konserwacja

#### Czyszczenie podzespołów

Należy wyczyścić projektor, gdy zabrudzi się lub gdy zmniejszy się jakość wyświetlanych obrazów.

## Ostrzeżenie

Do usuwania zabrudzeń i kurzu z obiektywu, filtra powietrza i innych podzespołów projektora nie wolno używać aerozoli zawierających gaz palny. Projektor może się zapalić w wyniku wysokiej temperatury wewnętrznej lasera.

#### Czyszczenie filtra powietrza

Filtr powietrza należy wyczyścić, jeżeli zgromadzi się na nim kurz bądź gdy wyświetli się poniższy komunikat. **"Projektor przegrzewa się. Sprawdź drożność otworu wentylacyjnego lub wymień filtr powietrza."**

#### Uwaga

- Jeśli na filtrze powietrza zbierze się kurz, może spowodować podwyższenie wewnętrznej temperatury projektora, co prowadzi do problemów z działaniem układu optycznego i skrócenia jego żywotności. Zalecamy czyszczenie filtra powietrza co 20 000 godzin. Czyszczenie należy przeprowadzać częściej, jeśli projektor pracuje w bardzo zapylonym środowisku.
- Nie wolno płukać filtra powietrza w wodzie. Nie wolno używać detergentów ani rozpuszczalników.
- Filtr należy czyścić, delikatnie go szczotkując. W przypadku zbyt mocnego szczotkowania kurz może wniknąć do filtra powietrza i nie będzie można go usunąć.
- Nie należy używać sprężonego powietrza. Łatwopalny materiał może pozostać, a kurz może dostać się do precyzyjnych części.

a Naciśnij przycisk gotowości na pilocie bądź panelu sterowania i wyłącz zasilanie, a następnie odłacz przewód zasilający.

2 Unieś lekko stronę projektora z filtrem powietrza, aby go nachylić.

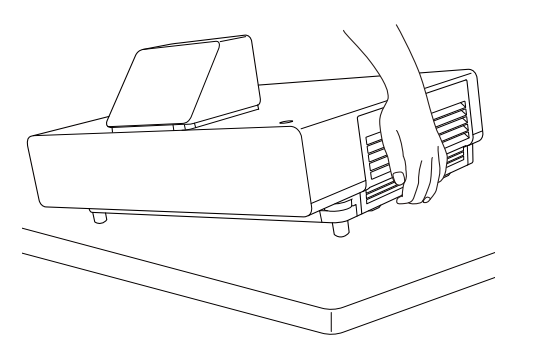

Poluzuj śruby mocujące i otwórz pokrywę filtra.

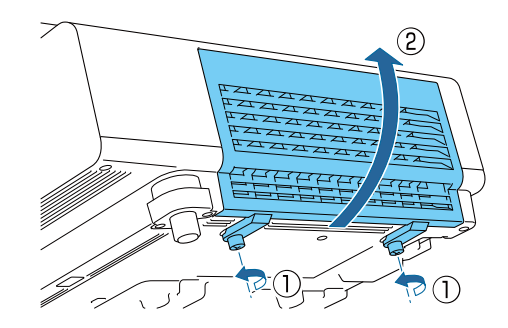

#### Wyjmij filtr powietrza.

Chwyć za uchwyt na środku i wyjmij filtr powietrza.

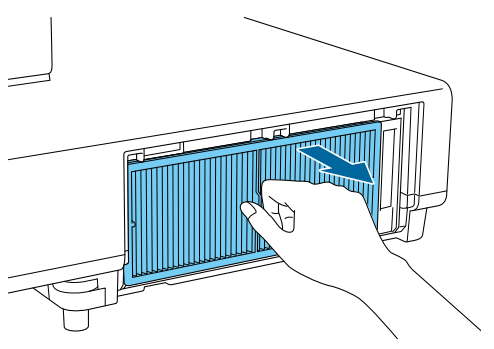

**E Chwyć filtr powietrza stroną**<br>wierzchnią skierowaną w dół i stuknij nim 4 do 5 razy, aby usunąć kurz.

> Odwróć filtr i stuknij nim w ten sam sposób drugą stroną.

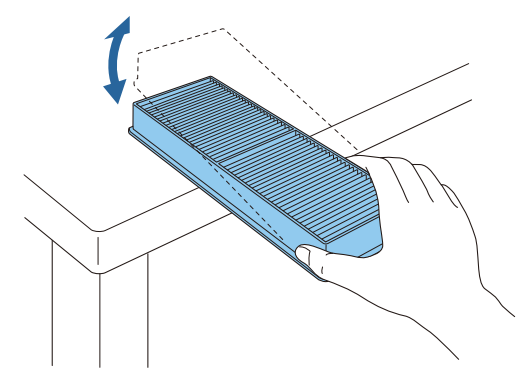

#### Uwaga

Jeżeli uderzenie będzie zbyt mocne, filtr może ulec zdeformowaniu lub pęknięciu i nie nadawać się do dalszego użytku.

f Za pomocą odkurzacza usuń pozostały kurz ze strony przedniej części filtra.

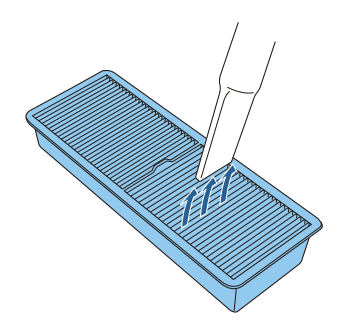

#### Uwaga

- Nie wolno płukać filtra powietrza w wodzie. Nie wolno używać detergentów ani rozpuszczalników.
- Nie należy używać sprężonego powietrza. Łatwopalny materiał może pozostać, a kurz może dostać się do precyzyjnych części.
- 

#### Zainstaluj filtr powietrza.

Chwyć filtr powietrza za uchwyt znajdujący się na środku i prosto go włóż.

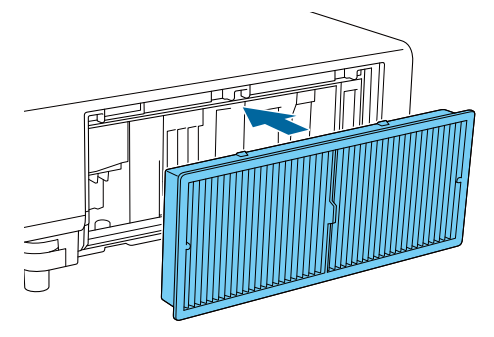

8 Zamknij pokrywę filtra powietrza i dokręć śruby mocujące.

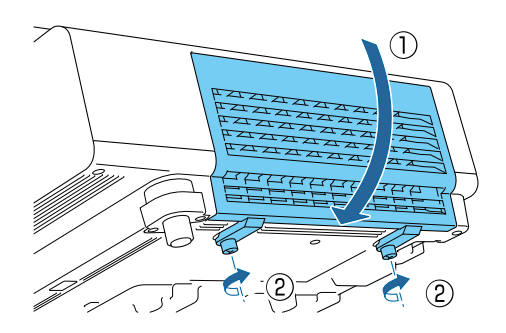

#### <span id="page-92-0"></span>Czyszczenie korpusu projektora

Przed rozpoczęciem czyszczenia upewnij się, że wtyczka przewodu zasilającego jest odłączona od gniazdka elektrycznego.

Wyczyść powierzchnię projektora przecierając ją miękką szmatką.

Jeśli jest bardzo brudna, użyj dobrze wyciśniętej szmatki zwilżonej wodą i przetrzyj powierzchnię ponownie przy użyciu suchej szmatki.

#### Uwaga

Do czyszczenia powierzchni projektora nie należy używać detergentów kuchennych lub lotnych substancji takich jak wosk, benzyna czy rozpuszczalnik. Substancje te mogłyby uszkodzić zewnętrzną obudowę projektora lub zetrzeć z niej farbę.

#### Czyszczenie obiektywu

Przed rozpoczęciem czyszczenia upewnij się, że wtyczka przewodu zasilającego jest odłączona od gniazdka elektrycznego.

Do usuwania zabrudzeń z obiektywu należy używać ogólnodostępnych szmatek do czyszczenia okularów.

#### Uwaga

 $\begin{bmatrix} 1 \\ -1 \\ 1 \\ 1 \end{bmatrix}$ 

- Obiektyw może ulec uszkodzeniu podczas nieostrożnego obchodzenia się z nim bądź czyszczenia go szorstkim materiałem.
- Nie należy używać sprężonego powietrza. Łatwopalny materiał może pozostać, a kurz może dostać się do precyzyjnych części.

#### Czas wymiany materiałów eksploatacyjnych

Czas wymiany filtra powietrza

Jeżeli wyświetla się komunikat o wymianie, nawet po wyczyszczeniu filtra [str.90](#page-90-0)

#### Wymiana materiałów eksploatacyjnych

#### Wymiana filtra powietrza

Zużyte filtry powietrza należy utylizować zgodnie z lokalnymi przepisami.

- Rama filtra: polipropylen
- Filtr: polipropylen
- a Naciśnij przycisk gotowości na pilocie bądź panelu sterowania i wyłącz zasilanie, a następnie odłącz przewód zasilający.

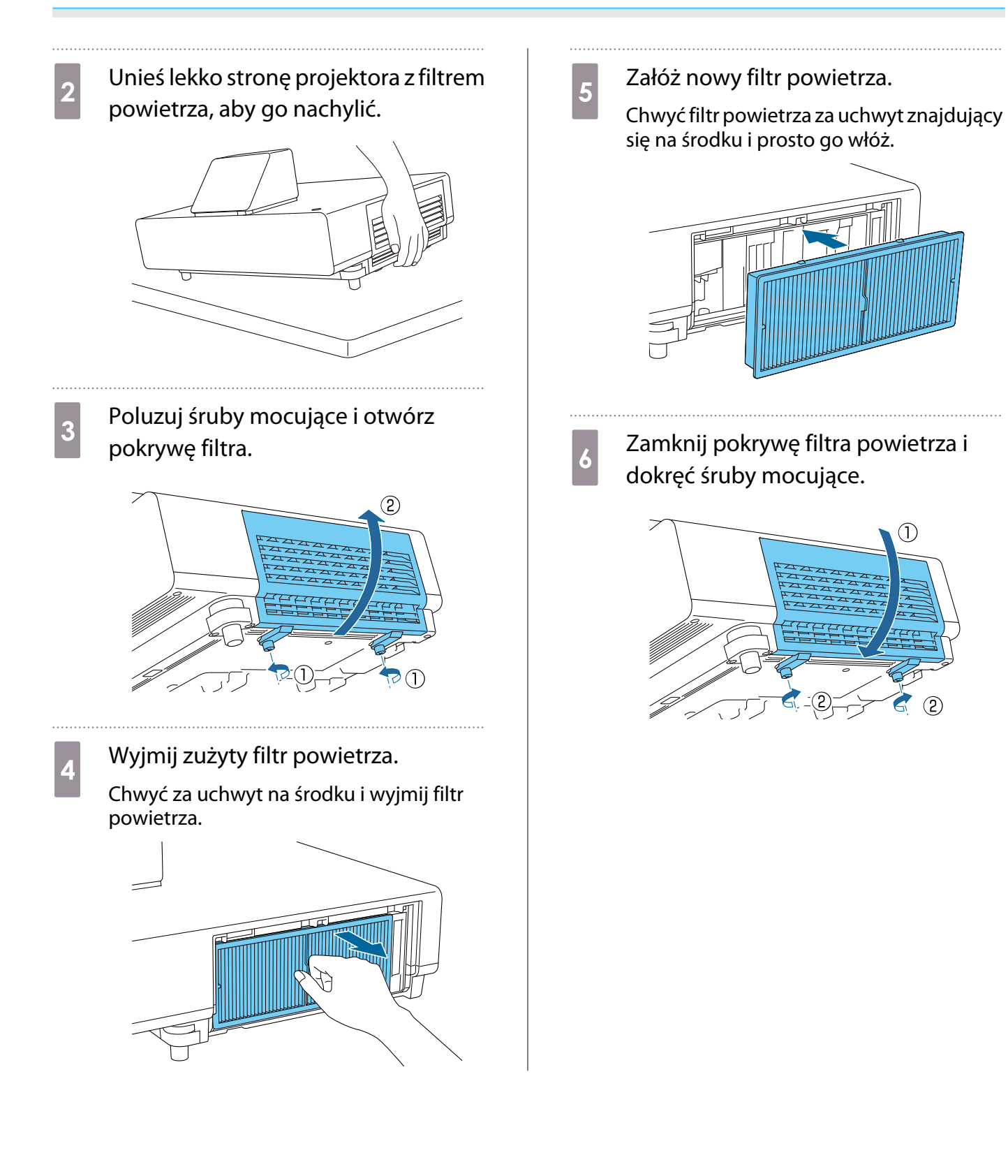

 $\circled{2}$ 

93

# Wyrównanie panelu

Reguluje przesunięcie kolorów pikseli w wyświetlaczu LCD. Położenie pikseli można regulować w poziomie i w pionie, co 0,125 piksela, w zakresie ±3 pikseli.

- $\begin{bmatrix} 1 \\ -1 \\ 1 \\ 1 \end{bmatrix}$  • Po wyrównaniu panelu LCD jakość obrazu może się pogorszyć.
	- Obrazy pikseli poza krawędzią wyświetlanego obrazu nie będą widoczne.

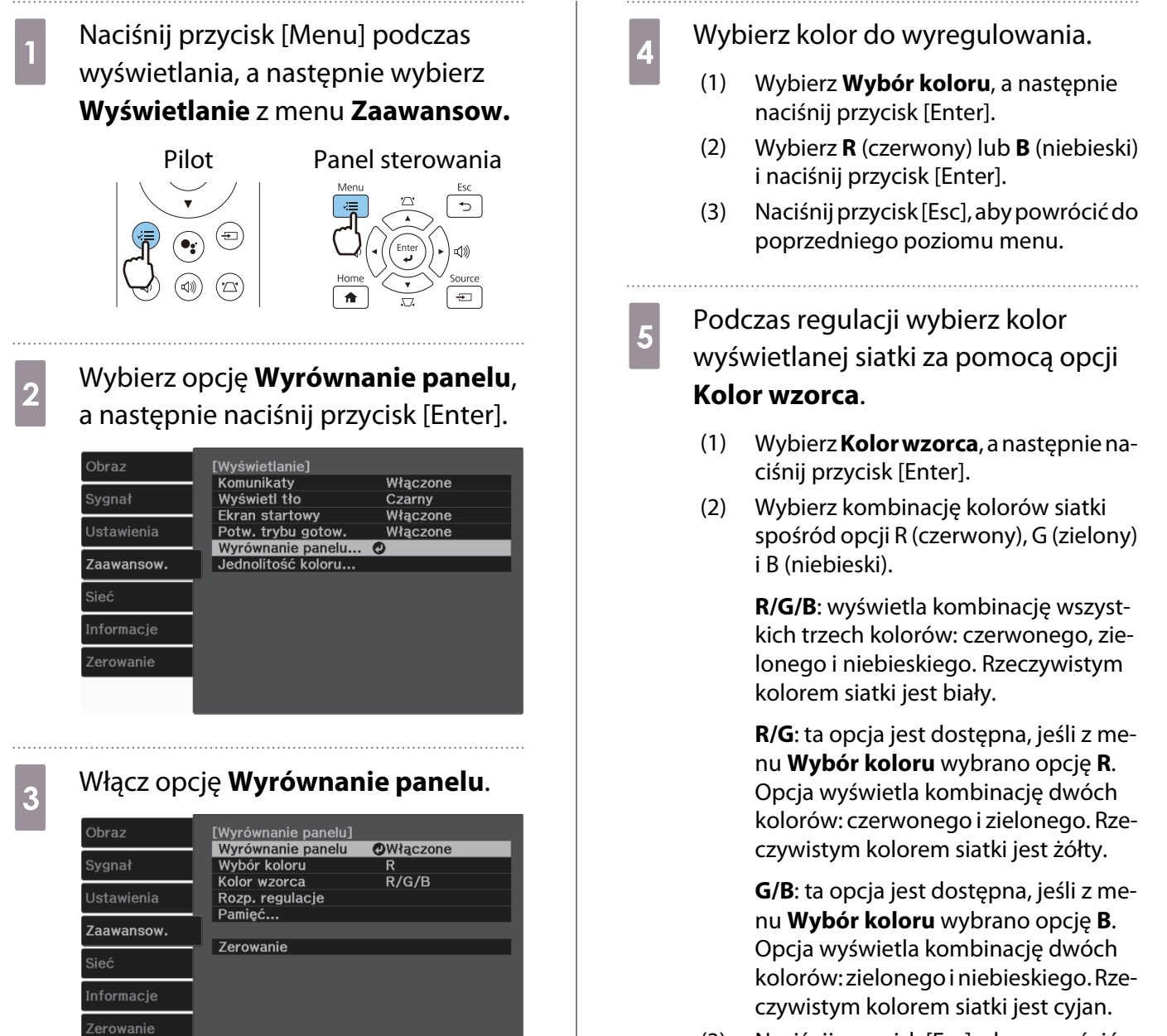

- (3) Naciśnij przycisk [Esc], aby powrócić do poprzedniego poziomu menu.
- (1) Wybierz opcję **Wyrównanie panelu**, a następnie naciśnij przycisk [Enter].
- (2) Wybierz **Włączone**, a następnie naciśnij przycisk [Enter].
- (3) Naciśnij przycisk [Esc], aby powrócić do poprzedniego poziomu menu.

## f Wybierz **Rozp. regulacje** i naciśnij przycisk [Enter].

Najpierw wybierz opcję **Przesuń cały panel** i dostosuj cały wyświetlacz LCD. Kiedy zostanie wyświetlony komunikat z potwierdzeniem, naciśnij przycisk [Enter], aby rozpocząć regulację.

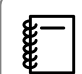

 Podczas regulacji obraz może być zniekształcony. Obraz wyświetli się normalnie po zakończeniu regulacji.

- g Użyj przycisków w górę/w dół/w lewo/ w prawo w celu regulacji, a następnie naciśnij przycisk [Enter].
- **B** Aby wprowadzić bardziej<br>szczegółowe ustawienia, wybierz opcję **Wyreguluj cztery rogi** i naciśnij przycisk [Enter] w celu potwierdzenia wyboru.
- i Użyj przycisków w górę/w dół/w lewo/ w prawo w celu regulacji, a następnie naciśnij przycisk [Enter] w celu przejścia do następnego punktu regulacji.
- 10 Po wyregulowaniu wszystkich<br>czterech narożników wybierz **Wyjście** i naciśnij przycisk [Enter].

[Wyrównanie panelu] Regulacja zakończona.<br>Aby wykonać dokładniejsze regulacje,<br>można także wybrać cztery rogi, a następnie<br>przeprowadzić regulację. Wyreguluj cztery rogi **Wyjście O** 

Jeśli po wyregulowaniu wszystkich czterech narożników konieczna jest dodatkowa regulacja, wybierz opcję **Wybierz punkt przecięcia i go dostosuj** i kontynuuj regulację.

# Jednolitość koloru

Jeżeli kolory na wyświetlanym obrazie są niejednolite, możesz wyregulować odcień danego koloru dla całego obrazu w **Jednolitość koloru**.

 $\begin{bmatrix} \mathbf{c} \\ \mathbf{c} \end{bmatrix}$ 

Odcień koloru może nie być jednolity nawet po przeprowadzeniu jego regulacji.

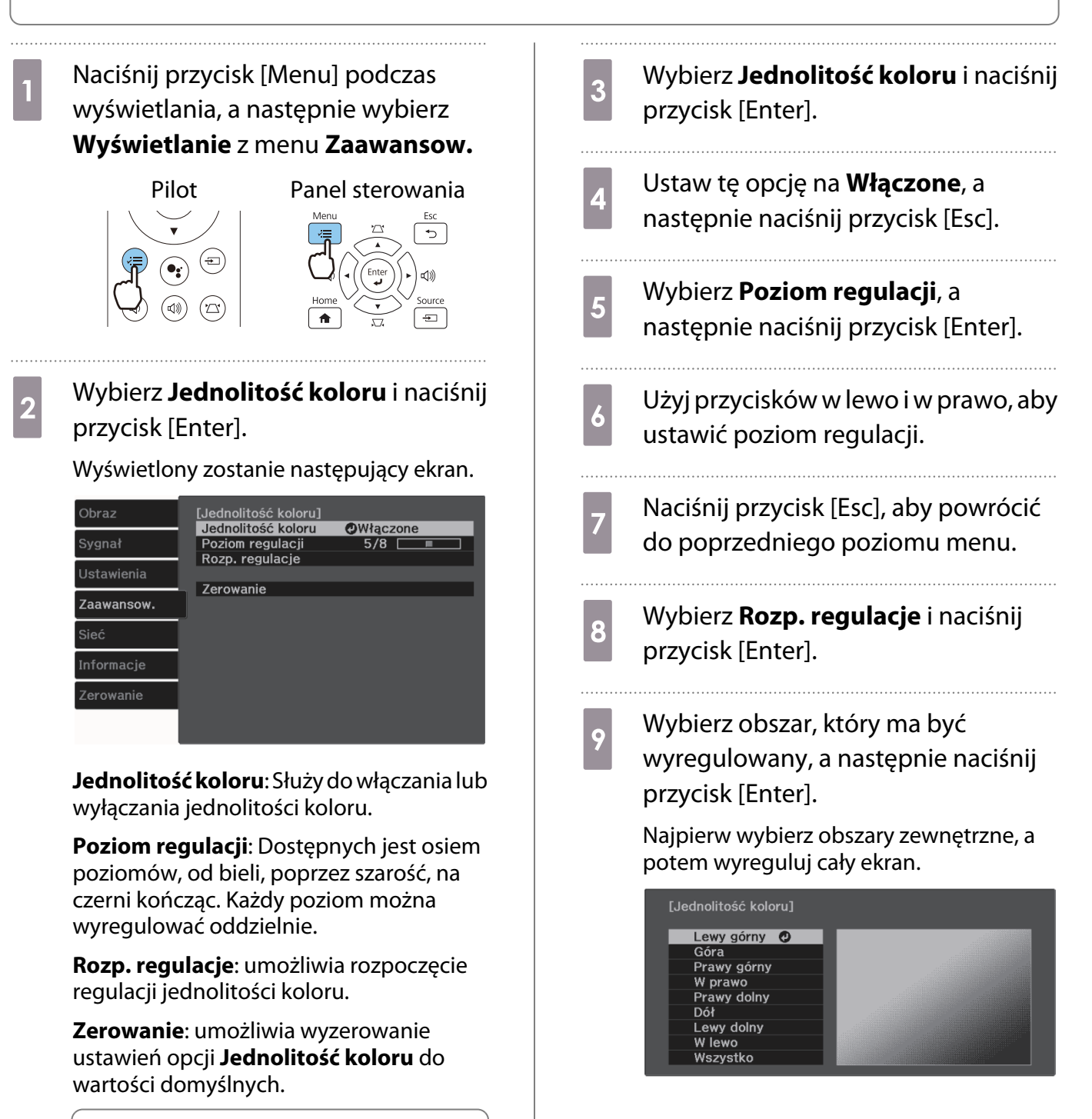

 $\begin{bmatrix} 1 \\ -1 \\ 1 \\ 1 \end{bmatrix}$  Podczas regulacji opcji **Jednolitość koloru** obraz może być zniekształcony. Obraz wyświetli się normalnie po zakończeniu regulacji.

10 Użyj przycisków w górę i w dół, aby wybrać kolor do regulacji, a następnie użyj przycisków w lewo i w prawo w celu regulacji.

> Naciśnij przycisk w lewo, aby zmniejszyć odcień koloru. Naciśnij przycisk w prawo, aby wzmocnić odcień koloru.

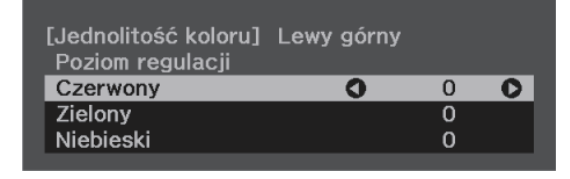

- Wróć do kroku 5 i wyreguluj każdy<br>poziom. poziom.
- 12 Aby zakończyć regulację, naciśnij przycisk [Menu].

# <span id="page-98-0"></span>Informacje o standardzie PJLink

PJLink został opracowany przez JBMIA (Japan Business Machine and Information System Industries Association) jako standardowy protokół sterowania projektorami, które mogą pracować w sieci, w ramach prac nad wprowadzeniem standardu protokołów sterowania projektorami.

Ten projektor jest zgodny ze standardem PJLink Class2 opracowanym przez JBMIA.

Numer portu używanego przez funkcję wyszukiwania PJLink to 4352 (UDP).

Zanim będzie możliwe korzystanie ze standardu PJLink, należy wprowadzić ustawienia sieciowe. Więcej informacji dotyczących ustawień sieciowych można znaleźć poniżej. [str.71](#page-71-0)

Obsługuje wszystkie polecenia definiowane przez PJLink Class2 poza następującymi. Zgodność jest potwierdzona przez weryfikację dostosowania do standardu PJLink.

#### URL:<https://pjlink.jbmia.or.jp/english/>

#### • **Niekompatybilne polecenia**

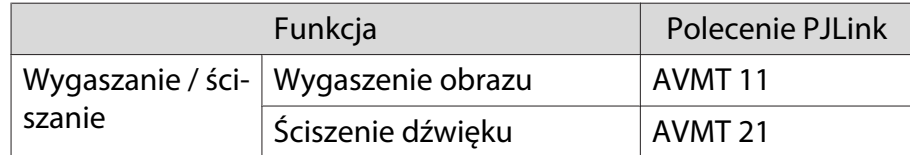

• **Tabela z nazwami portów i numerami źródła**

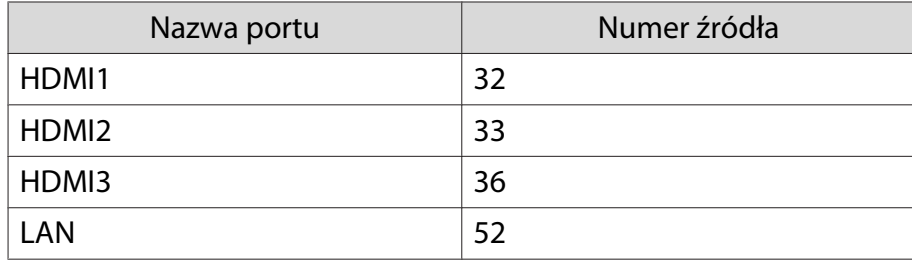

• Nazwa producenta wyświetlona poprzez polecenie "Zapytanie o nazwę producenta"

#### **EPSON**

• Nazwa modelu wyświetlona poprzez polecenie "Zapytanie o nazwę produktu"

EPSON LS500B/LS500W

# **Opcjonalne akcesoria i materiały** eksploatacyjne

Jeśli to wymagane, można zakupić następujące akcesoria opcjonalne i materiały eksploatacyjne. Ta lista opcjonalnych akcesoriów i materiałów eksploatacyjnych jest aktualna według stanu na czerwiec 2019. Szczegóły dotyczące akcesoriów mogą ulec zmianie bez powiadomienia.

Mogą wystąpić różnice w zależności od kraju zakupu.

#### Wyposażenie dodatkowe

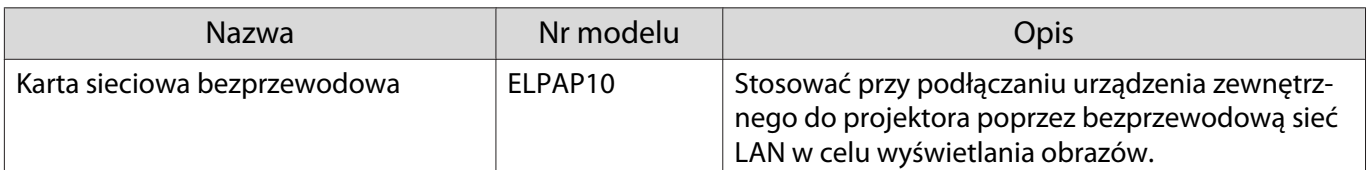

### Materiały eksploatacyjne

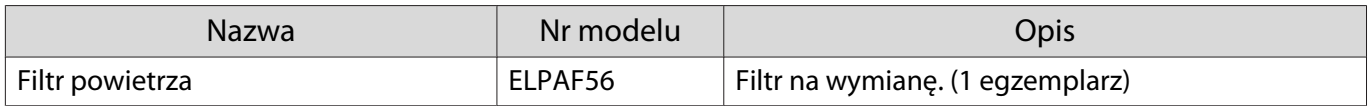

# <span id="page-100-0"></span>**Obsługiwane rozdzielczości**

Jeśli projektor odbiera sygnały o wyższej rozdzielczości niż rozdzielczość panelu projektora, jakość obrazu może zostać pogorszona.

Projektor obsługuje sygnały oznaczone symbolem zaznaczenia.

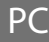

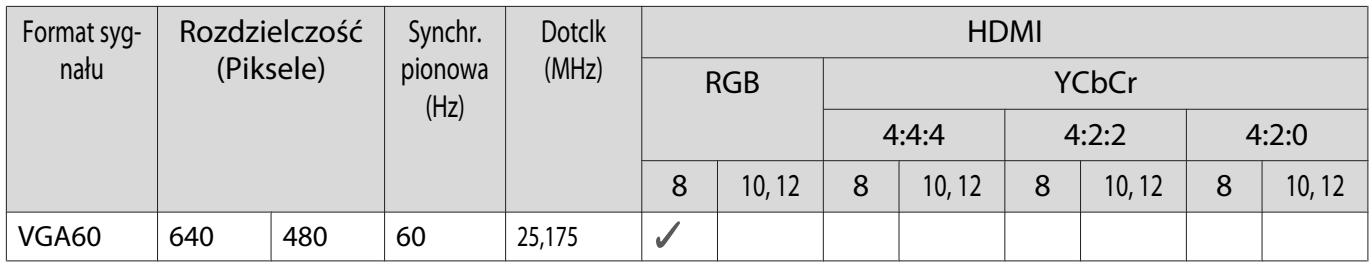

## Unikalny kształt obrazu

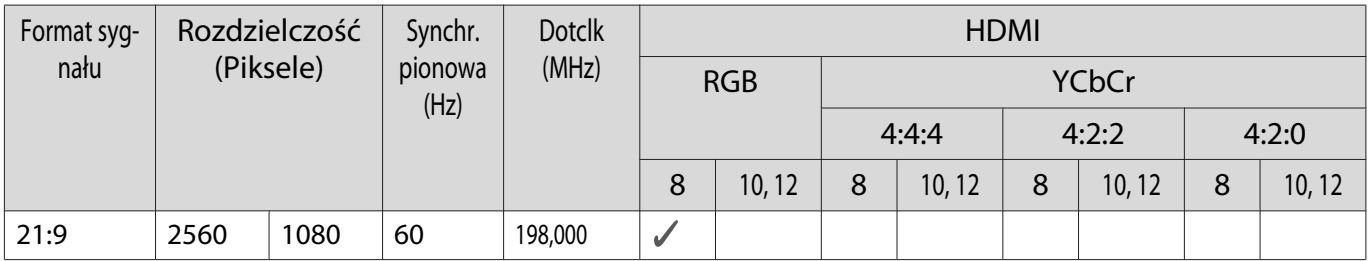

#### SD

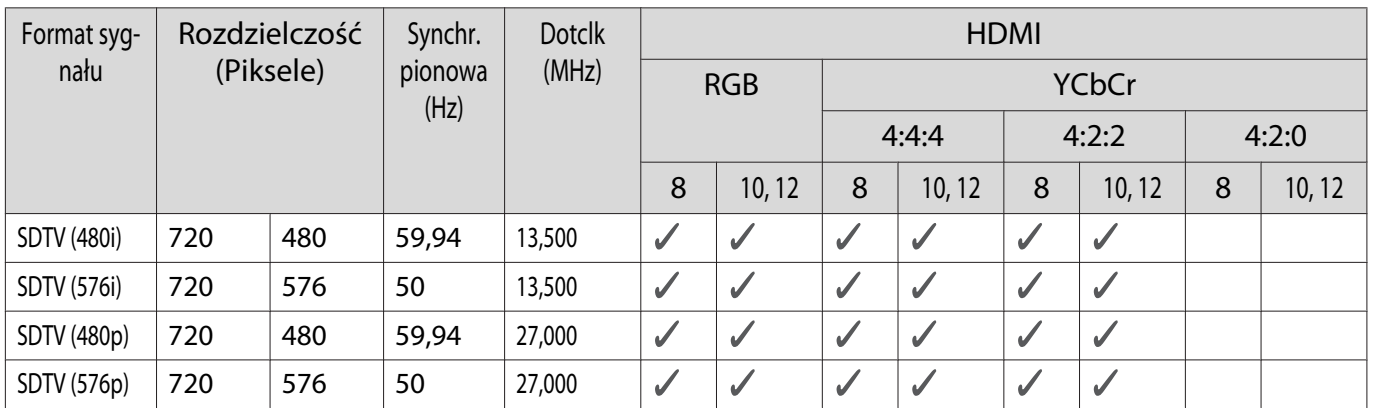

# HD

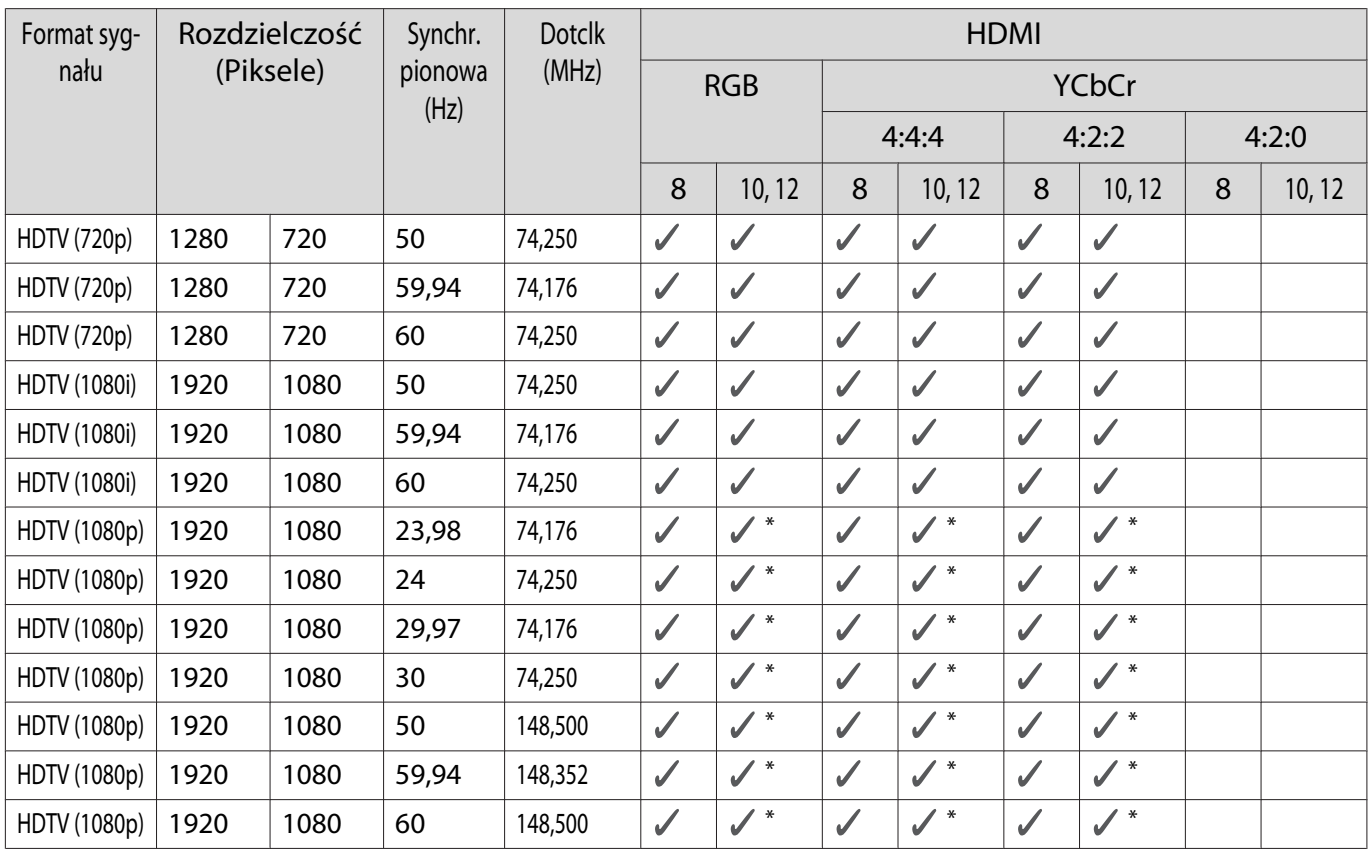

\* Funkcja HDR jest obsługiwana. (W przypadku funkcji HDR obsługiwane są opcje HDR10 i HLG).

# 4K

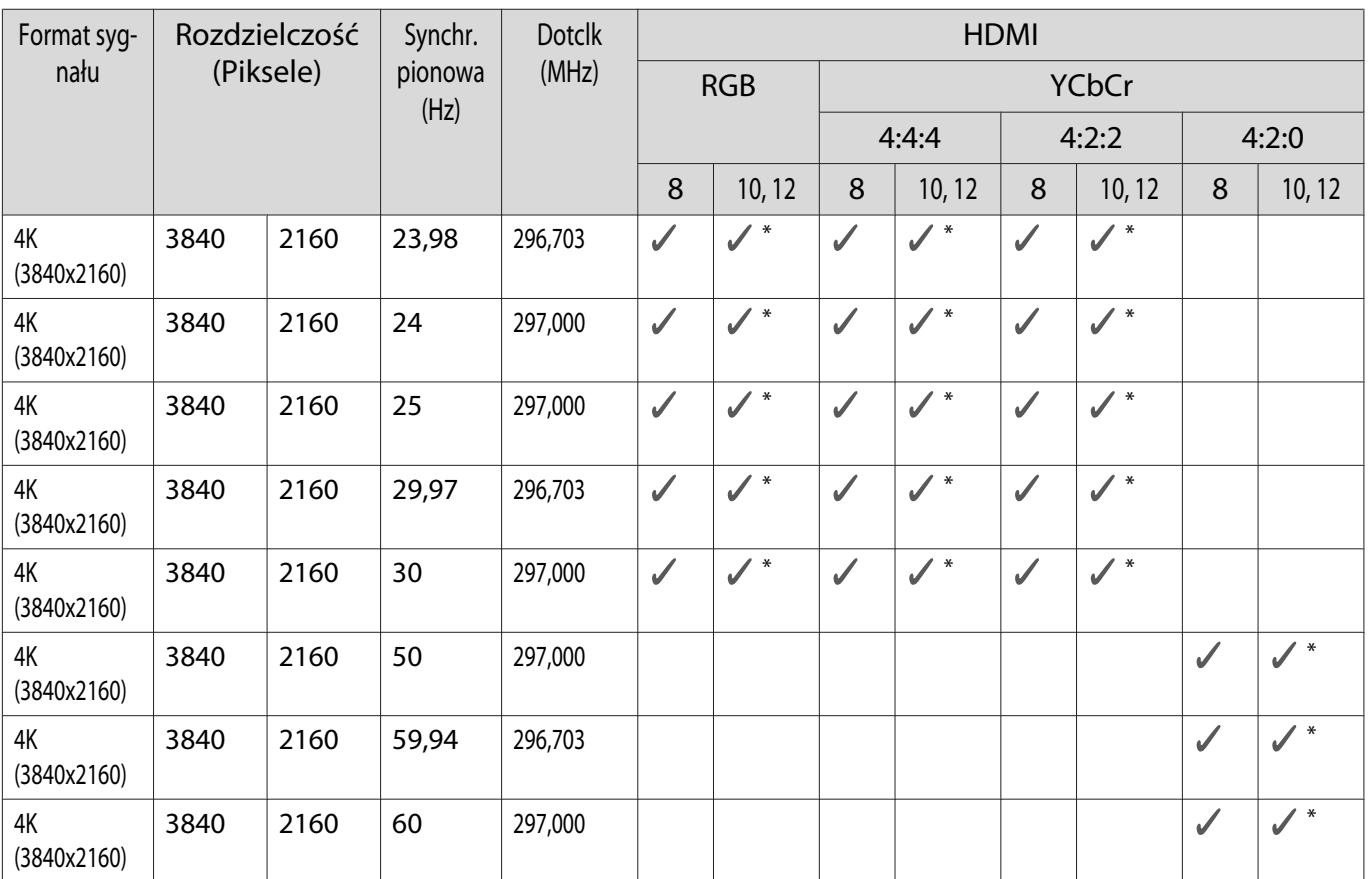

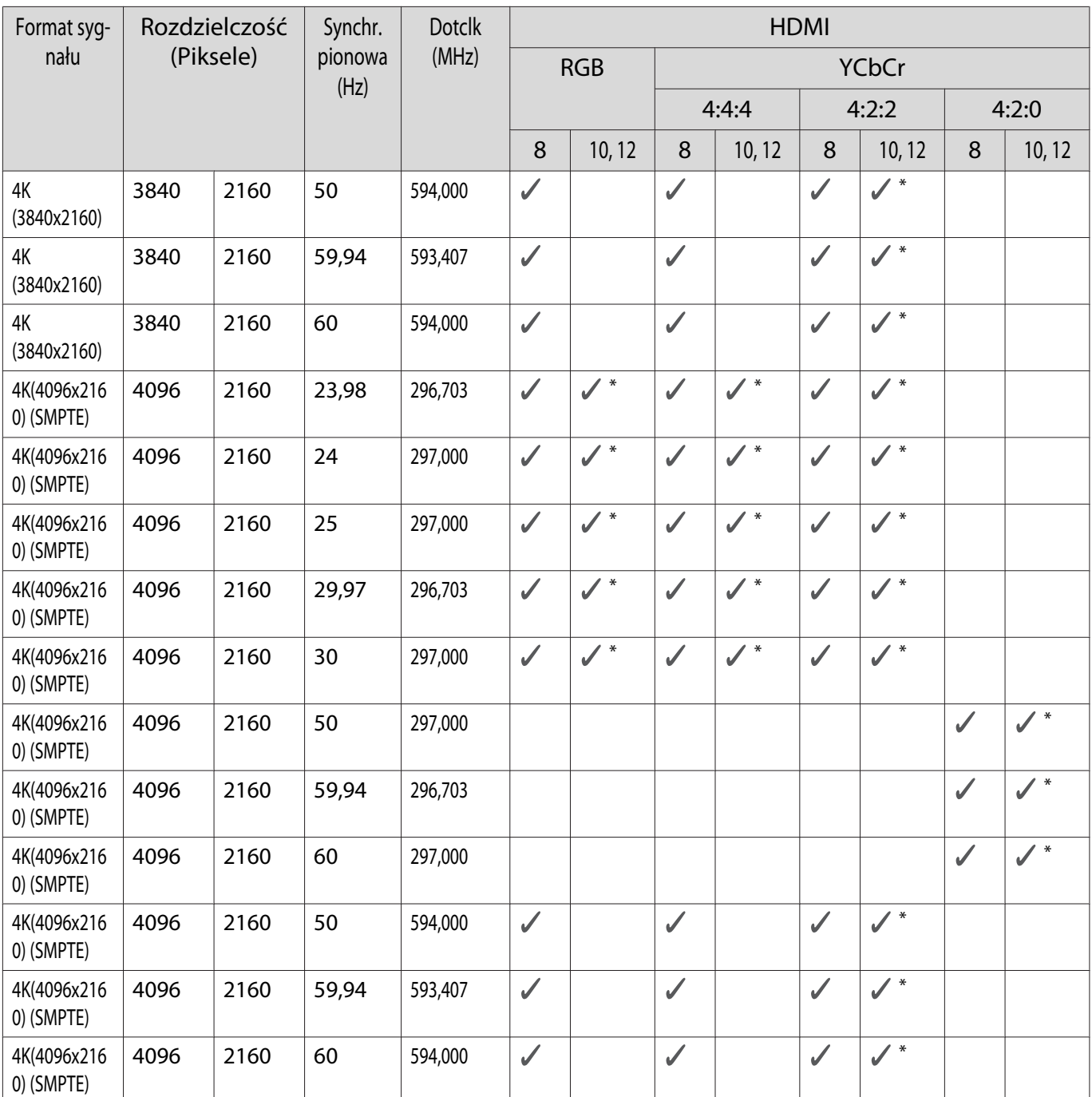

\* Funkcja HDR jest obsługiwana. (W przypadku funkcji HDR obsługiwane są opcje HDR10 i HLG).

3D

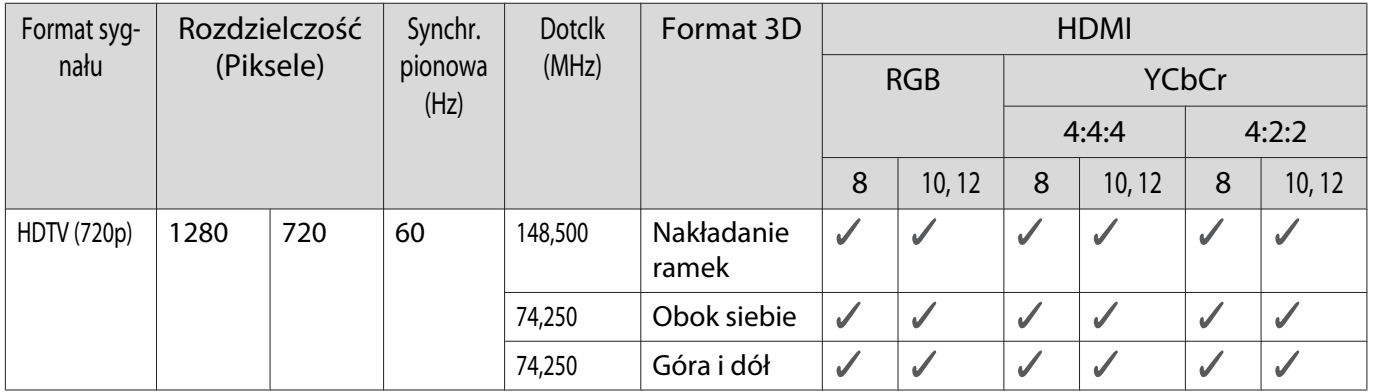

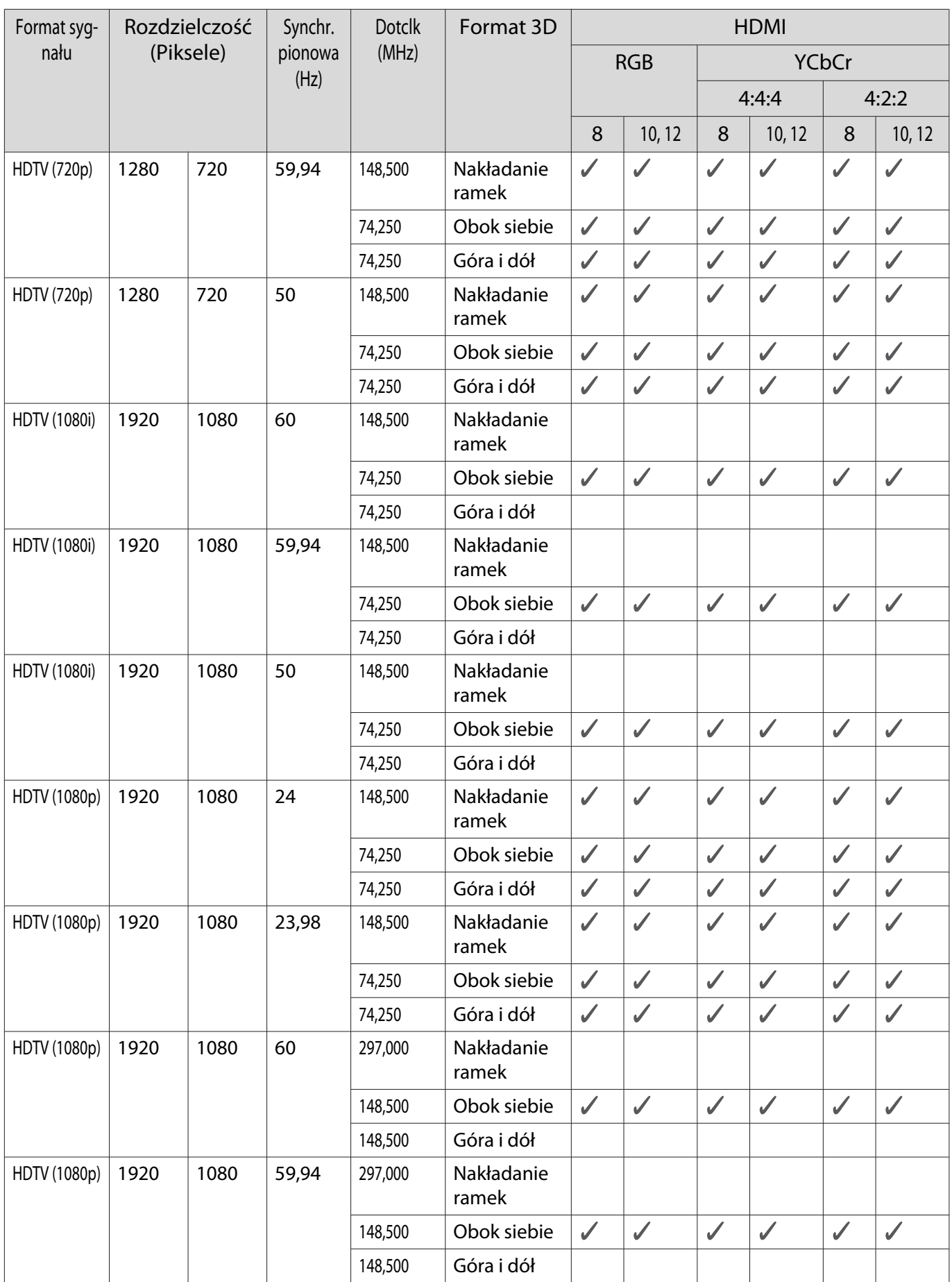

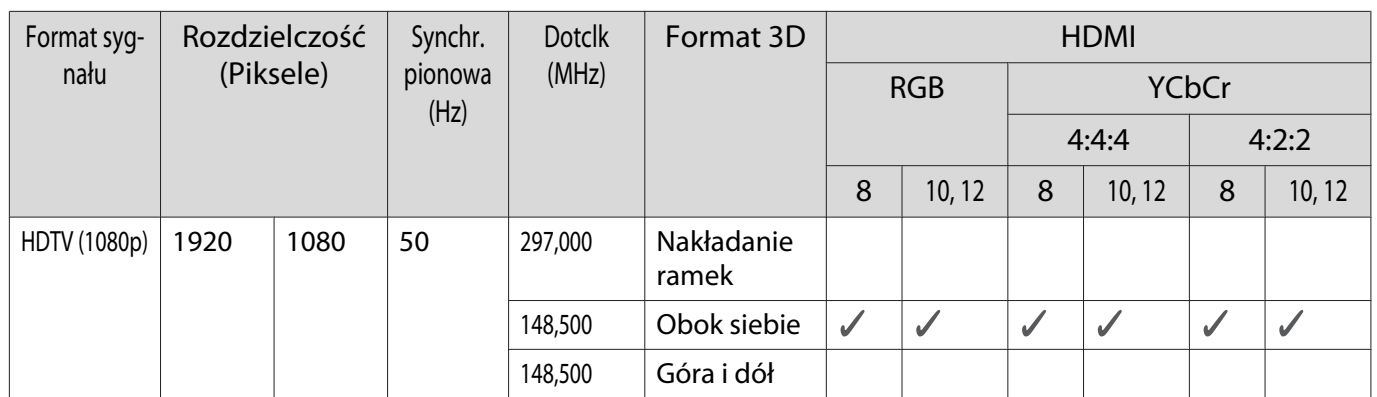

# <span id="page-105-0"></span>Dane techniczne

# EH-LS500W Android TV™ edition/EH-LS500B Android TV™ edition

\* Następujące dane techniczne są aktualne według stanu na czerwiec 2019. Szczegóły dotyczące akcesoriów mogą ulec zmianie bez powiadomienia.

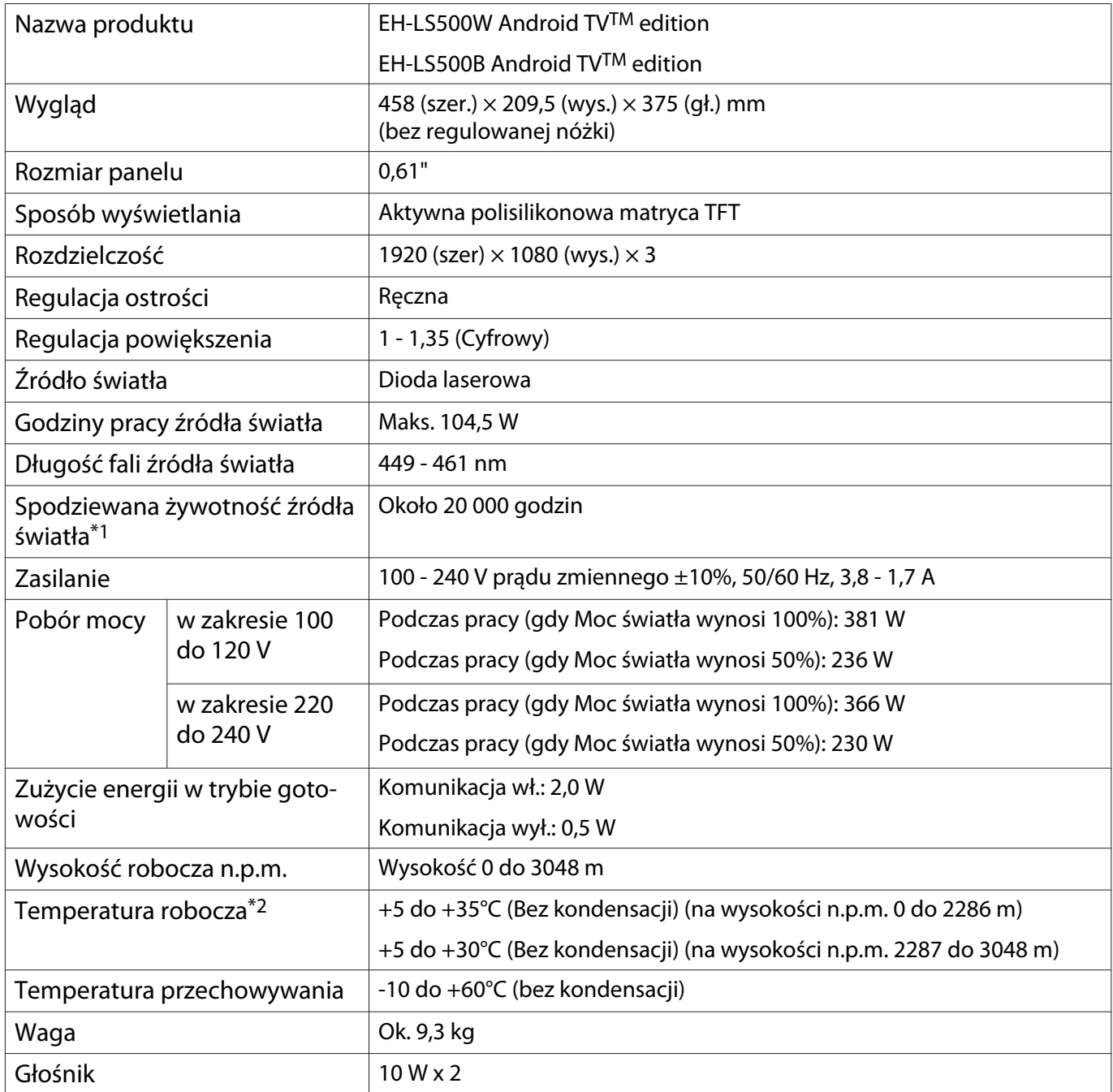

\*1 Szacunkowy czas do zmniejszenia jasności źródła światła o połowę.

(Przy założeniu, że projektor jest używany w środowisku z cząstkami stałymi o wielkości 0,04 do 0,2 mg/m3. Jest to tylko przybliżone wskazanie, które może się zmienić w zależności od używania i otoczenia projektora)

\*2 Podczas używania projektora na wysokości n.p.m. 1500 m lub wyższej należy ustawić **Tryb dużej wysokości** na **Włączone**, aby się upewnić, że temperatura wewnętrzna projektora zostanie wyregulowana prawidłowo.  $\bullet$  [str.68](#page-68-0)

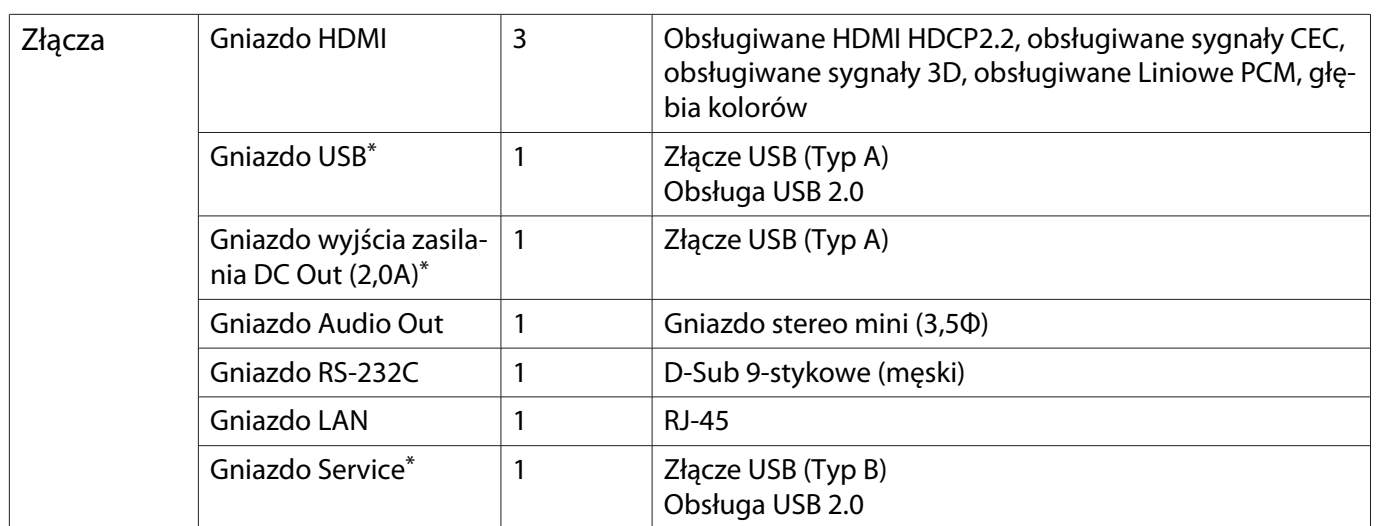

\*Nie gwarantuje się działania ze wszystkimi urządzeniami z obsługą USB.

**Wygląd** 

Jednostki: mm

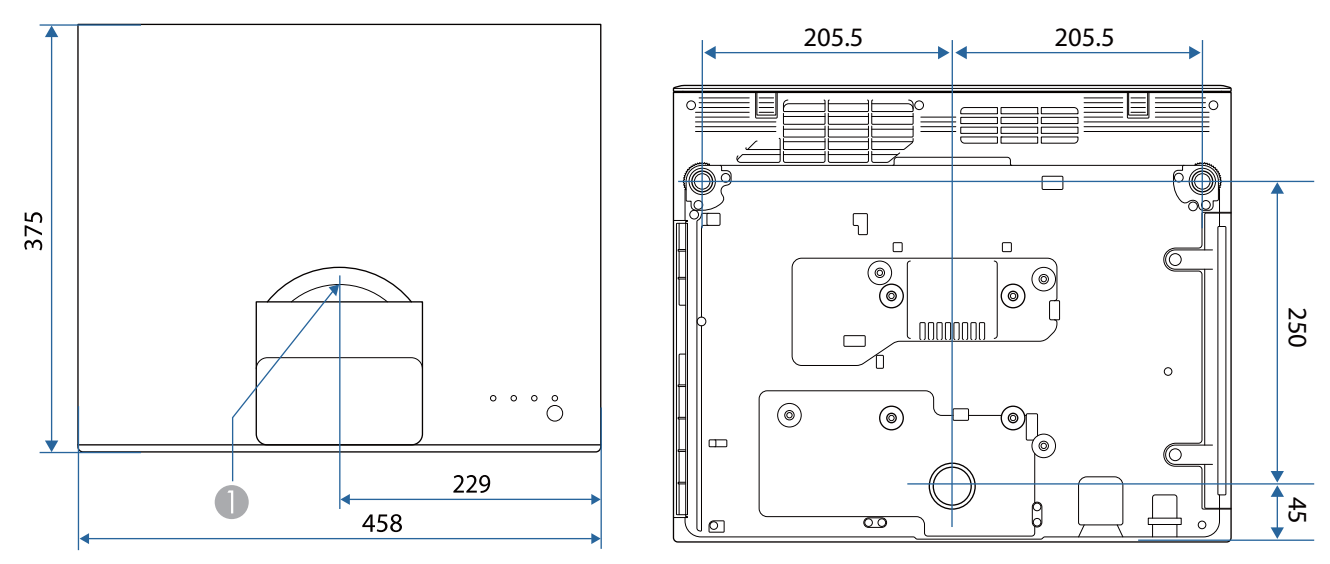

Środek obiektywu  $\bullet$ 

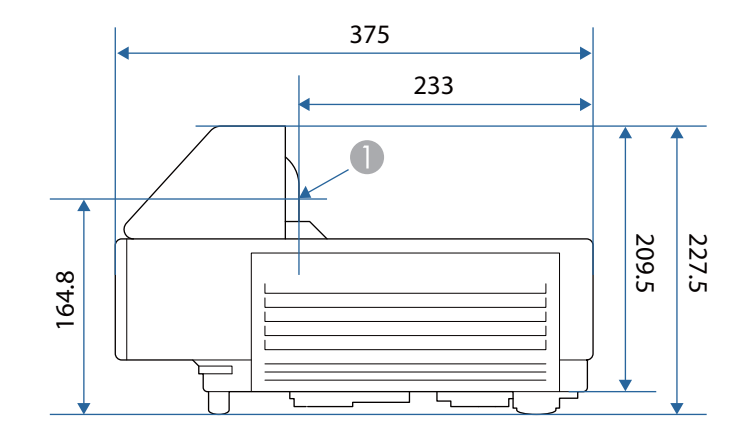
# **Collecte** Lista symboli bezpieczeństwa

Następująca tabela zawiera opis symboli bezpieczeństwa na etykiecie urządzenia.

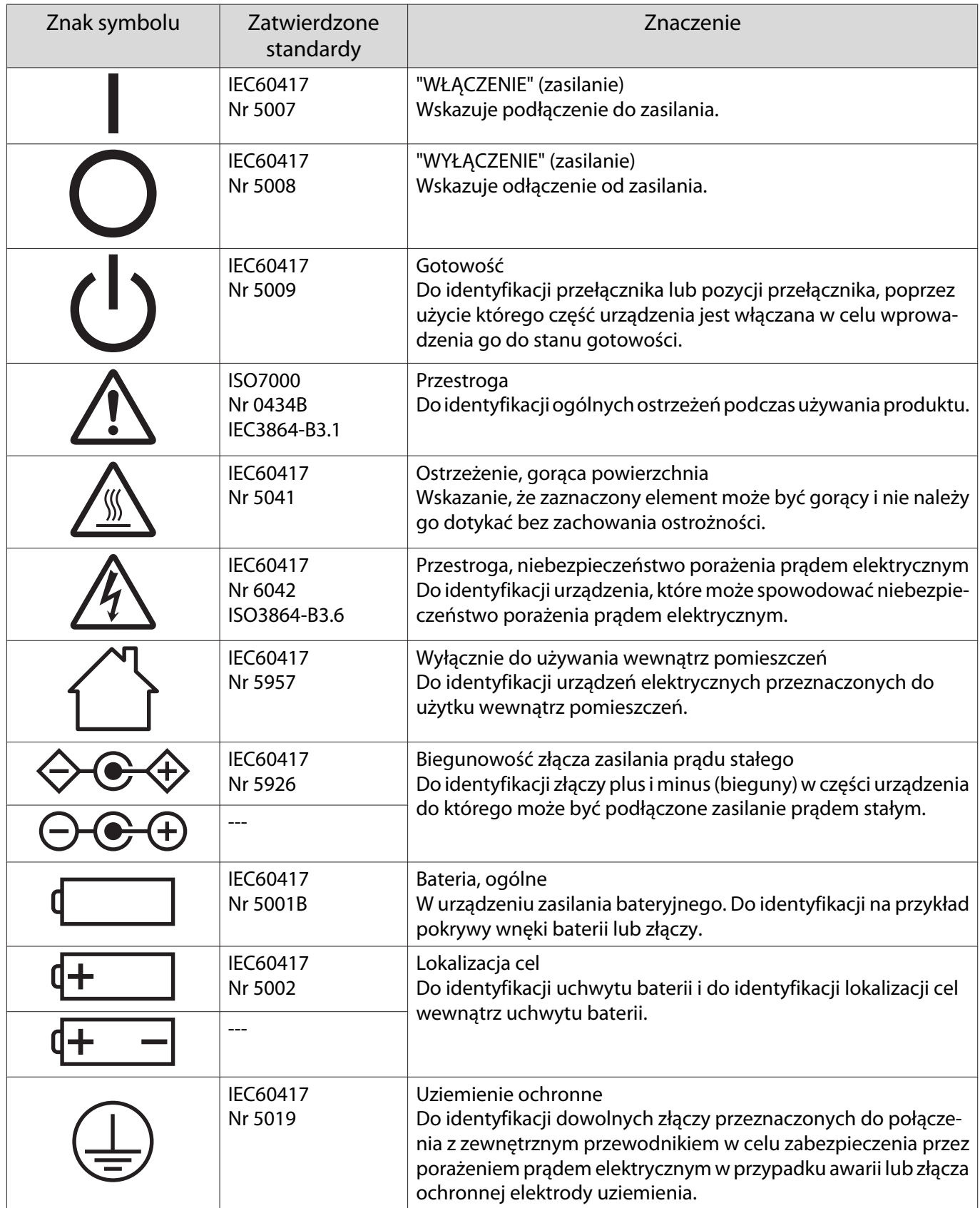

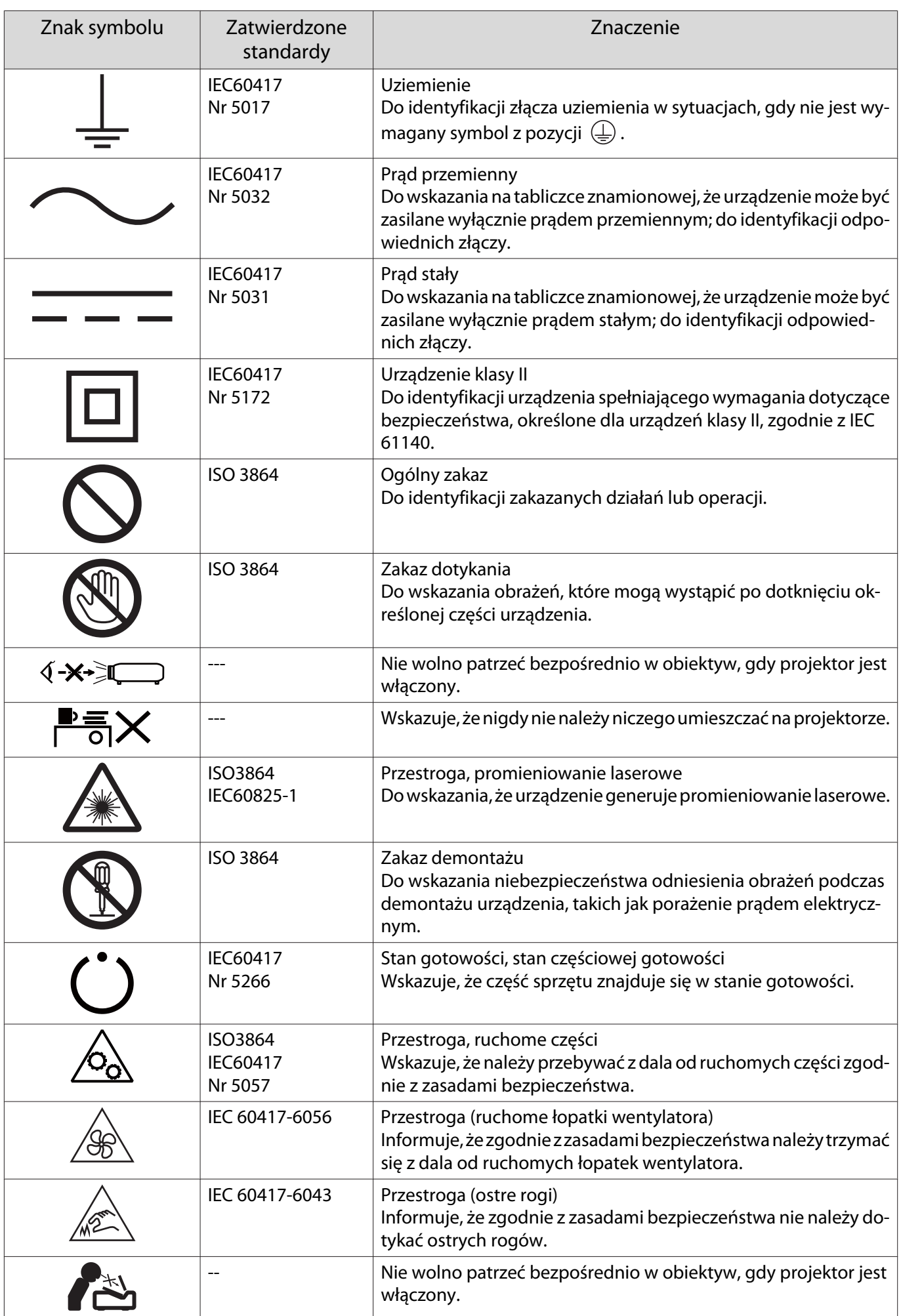

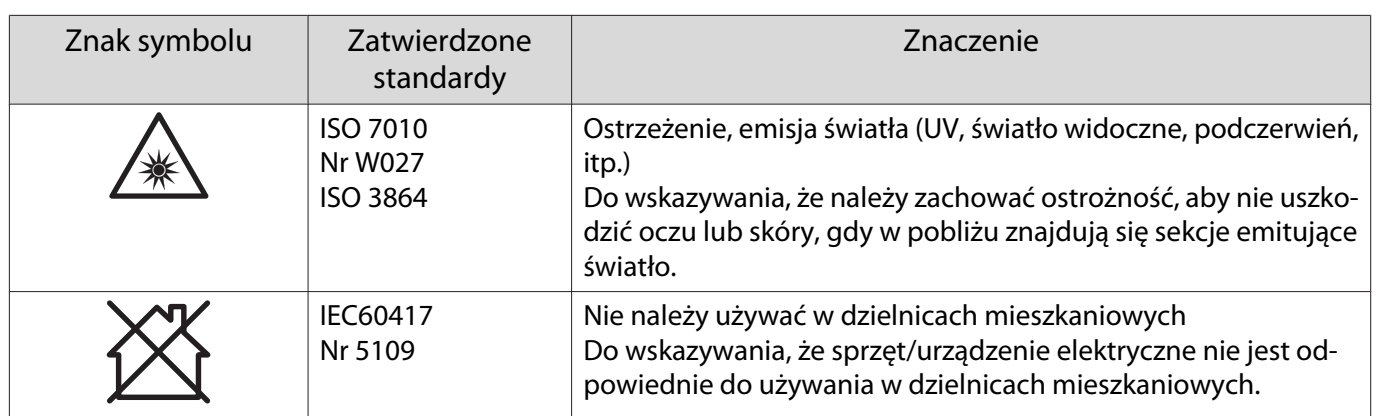

# Instrukcje bezpieczeństwa dla produktów laserowych

Ten produkt to projektor laserowy klasy 1 zgodny ze standardem IEC/EN60825-1: 2014. Należy się zastosować do podanych poniżej instrukcji.

## Ostrzeżenie

- Nie należy otwierać obudowy projektora. Ten projektor zawiera produkt laserowy o wysokiej mocy.
- Nie należy bezpośrednio patrzeć na źródło światła projektora. Silne emitowane światło może spowodować uszkodzenie oczu.
- Jeśli wystąpi problem z projektorem, należy natychmiast wyłączyć zasilanie, odłączyć wtyczkę zasilania od gniazda zasilania i skontaktować się z lokalnym sprzedawcą lub skorzystać z dostarczonych informacji kontaktowych na liście Projektor Epson — lista adresów. Kontynuowanie używania projektora, gdy wystąpił problem, może nie tylko spowodować pożar lub porażenie prądem elektrycznym, ale także uszkodzić wzrok.

### Uwaga

 $\begin{bmatrix} 1 \\ -1 \\ 1 \\ 1 \end{bmatrix}$ 

W przypadku utylizacji nie należy demontować projektora. Projektor należy oddać do utylizacji zgodnie z krajowymi lub lokalnymi przepisami.

- Źródło światła tego projektora wykorzystuje laser. Laser ma następującą charakterystykę.
	- Jasność źródła światła można zmniejszyć zgodnie z warunkami otoczenia. Im wyższa temperatura, tym bardziej należy zmniejszyć jasność.
- Kalibrację źródła światła można wykonywać przy wyłączonym projektorze w celu skorygowania balansu bieli źródła światła i zmian poziomu jasności.

### Etykiety ostrzeżenia dotyczącego lasera

Ten projektor jest dostarczany z wewnętrznymi i zewnętrznymi etykietami ostrzeżenia dotyczącymi lasera. Wewnętrzne

## **ACAUTION / DANGER AUTION / DANGER: CLASS 4 LASER RADIATION WHEN OFEN**<br>VOID EYE OR SKIN EXPOSURE TO DIRECT OR SCATTERED RADIATION<br>TTERTION VANGER: SEN CAS D'OUVERTURE RAYONNEMENT LASER DE CLASSE 4<br>VILERE L'EXPOSITION DES VEUX OU DE LA PEAU N LÁSER DE CLASE 4 CUANDO ESTÁ ABIERTO<br>PIEL A LA RADIACIÓN DIRECTA O DISPERSA **GEFAHR** HLUNG KLASSE 4 WENN GEÖFFNET - BESTRAHLUNG<br>REKTE ODER STREUSTRAHLUNG VERMEIDEN 危険:打开时有4类激光辐射 避免眼或皮肤受到直射或散射辐射的照射

Zewnętrzne

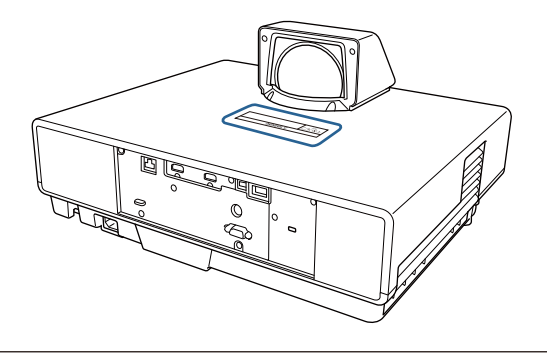

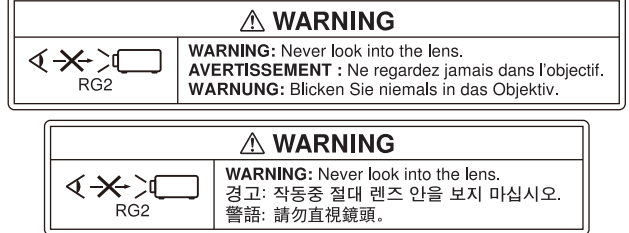

Jak przy każdym źródle jasnego światła, nie należy patrzeć w wiązkę światła, RG2 IEC/EN 62471-5:2015.

# Słownik

Ta część przewodnika zawiera skrótowe opisy trudniejszych terminów, które nie zostały objaśnione we wcześniejszych częściach. Aby uzyskać więcej szczegółów, należy skorzystać z ogólnie dostępnej literatury na dany temat.

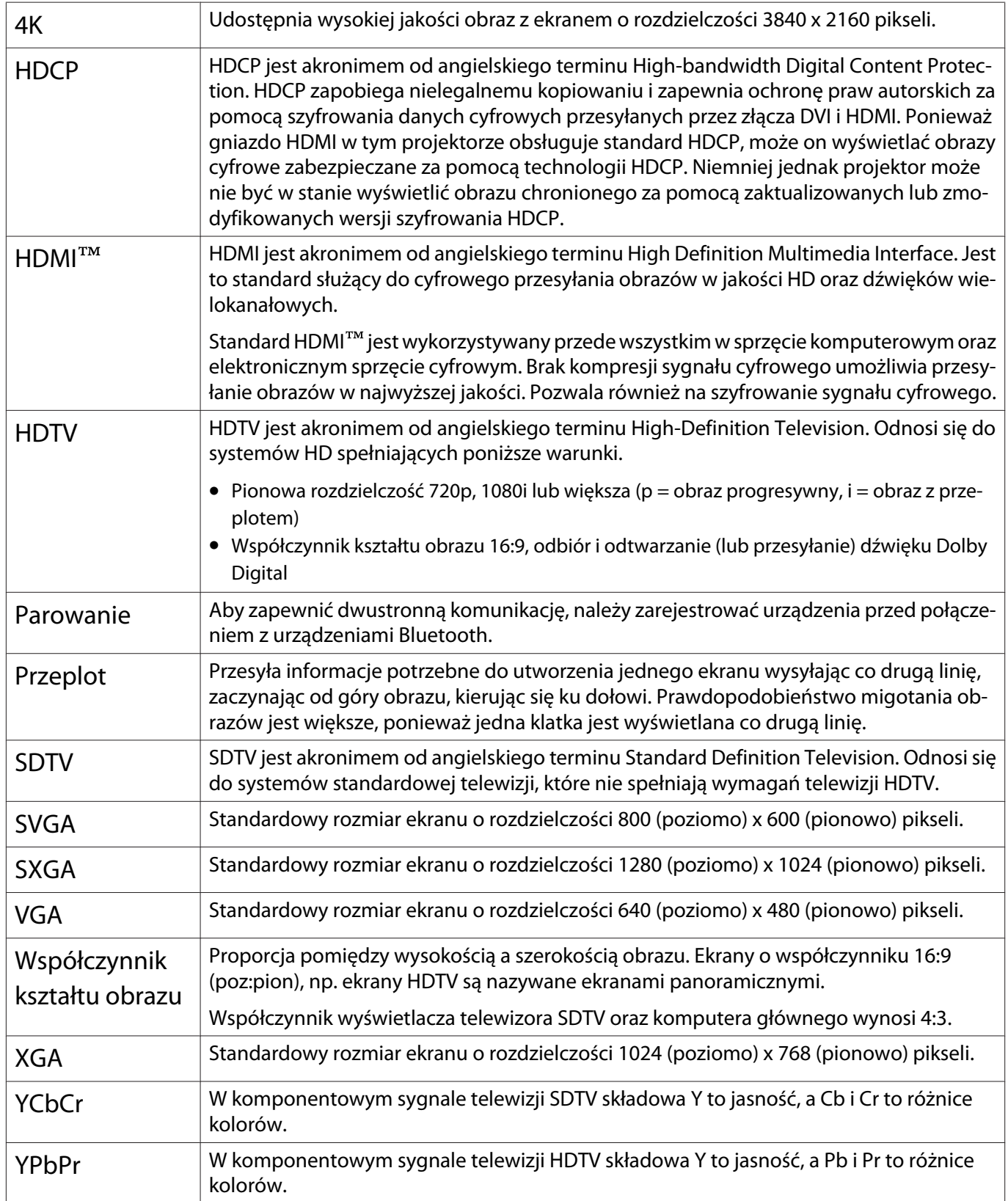

# **Informacje ogólne**

Wszelkie prawa zastrzeżone. Żadna część niniejszej publikacji nie może być powielana, przechowywana w jakimkolwiek systemie wyszukiwania informacji ani przesyłana w żadnej formie za pomocą jakichkolwiek środków (elektronicznych, mechanicznych, fotokopii, nagrywania i innych) bez uprzedniej pisemnej zgody firmy Seiko Epson Corporation. Użycie informacji zawartych w niniejszej publikacji nie jest związane z żadną odpowiedzialnością patentową. Wykorzystanie informacji zawartych w niniejszej dokumentacji nie podlega także odpowiedzialności za wynikłe z tego faktu szkody.

Firma Seiko Epson Corporation ani stowarzyszone z nią firmy nie będą odpowiadać przed nabywcą produktu ani stronami trzecimi za szkody, straty, koszty bądź wydatki poniesione przez nabywcę lub strony trzecie na skutek: uszkodzenia, niewłaściwego użycia lub użycia produktu niezgodnie z przeznaczeniem albo niedozwolonej modyfikacji, naprawy lub zmiany produktu, a także (za wyjątkiem Stanów Zjednoczonych) postępowania niezgodnego z instrukcjami obsługi i konserwacji urządzeń firmy Seiko Epson Corporation.

Firma Epson Seiko Corporation nie ponosi odpowiedzialności za ewentualne uszkodzenia lub problemy, które wynikają z zastosowania dodatkowych elementów lub materiałów eksploatacyjnych, oznaczonych przez firmę Seiko Epson Corporation jako Original Epson Products lub Epson Approved Products.

Treść niniejszego przewodnika może zostać zmieniona lub zaktualizowana bez wcześniejszego powiadomienia.

Wygląd projektora przedstawiony na ilustracjach w przewodniku może różnić się od wyglądu faktycznego.

#### Ograniczenia dotyczące korzystania z produktu

Jeżeli ten produkt jest używany w zastosowaniach wymagających wysokiego poziomu niezawodności i bezpieczeństwa, takich jak urządzenia transportowe związane z transportem lotniczym, kolejowym, morskim i samochodowym; urządzenia zapobiegające klęskom żywiołowym; różne urządzenia zabezpieczające; urządzenia funkcjonalne i precyzyjne, należy rozważyć wykorzystanie w projekcie systemu rozwiązań odpornych na awarie oraz elementów nadmiarowych w celu zapewnienia bezpieczeństwa i całkowitej niezawodności systemu. Ponieważ ten produkt nie jest przeznaczony do zastosowań wymagających bardzo wysokiego poziomu niezawodności i bezpieczeństwa, takich jak sprzęt lotniczy, kluczowy sprzęt komunikacyjny, sprzęt kontrolny urządzeń jądrowych oraz sprzęt medyczny związany z bezpośrednią opieką medyczną, po dokładnym zapoznaniu się z produktem należy samodzielnie ocenić jego przydatność do konkretnego zastosowania.

#### **Indication of the manufacturer and the importer in accordance with requirements of directive 2011/65/ EU (RoHS)**

Manufacturer: SEIKO EPSON CORPORATION

Address: 3-5, Owa 3-chome, Suwa-shi, Nagano-ken 392-8502 Japan

http://www.epson.com/

Importer: EPSON EUROPE B.V.

Address: Atlas Arena, Asia Building, Hoogoorddreef 5,1101 BA Amsterdam Zuidoost The Netherlands

http://www.epson.eu/

#### Uwaga ogólna

"EPSON" to zastrzeżony znak towarowy Seiko Epson Corporation. "EXCEED YOUR VISION" to zastrzeżony znak towarowy lub znak towarowy Seiko Epson Corporation.

iPad, iPhone, Mac ,OS X i iOS to znaki towarowe Apple Inc.

Windows i logo Windows to znaki towarowe lub zastrzeżone znaki towarowe Microsoft Corporation w Stanach Zjednoczonych i/lub w innych krajach.

HDMI, logo HDMI i High-Definition Multimedia Interface to znaki towarowe lub zastrzeżone znaki towarowe HDMI Licensing Administrator, Inc. HDMI

Słowo i logo Bluetooth®, to zastrzeżone znaki towarowe Bluetooth SIG, Inc., a Seiko Epson Corporation wykorzystuje te znaki na podstawie licencji. Inne znaki towarowe i nazwy handlowe są własnością ich odpowiednich właścicieli.

Bluetopia<sup>®</sup> is provided for your use by Stonestreet One, LLC<sup>®</sup> under a software license agreement. Stonestreet One, LLC<sup>®</sup> is and shall remain the sole owner of all right, title and interest whatsoever in and to Bluetopia<sup>®</sup> and your use is subject to such ownership and to the license agreement. Stonestreet One, LLC<sup>®</sup> reserves all rights related to Bluetopia® not expressly granted under the license agreement and no other rights or licenses are granted either directly or by implication, estoppel or otherwise, or under any patents, copyrights, mask works, trade secrets or other intellectual property rights of Stonestreet One, LLC<sup>®</sup>. © 2000-2012 Stonestreet One, LLC® All Rights Reserved.

WPA™ oraz WPA2™ to zastrzeżone znaki towarowe Wi-Fi Alliance.

App Store jest znakiem usług Apple Inc.

Netflix to zastrzeżony znak towarowy Netflix, Inc. NETFLIX

Google, Android TV™, Chromecast, Google Assistant, YouTube i Google Play to znaki towarowe Google LLC.

"QR Code", to zastrzeżony znak towarowy DENSO WAVE INCORPORATED.

Wszystkie inne nazwy produktów użyte w niniejszym dokumencie służą wyłącznie do celów identyfikacyjnych i mogą być znakami handlowymi odpowiednich właścicieli. Firma Epson nie rości sobie żadnych praw do tych znaków.

©SEIKO EPSON CORPORATION 2019. All rights reserved.

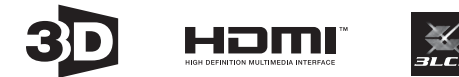

### $\mathbf{A}$

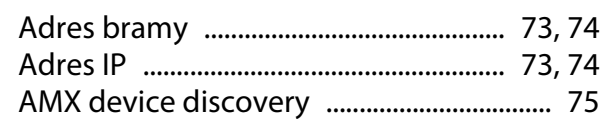

### $\overline{B}$

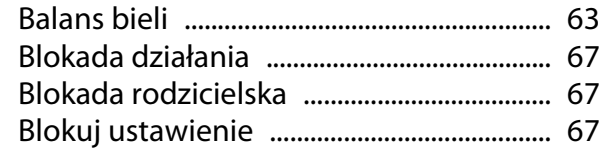

## $\mathsf{C}$

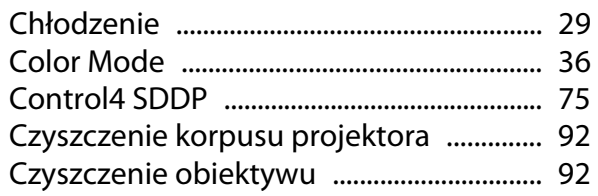

## D

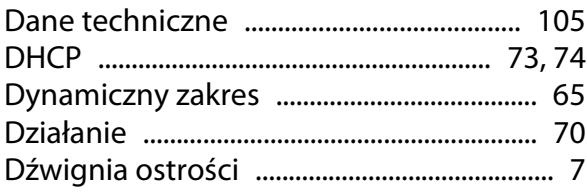

## $\mathsf E$

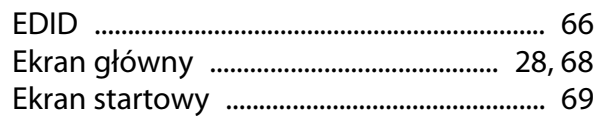

## F

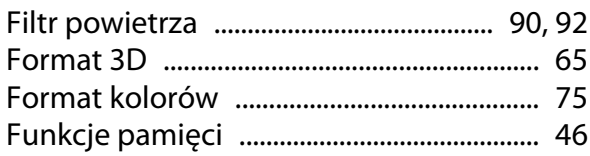

## G

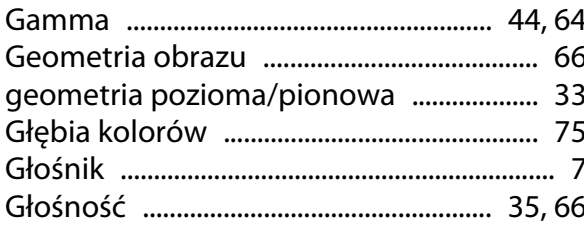

### $H$

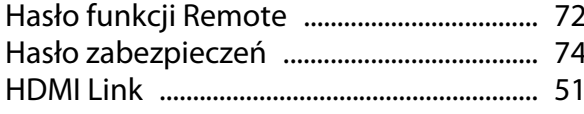

## $\overline{1}$

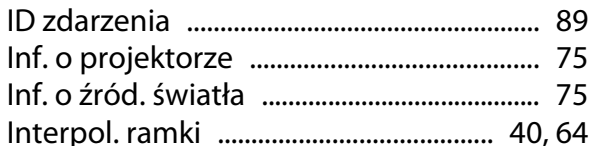

## $\mathbf J$

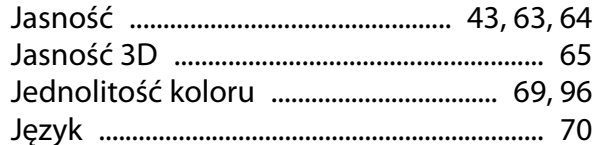

## $\mathbf K$

#### Karta sieciowa bezprzewodowa .............. 22 Klawiatura programowa ................................ 72 Kontrast dynamiczny ............................... 40,64

#### Ł

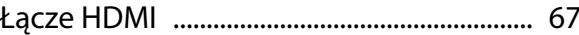

#### M

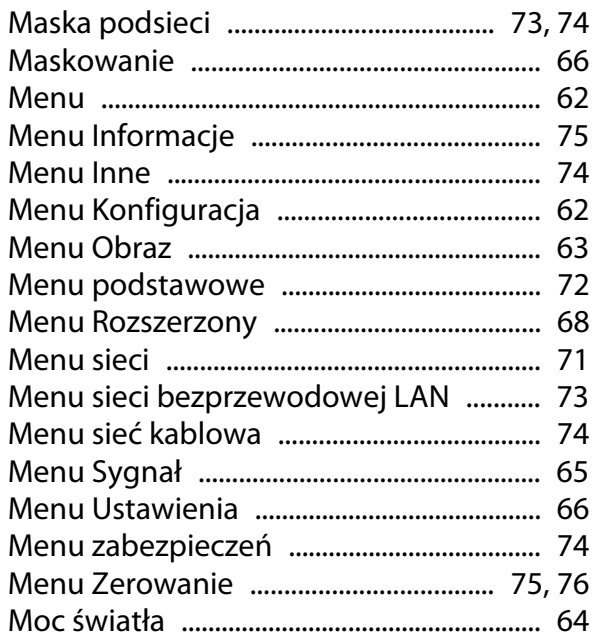

### N

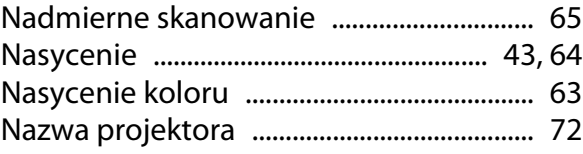

## $\mathbf{o}$

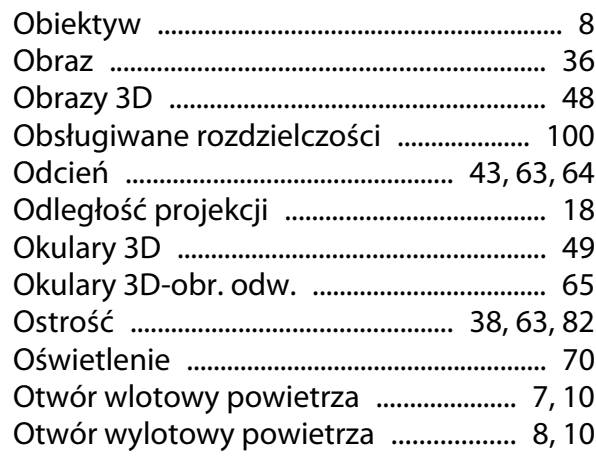

## $\mathsf{P}$

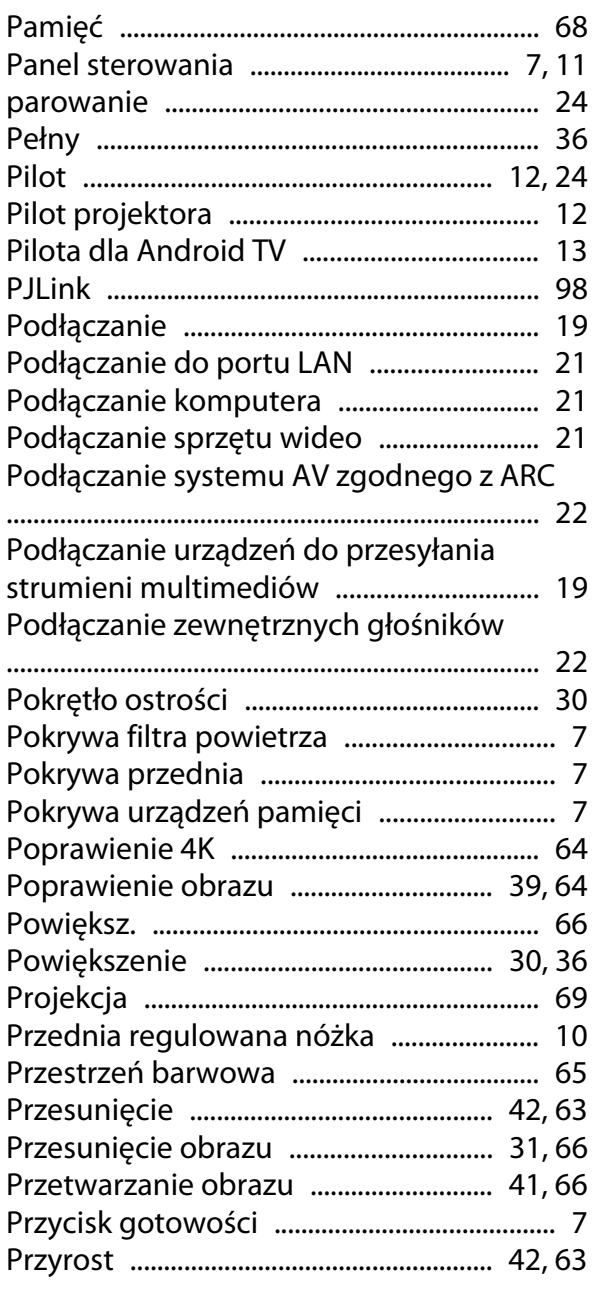

## $\overline{\mathbf{R}}$

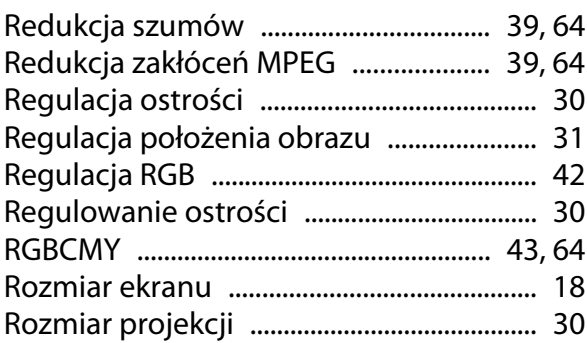

## $\mathsf{S}$

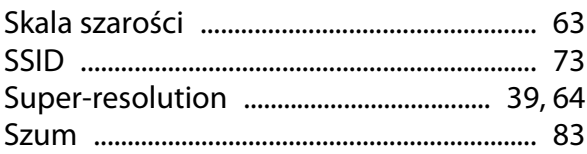

## $\mathbf{T}$

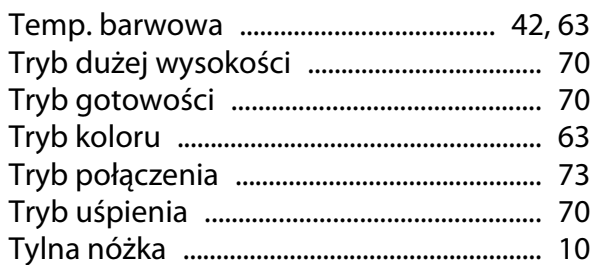

## $\overline{U}$

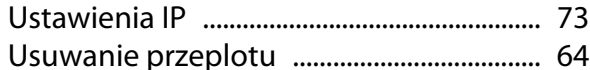

## W

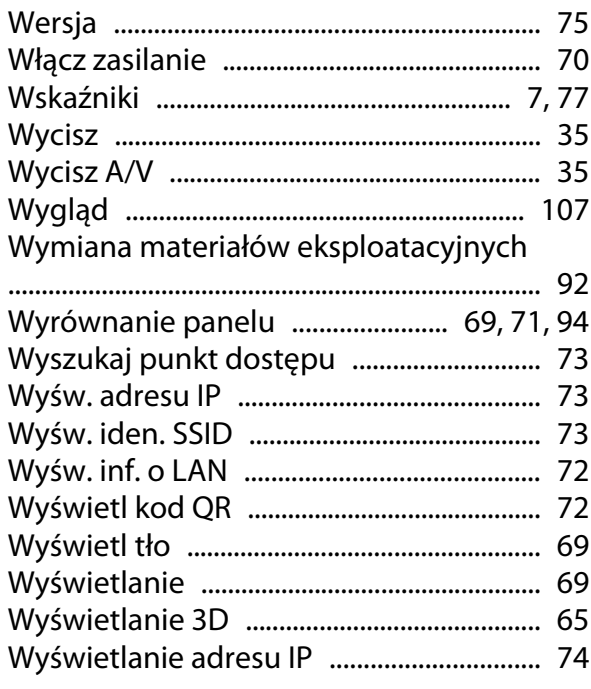

## $\overline{\mathbf{Q}}$

# **Z**

×

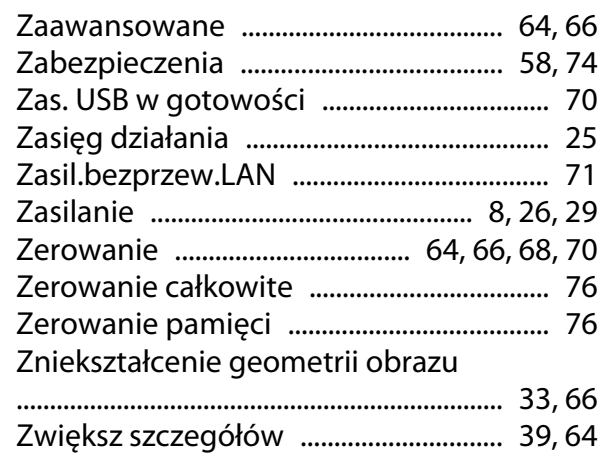

# **Ź**

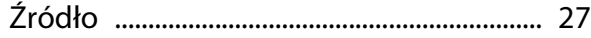